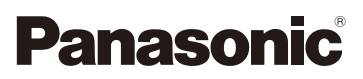

# Instrukcja obsługi funkcje zaawansowane Cyfrowy aparat fotograficzny Model DMC-GF6

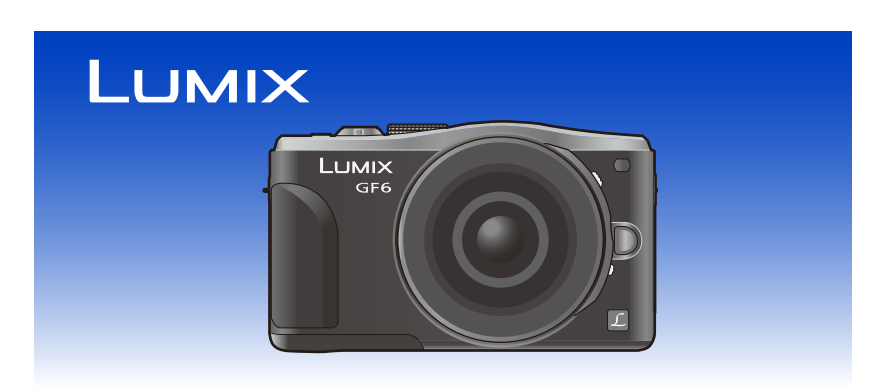

Przed przystąpieniem do eksploatacji opisywanego produktu należy dokładnie przeczytać niniejsze zalecenia i zachować instrukcję obsługi do wglądu.

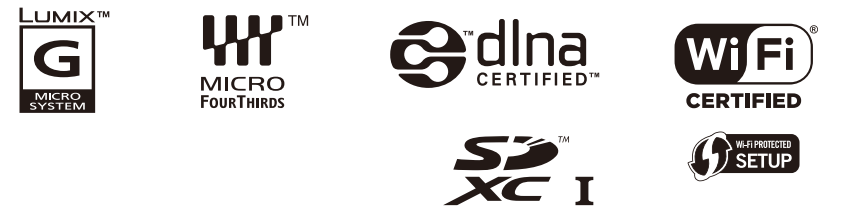

VQT4Y91 F0413KD0

# <span id="page-1-0"></span>**Znajdowanie potrzebnych informacji**

Poszukiwane informacje można odnaleźć w niniejszej "Instrukcja obsługi funkcje zaawansowane" na poniższych stronach.

Kliknięcie na numer strony pozwala wyświetlić tę stronę i szybko odnaleźć żądaną informację.

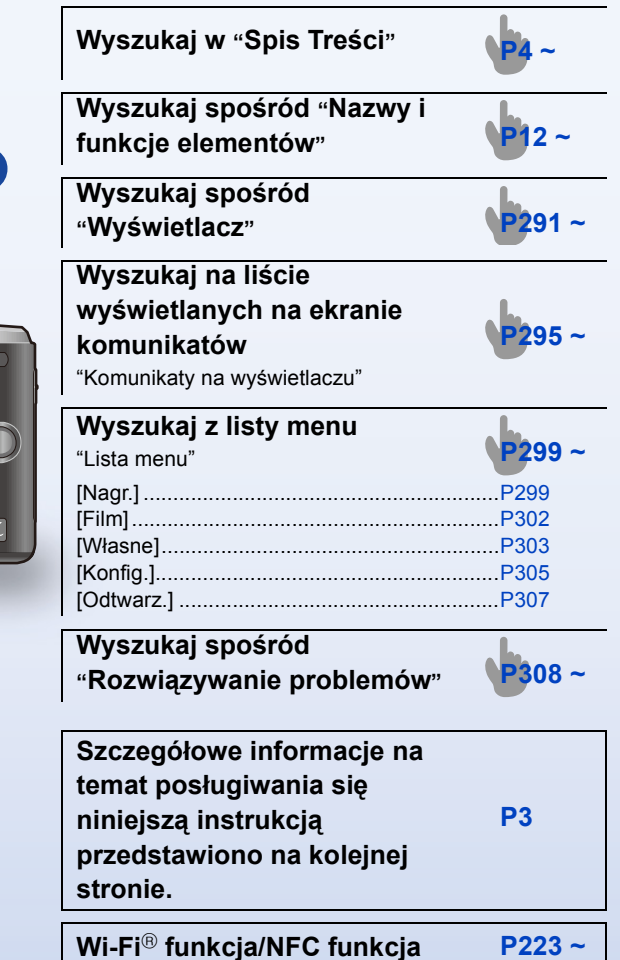

# GF6

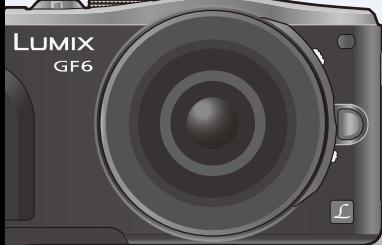

<span id="page-2-0"></span>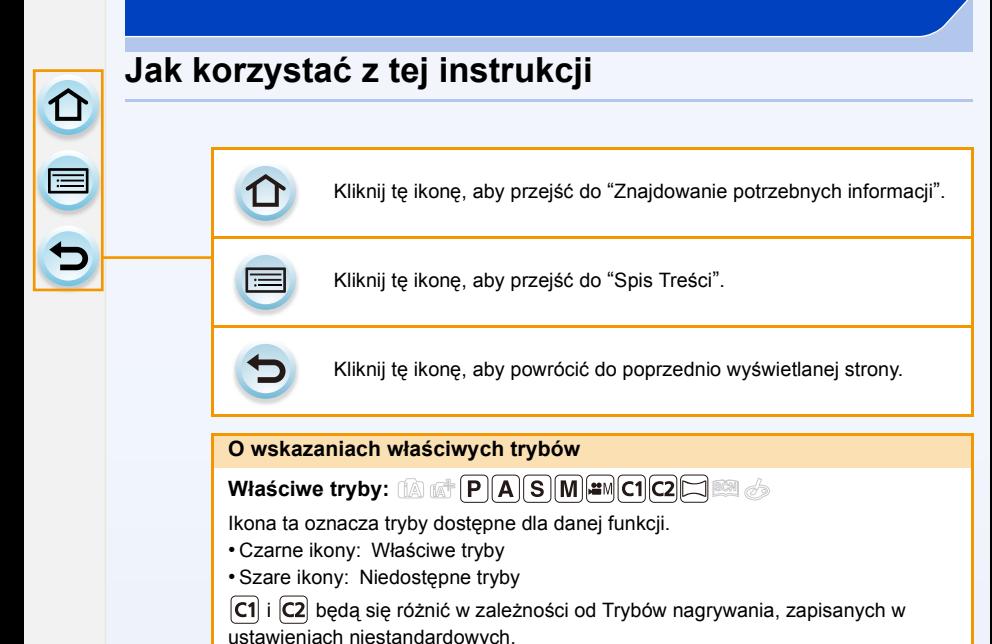

- Kliknij odsyłacz w tekście, aby przejść do powiązanej strony.
- Wprowadzając słowa kluczowe w polu wyszukiwania w górnej części ekranu programu Adobe Reader możesz wyszukać słowa kluczowe i przejść do powiązanej strony.
- Czynności i inne szczegółowe informacje zawarte w tej instrukcji mogą się różnić w zależności od posiadanej wersji programu Adobe Reader.

#### ∫ **Informacje o symbolach w tekście**

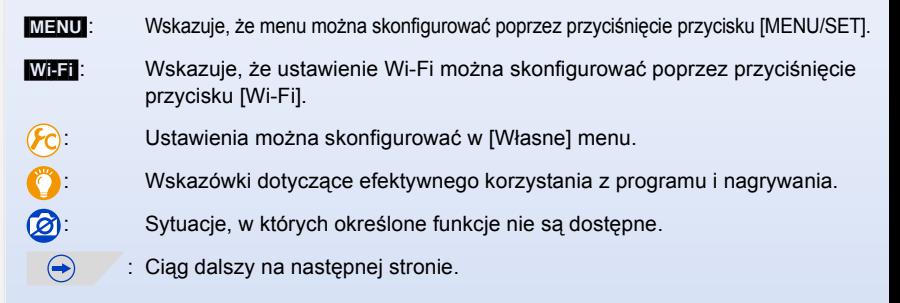

W niniejszej instrukcji obsługi kroki, które należy wykonać, aby skonfigurować menu są opisane w następujący sposób.

#### [MENU] > **[Nagr.]**>**[Jakość]**>**[**›**]**

# <span id="page-3-0"></span>**Spis Treści**

ODD

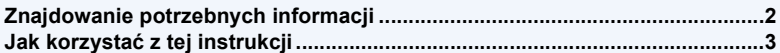

### **[Przed rozpocz](#page-9-0)ęciem użytkowania**

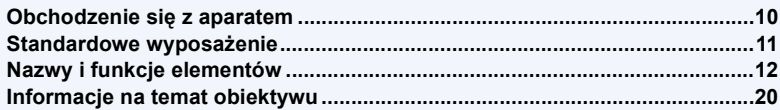

### **[Przygotowanie](#page-20-0)**

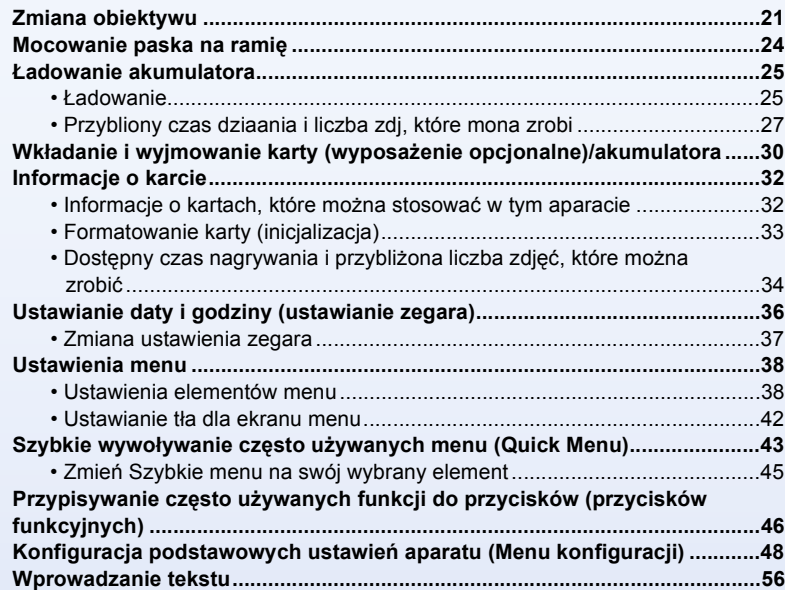

### **Czynnoś[ci podstawowe](#page-56-0)**

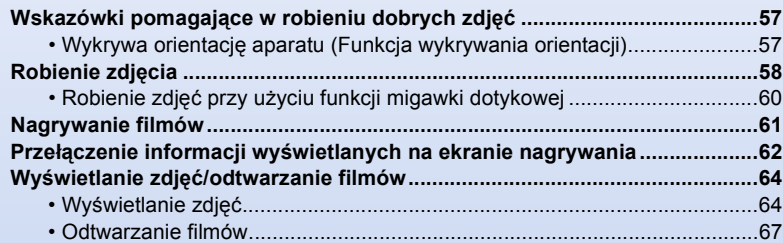

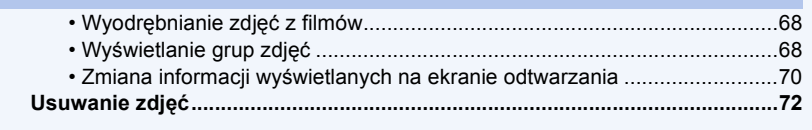

# **[Nagrywanie](#page-73-0)**

000

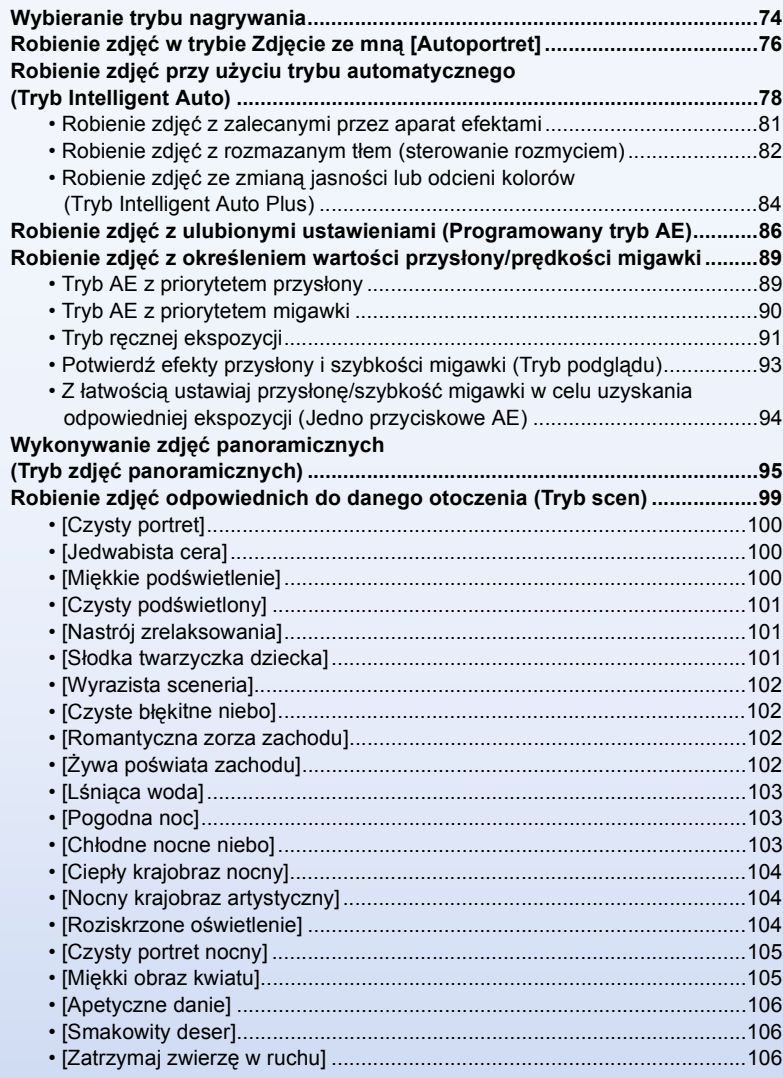

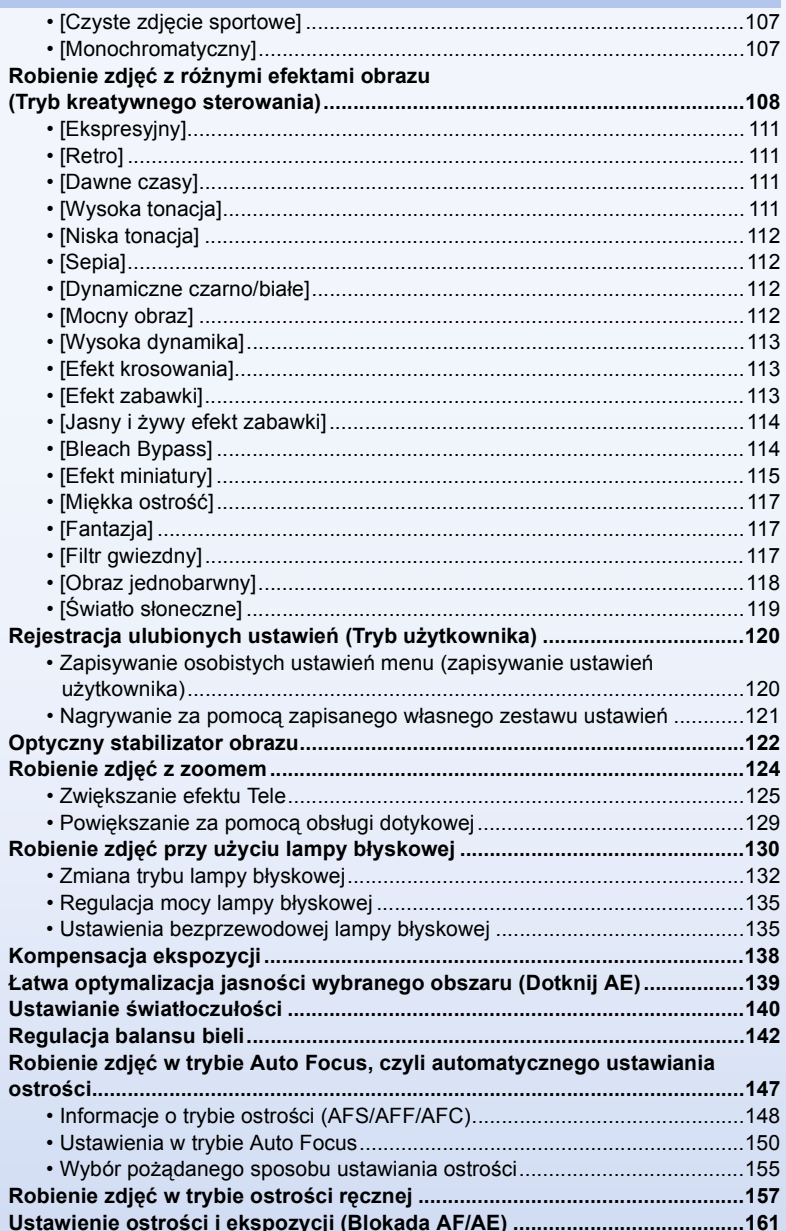

000

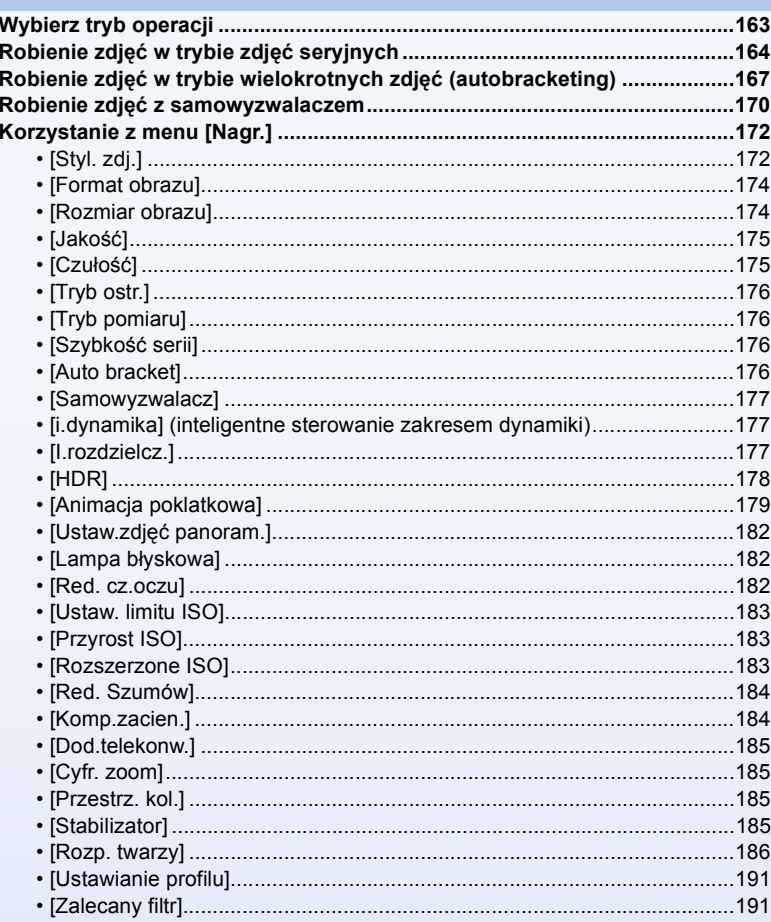

### Film

OOO

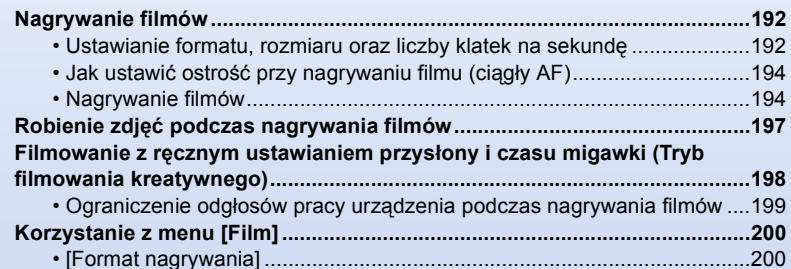

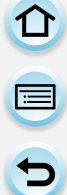

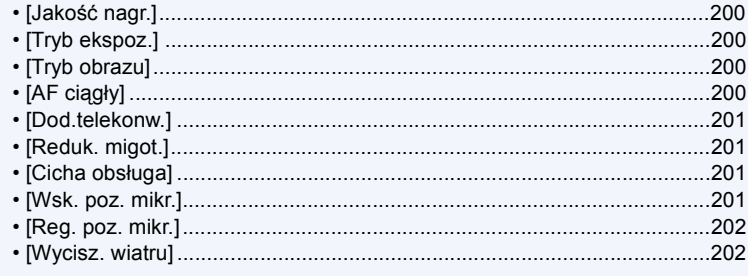

## Odtwarzanie/Edycja

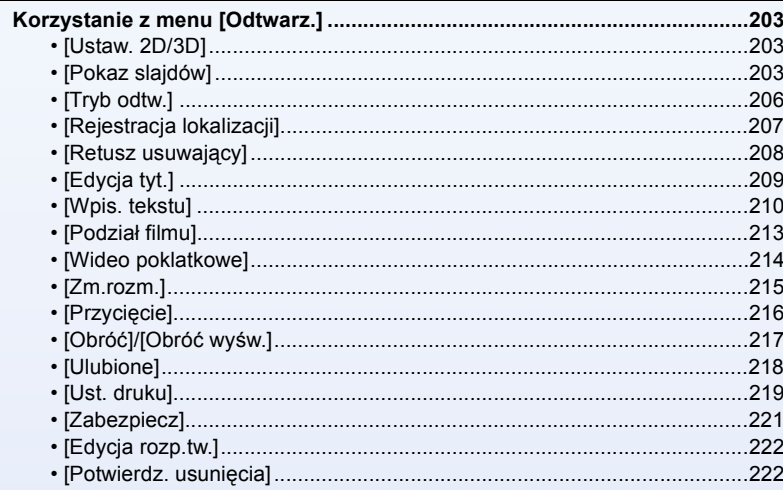

### **Wi-Fi/NFC**

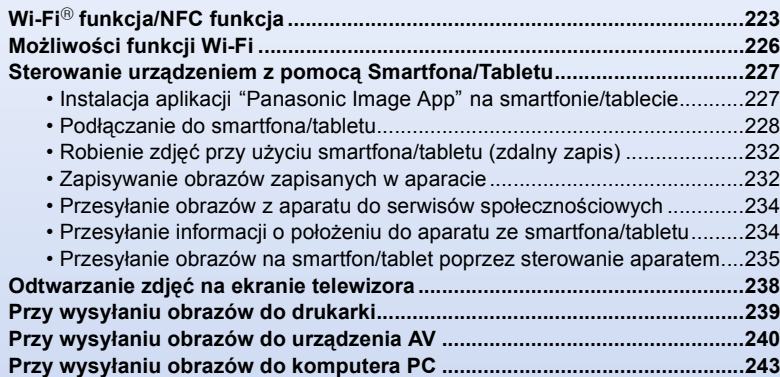

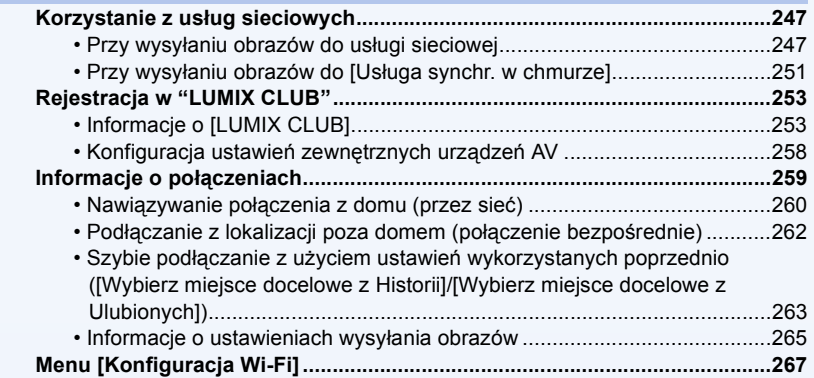

# **Podłą[czanie do innych urz](#page-268-0)ądzeń**

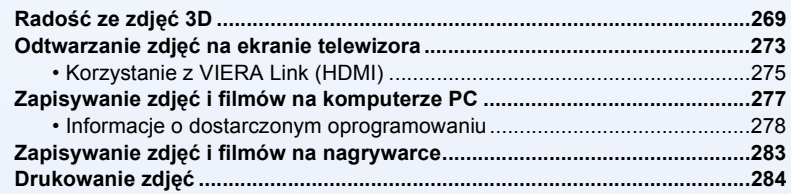

### **[Inne](#page-288-0)**

 $\begin{array}{c}\n\bullet \\
\bullet \\
\bullet\n\end{array}$ 

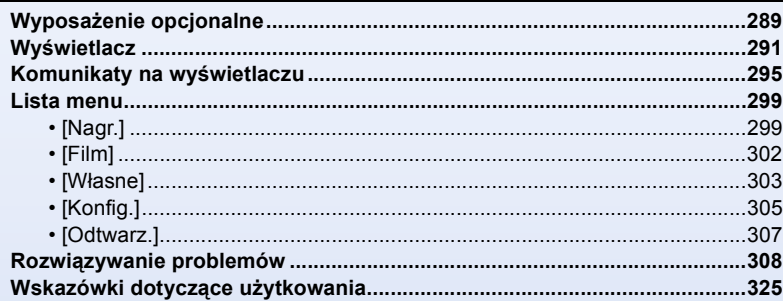

# <span id="page-9-0"></span>Przed rozpoczęciem użytkowania

# <span id="page-9-1"></span>**Obchodzenie się z aparatem**

#### **Nie narażać na silne wibracje, uderzenia ani nacisk.**

• W poniższych przypadkach obiektyw, wyświetlacz lub obudowa mogą ulec uszkodzeniu.

Aparat może nie działać poprawnie lub nie robić zdjęć, jeżeli nastąpi:

- Upuszczenie lub uderzenie aparatu.
- Silny nacisk na obiektyw lub wyświetlacz.

#### **Aparat nie jest wodoszczelny, bryzgoszczelny ani pyłoszczelny. Unikaj używania aparatu w miejscach, w których jest dużo pyłu, wody, piasku itp.**

- Płyn, piasek i inne ciała obce mogą się dostać do przestrzeni wokół obiektywu, przycisków itp. Należy na to zwracać szczególną uwagę, ponieważ może to doprowadzić do niewłaściwego działania aparatu, a nawet powstania uszkodzeń, których nie da się naprawić.
	- Miejsca, w których znajduje się dużo piasku lub pyłu.
	- Miejsca, w których aparat może się stykać z wodą, np. podczas deszczu lub na plaży.

**Nie wkładaj rąk do wnętrza mocowania obiektywu na korpusie cyfrowego aparatu fotograficznego. Czujnik to urządzenie precyzyjne i takie działania mogą spowodować nieprawidłowe działanie lub uszkodzenie**

- ∫ **Informacje o skraplającej się parze (zaparowanie obiektywu lub wyświetlacza)**
- Do skroplenia pary wodnej dochodzi w przypadku zmiany temperatury otoczenia lub wilgotności. Należy zwracać na to uwagę, gdyż może to powodować plamy na soczewce obiektywu i wyświetlaczu, rozwój grzybów oraz usterki aparatu.
- Gdy doszło do skroplenia pary wodnej, należy wyłączyć aparat i pozostawić go na około 2 godziny. Zaparowanie ustąpi w sposób naturalny, gdy temperatura aparatu zrówna się z temperaturą otoczenia.

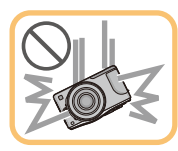

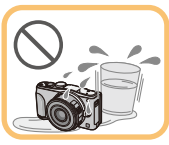

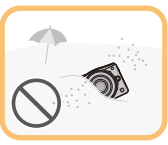

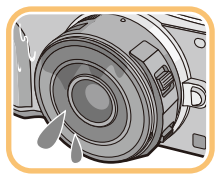

# <span id="page-10-0"></span>**Standardowe wyposażenie**

Przed rozpoczęciem użytkowania aparatu, należy sprawdzić, czy dołączono do niego całe wyposażenie.

- Elementy wyposażenia i ich wygląd różnią się w zależności od kraju lub regionu zakupu aparatu.
- Szczegółowe informacje o akcesoriach można znaleźć w rozdziale "Skrócona instrukcja obsługi".
- Termin **pakiet akumulatorów** lub **akumulator** w tekście instrukcji odnosi się do pakietu akumulatorów.
- Termin **ładowarka do akumulatorów** lub **ładowarka** w tekście instrukcji odnosi się do ładowarki do akumulatorów.
- Termin **karta** w tekście instrukcji odnosi się do kart pamięci SD, SDHC i SDXC.
- **• Karta jest opcjonalna.**

OUI

- Opis w tej instrukcji oparty jest na wymiennym obiektywie (H-PS14042).
- W przypadku utraty dostarczonego wyposażenia należy zwrócić się do punktu sprzedaży lub firmy Panasonic. (Elementy wyposażenia można nabyć oddzielnie.)

# <span id="page-11-1"></span><span id="page-11-0"></span>**Nazwy i funkcje elementów**

#### ∫ **Korpus aparatu**

- 1 Czujnik
- 2 Lampa błyskowa [\(P130\)](#page-129-0)
- 3 Kontrolka samowyzwalacza [\(P170\)/](#page-169-0) Lampa wspomagająca dla trybu AF [\(P155\)](#page-154-1)
- 4 Znacznik mocowania obiektywu [\(P21\)](#page-20-2)
- 5 Mocowanie
- 6 Sworzeń blokowania obiektywu
- 7 Przycisk zwalniający obiektyw [\(P22\)](#page-21-0)

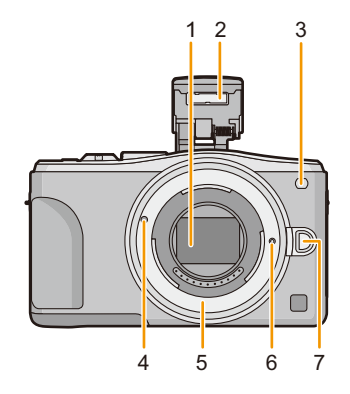

- 8 Przycisk otwarcia lampy błyskowej [\(P130\)](#page-129-0)
	- Lampa błyskowa otworzy się, dzięki czemu możliwe będzie nagrywanie z lampą błyskową.
- 9 Ekran dotykowy/wyświetlac[z \(P16\)](#page-15-0)
- 10 Przycisk [[D] (Odtwarzanie) [\(P64\)](#page-63-1)
- 11 Przycisk [MENU/SET[\] \(P18](#page-17-0)[, 38\)](#page-37-1)
- 12 Przycisk [Q.MENU] [\(P43\)/](#page-42-0)Przycisk [Fn1[\] \(P46\)/](#page-45-0) Przycisk [m/

[ Usuń/Anuluj (P72)
- 13 Pokrętło sterując[e \(P18\)](#page-17-1)
- 14 Przycisk [Wi-Fi] [\(P224\)/](#page-223-1)Przycisk [Fn2[\] \(P46\)](#page-45-0)
- 15 Kontrolka połączenia bezprzewodowego Wi-Fi® [\(P224\)](#page-223-0)
- 16 Przyciski kursora [\(P18\)](#page-17-0)
	- 3/Przycisk Kompensacja ekspozycj[i \(P84](#page-83-1)[, 89](#page-88-1)[, 90](#page-89-0)[, 91](#page-90-0)[, 138\)](#page-137-0)
	- $\blacktriangleright$  /Przycisk WB (balans bieli[\) \(P142\)](#page-141-0)
	- 2/Przycisk wyboru trybu AF [\(P147\)](#page-146-0)
	- 4/Przycisk [Wybór Operacji]

**W trybie rejestracji obrazów przycisk ten pozwala użytkownikowi na wybór następujących opcji.**

**Zdj. pojedyncze** [\(P58\)](#page-57-0)**/Seryjne** [\(P164\)](#page-163-0)**/Wielokrotne** [\(P167\)](#page-166-0)**/Samowyzwalacz** [\(P170\)](#page-169-0)

- 17 Przycisk [DISP.] [\(P62](#page-61-0)[, 70\)](#page-69-0)
	- Za każdym razem, kiedy przycisk zostanie wciśnięty, funkcja wyświetlacza zostanie włączona.

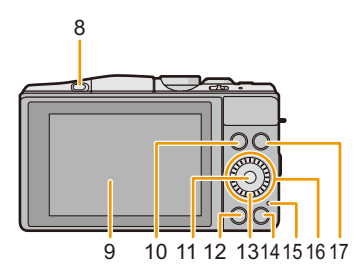

11 信

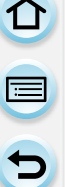

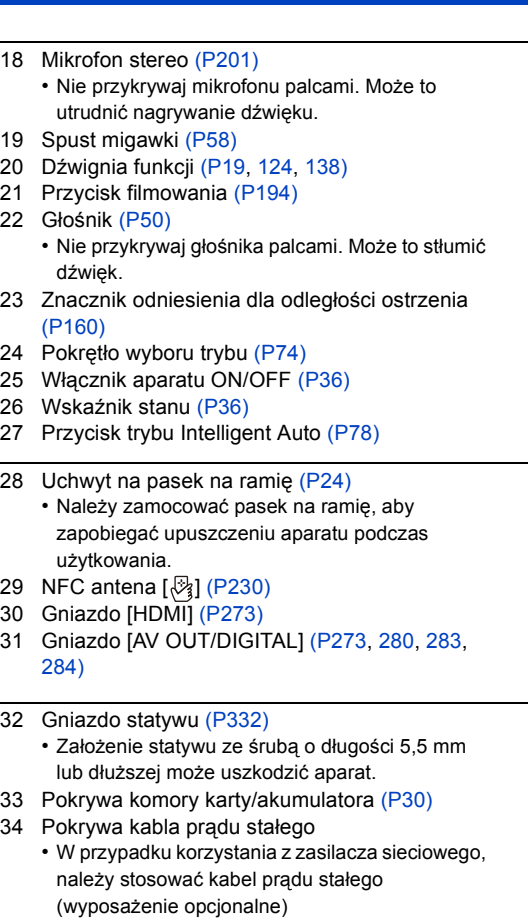

Panasonic[. \(P289\)](#page-288-2) 35 Dźwignia zwalniania blokad[y \(P30\)](#page-29-0)

i zasilacz sieciowy (wyposażenie opcjonalne) firmy

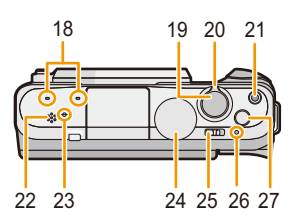

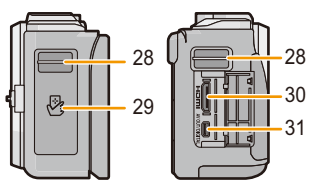

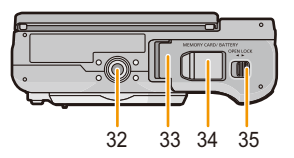

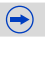

#### ∫ **Obiektyw**

O<br>E<br>E<br>E

**H-PS14042 (LUMIX G X VARIO PZ 14–42 mm/ F3.5–5.6 ASPH./POWER O.I.S.)**

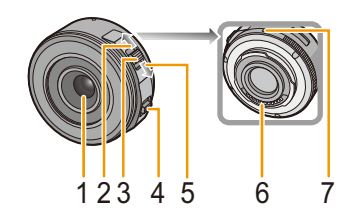

**H-FS1442A (LUMIX G VARIO 14–42 mm/ F3.5–5.6 II ASPH./MEGA O.I.S.)**

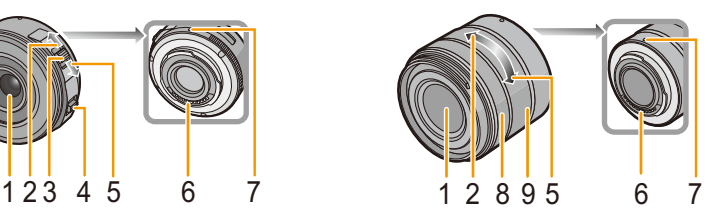

**H-FS45150 (LUMIX G VARIO 45–150 mm/ F4.0–5.6 ASPH./MEGA O.I.S.)**

- 1 Soczewka obiektywu
- 2 Tele
- 3 Dźwignia zoomu [\(P124\)](#page-123-2)
- 4 Dźwignia ostrzenia [\(P157\)](#page-156-1)
- 5 Wide
- 6 Punkt styku
- 7 Znacznik mocowania obiektywu [\(P21\)](#page-20-2)
- 8 Pierścień ostrzenia [\(P157\)](#page-156-2)
- 9 Pierścień zoom[u \(P124\)](#page-123-3)

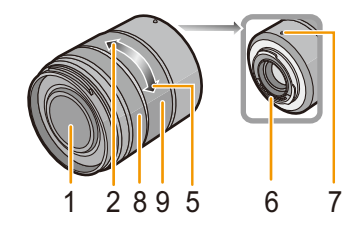

#### **Ekran wyświetlacza**

Możliwe jest dopasowanie kąta nachylenia wyświetlacza.

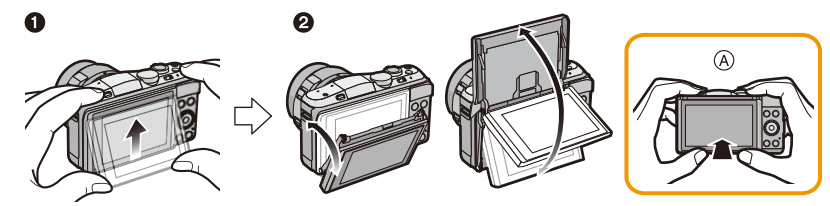

A Podczas zamykania

 $\mathbf{d}$ 

- 1 Popchnąć wyświetlacz delikatnie ku górze, aby otworzyć.
- 2 Dostosuj kąt nachylenia wyświetlacza.
- **• Uważaj, aby nie przyciąć palca np. poruszanym wyświetlaczem.**
- **• Podczas obracania wyświetlacza uważaj, aby nie robić tego zbyt mocno. Może to spowodować powstanie zadrapań i niepoprawne działanie.**
- Jeżeli urządzenie nie jest w danym momencie używane, złóż całkowicie wyświetlacz do jego wyjściowej pozycji.

#### ∫ **Nagrywanie pod wieloma kątami**

Wyświetlacz można dowolnie obracać. Regulacja ustawienia wyświetlacza umożliwia wykonywanie zdjęć pod różnymi kątami.

• Nie należy zasłaniać lampy wspomagającej dla trybu AF palcami lub jakimikolwiek przedmiotami.

#### **Robienie zdjęć z góry Robienie zdjęć z dołu**

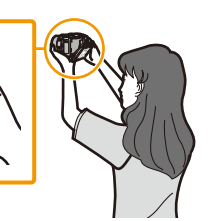

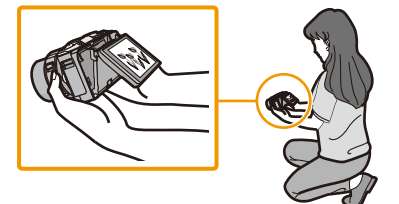

#### **Autoportret**

• Kiedy wyświetlacz jest obracany, jak pokazano na rysunku, włączony zostanie tryb Autoportret[. \(P76\)](#page-75-0)

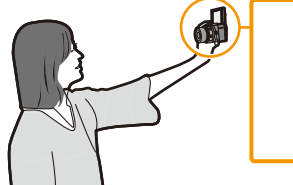

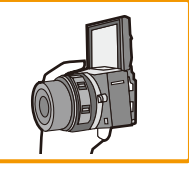

#### <span id="page-15-0"></span>**Ekran dotykowy**

Wyświetlacz aparatu jest pojemnościowym ekranem dotykowym. Należy go obsługiwać poprzez dotyk gołym palcem.

#### ∫ **Dotknij**

□ ■ □

Aby dotknąć i puścić ekran dotykowy. Używać do wybierania elementów menu i ikon. • Przy wybieraniu funkcji za pomocą ekranu dotykowego

dotykaj środka pożądanej ikony.

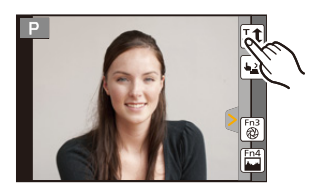

応

### ∫ **Przeciąganie**

Ruch bez odsuwania palca od ekranu dotykowego.

Służy do przesuwania ramki AF, obsługi suwaka regulacji itd.

Może również służyć do przejścia do następnego obrazu podczas odtwarzania, itd.

#### ∫ **Powiększanie/zmniejszanie**

Dotykając dwoma palcami ekranu rozsuń je, aby powiększyć obraz, albo złącz, żeby go zmniejszyć. Używaj do powiększania/zmniejszania odtwarzanych obrazów lub obszaru AF.

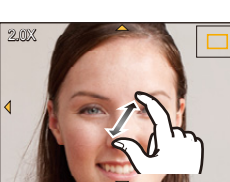

# 16

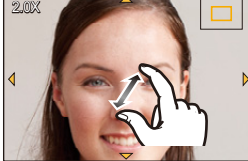

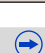

ひ目っ

- Panel dotykowy należy obsługiwać czystymi, suchymi palcami.
- W przypadku stosowania dostępnej na rynku folii ochronnej, należy przestrzegać dołączonych do niej instrukcji. (Część folii ochronnych może pogarszać widoczność lub ograniczać obsługę.)
- Nie należy naciskać wyświetlacza przy użyciu przedmiotów o twardych, ostrych końcówkach, np. długopisów.
- Nie należy dotykać wyświetlacza paznokciami.
- Przetrzyj wyświetlacz suchą, miękką szmatką, gdy zabrudzi się śladami palców lub w inny sposób.
- Należy uważać, żeby nie zarysowywać, ani zbyt mocno naciskać wyświetlacza.
- Informacje na temat ikon na ekranie dotykowym, patrz "Wyś[wietlacz"](#page-290-0) na [P291](#page-290-0).

#### **Nie jest dostępny w następujących przypadkach:**

• Panel dotykowy ekranu może nie działać prawidłowo w następujących przypadkach.

- Dotknięty przez palec w rękawiczce
- Dotknięty mokrym palcem (woda, krem itp.)
- Kiedy panel dotykowy jest mokry
- Po zastosowaniu dostępnej w sprzedaży naklejki ochronnej na wyświetlacz
- Przy dotknięciu kilkoma palcami jednocześnie

### **Włączanie/wyłączanie pracy za pomocą obsługi dotykowej**

#### [MENU] > **[Własne]**>**[Ustaw.dotyk.]**

• Żadna odpowiadająca zakładka lub ikona nie jest wyświetlana przy ustawieniu na [OFF].

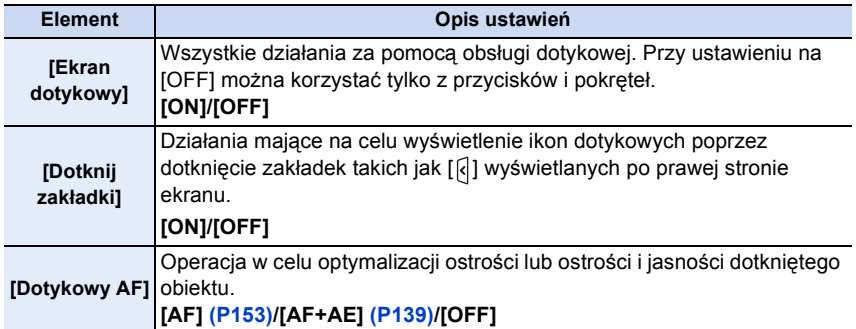

ローラ

#### <span id="page-17-0"></span>**Przyciski kursora/przycisk [MENU/SET]**

**Naciśnięcie przycisku kursora: Wybiera elementy lub ustawia wartości itp. Naciśnięcie przycisku [MENU/SET]: Potwierdza wybrane ustawienia itp.**

• W tej instrukcji obsługi przyciski kursora w górę, w dół, w lewo i w prawo są pokazane jako  $\triangle$ / $\blacktriangledown$ / $\blacktriangle$ / $\blacktriangleright$ 

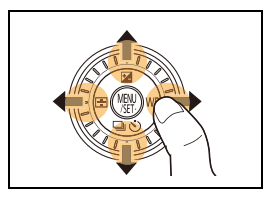

Nawet jeśli obsługujesz aparat przy użyciu ekranu dotykowego, możliwe jest użycie przycisku kursora i przycisku [MENU/SET], jeśli pokazana jest wskazówka jak ta po prawej.

Nawet w ekranach menu itp., przy których wskazówka nie jest pokazana, można dokonywać ustawień i wyboru za pomocą przycisków.

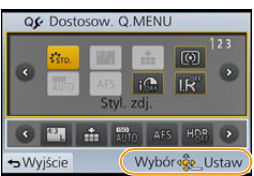

#### <span id="page-17-1"></span>**Pokrętło sterujące**

#### **Obrót pokrętła sterującego: Wybiera elementy lub ustawia wartości itp.**

W niniejszej instrukcji obsługi, obracanie pokrętła wskazane jest w następujący sposób.

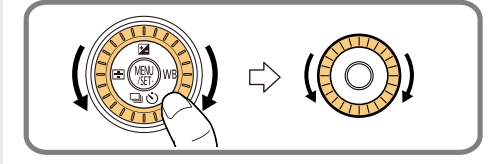

#### <span id="page-18-0"></span>**Dźwignia funkcji**

O E D

Z dźwigni funkcji można korzystać na dwa sposoby - do obsługi zoom[u \(P124\)](#page-123-1) oraz do kompensacji ekspozycji [\(P138\).](#page-137-1)

Aby użyć dźwigni, przesuń ją w prawo lub w lewo.

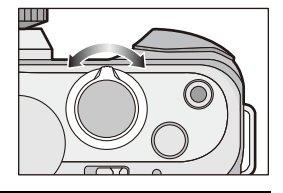

#### **W celu przypisania funkcji do dźwigni funkcji**

#### [MENU] > **[Własne]**>**[Dźwignia funkcji]**

Możesz przypisać funkcję do dźwigni funkcji. Ustawienie domyślne to [AUTO].

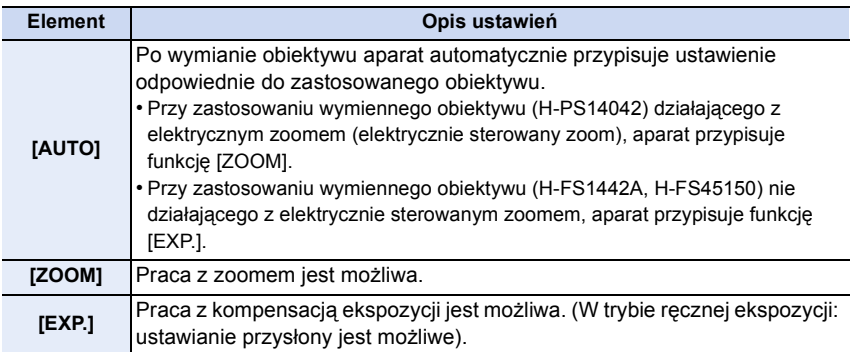

#### **Wyświetlanie/brak wyświetlania instrukcji obsługi**

#### [MENU] > **[Własne]**>**[Tarcza]**>**[ON]/[OFF]**

• Kiedy ustawiona jest opcja [ON], instrukcja obsługi pokręteł, przycisków, dźwigni itp. jest wyświetlona w systemie nagrywania. <sup>98</sup> -3 <sup>0</sup> **<sup>+</sup>**<sup>3</sup> 3.5 <sup>60</sup> -3

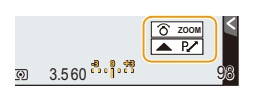

# <span id="page-19-0"></span>**Informacje na temat obiektywu**

#### ∫ **Obiektyw z mocowaniem zgodnym ze standardem Micro Four Thirds™**

Aparat współpracuje z obiektywami przeznaczonymi do użycia z mocowaniem w standardzie Micro Four Thirds System (mocowanie Micro Four Thirds).

**MICRO** 

MICRO **FOURTHIRDS** 

∫ **Obiektyw z mocowaniem zgodnym ze standardem Four Thirds™**

Obiektyw w standardzie Four Thirds może być wykorzystany przy zastosowaniu adaptera mocowania (DMW-MA1: wyposażenie opcjonalne).

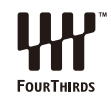

∫ **Obiektyw z mocowaniem zgodnym ze standardem Leica Możesz korzystać z wymiennych obiektywów w standardzie Leica M Mount lub Leica R Mount, jeśli zastosujesz adapter mocowania M lub adapter mocowania R (DMW-MA2M, DMW-MA3R: wyposażenie opcjonalne).**

- W przypadku niektórych obiektywów odległość, przy której ostrość ustawiona jest na obiekt zdjęcia może się nieznacznie różnić od odległości nominalnej.
- Przy stosowaniu adaptera obiektywu dla mocowania Leica należy dla opcji [Zdj. bez obiekt.] [\(P22\)](#page-21-1) wybrać ustawienie [ON].

#### **Informacje o obiektywie i funkcjach**

W zależności od użytego obiektywu są funkcje, które nie mogą być użyte, bądź ich działania może się nieznacznie różnić.

Auto Focus<sup>\*</sup>/Automatyczne ustawienie przysłony<sup>\*</sup>/Funkcja obsługi rozmycia [\(P82\)/](#page-81-0)[Stabilizator] [\(P122\)](#page-121-0)/[Ob.duży zoom[\] \(P127\)/](#page-126-0)Dotykowy zoom [\(P129\)](#page-128-0)/[AF szybki] [\(P155\)/](#page-154-2)[Komp.zacien.[\] \(P184\)](#page-183-1)

 $*$  Wymienny obiektyw (H-PS14042, H-FS1442A lub H-FS45150) jest kompatybilny z funkcja Auto Focus i automatyczną regulacją przysłony podczas nagrywania filmów. Przy użyciu wymiennego obiektywu (H-PS14042), podczas użycia obiektywu z elektrycznie sterowanym zoomem; możesz nagrywać filmy jeszcze płynniej i ciszej dzięki wysokiej wydajności śledzenia AF i budowie gwarantującej ciche działanie.

Szczegółowe informacje o użytym obiektywie znajdują się na stronie internetowej.

Najświeższe informacje dotyczące kompatybilnych obiektywów można znaleźć w katalogach/na stronach internetowych.

**http://panasonic.jp/support/global/cs/dsc/** (Serwis jest dostępny wyłącznie w języku angielskim.)

- Dostępny zasięg lampy błyskowej itd. zależy od wartości przysłony właściwej dla używanego obiektywu.
- Długość ogniskowej na obiektywie zostaje podwojona względem aparatu na klisze 35 mm. (Przy zastosowaniu obiektywu 50 mm będzie wynosiła 100 mm.) Patrz strona internetowa w celu uzyskania szczegółowych informacji na temat wymiennego obiektywu 3D.

# <span id="page-20-0"></span>**Przygotowanie**

# <span id="page-20-1"></span>**Zmiana obiektywu**

Poprzez zmianę obiektywu możliwe jest zwiększenie ilości opcji robienia zdjęć i zwiększenie funkcjonalności aparatu. Zmianę obiektywu należy wykonać w następujący sposób.

- Upewnij się, że aparat jest wyłączony.
- Należy zmieniać obiektyw w miejscach, gdzie nie ma dużo kurzu lub pyłu. Patrz [P326](#page-325-0), by dowiedzieć się jak postępować w przypadku dostania się kurzu lub pyłu do obiektywu.

#### <span id="page-20-2"></span>**Zakładanie obiektywu**

Przygotowanie:Zdjąć tylną pokrywę obiektywu.

• Jeżeli na aparat założona jest pokrywa korpusu, należy również ją zdjąć.

**Ustaw w jednym położeniu znaczniki mocowania obiektywu** A **, a następnie obróć obiektyw w kierunku wskazanym przez strzałkę aż do usłyszenia kliknięcia.**

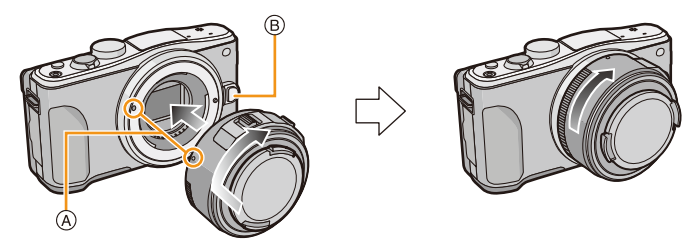

- Nie wciskaj przycisku zwolnienia obiektywu (B) podczas zakładania obiektywu.
- Nie próbuj zamocować obiektywu, trzymając go pod kątem względem korpusu aparatu, ponieważ może dojść do zarysowania mocowania.
- Upewnij się, żeby przed rozpoczęciem nagrywania zdjąć pokrywę obiektywu.
- Nie należy wkładać palców do wnętrza mocowania obiektywu po zdjęciu pokrywy obiektywu i korpusu z aparatu.
- Aby uniknąć zanieczyszczenia wewnętrznych części korpusu, załóż pokrywę korpusu lub obiektyw w miejscu mocowania aparatu.
- Aby zapobiec powstawaniu zadrapań na częściach kontaktowych, załóż tylną pokrywę obiektywu na obiektyw, kiedy nie jest on używany lub zamocuj go do aparatu.
- 
- Zaleca się założenie pokrywy obiektywu lub osłony MC (wyposażenie opcjonalne) w celu ochrony soczewki obiektywu podczas transportu[. \(P290\)](#page-289-0)

21

ローラ

#### <span id="page-21-0"></span>**Zdejmowanie obiektywu**

Przygotowanie: Załóż pokrywę obiektywu.

- Przy stosowaniu wymiennego obiektywu (H-PS14042) zmieniaj obiektyw wyłącznie po wyłączeniu aparatu i upewnieniu się, że tubus obiektywu jest w pełni cofnięty. (Nie wciskaj tubusu palcami. Może to doprowadzić do uszkodzenia obiektywu.)
- A Cofanie tubusu obiektywu

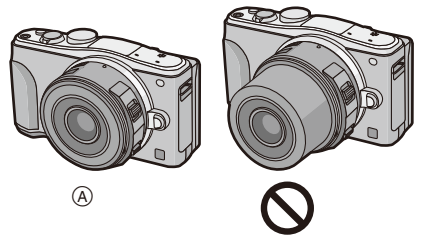

**Naciskając przycisk zwolnienia obiektywu** B**, obracaj obiektyw w kierunku wskazanym przez strzałkę aż dojdzie do zatrzymania, a następnie zdejmij go.**

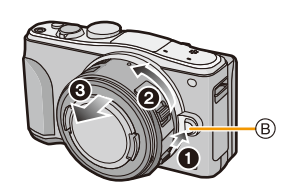

<span id="page-21-1"></span>**Aby włączyć/wyłączyć zwalnianie migawki bez założonego obiektywu.**

- [MENU] > **[Własne]**>**[Zdj. bez obiekt.]**
- **[ON]:** Migawka będzie działała niezależnie od tego, czy obiektyw jest zamocowany do korpusu.
- **[OFF]:** Niemożliwe jest wciśnięcie spustu migawki, gdy do korpusu nie jest zamocowany obiektyw lub jest on zamocowany niewłaściwie.

• Przy stosowaniu adaptera obiektywu dla mocowania Leica (DMW-MA2M, DMW-MA3R: wyposażenie opcjonalne) należy wybrać [ON].

#### **Zakładanie osłony przeciwsłonecznej obiektywu**

Podczas rejestracji obrazu pod silne światło może dojść do nieregularnych odbić światła<br>wewnątrz obiektywu. Ochrona przeciwsłoneczna obiektywu zmniejsza ilość<br>niepożadanego światła w rejestrowanych obrazach i zmniejsza str przeciwsłoneczna obiektywu zapobiega przedostawaniu się nadmiaru światła i poprawia jakość obrazu.<br>• Wymienny obiektyw (H-PS14042) nie posiada osłony przeciwsłonecznej obiektywu.

**Założenie osłony przeciwsłonecznej obiektywu (typu tulipan) dostarczonej z wymiennym obiektywem (H-FS1442A)**

**Trzymając osłonę przeciwsłoneczną, ułóż palce tak, jak pokazano na ilustracji.**

• Nie trzymaj osłony przeciwsłonecznej tak, aby się zginała.

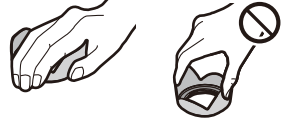

- *1* **Ustaw w jednym położeniu znaczniki mocowania** A **znajdujące się na krótszej stronie osłony przeciwsłonecznej**
- 2 Przekręć osłonę przeciwsłoneczna obiektywu w kierunku strzałki, aż usłyszysz **kliknięcie, a następnie ustaw w jednym położeniu znacznik zatrzymania** B **znajdujący się na dłuższej stronie osłony przeciwsłonecznej obiektywu i znacznik znajdujący się na końcu obiektywu.**

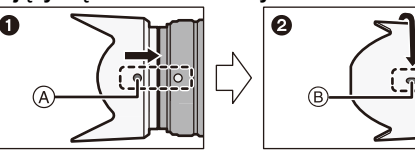

**Założenie osłony przeciwsłonecznej obiektywu dostarczonej z wymiennym obiektywem (H-FS45150)**

- *1* **Ustaw w jednym położeniu znaczniki mocowania** C **znajdujące się na osłonie**  przeciwsłonecznej obiektywu i znaczniki znajdujące się na końcu obiektywu.<br>2 Przekręć osłonę przeciwsłoneczną obiektywu w kierunku strzałki do napotkania
- **oporu, a następnie ustaw w jednym położeniu znacznik zatrzymania** D **znajdujący się na osłonie przeciwsłonecznej obiektywu i znacznik znajdujący się na końcu obiektywu.**

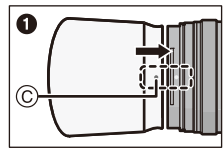

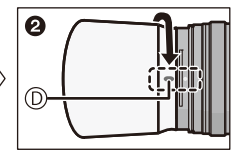

• Podczas przenoszenia, osłonę przeciwsłoneczną obiektywu można tymczasowo założyć w przeciwnym kierunku.

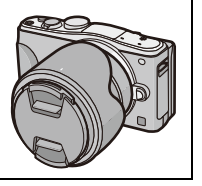

11 信

- <span id="page-23-0"></span>**• Zaleca się zamocowanie paska na ramię w celu zapobiegania upuszczeniu aparatu podczas użytkowania.**
	- **1 Przełóż pasek na ramię przez otwór w uchwycie na pasek na obudowie kamery.**
		- A: Uchwyt na pasek na ramię
		- Jeżeli pasek na ramię nie przesuwa się lekko przez otwór na pasek na ramię, należy zgiąć delikatnie twardą część na końcu paska przed wsunięciem go do otworu.
	- **2 Przełóż koniec paska na ramię przez pierścień w kierunku wskazywanym przez strzałkę, a następnie przełóż pasek przez blokadę.**
	- **3 Przełóż koniec paska na ramię przez otwór z drugiej strony blokady.**

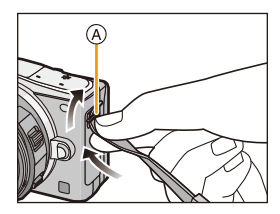

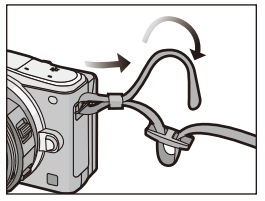

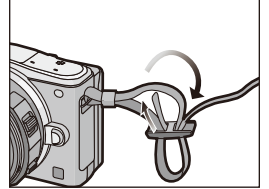

### **4 Pociągnij za drugi koniec paska na ramię, a następnie sprawdź, czy się on nie wysuwa.**

• Wykonaj czynności **1** do **4**, a następnie zamocuj drugi koniec paska na ramię.

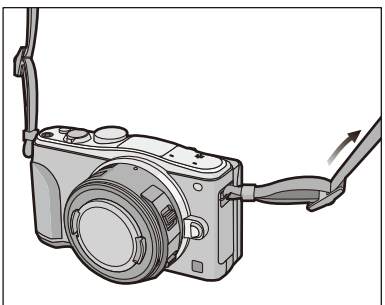

- Pasek na ramię zakładaj wyłącznie na ramię.
	- Nie zakładaj go na szyję.
	- Może to być przyczyną obrażeń lub wypadku.
- Nie pozostawiaj paska na ramię w miejscu dostępnym dla dzieci.
	- Może to być przyczyną wypadku, gdy przypadkowo okręci się on wokół szyi dziecka.

# <span id="page-24-0"></span>**Ładowanie akumulatora**

#### ∫ **Akumulatory, których można używać z tym aparatem**

**Stwierdzono, że na niektórych rynkach dostępne są podróbki akumulatorów zbliżone wyglądem do oryginalnych produktów. Część z nich nie ma odpowiedniego zabezpieczenia wewnętrznego i w związku z tym nie spełnia odnośnych norm bezpieczeństwa. Korzystanie z nich może grozić pożarem lub wybuchem. Nie ponosimy odpowiedzialności za jakiekolwiek wypadki lub usterki powstałe na skutek używania podróbek akumulatorów. W celu zapewnienia bezpieczeństwa należy używać oryginalnych akumulatorów Panasonic.**

**• Należy korzystać z odpowiedniej ładowarki i akumulatora.**

#### <span id="page-24-1"></span>**Ładowanie**

- **• Akumulator dostarczony wraz z aparatem nie jest naładowany. Należy naładować go przed rozpoczęciem użytkowania aparatu.**
- Należy ładować akumulator przy użyciu ładowarki w pomieszczeniach.
	- **1 <sup>W</sup>łóż akumulator zwracają<sup>c</sup> uwagę na kierunek.**

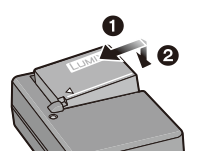

**2 Podłącz ładowarkę do gniazda sieciowego.**

> • Zapala się wskaźnik [CHARGE] (A) i rozpoczyna się ładowanie.

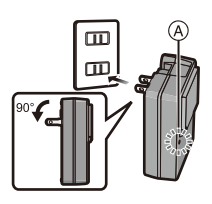

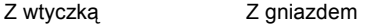

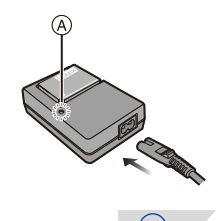

 $\frac{1}{2}$ 

#### ∫ **Informacje o wskaźniku [CHARGE] Wskaźnik [CHARGE] włącza się:**

Wskaźnik [CHARGE] jest włączony podczas ładowania.

#### **Wskaźnik [CHARGE] wyłącza się:**

Wskaźnik [CHARGE] wyłączy się po zakończeniu bezproblemowego ładowania. (Odłącz ładowarkę z gniazdka elektrycznego i odłącz akumulator po zakończeniu ładowania.)

#### **• Gdy wskaźnik [CHARGE] miga**

- Temperatura akumulatora jest zbyt niska lub zbyt wysoka. Należy ponownie naładować akumulator w temperaturze otoczenia od 10 $\degree$ C do 30 $\degree$ C.
- Styki ładowarki lub akumulatora są zabrudzone. Należy je wówczas przetrzeć suchą ściereczką.

#### ∫ **Czas ładowania**

#### **Czas ładowania Około 190 min**

**• Wskazany czas ładowania dotyczy sytuacji, gdy akumulator jest całkowicie rozładowany. Czas ładowania może być inny, w zależności od sposobu użytkowania akumulatora. Czas ładowania akumulatora może być dłuższy w gorącej/zimnej temperaturze otoczenia lub gdy z akumulatora długo nie korzystano.**

#### ∫ **Wskaźnik akumulatora**

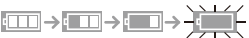

- Kolor wskaźnika zmienia się na czerwony i wskaźnik miga, gdy akumulator jest rozładowany. (Wskaźnik stanu naładowania również miga) Należy naładować akumulator lub wymienić go na w pełni naładowany.
- **• Nie należy pozostawiać metalowych przedmiotów (np. spinek) w pobliżu styków akumulatora. Może to powodować zwarcia lub wydzielanie ciepła, a co za tym idzie niebezpieczeństwo, pożaru i/lub porażenia prądem.**
- Akumulator można ładować, nawet jeśli nie rozładował się całkowicie. Nie zaleca się jednak częstego doładowywania, gdy akumulator jest naładowany całkowicie. (Akumulator może w charakterystyczny sposób "spuchnąć".)

ローラ

#### <span id="page-26-0"></span>**Przybliony czas dziaania i liczba zdj, które mona zrobi**

#### ∫ **Robienie zdjęć (W standardzie CIPA w programowanym trybie AE)**

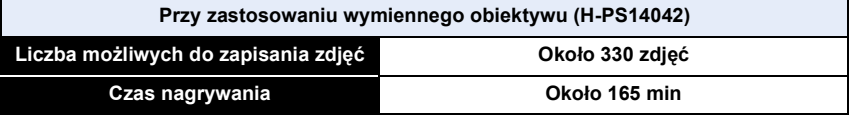

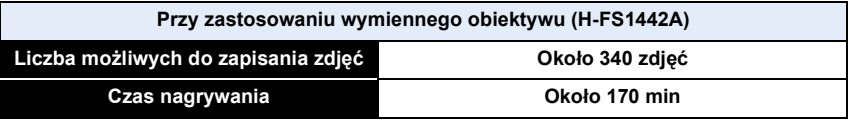

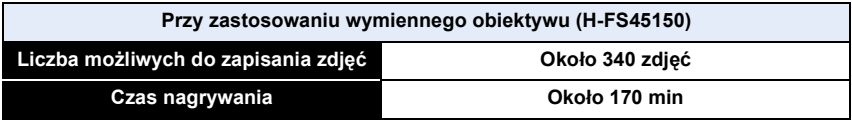

#### **Warunki zapisu w standardzie CIPA**

- CIPA to skrót od [Camera & Imaging Products Association].
- Temperatura: 23 °C/Wilgotność: 50%RH przy włączonym wyświetlaczu.
- Podczas korzystania z karty pamięci SDHC Panasonic.
- Korzystanie z dołączonego akumulatora.
- Rozpoczyna rejestrowanie 30 sekund po włączeniu aparatu. (Przy zakładaniu wymiennego obiektywu kompatybilnego z optycznym stabilizatorem obrazu, ustaw optyczny stabilizator obrazu na [(((((((()))])
- **Nagrywanie co 30 sekund** z pełnym błyskiem lampy przy co drugim zdjęciu.
- Przy założeniu obiektywu kompatybilnego z elektrycznym zoomem, zoom przesuwa się z Tele do Wide i z Wide do Tele przy każdym nagrywaniu.
- Wyłączanie aparatu co 10 zdjęć i pozostawianie do ostygnięcia akumulatora.

**Liczba możliwych do zapisania zdjęć różni się w zależności od odstępu czasowego pomiędzy kolejnymi zdjęciami. Gdy odstęp czasowy się zwiększa, liczba zdjęć ulega zmniejszeniu. [Na przykład, jeśli chcesz robić jedno zdjęcie co dwie minuty, liczba zdjęć zmniejszy się do ok. jednej czwartej podanej wyżej liczby zdjęć (opartej na robieniu jednego zdjęcia co 30 sekund).]**

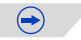

#### ∫ **Filmowanie**

U I

– [AVCHD] (Nagrywanie z jakością obrazu ustawioną na [FHD/50i])

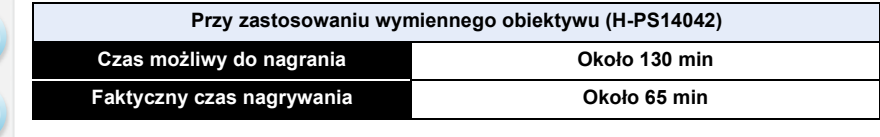

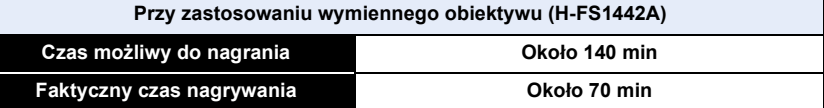

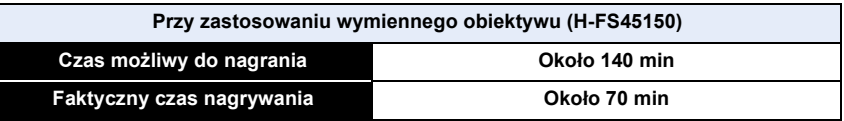

– [MP4] (Nagrywanie z jakością obrazu ustawioną na [FHD/25p])

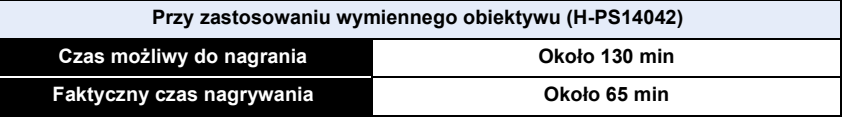

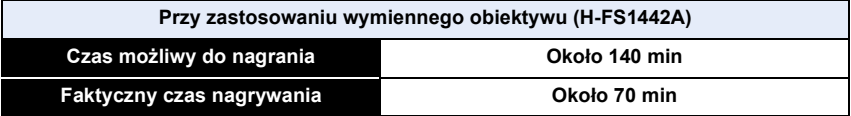

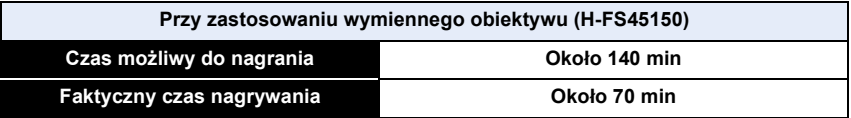

• Podane czasy zmierzono w temperaturze otoczenia 23 °C przy wilgotności 50%RH. Są one tylko przybliżone.

- Faktyczny czas nagrywania oznacza dostępny czas nagrywania, podczas którego wielokrotnie włącza i wyłącza się aparat, przerywa i wznawia nagrywanie itp.
- Maksymalny czas ciągłego nagrywania filmu przy zastosowaniu [AVCHD] to 29 minut i 59 sekund.
- Maksymalny czas ciągłego nagrywania filmu przy zastosowaniu [MP4] to 29 minut i 59 sekund lub 4 GB. (W przypadku [FHD/25p] w formacie [MP4] rozmiar pliku jest duży i czas możliwy do nagrania spadnie poniżej 29 minut i 59 sekund.)

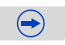

#### ∫ **Odtwarzanie/wyświetlanie**

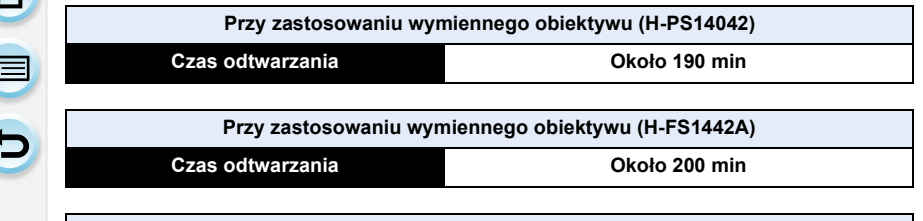

**Przy zastosowaniu wymiennego obiektywu (H-FS45150)**

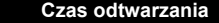

**Czas odtwarzania Około 200 min**

#### **• Czasy działania i liczba zdjęć, które można zrobić, zależą od warunków otoczenia i pracy.**

Np. w następujących przypadkach czasy pracy się skracają, a liczba zdjęć się zmniejsza.

- W niskich temperaturach, takich jak na stoku narciarskim.
- Zastosowanie [AUTO] [Luminancja wyświetl.] lub [MODE1] [Luminancja wyświetl.].
- Gdy opcja [Tryb Live View] jest ustawiona na [NORMAL]
- Gdy lampa błyskowa wykorzystywana jest wielokrotnie.
- Jeśli czas pracy aparatu jest zbyt krótki, nawet po właściwym naładowaniu, okres eksploatacji akumulatora dobiegł końca. Należy kupić nowy akumulator.

# <span id="page-29-0"></span>**Wkładanie i wyjmowanie karty (wyposażenie opcjonalne)/akumulatora**

- Należy upewnić się, że urządzenie jest wyłączone.
- Zaleca się stosowanie kart firmy Panasonic.
	- **1 Przesuń dźwignię zwalniania blokady w kierunku wskazywanym przez strzałkę i otwórz pokrywę komory karty/akumulatora.**
		- **• Należy zawsze korzystać z oryginalnego akumulatora firmy Panasonic.**
		- **• W przypadku użycia innych akumulatorów, nie gwarantuje się jakości działania aparatu.**
	- **2 Akumulator: Zwróć uwagę na ułożenie akumulatora. Wsuń go do oporu, aż rozlegnie się dźwięk blokowania. Sprawdź, czy jest zablokowany przez dźwignię** A**. Przesuń dźwignię** A **w kierunku wskazywanym przez strzałkę, aby wyjąć akumulator.**

**Karta: Wsuń ją ostrożnie do oporu, aż rozlegnie się dźwięk "kliknięcia". Zwróć uwagę na kierunek wkładania. Aby wyjąć kartę, popchnij ją, a kiedy usłyszysz kliknięcie, wyciągnij kartę, nie zginając jej i nie przechylając.**

B: Nie należy dotykać styków karty.

- **3** <sup>1</sup>**: Zamknij pokrywę komory karty/akumulatora.**
	- 2**: Przesuń dźwignię zwalniania blokady w kierunku wskazywanym przez strzałkę.**

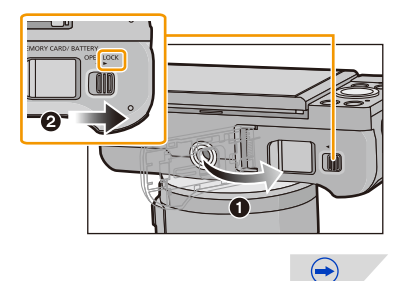

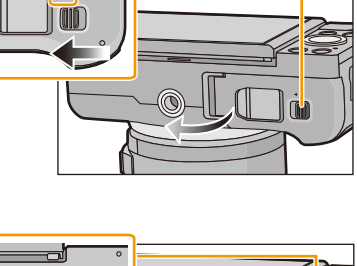

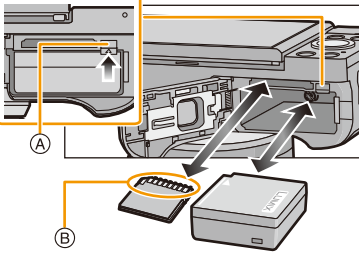

- 1回り
- Zawsze wyjmuj akumulator po zakończeniu użytkowania aparatu. (Naładowany akumulator, pozostawiony przez dłuższy czas, ulegnie wyczerpaniu.)
- **• W czasie użytkowania akumulator rozgrzewa się. Aparat rozgrzewa się również podczas pracy i ładowania. Jest to normalne zjawisko.**
- Przed wyjęciem karty lub akumulatora należy wyłączyć aparat i odczekać, aż zgaśnie wskaźnik stanu. (w przeciwnym razie aparat może nie działać prawidłowo, karta może ulec uszkodzeniu, a zapisane na niej dane mogą zostać utracone.)

OOO

# <span id="page-31-0"></span>**Informacje o karcie**

#### <span id="page-31-1"></span>**Informacje o kartach, które można stosować w tym aparacie**

W aparacie można używać następujących kart zgodnych ze standardem SD. (W tekście instrukcji używany jest termin **karta**.)

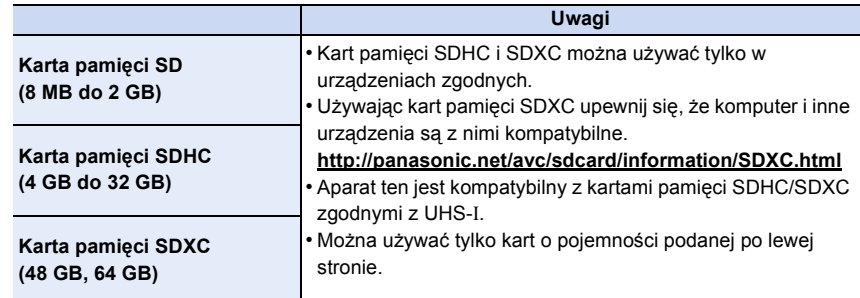

#### ∫ **Informacje o nagrywaniu filmów i klasach prędkości kart SD**

Nagrywając filmy, sprawdź, czy używasz właściwej klasy prędkości karty SD (standard prędkości dotyczący ciągłego zapisu). Używaj kart o klasie prędkości "Class 4" lub więcej do nagrywania filmów [AVCHD]/[MP4].

np.:

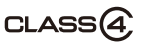

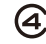

• Najnowsze informacje można uzyskać na stronie podanej poniżej. **http://panasonic.jp/support/global/cs/dsc/**

(Serwis jest dostępny wyłącznie w języku angielskim.)

#### **Dostęp do karty**

Wskaźnik dostępu świeci się na czerwono podczas zapisywania obrazów na karcie.

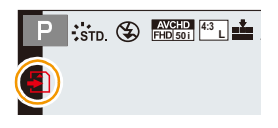

**• Podczas dostępu do karty (zapis, odczyt, kasowanie obrazów, formatowanie itp.) nie należy wyłączać aparatu, wyjmować baterii lub karty, ani odłączać zasilacza sieciowego (wyposażenie opcjonalne). Nie narażaj aparatu na wstrząsy, uderzenia ani wyładowania elektrostatyczne.**

**Karta lub zapisane na niej dane mogą ulec uszkodzeniu, a aparat może nie działać prawidłowo.**

**Jeśli aparat nie wykona jakiegoś działania wskutek wstrząsu, uderzenia albo wyładowania elektrostatycznego, wykonaj to działanie ponownie.**

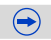

• Przełącznik zabezpieczenia przed zapisem (A) (Przesunięcie przełącznika w położenie [LOCK] uniemożliwia zapis, usuwanie i formatowanie. Ponowny zapis, usuwanie i formatowanie są możliwe po przesunięciu przełącznika w położenie wyjściowe.)

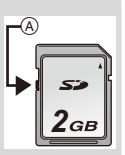

- Dane zapisane na karcie mogą zostać uszkodzone lub utracone na skutek działania fal elektromagnetycznych, ładunków statycznych lub uszkodzenia aparatu bądź karty. Zaleca się zapisywanie ważnych danych w komputerze osobistym itp.
- Nie należy formatować karty w komputerze osobistym lub w innym urządzeniu. W celu zapewnienia właściwego funkcjonowania należy ją formatować wyłącznie w aparacie[. \(P55\)](#page-54-0)
- Kartę pamięci należy przechowywać w miejscu niedostępnym dla dzieci, aby zapobiec jej połknięciu.

#### <span id="page-32-0"></span>**Formatowanie karty (inicjalizacja)**

Przed rozpoczęciem zapisu zdjęć w tym aparacie, należy sformatować kartę pamięci. [\(P55\)](#page-54-0)

**Nie ma możliwości przywrócenia danych po sformatowaniu karty, upewnij się więc, że wszystkie potrzebne dane zostały wcześniej skopiowane w bezpieczne miejsce.**

#### **Należy wybrać opcję [Format] w menu [Konfig.]. [\(P38\)](#page-37-1)**

• Wyświetlony zostaje ekran potwierdzenia. Funkcja zostanie wykonana po wybraniu [Tak].

1回 つ

#### <span id="page-33-0"></span>**Dostępny czas nagrywania i przybliżona liczba zdjęć, które można zrobić**

#### ∫ **Liczba możliwych do zapisania zdjęć**

• Element [9999+] jest wyświetlany, jeśli pozostało więcej niż 10000 zdjęć.

**•** Współczynnik proporcji [4:3], Jakość [ $\frac{2}{\pi}$ ]

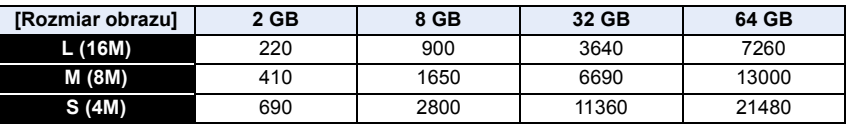

**• Współczynnik proporcji [4:3], Jakość []**

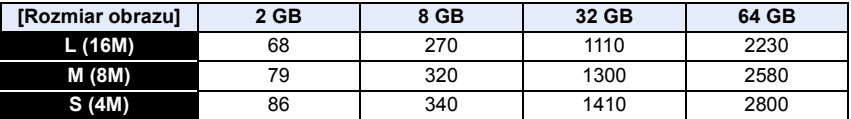

#### ∫ **Dostępny czas nagrywania (w przypadku zapisywania filmów)**

• "h" to skrót oznaczający godzinę, "m" minutę, a "s" sekundę.

• Czas możliwy do nagrania to łączny czas wszystkich nagranych filmów.

#### **• [AVCHD]**

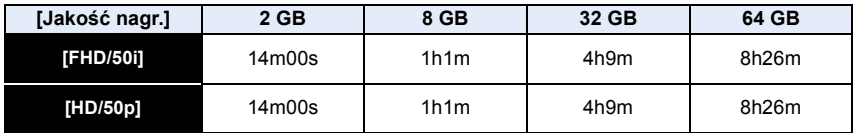

**• [MP4]**

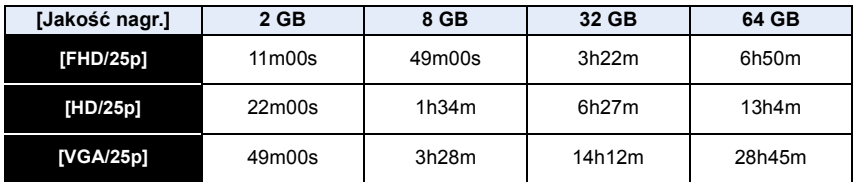

 $\bigodot$ 

- し<br>し<br>し
- Liczba możliwych do zapisania zdjęć i dostępny czas nagrywania są wartościami przybliżonymi. (Różnią się one w zależności od warunków i typu karty.)
- Liczba możliwych do zapisania zdjęć i dostępny czas nagrywania różnią się w zależności od obiektu.
- Maksymalny czas ciągłego nagrywania filmu przy zastosowaniu [AVCHD] to 29 minut i 59 sekund.
- Maksymalny czas ciągłego nagrywania filmu przy zastosowaniu [MP4] to 29 minut i 59 sekund lub 4 GB. (W przypadku [FHD/25p] w formacie [MP4] rozmiar pliku jest duży i czas możliwy do nagrania spadnie poniżej 29 minut i 59 sekund.)
- **• Maksymalny dostępny czas ciągłego nagrywania jest wyświetlany na ekranie.**

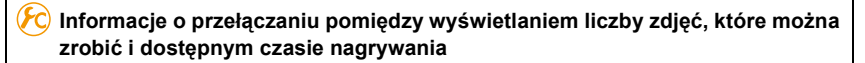

[MENU] > **[Własne]**>**[Wyśw.pozost.pam]**

**[ ] ([Pozostałe zdj.]):**

Wyświetlanie liczby możliwych do zapisania zdjęć.

**[ ] ([Pozostały czas]):**

Wyświetlanie dostępnego czasu nagrywania filmów.

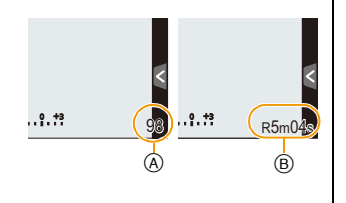

A Liczba możliwych do zapisania zdjęć

B Dostępny czas nagrywania

# <span id="page-35-0"></span>**Ustawianie daty i godziny (ustawianie zegara)**

#### **• W momencie zakupu aparatu zegar nie jest ustawiony.**

#### **1 <sup>W</sup>łącz aparat.**

- Lampka stanu  $\bullet$  zaświeca się po włączeniu urządzenia.
- Jeśli ekran wyboru języka nie jest wyświetlany, przejdź do punktu **4**.
- **2 Dotknij [Ustaw. języka].**
- **3 Wybierz język.**
- **4 Dotknij [Ust. zegara].**

### **5 Dotknij elementów, które chcesz ustawi<sup>ć</sup> (rok/miesiąc/dzień/godzina/minuty) i ustaw za pomocą przycisków [** $\widehat{\wedge}$ **]/[** $\widehat{\vee}$ **].**

- A: Godzina w miejscu zamieszkania
- B: Godzina w docelowym miejscu podróży
- Można zmieniać ustawienia, dotykając i przytrzymując przyciski  $[$ ( $\Diamond$ ) $]/$ [ $\Diamond$ )].
- Dotknięcie przycisku  $[\biguplus]$ ] spowoduje anulowanie ustawiania daty i godziny bez zapisania ustawień.

#### **Ustawianie sekwencji wyświetlania i formatu wyświetlania czasu.**

- Dotknij przycisku [Styl], aby wyświetlić ekran ustawień sekwencji wyświetlania/formatu wyświetlania czasu.
- **6 Dotknij przycisku [Ustaw], aby ustawić.**
- **7 Dotknij [Ustaw] na ekranie potwierdzenia.**
	- Po dokonaniu ustawień zegara pojawia się ekran potwierdzenia dla ustawienia dźwigni funkcji. Wybierz [Zmień] lub [Wyjście]. (Możesz zaznaczyć/odznaczyć pole wyboru za każdym dotknięciem [Nie pokazuj tego ponownie].) Informacje o [Dźwignia funkcji], patrz [P19.](#page-18-0)

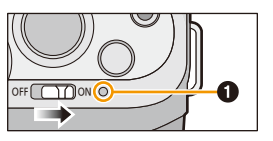

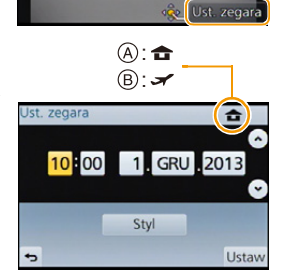

Ustaw zegar

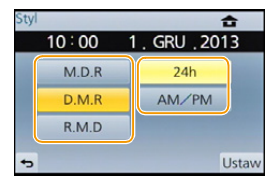

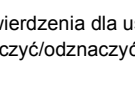
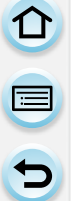

## **Zmiana ustawienia zegara**

#### **Należy wybrać opcję [Ust. zegara] w menu [Konfig.]. [\(P38\)](#page-37-0)**

- Zegar można wyzerować tak, jak pokazano w punktach **5** i **6**.
- **• Ustawienie zegara zostaje zapamiętane przez 3 miesiące, nawet w przypadku wyjęcia akumulatora, dzięki wbudowanej baterii zegara. (W celu naładowania wbudowanej baterii, należy włożyć do aparatu w pełni naładowany akumulator na 24 godziny.)**
- Jeżeli zegar nie zostanie ustawiony, nie będzie można wydrukować prawidłowej daty w przypadku jej nałożenia przy użyciu funkcji [Wpis. tekstu] lub drukowania zdjęć w zakładzie fotograficznym.
- Jeżeli zegar jest ustawiony, prawidłowa data może być drukowana, nawet jeżeli nie jest ona wyświetlana na ekranie aparatu.

O<br>E<br>C<br>C

# **Ustawienia menu**

Aparat oferuje ustawienia menu umożliwiające spersonalizowanie jego pracy w celu zapewnienia maksymalnej przyjemności fotografowania.

W szczególności menu [Konfig.] obejmuje szereg ważnych ustawień dotyczących zegara i zasilania. Przed dalszym korzystaniem z aparatu należy sprawdzić ustawienia w tym menu.

## <span id="page-37-0"></span>**Ustawienia elementów menu**

Menu możesz ustawić na dwa sposoby - dotykowo, czyli poprzez dotykanie wyświetlacza oraz przyciskami poprzez naciśnięcie przycisku kursora i obrócenie pokrętła sterowania.

- Jeśli ustawisz [Przyw. menu] [\(P53\)](#page-52-0) w menu [Konfig.] na [ON], na ekranie pokaże się element menu wybrany jako ostatni w momencie wyłączenia aparatu. Ta opcja jest fabrycznie ustawiona na [ON].
	- Jeśli opcja [Informacje o menu[\] \(P53\)](#page-52-1) w menu [Konfig.] jest ustawiona na [ON], objaśnienia dotyczące elementów menu i ustawień są wyświetlane na ekranie menu.

Przykład: W menu [Nagr.] zmień [Jakość] z [ $\pm$ ] na [ $\pm$ ]

## **1 Naciśnij przycisk [MENU/SET].**

• Wyświetla się górny ekran menu.

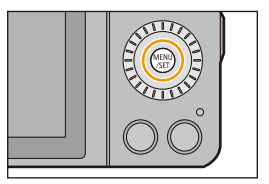

# **2 Dotknij ikony menu.**

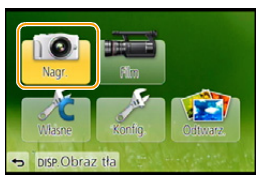

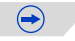

ひ目っ

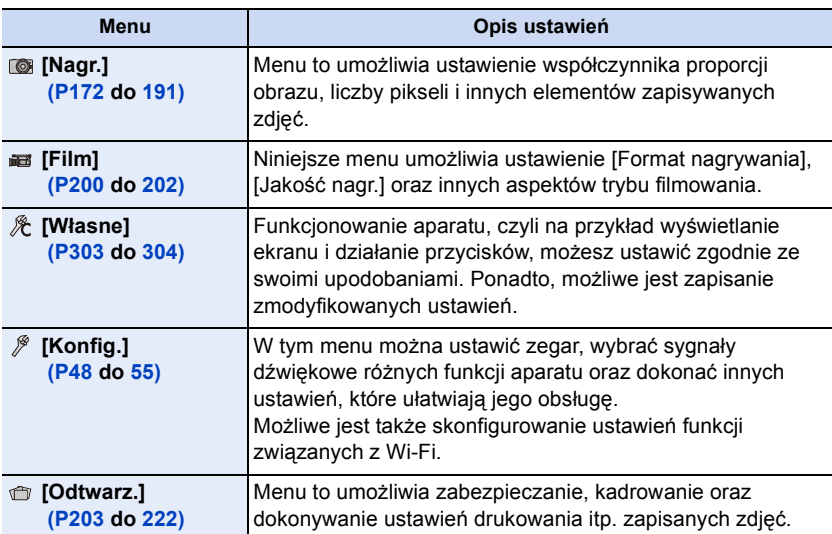

## **(W przypadku obsługi za pomocą przycisków)**

**Za pomocą przycisków** 3**/**4**/**2**/**1 **kursora lub poprzez obrócenie pokrętła sterowania wybierz menu, a następnie naciśnij przycisk [MENU/SET].**

# **3 Dotknij elementu menu.**

• Stronę można zmienić, dotykając  $[\Diamond]$ / $[\Diamond]$ .

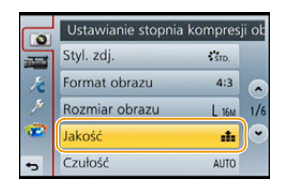

 $\bigoplus$ 

## **(W przypadku obsługi za pomocą przycisków)**

**Za pomocą przycisków** 3**/**4 **kursora lub poprzez obrócenie pokrętła sterowania wybierz element menu, a następnie naciśnij przycisk [MENU/SET].**

- Po dojściu do ostatniej pozycji, na dole pokaże się następna strona.
- Można również przejść do następnego ekranu, przesuwając dźwignię funkcji.
- Można również przejść do następnego ekranu naciskając przycisk [DISP.].

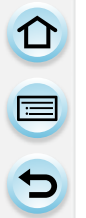

## **4 Dotknij ustawienia, aby je ustawić.**

• W zależności od pozycji menu, to ustawienie może się nie wyświetlać w ogóle lub wyświetlać się w inny sposób.

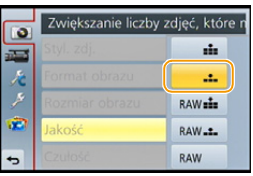

## **(W przypadku obsługi za pomocą przycisków)**

**Za pomocą przycisków** 3**/**4 **kursora lub poprzez obrócenie pokrętła sterowania wybierz ustawienie, a następnie naciśnij przycisk [MENU/SET], aby zapisać.**

Gdy dotkniesz pozycji menu/opcji w krokach **3** i **4** pojawi się krótki opis.

- Ustawienie zostanie wykonane po odjęciu palca.
- Możesz uniknąć wybierania pozycji menu poprzez przeciągnięcie palcem do pustego obszaru ekranu i zdjęcie palca z ekranu.

• Niektórych funkcji nie można ustawiać ani z nich korzystać w zależności od stosowanych trybów lub ustawień menu. Wynika to ze specyfikacji aparatu.

W niniejszej instrukcji obsługi kroki, które należy wykonać, aby skonfigurować menu są opisane w następujący sposób.

[MENU] > **[Nagr.]**>**[Jakość]**>**[**›**]**

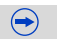

## ∫ **Zamknięcie menu**

**Dotknij [ ] lub naciśnij do połowy spust migawki.**

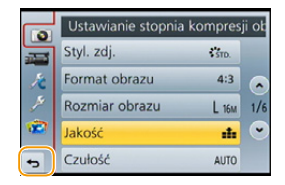

## **(W przypadku obsługi za pomocą przycisków)**

**Naciśnij przycisk [ 仙/台].** 

## ∫ **Przełączanie na inne menu**

np.: przełączanie na menu [Konfig.] z menu [Nagr.].

## **Dotknij [ ] lub innej ikony przełączania w menu** A**.**

• Wybierz kolejny element menu i dokonaj ustawienia.

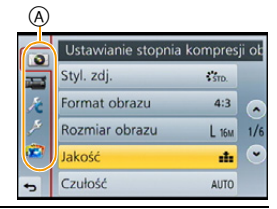

## **(W przypadku obsługi za pomocą przycisków)**

- *1* **Naciśnij** 2 **na przycisku kursora.**
- *2* **Naciśnij** 4 **na przycisku kursora lub obróć pokrętło sterowania, aby wybrać ikonę menu [Konfig.] [ ].**
- *3* **Naciśnij** 1 **na przycisku kursora.**

## <span id="page-41-0"></span>**Ustawianie tła dla ekranu menu**

Możesz ustawić tło dla ekranu menu zgodnie ze swoimi upodobaniami. Możesz również ustawić jedno z zarejestrowanych zdjęć jako tło dla górnego ekranu menu.

## **Ustawianie tła dla górnego ekranu menu**

- *1* **Naciśnij przycisk [MENU/SET], aby wyświetlić górne menu.**
- *2* **Dotknij [Obraz tła].**

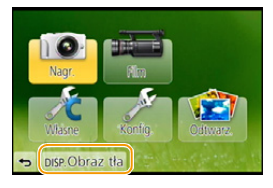

## *3* **Dotknij elementu.**

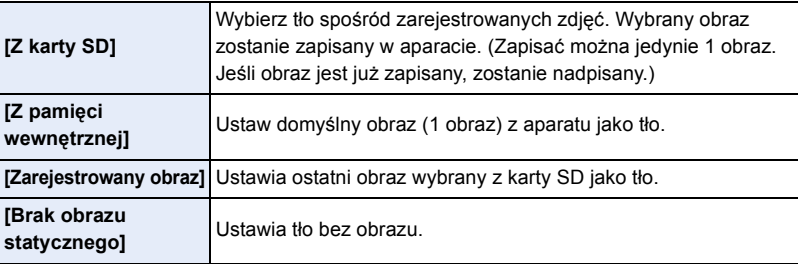

- Dotknij [Z pamięci wewnętrznej], [Zarejestrowany obraz] lub [Brak obrazu statycznego], aby zmienić wybrane tło.
- *4* **(Po wybraniu ustawienia [Z karty SD]) Przeciągnij ekran poziomo i wybierz obraz.**
- *5* **(Po wybraniu ustawienia [Z karty SD]) Dotknij [Ustaw].** • Wyświetla się ekran potwierdzenia. Funkcja zostanie wykonana po wybraniu [Tak].

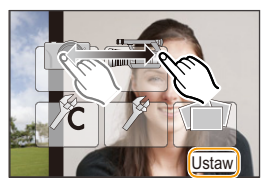

## **Nie jest dostępny w następujących przypadkach:**

• Zdjęcia wykonane za pomocą innego urządzenia nie mogą być użyte jako tło.

## **Ustawianie tła dla ekranu menu**

- *1* **Wybierz [Kolor tła] w menu [Konfig.][. \(P38\)](#page-37-0)**
- *2* **Wybierz i dotknij kolor tła.**
	- Możesz wybrać spośród czterech kolorów tła.
	- Wyjdź z menu po ustawieniu.

# <span id="page-42-0"></span>**Szybkie wywoływanie często używanych menu (Quick Menu)**

Korzystając z szybkiego menu, można z łatwością odnaleźć niektóre ustawienia menu.

• Funkcje, które można wyregulować za pomocą szybkiego menu, określa tryb lub styl wyświetlania, w którym znajduje się aparat.

Przycisk [Q.MENU]/[Fn1] może być wykorzystany na dwa sposoby, jako [Q.MENU] lub [Fn1] (funkcja 1). W momencie zakupu jest domyślnie ustawiony na [Q.MENU]. • Informacje na temat przycisku funkcji – patrz [P46](#page-45-0).

- **1 Dotknij [Q.MENU], aby wyświetlić szybkie menu.**
- **2 Dotknij elementu menu.**

- **3 Dotknij ustawienie.**
- **4 Dotknij [Wyjście], by wyjść z menu po dokonaniu ustawień.**
	- Można również nacisnąć spust migawki do połowy, aby zamknąć menu.

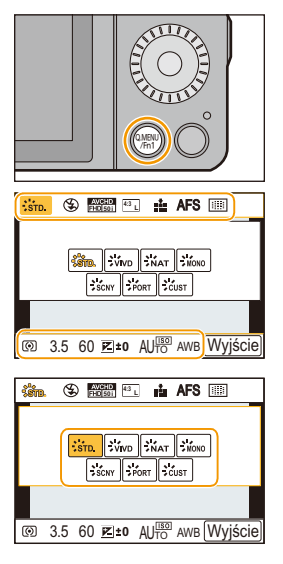

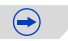

- Możesz również dokonać ustawień dla elementów za pomocą przycisków kursora  $\blacktriangle/\blacktriangledown/\blacktriangle/\blacktriangleright$ .
- Można również wybrać ustawienia, przesuwając dźwignię funkcji.

## <span id="page-43-0"></span>**Przełączanie metody konfiguracji elementów Szybkiego menu**

## [MENU] > **[Własne]**>**[Q.MENU]**

## **[PRESET]:**

△ ■ っ

Elementy, które wybrano wcześniej można skonfigurować.

#### **[CUSTOM]:**

Szybkie menu będzie się składało z pożądanych elementów. [\(P45\)](#page-44-0)

# 11 信号

## <span id="page-44-0"></span>**Zmień Szybkie menu na swój wybrany element**

Kiedy [Q.MENU] [\(P44\)](#page-43-0) w menu [Własne] jest ustawione na [CUSTOM] Szybkie menu można zmieniać w dowolny sposób. Można do niego przypisać do 10 elementów.

*1* **Dotknij [ ].**

- *2* **Wybierz menu w górnym rzędzie i przeciągnij je do dolnego rzędu.**
	- A Elementy, które można ustawić jako Szybkie menu.
	- B Elementy, które mogą być wyświetlane na ekranie Szybkiego menu.
	- Jeśli w dolnym rzędzie nie ma wolnego miejsca, przeciągnij na element menu, który chcesz zastąpić. Można ustawić nowe elementy poprzez zastąpienie nimi starego elementu.

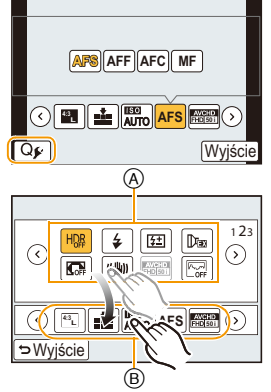

- Przy przesunięciu elementu z dolnego rzędu do górnego ustawienie zostanie anulowane, a obszar będzie pusty.
- Element menu lub Ustawienia można przełączać, dotykając  $[\langle \hat{\cdot} \rangle] / [\langle \hat{\cdot} \rangle]$ .
- Można ustawić następujące elementy:

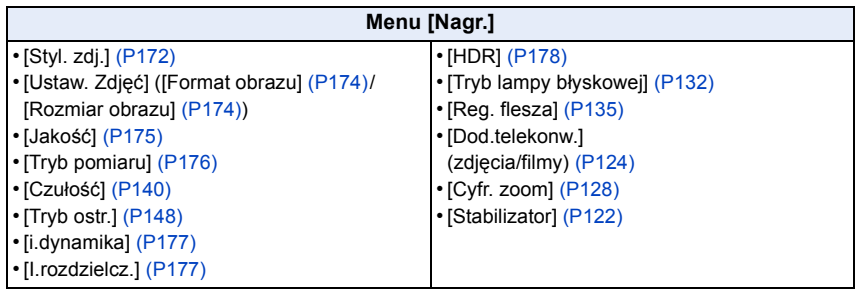

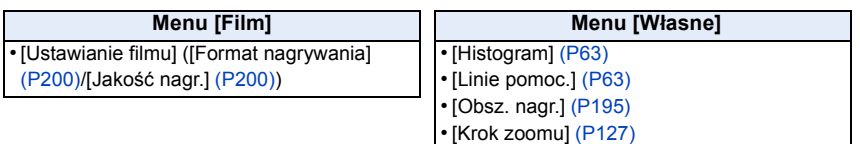

• [Szybkość zoomu[\] \(P127\)](#page-126-1)

## *3* **Dotknij [Wyjście].**

• Powróci do ekranu powyższego punktu *1*. Dotknij [Wyjście], aby przejść do ekranu nagrywania.

O E D

# <span id="page-45-0"></span>**Przypisywanie często używanych funkcji do przycisków (przycisków funkcyjnych)**

Możesz przypisać funkcje nagrywania itp. do konkretnych przycisków i ikon.

Aby skorzystać z tych funkcji, wciśnij [Fn1] lub [Fn2], lub dotknij [Fn3] lub [Fn4].

**1 Wybierz przyciski funkcyjne, którym chcesz przypisać funkcje, w opcji [Ustaw. "Fn"] w menu [Własne]. [\(P38\)](#page-37-0)**

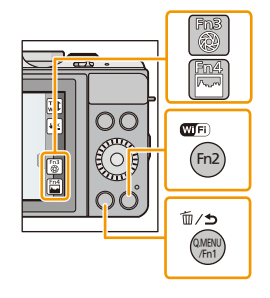

 $\bigodot$ 

# **2 Dotknij funkcji, którą chcesz przypisać.**

• Przypisz swoje ulubione funkcje do każdego z przycisków funkcyjnych.

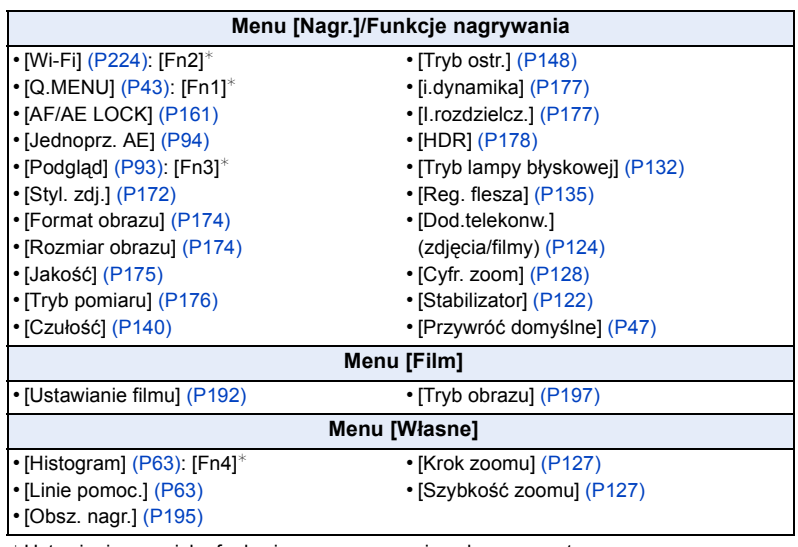

¢Ustawienia przycisku funkcyjnego w momencie zakupu aparatu.

- Niektórych funkcji aparatu nie można przypisać, w zależności od danego przycisku funkcji.
- Wyjdź z menu po ustawieniu.
- D<br>D<br>D
- Z niektórych funkcji nie można korzystać, w zależności od trybu i wyświetlanego ekranu.
- <span id="page-46-0"></span>• Wybranie [Przywróć domyślne] powoduje przywrócenie domyślnych ustawień przycisku funkcyjnego.

## **Nie jest dostępny w następujących przypadkach:**

• W [Efekt miniatury], [Obraz jednobarwny] oraz [Światło słoneczne] trybu kreatywnego sterowania nie można stosować [Fn1].

## ∫ **Korzystanie z przycisków funkcji przy stosowaniu obsługi dotykowej**

[Fn3] i [Fn4] są używane poprzez dotykanie przycisków.

 $\bullet$  Dotknij  $[\lceil \rceil]$ .

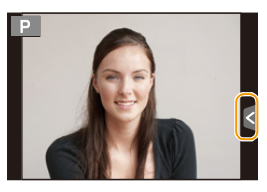

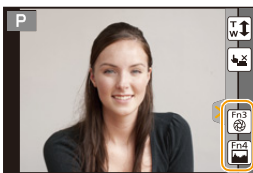

2 Dotknij [Fn3] lub [Fn4].

• Uruchomi się przypisana funkcja.

# <span id="page-47-0"></span>**Konfiguracja podstawowych ustawień aparatu (Menu konfiguracji)**

**Informacje na temat wyboru ustawień menu [Konfig.] można znaleźć na [P38](#page-37-0).**

[Ust. zegara] i [Oszczędzanie] są ważnymi elementami. Przed ich zastosowaniem należy sprawdzić ich ustawienie.

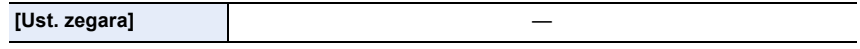

• Patrz [P36](#page-35-0) w celu uzyskania szczegółowych informacji.

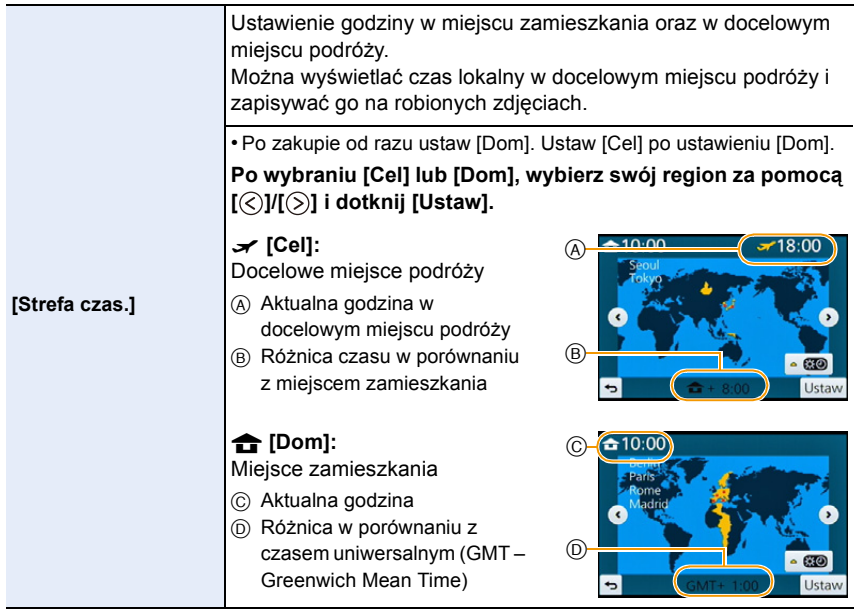

- Dotknij [ ], jeśli korzystasz z czasu letniego (czas będzie przesunięty do przodu o godzinę.) Dotknij jeszcze raz, aby wrócić do normalnego czasu.
- Jeżeli nie można znaleźć docelowego miejsca podróży w regionach wyświetlanych na wyświetlaczu, należy ustawić różnicę czasu w porównaniu z miejscem zamieszkania.

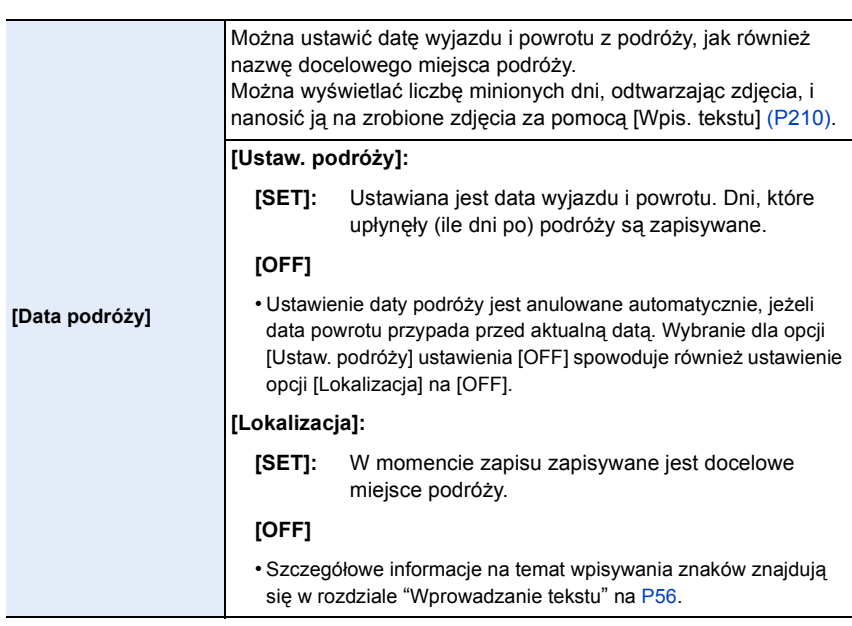

• Istnieje możliwość drukowania liczby dni od daty wyjazdu przy użyciu pakietu oprogramowania "PHOTOfunSTUDIO" znajdującego się na płycie CD-ROM (w zestawie).

• Data podróży jest obliczana na podstawie daty w ustawieniu zegara i ustawionej daty wyjazdu. W przypadku docelowego miejsca podróży dla opcji [Strefa czas.], data podróży jest obliczana na podstawie daty w ustawieniu zegara i ustawienia dla docelowego miejsca podróży.

- Ustawiona data podróży zostaje zapamiętana nawet po wyłączeniu aparatu.
- Funkcja [Data podróży] jest wyłączona podczas nagrywania filmów [AVCHD].
- Podczas nagrywania filmów, funkcja [Lokalizacja] jest wyłączona.

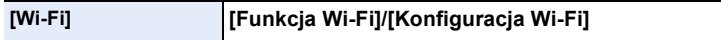

• Patrz [P226](#page-225-0), [267](#page-266-0) w celu uzyskania szczegółowych informacji.

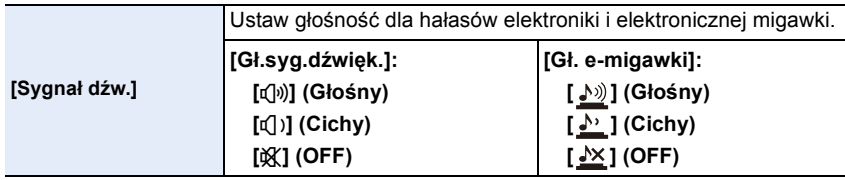

• [Gł. e-migawki] działa tylko przy ustawieniu na [SH] dla trybu zdjęć seryjnych.

ODD

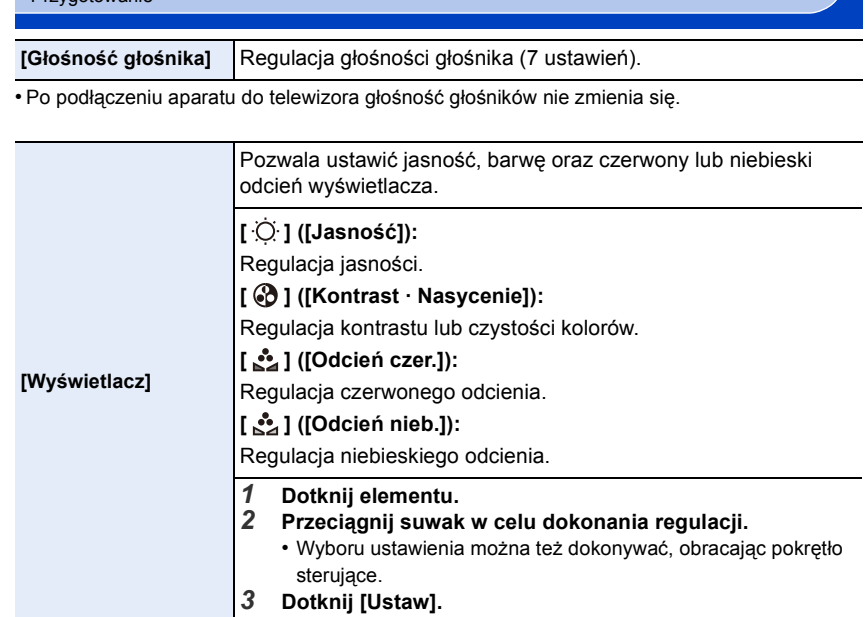

• Niektóre obiekty mogą na wyświetlaczu wyglądać inaczej niż w rzeczywistości. Nie ma to jednak wpływu na robione zdjęcia.

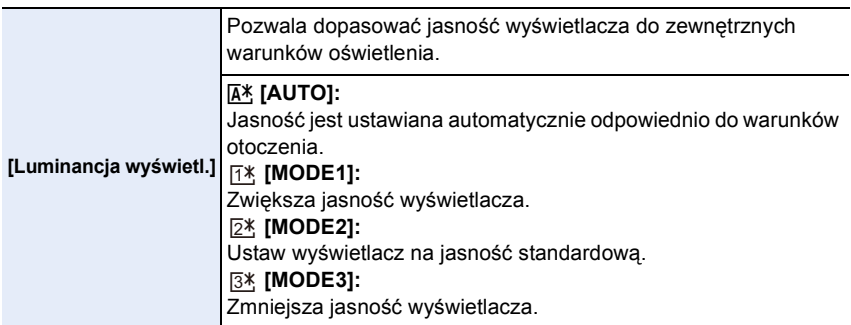

- Jasność wyświetlanych na ekranie obrazów jest zwiększona, więc niektóre obiekty mogą na ekranie wyglądać inaczej niż w rzeczywistości. Nie ma to jednak wpływu na robione zdjęcia.
- W przypadku robienia zdjęć w trybie [MODE1], normalna jasność wyświetlacza jest automatycznie przywracana, jeżeli przez 30 sekund nie zostanie wykonana żadna czynność. Naciśnięcie dowolnego przycisku lub wyświetlacza spowoduje ponowne zwiększenie jasności wyświetlacza LCD.
- Wybranie opcji [AUTO] lub [MODE1] powoduje skrócenie czasu użytkowania.
- [AUTO] jest dostępne wyłącznie w trybie nagrywania:
- Ustawienie domyślne przy zastosowaniu zasilacza sieciowego (wyposażenie opcjonalne) to [MODE2].

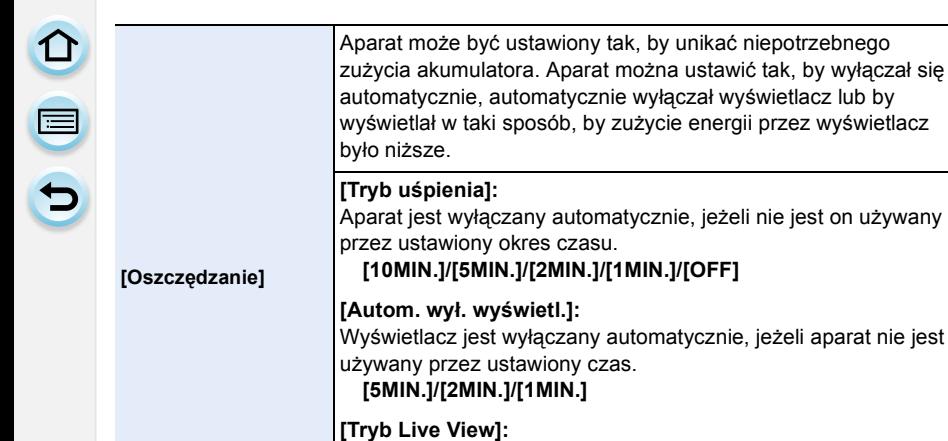

Ustawia wyświetlacz w takie sposób, by zużycie energii było niższe.

używany

**[NORMAL]/[ECO]**

- Aby wyłączyć tryb [Tryb uśpienia], należy nacisnąć spust migawki do połowy lub wyłączyć urządzenie i włączyć je ponownie.
- Aby włączyć wyświetlacz z powrotem, naciśnij dowolny przycisk lub dotknij wyświetlacza.
- Jeśli [Tryb Live View] jest ustawiony na [ECO], jakość obrazu w ekranie nagrywania może być gorsza niż przy ustawieniu jej na [NORMAL], ale nie ma to wpływu na zapisane zdjęcie.
- Ustawienie opcji [Tryb Live View] na [NORMAL] powoduje skrócenie czasu użytkowania.
- Tryb [Oszczędzanie] nie działa w następujących przypadkach:
- W przypadku podłączenia do komputera osobistego lub drukarki
- Podczas nagrywania lub odtwarzania filmów
- Podczas pokazu slajdów
- Podczas korzystania z zasilacza sieciowego (wyposażenie opcjonalne) tryb [Tryb uśpienia] jest nieaktywny.

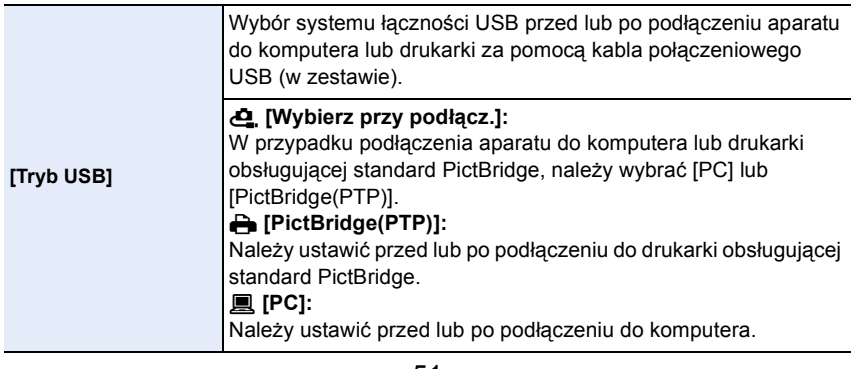

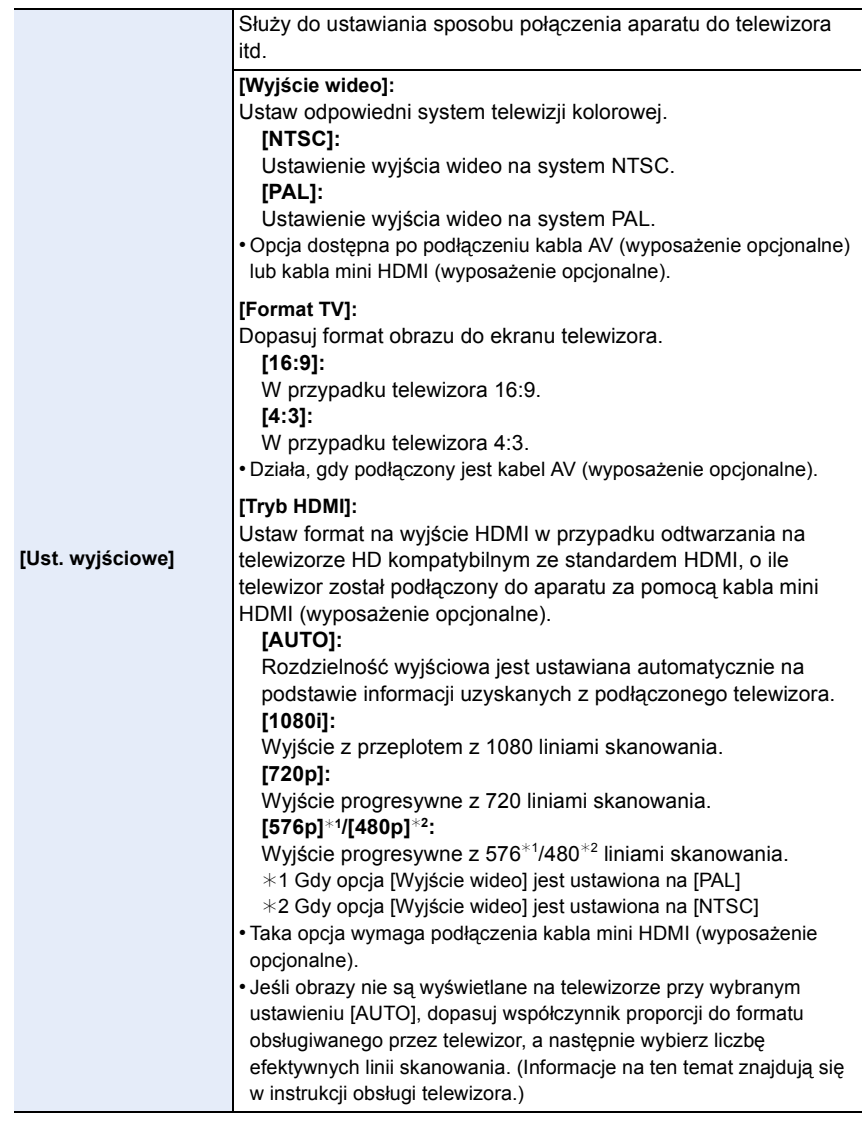

ODD

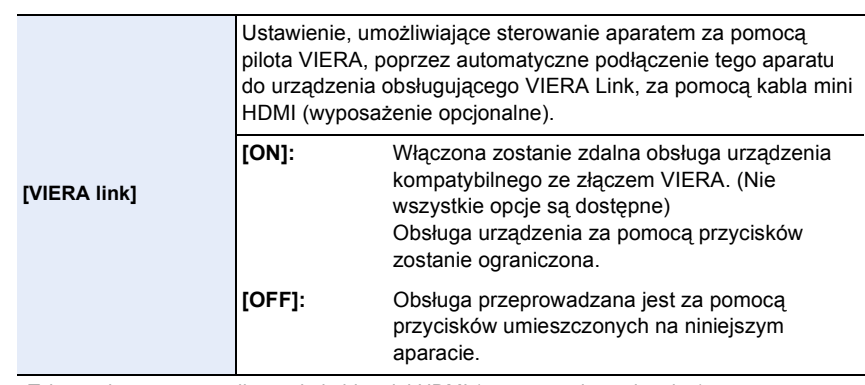

• Taka opcja wymaga podłączenia kabla mini HDMI (wyposażenie opcjonalne).

• Patrz [P275](#page-274-0) w celu uzyskania szczegółowych informacji.

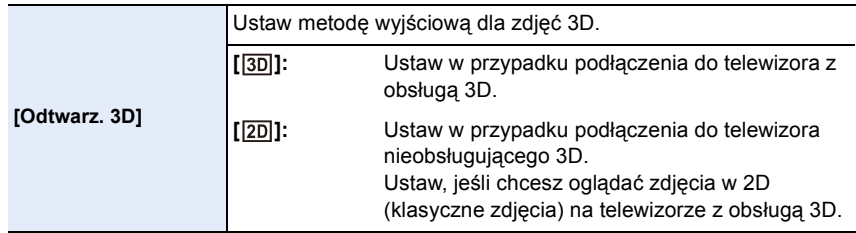

• Taka opcja wymaga podłączenia kabla mini HDMI (wyposażenie opcjonalne).

• Metoda odtwarzania zdjęć 3D jako 3D – patrz [P271.](#page-270-0)

<span id="page-52-0"></span>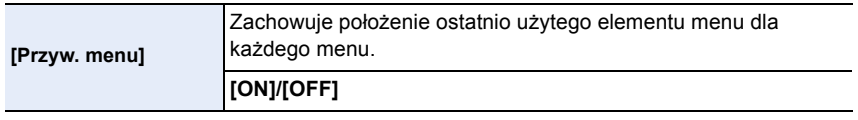

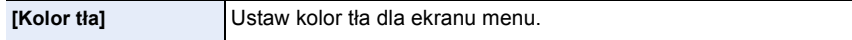

• Patrz [P42](#page-41-0) w celu uzyskania szczegółowych informacji.

<span id="page-52-1"></span>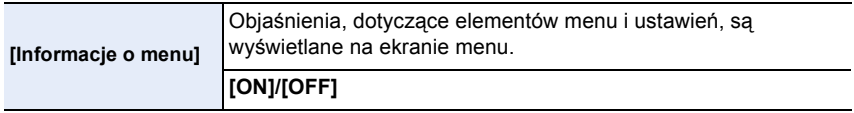

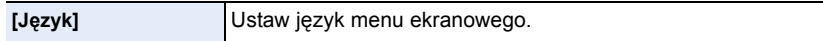

• W przypadku omyłkowego ustawienia języka, należy wybrać [@] spośród ikon menu, aby ustawić żądany język.

#### **[Wyśw. wersji]** —

 $\mathbf{d}$  (iii)

- Pozwala sprawdzić wersję oprogramowania (firmware) aparatu i obiektywu.
- W przypadku niezamocowania obiektywu jego firmware będzie wyświetlony jako [–. –].
- Dotknięcie [Wersja oprogram.] na ekranie wyświetlania wersji powoduje wyświetlenie informacji o oprogramowaniu zainstalowanym w aparacie.

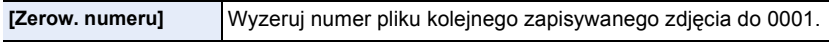

- Numer folderu zostaje uaktualniony i numery plików zaczynają się od 0001.
- Można przydzielić numer folderu od 100 do 999.
- Numer folderu należy wyzerować nim osiągnie wartość 999. W takiej sytuacji zaleca się sformatowanie karty [\(P55\)](#page-54-0) po uprzednim zapisaniu danych w komputerze osobistym lub w innym miejscu.
- Aby wyzerować numer folderu do 100 należy najpierw sformatować wbudowaną kartę, a następnie zastosować tę funkcję.

Zostanie wyświetlony ekran zerowania dla numeru folderu. Należy wybrać [Tak], aby wyzerować numer folderu.

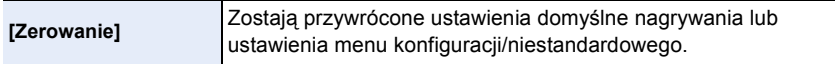

• Po wyzerowaniu ustawień trybu nagrywania poniższe ustawienia również zostaną wyzerowane. – Ustawienie [Rozp. twarzy]

- Po wyzerowaniu ustawień menu konfiguracji/niestandardowego poniższe ustawienia również zostaną wyzerowane.
	- Ustawienie [Strefa czas.]
	- Ustawienia opcji [Data podróży] (data wyjazdu, data powrotu, docelowe miejsce)
	- Ustawienie [Ustawianie profilu]
	- [Zarejestrowany obraz] ustaw jako kolor tła dla ekranu górnego men[u \(P42\)](#page-41-0)
- Numer folderu i ustawienie zegara nie ulegają zmianie.

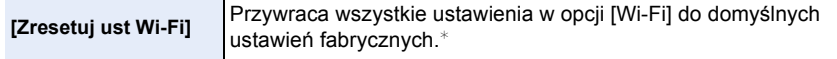

• Pozbywając się aparatu, należy zawsze kasować jego ustawienia (wykonać reset), w celu uniknięcia niepowołanego wykorzystania zapisanych w pamięci informacji osobistych.

• Wysyłając aparat do naprawy, należy uprzednio sporządzić kopię zapisanych w pamięci informacji osobistych, a następnie skasować wszystkie ustawienia (wykonać reset).

 $*$  (Z wyjątkiem [LUMIX CLUB]) [\(P257\)](#page-256-0)

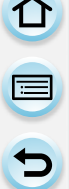

**[Odśw. pikseli]** Wykona optymalizację przetwornika obrazu i przetwarzania obrazu.

• Przetwornik obrazu i przetwarzanie obrazu są optymalizowane przy zakupie aparatu. Skorzystaj z funkcji, gdy pojawiają się jasne punkty, których nie ma na obiekcie.

• Wyłącz i włącz ponownie aparat po skorygowaniu pikseli.

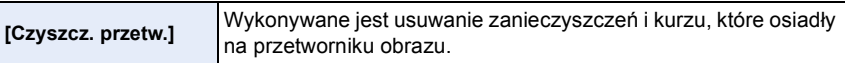

• Funkcja usuwania kurzu uruchamiana jest automatycznie po włączeniu aparatu, ale możesz ją uruchomić po zauważeniu kurzu[. \(P326\)](#page-325-0)

<span id="page-54-0"></span>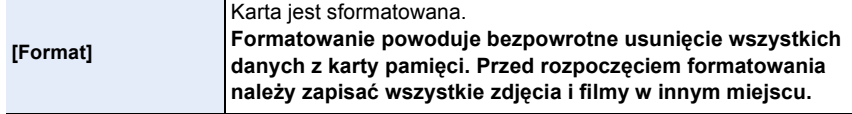

- Podczas formatowania należy korzystać z odpowiednio naładowanego akumulatora lub zasilacza sieciowego (wyposażenie opcjonalne). Nie należy wyłączać aparatu podczas formatowania.
- W przypadku sformatowania karty w komputerze osobistym lub innym urządzeniu należy ją sformatować ponownie w aparacie.
- Jeśli karta nie może zostać sformatowana, spróbuj zastosować inną kartę zanim skontaktujesz się z firmą Panasonic.

O E D

# <span id="page-55-0"></span>**Wprowadzanie tekstu**

Podczas zapisu można wprowadzać np. imiona dzieci lub zwierząt oraz nazwy miejsc. Po wyświetleniu ekranu, widocznego po prawej stronie, można wprowadzić nazwę. (Można wprowadzać jedynie litery oraz symbole.)

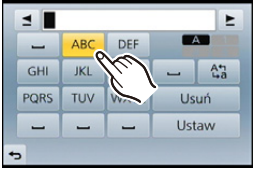

# **1 Wprowadź znaki.**

- Należy dotknąć przycisku  $\binom{A_{11}}{A_{21}}$ , aby przełączać w tekście [A] (wielkie litery), [a] (małe litery), [1] (liczby) i [&] (znaki specjalne).
- Dotknięcie  $\Box$ [ $\blacktriangleright$ ] spowoduje przesunięcie kursora wprowadzania tekstu w lewo lub w prawo.

Możesz przesuwać w lewo i w prawo, obracając pokrętło sterowania.

- Dotknij []], aby wprowadzić spację, lub [Usuń], aby usunąć wprowadzony znak.
- Można wpisać maksymalnie 30 znaków. (Maksymalnie 9 znaków w przypadku imion w opcji [Rozp. twarzy])

Można wpisać maksymalnie 15 znaków w przypadku opcji [\], [  $\lceil$ ], [  $\cdot$ ], [  $\cdot$  ] i [-] (maksymalnie 6 znaków w przypadku imion w opcji [Rozp. twarzy]).

# **2 Dotknij [Ustaw].**

• Tekst można przewijać, jeśli wprowadzone znaki nie mieszczą się na ekranie.

# Czynności podstawowe

# **Wskazówki pomagające w robieniu dobrych zdjęć**

**Trzymaj aparat delikatnie obiema rękami, nie poruszając nimi i stojąc w lekkim rozkroku.**

- **• Nie należy zasłaniać lampy błyskowej, lampy wspomagającej dla trybu AF** A **ani mikrofonu** B **palcami lub jakimikolwiek przedmiotami.**
- Należy uważać, aby nie poruszyć aparatem w momencie naciskania spustu migawki.

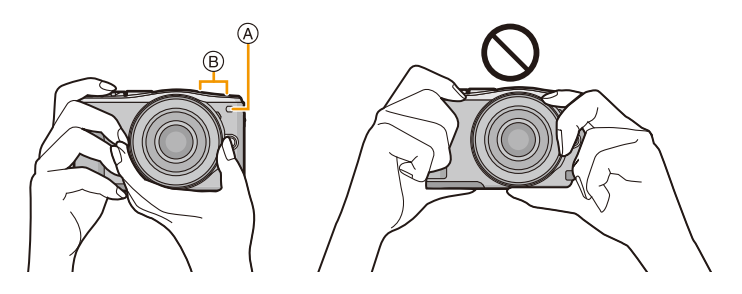

## **Wykrywa orientację aparatu (Funkcja wykrywania orientacji)**

Funkcja wykrywa pionową orientację w przypadku nagrywania z aparatem w pozycji pionowej. Przy odtwarzaniu nagrania jest ono automatycznie wyświetlane w pozycji pionowej. (Dostępne tylko, gdy funkcja [Obróć wyśw.] [\(P217\)](#page-216-0) ustawiona jest na [ON].)

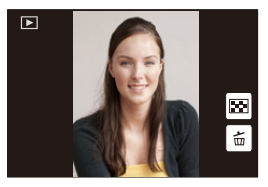

- Podczas nagrywania z pomocą niniejszego aparatu można użyć funkcji wykrywania orientacji nawet jeśli stosujesz obiektyw niekompatybilny z funkcją wykrywania orientacji.
- Podczas trzymania aparatu pionowo i nachylania go w górę i w dół w celu nagrywania, funkcja wykrywania orientacji może nie działać poprawnie.
- Filmy zapisane aparatem trzymanym pionowo nie są odtwarzane w pionie.
- Nie można robić zdjęć 3D w orientacji pionowej.

# **Robienie zdjęcia**

• Ustaw tryb operacji na  $\lceil \square \rceil$  (pojedyncze) wciskając  $\blacktriangledown$  ( $\square$ ;)).

## **1 Wybierz tryb nagrywania. [\(P74\)](#page-73-0)**

- 
- **2 Naciśnij spust migawki do połowy, aby ustawić ostrość.**
	- A Wartość przysłony
	- B Prędkość migawki
	- Wartość przysłony i szybkość migawki są wyświetlane. (Będą migały na czerwono, jeśli nie osiągnięto właściwej ekspozycji, chyba że używana jest lampa błyskowa.)
	- **• Po uzyskaniu obrazu z odpowiednio ustawioną ostrością, zdjęcie zostanie zrobione, jako że [Priorytet ostr./zwol.] [\(P156\)](#page-155-0) jest wstępnie ustawiony na [FOCUS].**

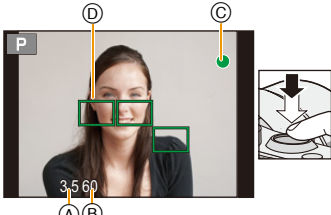

 $\mathsf{A}\mathsf{B}$ 

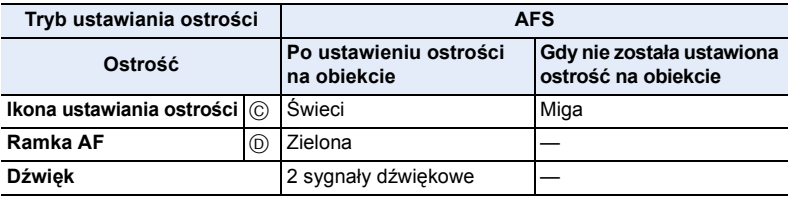

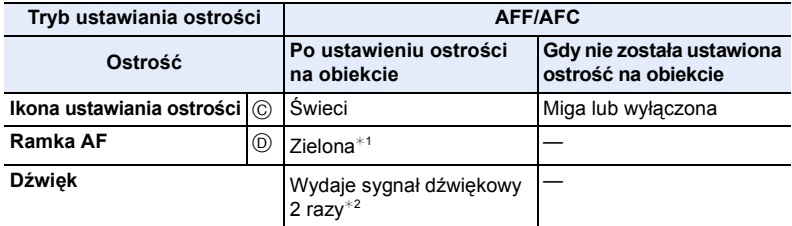

- $*1$  Gdy tryb AF ustawiony jest na [ $\equiv$ ], pierwsza ramka AF, dla której zostanie uzyskana ostrość może być chwilowo wyświetlona podczas połowicznego wciśnięcia.
- $*2$  Sygnał dźwiękowy zostanie wydany przy pierwszym uzyskaniu ostrego obrazu podczas połowicznego wciśnięcia.
- W przypadku niewystarczającej jasności dla [AFF] lub [AFC], aparat będzie funkcjonował jakby ustawiony był tryb [AFS]. W tym przypadku wyświetlacz przełączy się na żółty [AFS].
- Wskaźnik ustawienia ostrości oznaczony jest jako [ $\frac{1}{L_0W}$ ] w ciemnym otoczeniu i ustawianie ostrości może zająć więcej czasu niż zazwyczaj.
- **3 Naciśnij do końca spust migawki (dociśnij), aby zrobić zdjęcie.**

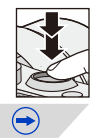

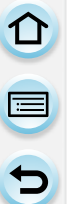

• Jeśli zbliżysz lub oddalisz obraz po uzyskaniu ostrości na obiekcie zdjęcia, ostrość może zostać stracona. W tym przypadku ponownie ustaw ostrość.

- Zakres ustawiania ostrości różni się w zależności od obiektywu.
- Przy zastosowaniu wymiennego obiektywu (H-PS14042): 0,2 m (od Wide do odległości ogniskowej 20 mm) do  $\infty$ , 0,3 m (odległość ogniskowa od 21 mm do Tele) do  $\infty$
- W przypadku zastosowania obiektywu (H-FS1442A): 0,2 m (od Wide do odległości ogniskowej 20 mm) do  $\infty$ , 0,3 m (odległość ogniskowa od 21 mm do Tele) do  $\infty$
- Przy zastosowaniu wymiennego obiektywu (H-FS45150): 0,9 m do  $\infty$

#### **Nagrywane obiekty oraz warunki nagrywania utrudniające ustawienie ostrości**

- Szybko poruszające się obiekty, bardzo jasne obiekty lub obiekty bez kontrastu.
- W przypadku robienia zdjęć obiektów znajdujących się za szybą lub w pobliżu błyszczących obiektów.
- Gdy jest ciemno i występują drgania.
- Gdy obiekt jest zbyt blisko aparatu lub podczas robienia zdjęć obiektów oddalonych i bliskich jednocześnie.

## **Ustawianie czasu wyświetlania obrazu po zrobieniu zdjęcia**

[MENU] > **[Własne]**>**[Autopodgląd]**>**[HOLD]/[5SEC]/[4SEC]/[3SEC]/[2SEC]/ [1SEC]/[OFF]**

## **[HOLD]:**

Zdjęcia są wyświetlane do momentu wciśnięcia spustu migawki do połowy.

- Przełączanie trybu ekranu odtwarzania, usuwanie zdjęć, itp., może odbywać się podczas [Autopodgląd].
- Opcja [Autopodgląd] nie działa podczas nagrywania filmów.

# **Robienie zdjęć przy użyciu funkcji migawki dotykowej**

Wystarczy dotknąć obiektu, aby automatycznie ustawić na nim ostrość i zrobić zdjęcie.

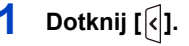

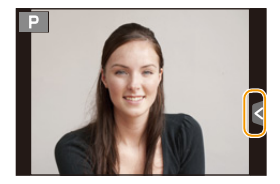

# **2** Dotknij  $\left[\frac{1 \times 2}{2}\right]$ l.

• Ikona zmieni się na [ $\bigtriangleup$ ] i będzie można robić zdjęcia z funkcją migawki dotykowej.

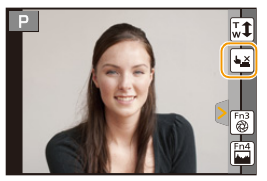

# **3 Dotknij obiektu, na którym chcesz ustawić ostrość, a następnie zrób zdjęcie.**

- Zdjęcie zostanie zrobione po ustawieniu ostrości.
- Jeśli na obiekcie, którego chcesz dotknąć pojawia się histogram, dotknij obiektu po uprzednim przeciągnięciu histogramu [\(P16\)](#page-15-0).

## ∫ **Wyłączanie funkcji migawki dotykowej Dotknij**  $[\frac{L}{L}]$ .

- Jeżeli nie uda się wykonać zdjęcia przy użyciu migawki dotykowej, obszar AF zostaje podświetlony na czerwono a następnie znika. W takiej sytuacji należy spróbować ponownie wykonać zdjęcie.
- Pomiar jasności wykonywany jest dla dotkniętego miejsca gdy [Tryb pomiaru] [\(P176\)](#page-175-0) ustawiony jest na [[.]. Przy krawędzi wyświetlacza jasność wokół dotkniętego obszaru może mieć wpływ na pomiar.

11 信号

# **Nagrywanie filmów**

Możliwość nagrywania filmów o pełnej rozdzielczości HD, kompatybilnych z formatem AVCHD, lub filmów w formacie MP4. Dźwięk będzie nagrywany w formacie stereo.

## **1 Rozpocznij nagrywanie poprzez naciśnięcie przycisku filmowania.**

- A Upływający czas nagrania
- $(B)$  Dostępny czas nagrywania
- Możliwe jest nagrywanie filmów odpowiednio dla każdego trybu.
- Wskaźnik nagrywania (czerwony) © miga podczas filmowania.
- Jeśli upłynie mniej więcej 1 minuta bez żadnego działania, część ekranu zostanie wygaszona. Naciśnij [DISP.] lub dotknij wyświetlacz, aby przywrócić obraz.
- Podczas nagrywania filmu nie należy zasłaniać mikrofonu palcami lub jakimikolwiek przedmiotami.
- Zwolnij przycisk filmowania zaraz po naciśnięciu.

# **2 Zakończ nagrywanie poprzez ponowne naciśnięcie przycisku filmowania.**

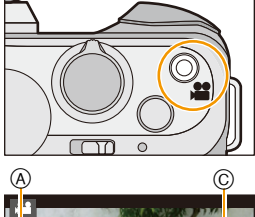

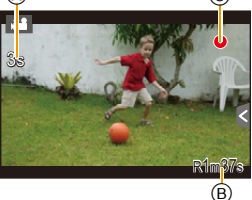

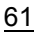

Czynności podstawowe

U<br>D<br>D

# **Naciśnij przycisk [DISP.], aby zmienić sposób wyświetlania.**

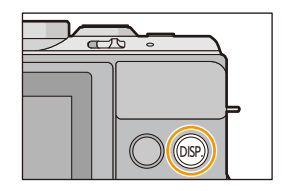

• Wyświetlanie zostanie zmienione następująco:

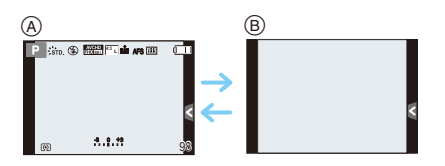

 $(A)$  Z informacjami\*

(B) Bez informacji

 $*$  Histogramy są wyświetlane, gdy funkcja [Histogram] w menu [Własne] ustawiona jest na [ON].

Możliwe jest również wyświetlanie pomiaru ekspozycji poprzez ustawienie funkcji [Skala eksp.] w menu [Własne] na [ON][. \(P87\)](#page-86-0)

• Jeśli upłynie mniej więcej 1 minuta bez żadnego działania, część ekranu zostanie wygaszona. Naciśnij [DISP.] lub dotknij wyświetlacz aby przywrócić obraz.

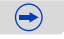

## <span id="page-62-0"></span>**Wyświetlanie/brak wyświetlania histogramu** [MENU] > **[Własne]**>**[Histogram]**>**[ON]/[OFF]**

Położenie można ustawić, przeciągając histogram.

• Histogram to wykres przedstawiający na osi poziomej jasność (od czerni do bieli), a na osi pionowej liczbę pikseli na każdym poziomie jasności.

Umożliwia to łatwe sprawdzenie ekspozycji zdjęcia.

- A ciemny
- B jasny

 $\blacksquare$ 

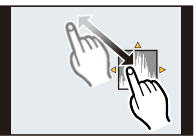

- 
- **• Gdy zapisane zdjęcie i histogram nie pasują do siebie w następujących warunkach, histogram jest wyświetlany w kolorze pomarańczowym.**
	- Gdy wspomaganie ręcznej ekspozycji jest inne niż  $[\pm 0]$  w trakcie kompensacji ekspozycji lub w trybie ręcznej ekspozycji.
	- Gdy włączona jest lampa błyskowa
	- Gdy nie udaje się uzyskać odpowiedniej ekspozycji przy zamkniętej lampie błyskowej
- Gdy jasność ekranu nie jest prawidłowo wyświetlana w ciemnych miejscach
- W trybie nagrywania histogram jest przybliżony.
- Histogram wyświetlany w tym aparacie nie jest zgodny z histogramami wyświetlanymi podczas korzystania z oprogramowania do edycji zdjęć w komputerze osobistym itp.

## <span id="page-62-1"></span>**Wyświetlanie/brak wyświetlania linii ułatwiających kompozycję** [MENU] > **[Własne]**>**[Linie pomoc.]**>**[ ]/[ ]/[ ]/[OFF]**

- Linie ułatwiające kompozycję nie są wyświetlane w trybie Zdjęć panoramicznych.
- $\cdot$  Kiedy włączona jest opcja  $[\square]$ , pozycję można ustawić poprzez przeciągnięcie [ ] na linie ułatwiające kompozycję.
- Skorzystaj z przycisku kursora, jeśli trudno jest ustawić linię przy krawędzi ekranu za pomocą dotyku.

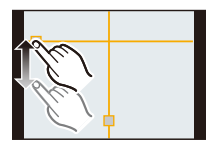

# **Wyświetlanie zdjęć/odtwarzanie filmów**

## **Wyświetlanie zdjęć**

**1 Naciśnij przycisk [**(**].**

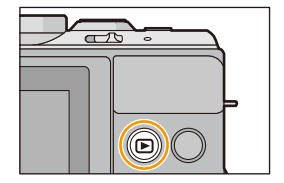

# **2 Przewiń obraz do przodu lub do tyłu, przeciągając palcem po wyświetlaczu w poziomie.**

**Do przodu: przeciągnij z prawej na lewo Do tyłu: przeciągnij z lewej na prawo**

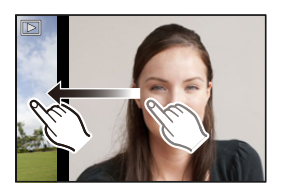

- Można również przewijać obraz do przodu lub do tyłu za pomocą przycisków kursora  $4/2$ .
- Możliwe jest także przewijanie zdjęć do przodu/do tyłu, poprzez obracanie pokrętła sterującego.
- Szybkość przewijania zdjęć do przodu/do tyłu zmienia się w zależności od stanu odtwarzania.
- Można przewijać zdjęcia do przodu lub do tyłu w sposób ciągły, przytrzymując palcem po lewej lub po prawej stronie ekranu po przewinięciu zdjęcia do przodu/do tyłu. (Wyświetlane zdjęcia są zmniejszone)

**Przełączanie czasu przewijania zdjęć w przód lub w tył w trybie ciągłym**

[MENU] > **[Własne]**>**[Dotyk.przewij.]**>**[H] (Duża szybkość)/[L] (Mała szybkość)**

#### ∫ **Zakończenie odtwarzania**

**Naciśnij ponownie [**(**], naciśnij przycisk trybu filmowania lub naciśnij spust migawki do połowy.**

## **Nie jest dostępny w następujących przypadkach:**

- Ten aparat jest zgodny ze standardem DCF "Design rule for Camera File system" ustanowionym przez organizację JEITA "Japan Electronics and Information Technology Industries Association" oraz Exif "Exchangeable Image File Format". Aparat ten może wyświetlać wyłącznie zdjęcia zgodne ze standardem DCF.
- Niektórych zdjęć robionych innymi aparatami nie można odtwarzać w tym urządzeniu.

 $\mathbf{f}$ 

## **Korzystanie z funkcji odtwarzania z powiększeniem**

## **Powiększanie (lub pomniejszanie) zdjęcia poprzez rozsunięcie (lub złączenie) dwóch palcó[w \(P16\)](#page-15-1) na ekranie.**

- Można również powiększać/zmniejszać zdjęcie, przesuwając dźwignie funkcii.
- W przypadku zmiany powiększenia, wskaźnik położenia zoomu A wyświetlany jest przez około 1 sekundy.
- Im większe powiększenie zdjęcia, tym gorsza jego jakość.
- Możesz też przemieścić powiększoną część, przesuwając [\(P16\)](#page-15-0) ekran.
- $\cdot$  Możliwe jest również powiększenie  $(2\times)$  obrazu poprzez dwukrotne dotknięcie fragmentu, który ma zostać powiększony. Jeżeli obraz jest już powiększony, dwukrotne dotknięcie spowoduje przywrócenie do rozmiaru 1×.
- Kiedy pokrętło sterowania zostanie obrócone w trakcie odtwarzania z powiększeniem, wyświetlany obraz można przełączyć przy jednoczesnym zachowaniu stopnia powiększenia oraz lokalizacji powiększenia w trybie odtwarzania z powiększeniem.

## **Wyświetlanie miniatur (wyświetlanie wielu zdjęć)**

# **Dotknij** [ $\Box$ ].

- Można zmieniać sposób wyświetlania na ekranie odtwarzania, dotykając następujących ikon:
	- $-I$   $\blacksquare$ : 1 zdjecie
	- $\sqrt{2}$ : 12 miniatur
	- [ ]: 30 miniatur
	- $-$  [caL]: Wyświetlanie według daty
- Można również przełączyć ekran odtwarzania, przesuwając dźwignię funkcji.
- Obrócenie pokrętła sterowania zmieni pozycję kursora wyboru obrazu.
- Ekran można przełączać stopniowo, przeciągając palcem po wyświetlaczu do góry lub do dołu.
- Zdjęcia z ikoną  $\lceil \cdot \rceil$ ] nie mogą być odtwarzane.

#### ∫ **Powrót do standardowego odtwarzania Dotknij obrazu.**

65

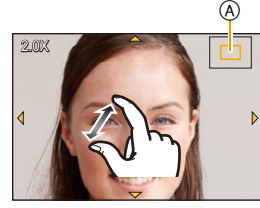

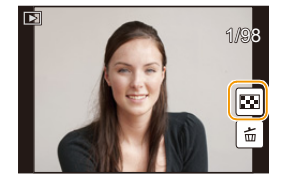

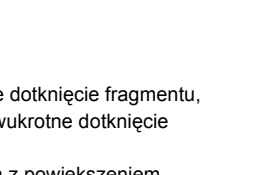

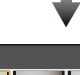

1/98

## **Wyświetlanie zdjęć według daty zrobienia (odtwarzanie wg kalendarza)**

- **1** Dotknij [ $\boxed{CAL}$ ] na ekranie odtwarzania.
- *2* **Za pomocą [ ]/[ ] wybierz miesiąc do wyświetlenia.**
	- Jeżeli w danym miesiącu nie zrobiono żadnych zdjęć, nie jest on wyświetlany.
	- Dotknięcie [233] umożliwia wyświetlenie wielu zdjęć.

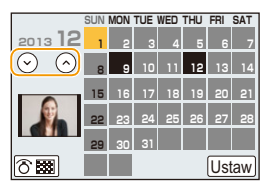

*3* **Wybierz datę do wyświetlenia, a następnie dotknij przycisku [Ustaw].**

## *4* **Dotknij zdjęcia do wyświetlenia.**

- Wykonaj następujące działania, aby powrócić do ekranu kalendarza.
	- $-$  Dotknij [cAL]].
	- Przesuń dźwignię funkcji w lewo.
- Data zrobienia zdjęcia wybranego na ekranie wyświetlania staje się wybraną datą przy pierwszym wyświetleniu według daty.
- Jeżeli jest kilka zdjęć zrobionych tego samego dnia, wyświetlone zostaje pierwsze zdjęcie zrobione danego dnia.
- Można wyświetlać zdjęcia według daty od stycznia 2000 do grudnia 2099 roku.
- Jeżeli w aparacie nie ustawiono daty, data zrobienia zdjęcia zostaje ustawiona jako 1 stycznia 2013 roku.
- W przypadku robienia zdjęć po ustawieniu docelowego miejsca podróży w opcji [Strefa czas.], zdjęcia wyświetlane są według daty w docelowym miejscu podróży.

## **Odtwarzanie filmów**

Aparat umożliwia odtwarzanie filmów w formacie AVCHD, MP4 i QuickTime Motion JPEG.

## **W trybie odtwarzania, wybierz zdjęcie z ikoną filmu ([ ]) i dotknij [ ] na środku ekranu.**

A Czas nagrywania filmu

 $\mathbf{f}$ 

- Po rozpoczęciu odtwarzania, upływający czas odtwarzania pojawia się na wyświetlaczu. Np. 8 minut i 30 sekund to [8m30s].
- Niektóre informacje (dane nagrywania itp.) nie są wyświetlane dla filmów nagranych w formacie [AVCHD].
- Możesz odtwarzać filmy poprzez naciśnięcie przycisku kursora  $\blacktriangle$ .

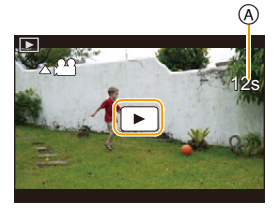

## ∫ **Czynności podczas odtwarzania filmów**

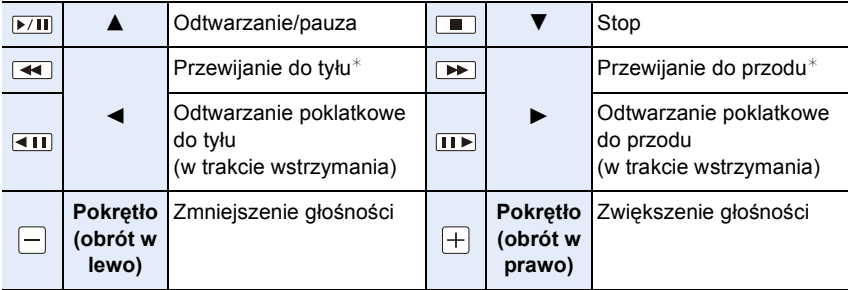

• Panel sterowania znika po około 2 sekundach jeżeli nie jest wykonywana żadna czynność. Dotknij wyświetlacza, aby ponownie wyświetlić panel sterowania.

- $*$  Szybkość przeglądu nagrania do przodu/do tyłu zwiększa się po ponownym naciśnięciu  $|| \rightarrow ||$
- W przypadku korzystania z kart o dużej pojemności przewijanie do tyłu może być wolniejsze niż zazwyczaj.
- Aby odtwarzać filmy nagrane za pomocą tego urządzenia na komputerze, użyj oprogramowania "PHOTOfunSTUDIO" na płycie CD-ROM (w zestawie).
- Filmy nagrane przy użyciu [Efekt miniatury] w trybie kreatywnego sterowania są odtwarzane z około 8-krotnym przyspieszeniem.

## **Nie jest dostępny w następujących przypadkach:**

• Niektórych filmów robionych innymi aparatami nie można odtwarzać w tym urządzeniu.

## **Wyodrębnianie zdjęć z filmów**

Można tworzyć pojedyncze zdjęcia z zapisanego filmu.

## **1 Dotknij [ ] podczas odtwarzania filmu.**

# **2 Dotknij [ ].**

• Wyświetla się ekran potwierdzenia. Funkcja zostanie wykonana po wybraniu [Tak].

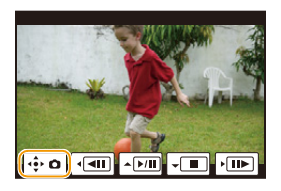

- Zostanie zapisane z [Rozmiar obrazu] ustawionym na [S] (2 M), [Format obrazu] ustawionym na [16:9] oraz [Jakość] ustawionym na [...].
- Zdjęcia wyodrębnione z filmu mogą być gorszej jakości niż normalna jakość obrazu.
- Ikona [ ] jest wyświetlana podczas wyświetlania zdjęć stworzonych na podstawie filmów.

## **Nie jest dostępny w następujących przypadkach:**

- Możliwość robienia zdjęć jest wyłączona przy nagrywaniu w formacie [MP4] z ustawieniem [VGA/25p].
- Wyodrębnienie zdjęć z filmów zarejestrowanych przy użyciu innego urządzenia może nie być możliwe.

## **Wyświetlanie grup zdjęć**

Grupa zdjęć składa się z kilku zdjęć. Zdjęcia w grupie można odtwarzać w trybie ciągłym lub pojedynczo.

## $\sqrt{2}$   $\sqrt{2}$

Grupa zdjęć, składająca się ze zdjęć wykonanych w trybie zdjęć seryjnych z prędkością [SH][. \(P164\)](#page-163-0)

#### $\sqrt{2}$

Grupa zdjęć, składająca się ze zdjęć wykonanych w trybie animacji Poklatkowej. [\(P179\)](#page-178-0)

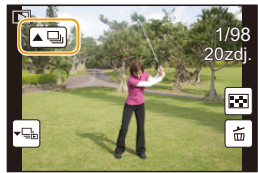

• Wszystkie zdjęcia w grupie można jednocześnie edytować lub usunąć. (Jeśli usuniesz grupę zdjęć, usunięte zostaną wszystkie zdjęcia w grupie.)

• Zdjęcia zapisane na innych aparatach mogą nie zostać rozpoznane jako grupa zdjęć.

• Zdjęcia nie zostaną pogrupowane, jeśli zrobiono je bez nastawiania zegara.

ローラ

# **Dotknij ikonę grupy zdjęć ([ ] lub [ ]).**

- To samo można wykonać poprzez naciśnięcie ▲ na przyciskach kursora.
- Podczas jednoczesnego odtwarzania grupy obrazów wyświetlane są opcje.

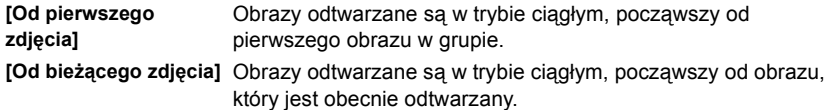

## ∫ **Opcje obsługi dostępne podczas odtwarzania zdjęć grupy**

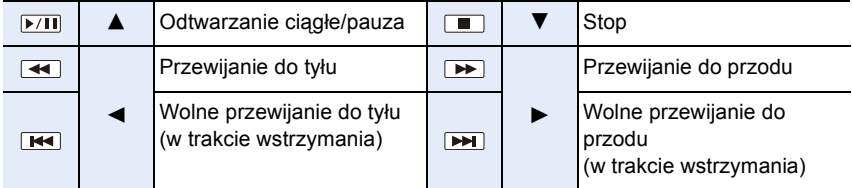

## **Wyświetlanie pojedynczych zdjęć z grupy**

- *1* **Dotknij ikony wyświetlania grupy ([ ] lub [ ]).**
	- To samo można wykonać poprzez naciśnięcie  $\blacktriangledown$  na przyciskach kursora.

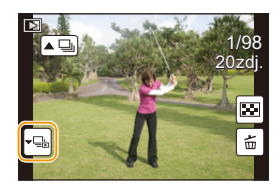

## *2* **Przeciągnij w poziomie, aby przechodzić między obrazami.**

- Aby powrócić do ekranu normalnego odtwarzania, naciśnij przycisk  $[\cdot \equiv]$  lub ponownie  $\blacktriangledown$ .
- Podczas odtwarzania, każde zdjęcie w grupie może być traktowane jak normalne zdjęcie. (Dostępne są funkcje takie jak wyświetlanie wielu zdjęć, odtwarzanie z powiększeniem oraz usuwanie obrazów)

 $\mathbf{t}$ 

## **Zmiana informacji wyświetlanych na ekranie odtwarzania**

**Naciśnij przycisk [DISP.], aby włączyć wyświetlacz LCD.**

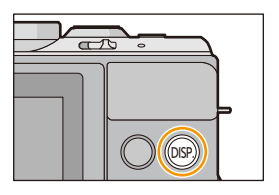

• Wyświetlanie zostanie zmienione następująco:

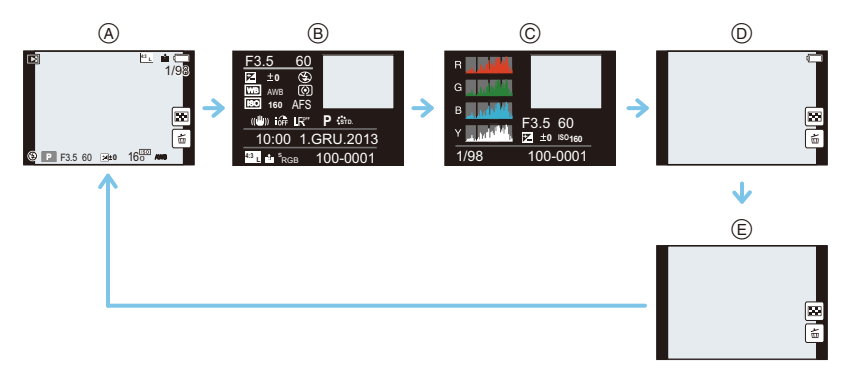

- $(A)$  Z informacjami<sup>\*1</sup>
- (B) Z informacjami szczegółowymi<sup>\*2</sup> [\(P294\)](#page-293-0)
- C Wyświetlanie histogramu¢<sup>2</sup> [\(P294\)](#page-293-1)
- $\circledR$  Bez informacji (wyświetlanie podświetlenia) \*1, 2, 3, 4
- $E$  Bez informacji $*4$
- ¢1 Jeśli upłynie mniej więcej 1 minuta bez żadnego działania, część ekranu zostanie wygaszona. Naciśnij [DISP.] lub dotknij wyświetlacz, aby przywrócić obraz.
- $*2$  Nie jest wyświetlana podczas odtwarzania z powiększeniem lub odtwarzania filmów, odtwarzania sekwencyjnego, odtwarzania panoram lub pokazu slajdów.
- ¢3 Jest wyświetlane, gdy funkcja [Wsk. prześw.[\] \(P71\)](#page-70-0) w menu [Własne] ustawiona jest na [ON].
- $*$ 4 Jeśli nie są wykonywane żadne działania przez pewien czas, [ $\left| \frac{1}{10} \right|$ ] oraz inne ikony dotykowe znikną.
- Podczas odtwarzania wyświetlany jest histogram dla kanałów R (czerwony), G (zielony), B (niebieski) oraz Y (luminancja).

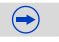

## <span id="page-70-0"></span>**Wyświetlanie/brak wyświetlania obszarów nasyconych bielą**

## [MENU] > **[Własne]**>**[Wsk. prześw.]**>**[ON]/[OFF]**

Gdy włączona jest funkcja automatycznego podglądu zdjęć lub podczas odtwarzania, fragmenty o nasyceniu bieli migają na czarno-biało. Nie ma to wpływu na zapisywany obraz.

- Jeżeli występują fragmenty o nasyceniu bieli, zaleca się kompensację ekspozycji w kierunku negatywu [\(P138\),](#page-137-0) korzystając z histogram[u \(P63\),](#page-62-0) a następnie ponowne zrobienie zdjęcia. Możliwa jest wówczas poprawa jakości zdjęcia.
- Nie działa to podczas korzystania z ekranu odtwarzania, odtwarzania na podstawie kalendarza lub odtwarzania w zbliżeniu.

**[ON] [OFF]**

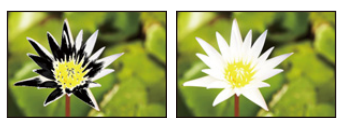

# **Usuwanie zdjęć**

#### **Po usunięciu nie można odzyskać zdjęć.**

• Nie można usunąć obrazów, które są niezgodne ze standardem DCF lub które są chronione.

#### **Usuwanie pojedynczego zdjęcia**

- **1 W trybie odtwarzania wybierz obraz, który chcesz usunąć, i dotknij [ ].**
	- To samo można wykonać poprzez naciśnięcie  $[\![\mathbf{m}/\mathbf{S}]\!]$ .

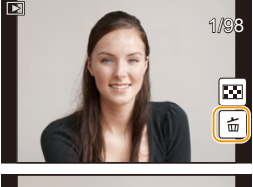

# **2 Dotknij [Usuń pojedynczo].**

• Wyświetla się ekran potwierdzenia. Zdjęcie zostaje usunięte po wybraniu [Tak].

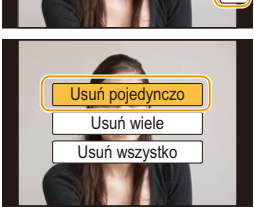

[Potwierdz. usunięcia] w [Odtwarz.] menu umożliwiają ustawienie, która opcja na ekranie potwierdzenia usunięcia [Tak] lub [Nie] będzie wyróżniona jako pierwsza. Ustawienie domyślne to [Nie]. [\(P222\)](#page-221-1)

## **Usuwanie wielu zdjęć (maks. 100**¢**) lub wszystkich zdjęć**

- $*$  Grupy zdjęć są traktowane jak pojedyncze zdjęcia. (Skasowane zostaną wszystkie zdjęcia w wybranej grupie.)
- 

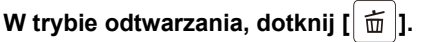

# **2 Dotknij [Usuń wiele] lub [Usuń wszystko].**

- $\cdot$  [Usuń wszystko]  $\rightarrow$  Wyświetla się ekran potwierdzenia. Zdjęcia zostają usunięte po wybraniu [Tak].
- Można usunąć wszystkie zdjęcia, z wyjątkiem ustawionych jako ulubione, po wybraniu [Usuń wszyst.oprócz Ulubione] przy ustawionej opcji [Usuń wszystko].

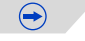
# **3 (Po wybraniu ustawienia [Usuń wiele]) Dotknij zdjęcia do usunięcia.** (Powtórz tę czynność)

• [m̃] pojawia się na wybranych zdjęciach. Ponowne dotknięcie powoduje anulowanie ustawienia.

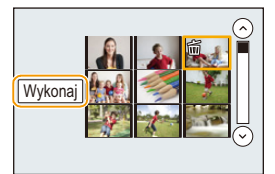

# **4 (Po wybraniu ustawienia [Usuń wiele]) Dotknij [Wykonaj].**

• Wyświetla się ekran potwierdzenia. Zdjęcia zostają usunięte po wybraniu [Tak].

• Nie należy wyłączać aparatu w trakcie usuwania. Należy korzystać z odpowiednio naładowanego akumulatora lub zasilacza sieciowego (wyposażenie opcjonalne).

• W zależności od ilości usuwanych zdjęć, usuwanie może zająć trochę czasu.

# **Nagrywanie**

# **Wybieranie trybu nagrywania**

# ∫ **Aby wybrać tryb nagrywania za pomocą pokrętła wyboru trybu**

# **Wybierz tryb poprzez obrócenie pokrętła wyboru trybu.**

**• Powoli obróć pokrętło wyboru trybu, aż do uzyskania pożądanego trybu** A**.**

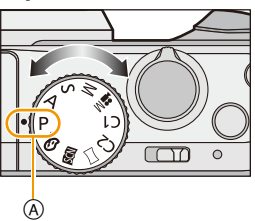

# ∫ **Aby wybrać tryb Intelligent Auto**

# **Naciśnij przycisk [**¦**].**

- Przycisk [ $|$ ] zaświeci się po przełączeniu na tryb Intelligent Auto.
- Tryb nagrywania wybrany za pomocą pokrętła wyboru trybu zostaje wyłączony, gdy przycisk [fh] jest zaświecony.

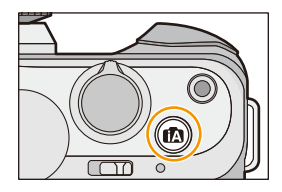

 $\bigodot$ 

#### **Tryb Intelligent Auto [\(P78\)](#page-77-0)** ſA.

Obiekty są fotografowane z wykorzystaniem ustawień wybieranych automatycznie.

#### бŤ **Tryb Intelligent Auto Plus [\(P84\)](#page-83-0)**

Umożliwia regulację jasności i barwy kolorów w trybie Intelligent Auto.

#### P **Programowany tryb AE [\(P86\)](#page-85-0)**

Pozwala zapisać wartość przysłony i czas migawki, ustawione przez aparat.

#### Δ **Tryb AE z priorytetem przysłony [\(P89\)](#page-88-0)**

Szybkość migawki jest określana automatycznie na podstawie ustawionej wartości przysłony.

#### S **Tryb AE z priorytetem migawki [\(P90\)](#page-89-0)**

Wartość przysłony jest określana automatycznie na podstawie ustawionej szybkości migawki.

#### M **Tryb ręcznej ekspozycji [\(P91\)](#page-90-0)**

Ekspozycja jest ustawiana na podstawie ręcznie ustawianych wartości przysłony i szybkości migawki.

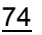

O E D

#### **Tryb filmowania kreatywnego [\(P198\)](#page-197-0) ME.**

Nagrywanie filmów z ręcznym ustawianiem przysłony i prędkości migawki. ¢ Nie można wykonywać zdjęć.

#### $C<sub>1</sub>$  **Tryb użytkownika [\(P120\)](#page-119-0)**

Można użyć tego trybu do robienia zdjęć z poprzednio zapisanymi ustawieniami.

#### **Tryb zdjęć panoramicznych [\(P95\)](#page-94-0)**  $\Box$

Tryb ten umożliwia wykonywanie zdjęć panoramicznych.

**SCN Tryb scen [\(P99\)](#page-98-0)**

Umożliwia robienie zdjęć odpowiednich do danego otoczenia.

#### do **Tryb kreatywnego sterowani[a \(P108\)](#page-107-0)**

Robienie zdjęć przy jednoczesnym podglądzie efektu obrazu.

**Wyświetlanie/brak wyświetlania ekranu wybierania, kiedy pokrętło wyboru trybu przełączone jest do opcji**  $\mathbb{R}/\mathbb{Z}$ **.** 

# [MENU] > **[Własne]**>**[Przew. menu]**

# **[ON]:**

Wyświetla ekran wyboru dla trybu scen lub trybu kreatywnego sterowania.

# **[OFF]:**

Wyświetla ekran nagrywania bieżącego trybu dla trybu scen lub trybu kreatywnego sterowania.

 $\mathbf{f}$ 

# **Robienie zdjęć w trybie Zdjęcie ze mną [Autoportret]**

# **Właściwe tryby: [[]**  $\mathbb{E}$ **]**  $\mathbb{E}$ **]**  $\mathbb{E}$ **]**  $\mathbb{E}$ **]**  $\mathbb{E}$ **]**  $\mathbb{E}$ **]**  $\mathbb{E}$ **]**  $\mathbb{E}$ **]**  $\mathbb{E}$ **]**  $\mathbb{E}$  $\mathbb{E}$ **]**  $\mathbb{E}$  $\mathbb{E}$  $\mathbb{E}$  $\mathbb{E}$  $\mathbb{E}$  $\mathbb{E}$  $\mathbb{E}$  $\mathbb{E}$  $\mathbb{E}$  $\mathbb{E}$

Jeżeli chcesz być na zdjęciu, tryb Autoportretu włączany jest automatycznie poprzez obrócenie wyświetlacza.

# **W trybie Autoportretu...**

- Wybór kompozycji zdjęcia jest łatwiejszy, ponieważ podczas robienia zdjęcia możliwe jest patrzenie na ekran.
- Zdjęcia w różnych pozach i z różnymi wyrazami twarzy można zapisywać za jednym razem poprzez zwiększenie ilości robionych zdjęć.
- Korzystanie z efektu gładkiej skóry sprawia, że twarze osób na zdjęciach wydają się jaśniejsze, a kolor skóry jest bardziej równomierny.

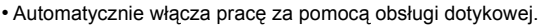

- Inne ustawienia dostosowane są do ustawień danego Trybu nagrywania.
- **1 Obróć wyświetlacz jak pokazano na rysunku.**

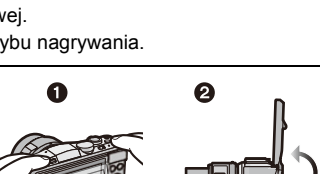

# **2 Dotknij liczby obrazów, które chcesz nagrać oraz jednego z efektów gładkiej skóry.**

Liczba obrazów, które chcesz nagrać Efekt gładkiej skóry  $(4<sub>pl</sub>$  $\circledast$ 

[(இ)] ([Wył.]), [(22)] ([Niski]), [(ஹி)] ([Wysoki])

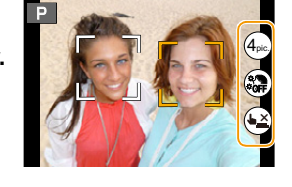

- Jeżeli wybrano opcję [Jedwabista cera] w Trybie scen, nie będzie możliwe włączenie efektu gładkiej skóry.
- Po dotknięciu [( $\blacktriangleright$ ) możliwy jest również zapis przy użyciu funkcji migawki dotykowej [\(P60\).](#page-59-0)

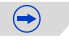

# $\overline{1}$

# **3 Wybierz pozy podczas patrzenia na wyświetlacz.**

• Ramka AF wyświetlona jest wokół twarzy osoby fotografowanej dzięki funkcji Rozpoznawanie twarzy.

# **4 Naciśnij spust migawki do połowy, aby ustawić ostrość, a następnie wciśnij go do końca, aby zrobić zdjęcie.**

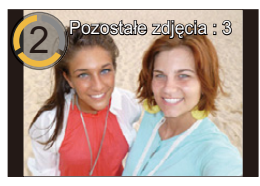

• Odliczanie zostanie rozpoczęte, a po jego zakończeniu rozpocznie się nagrywanie. Jeżeli wybrano nagrywanie

wielu obrazów, nagrywanie będzie kontynuowane do momentu osiągnięcia wybranej liczby obrazów.

• Patrz w obiektyw podczas nagrywania.

## **Włączanie/wyłączanie trybu Autoportretu**

# [MENU] > **[Własne]**>**[Autoportret]**>**[ON]/[OFF]**

- Kiedy włączona jest opcja [OFF], tryb Autoportretu nie jest włączany nawet po obróceniu wyświetlacza.
- Uważaj, by nie patrzeć bezpośrednio na lampę błyskową oraz lampę wspomagającą dla trybu AF.
- Podczas obracania monitora obraz na wyświetlaczu jest odwrócony w płaszczyźnie poziomej.
- Kiedy włączony jest efekt gładkiej skóry
	- Efekt wygładzenia jest nanoszony również na część o podobnym odcieniu jak cera obiektu zdjęcia.
	- Tryb ten może nie działać skutecznie, jeżeli nie jest dostatecznie jasno.

# **Nie jest dostępny w następujących przypadkach:**

- W następujących przypadkach nie można skorzystać z trybu Autoportretu.
- Podczas nagrywania filmów
- Podczas korzystania z [Animacja poklatkowa]
- Jeżeli osoba fotografowana stoi zbyt blisko aparatu, obiektyw może nie być w stanie dobrać ostrości w zależności od używanego obiektywu (np. teleobiektyw).

# <span id="page-77-0"></span>**Robienie zdjęć przy użyciu trybu automatycznego**

# **(Tryb Intelligent Auto)**

# **Tryb nagrywania:**

W tym trybie aparat dobiera odpowiednie ustawienia dla obiektu i sceny, więc zalecamy korzystanie z niego jeśli chcesz pozostawić decyzję co do ustawień aparatowi i nagrywać bez zastanawiania się nad nimi.

# **1 Naciśnij przycisk [**¦**].**

- Aparat przełączy się na ostatnio użyty tryb Intelligent Auto lub Intelligent Auto Plus. W momencie zakupu tryb jest ustawiony na Intelligent Auto.
- Przycisk [n] zaświeci się po przełączeniu na tryb Intelligent Auto. (Podświetlenie gaśnie podczas nagrywania)
- Przycisk [f]] zostaje wyłączony po ponownym wciśnięciu i ustawiony na tryby nagrywania wybrane za pomocą pokrętła wyboru trybu.
- Kiedy pokrętło wyboru trybu ustawione jest na [a), nagrywanie filmów można rozpocząć/zakończyć poprzez naciśnięcie przycisku filmowania lub przycisku migawki. (niemożliwe jest wówczas robienie zdjęć)

# **2 Wyrównaj ekran względem obiektu.**

• Gdy aparat zidentyfikuje optymalną scenę, ikona danej sceny jest wyświetlana na niebiesko przez 2 sekundy, a potem zmienia kolor na zwykły czerwony. Zależnie od zidentyfikowanej sceny, aparat może wyświetlić [  $\mathcal{F}$ ], co pozwala na wybranie zalecanych przez aparat efektów. Aby dowiedzieć się więcej, patrz "Robienie zdjęć [z zalecanymi przez aparat efektami"](#page-80-0) na [P81](#page-80-0).

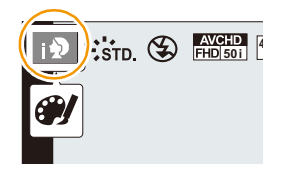

• Po dotknięciu na ekranie obiektu funkcja śledzenia AF rozpoczyna działanie. Możliwe jest również wciśnięcie przycisku kursora w stronę 2 i połowiczne naciśnięcie spustu migawki. Aby dowiedzieć się więcej, patrz [P151](#page-150-0).

# **Przełączanie trybu korzystania z przycisku [**¦**]**

# [MENU] > **[Własne]**>**[Przyc.przeł.iA]**

# **[Pojed. naciś.]:**

Przełączy się na tryb Intelligent Auto ( $\mathbf{f}$ ) lub  $\mathbf{f}$ . po naciśnięciu [ $\mathbf{f}$ .

# **[Nac.i przytrz.]:**

Przełączy się na tryb Intelligent Auto (nub nie) po naciśnięciu [n] przez pewien czas.

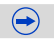

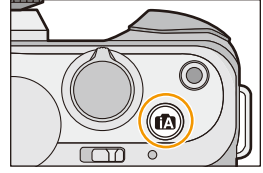

 $\mathbf{J}$  (iii)

# ∫ **Rozpoznawanie scen Podczas robienia zdjęć**

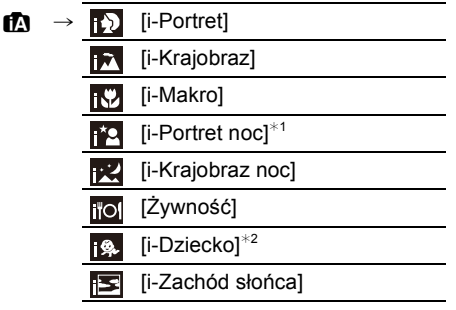

- $*1$  Tylko po wybraniu ustawienia [ $\neq$ A] (AUTO).
- ¢2 Gdy funkcja [Rozp. twarzy] jest ustawiona na [ON], w przypadku ustawionych dat urodzin osób, których twarze są zarejestrowane, wyświetlona zostanie ikona [ a ] tylko wówczas, gdy wykryta zostanie twarz dziecka w wieku 3 lat lub młodszego.

# **Podczas nagrywania filmów**

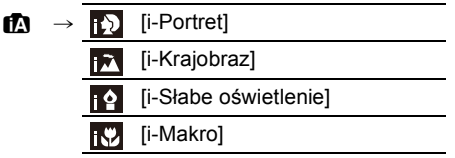

- [n] wybrane jest, gdy nie dotyczy to żadnej sceny i zastosowanie mają ustawienia standardowe.
- Po wybraniu opcji [**[2]**, [**[2]** lub [[2], aparat wykryje automatycznie twarz osoby oraz ustawi ostrość i ekspozycję. **(Funkcja wykrywania twarzy)**
- W przypadku korzystania na przykład ze statywu i wykrycia minimalnych drgań przy ustawieniu wykrywania sceny na [pz], szybkość migawki zostanie ustawiona na wartość niższą niż normalna. Należy uważać, aby nie poruszyć aparatem podczas robienia zdjęć.
- Po ustawieniu śledzenia AF dla określonego obiektu zostanie wybrana optymalna opcja trybu scen.
- Gdy opcja [Rozp. twarzy] jest ustawiona na [ON], a zostanie rozpoznana twarz podobna do zarejestrowanej, w prawym górnym rogu [[O], [[O] i [[O] wyświetli się [R].
- W poniższych warunkach dla tego samego obiektu może zostać zidentyfikowana inna scena.
	- Warunki obiektu: twarz jasna lub ciemna, wielkość obiektu, jego kolor i kształt, odległość od obiektu, kontrast obiektu, obiekt w ruchu
	- Warunki nagrywania: Zachód słońca, wschód słońca, słabe oświetlenie, drgania aparatu, korzystanie z zoomu
- Aby uzyskać zdjęcia w wybranym trybie sceny, należy je robić w odpowiednim trybie nagrywania.

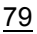

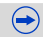

#### ∫ **Informacje o lampie błyskowej**

Tryb lampy błyskowej jest ustawiony na  $\lceil \frac{m}{2} \rceil$ , gdy lampa błyskowa jest zamknięta i  $\lceil \frac{m}{2} \rceil$ (AUTO) przy otwartej lampie. Gdy lampa błyskowa jest otwarta aparat automatycznie ustawia [44], [48] (AUTO/redukcja czerwonych oczu), [48], lub [4<sup>s</sup>] w celu dostosowania się do obiektu i jasności.

- **• Jeżeli lampa błyskowa będzie używana, należy ją otworzyć. [\(P130\)](#page-129-0)**
- Gdy wybrane jest ustawienie [ j $\frac{1}{2}$  ] lub [ j $\frac{1}{2}$  ] włączona zostaje funkcja redukcji efektu czerwonych oczu.
- Szybkość migawki będzie niższa po wybraniu ustawienia [ $\frac{1}{2}$ ] lub [ $\frac{1}{2}$  s].

# ∫ **Funkcje, które działają automatycznie i wyłączone opcje w menu.**

Następujące funkcje wykonywane są automatycznie w celu umożliwienia aparatowi dobrania optymalnych ustawień.

– Rozpoznawanie sceny/Korekcja tylnego światła/Rozpoznawanie twarzy/Automatyczny balans bieli/Inteligentne ISO, kontrola czułości/[Red. cz.oczu]/[I.rozdzielcz.]/[i.dynamika]/ [Red. Szumów]/[Komp.zacien.]/[AF szybki]/[Lampa wsp. AF]

Ze względu na to, że aparat automatycznie wybiera optymalne ustawienia, następujące menu są wyłączone.

- Aby dowiedzieć się więcej o menu [Nagr.] patrz ["Korzystanie z menu \[Nagr.\]"](#page-171-0) [\(P172\).](#page-171-0) Aby dowiedzieć się więcej o menu [Film] patrz ["Korzystanie z menu \[Film\]"](#page-199-0) [\(P200\)](#page-199-0).
- [Ust. własne pam.]/[Skala eksp.]/[Blokada AF/AE]/[AF szybki]/[Lampa wsp. AF]/[AF+MF] (menu [Własne])

### **Kompensacja tylnego światła**

• Jeśli występuje tylne oświetlenie, obiekt zdjęcia wydaje się ciemniejszy i aparat będzie próbował automatycznie to skorygować poprzez rozjaśnienie zdjęcia. W trybie Intelligent Auto, kompensacja tylnego oświetlenia działa automatycznie.

# <span id="page-80-0"></span>**Robienie zdjęć z zalecanymi przez aparat efektami**

Zależnie od automatycznie zidentyfikowanej sceny, możliwe może być wybranie spośród wielu efektów (filtrów) automatycznie zalecanych przez aparat, demonstrowanych przez przykładowe obrazy. (Dostępne tylko gdy funkcja [Zalecany filtr] w menu nagrywania jest ustawiona na [ON]. W momencie zakupu ustawienie domyślne to [ON].)

# **1 Dotknij [ ] wyświetlonego automatycznie po automatycznym wykrywaniu.**

• Pojawi się ekran wyboru zalecanych przez aparat efektów.

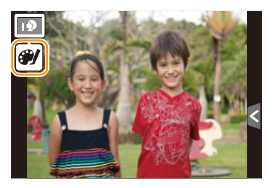

# **2 Dotknij przykładowego obrazu w celu wybrania efektów (filtrów).**

• Wybrany efekt właściwy dla przykładowego obrazu zostanie zastosowany w oknie podglądu (A).

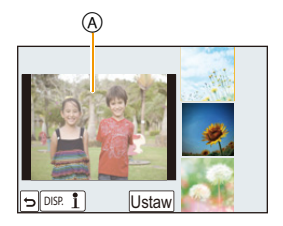

# **3 Dotknij [Ustaw].**

- Tryb kreatywnego sterowania dla wybranego efektu jest ustawiony.
- [ ] wyświetlone jest na ekranie nagrywania. Dotknij, aby powrócić do trybu Intelligent Auto (**na** lub na ). Tę samą czynność można wykonać poprzez naciśnięcie przycisku [ja].
- Gdy korzystasz z zalecanego filtra, nie możesz jednocześnie używać menu i funkcji nagrywania niedostępnych w trybie kreatywnego sterowania.
- HKEY $\mathbf{D}$
- Aby dowiedzieć się jak regulować efekty i uzyskać inne informacje, patrz ["Robienie zdj](#page-107-0)ęć z róż[nymi efektami obrazu \(Tryb kreatywnego sterowania\)"](#page-107-0) na [P108](#page-107-0).

# ローコ

# <span id="page-81-0"></span>**Robienie zdjęć z rozmazanym tłem (sterowanie rozmyciem)**

Możesz łatwo ustawić rozmycie tła podczas sprawdzania ekranu.

- *1* **Dotknij [ ].**
- *2* **Dotknij [ ], by wyświetlić ekran ustawień.**
	- Do ekranu ustawień można przejść z ekranu nagrywania po przez naciśnięcie przycisku kursora ▲.

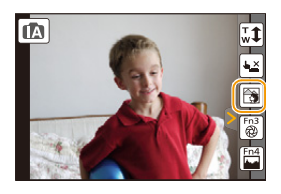

# *3* **Przeciągnij suwak, aby ustawić.**

• Wyboru ustawienia można też dokonywać, obracając pokrętło sterujące.

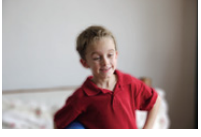

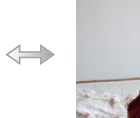

**Silne rozmycie Słabe rozmycie**

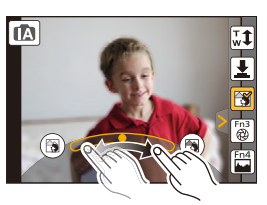

# *4* **Rób zdjęcia lub nagrywaj filmy.**

- Sterowanie rozmyciem można zakończyć, dotykając [  $\frac{1}{2}$  ].
- Pracę w trybie kontroli rozmycia można również zakończyć, naciskając przycisk kursora  $\blacktriangle$ .
- Możliwe jest również zrobienie zdjęcia poprzez dotknięcie  $\left[\frac{1}{2}\right]$ .

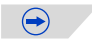

- ODD
- W ekranie sterowania rozmycia trybu Intelligent Auto ( $\mathbb{R}$ ) lub  $\mathbb{R}$ ), tryb AF to  $\mathbb{R}$ ). Możesz ustawić położenie ramki AF, dotykając wyświetlacza. (Rozmiaru nie można zmienić)
- W zależności od zamocowanego obiektywu możesz usłyszeć dźwięk z obiektywu przy stosowaniu sterowania rozmyciem, ale wynika to z działania przysłony obiektywu i nie jest awarią.
- W zależności od zastosowanego obiektywu dźwięk działania sterowania rozmyciem może zostać nagrany podczas nagrywania filmu z użyciem tej funkcji.

# **Nie jest dostępny w następujących przypadkach:**

- W zależności od zastosowanego obiektywu sterowanie rozmyciem może nie działać. Zapoznaj się z listą kompatybilnych obiektywów na stronie internetowej.
- Sterowania rozmyciem nie można stosować z [Efekt miniatury] trybu kreatywnego sterowania.

# <span id="page-83-0"></span>**Robienie zdjęć ze zmianą jasności lub odcieni kolorów (Tryb Intelligent Auto Plus)**

# **Tryb nagrywania:**

Tryb ten umożliwia wykonywanie zdjęć z własnymi ustawieniami jasności i odcieni kolorów, innymi niż ustawione przez aparat w trybie Intelligent Auto Mode.

- **1 Naciśnij [MENU/SET] w trybie Intelligent Auto.**
- **2 Dotknij [TRYB iA].**
- **3 Wybierz [ ], a następnie dotknij [Ustaw].**

**Możliwe jest także pokazanie ekranu wyświetlania poprzez naciśnięcie ikony Trybu nagrywania w Trybie nagrywania.**

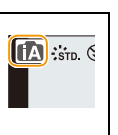

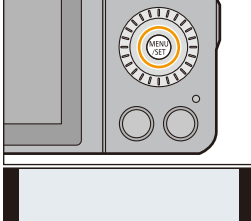

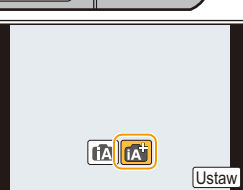

# **Ustawianie jasności**

*1* **Dotknij [ ].**

# *2* **Dotknij [ ], by wyświetlić ekran ustawień.**

• Ekran ustawień można również wyświetlić z ekranu nagrywania poprzez naciśnięcie przycisku kursora  $\blacktriangle$ . Każde wciśnięcie przycisku kursora ▲ przełącza między ustawieniem jasności, sterowaniem rozmyciem [\(P82\)](#page-81-0) i zakończeniem działania.

# *3* **Przeciągnij suwak, aby ustawić.**

- Dostosuje to jasność obrazu.
- Wyboru ustawienia można też dokonywać, obracając pokrętło sterujące.
- Naciśnij  $\left[\frac{1}{2}\right]$  ponownie, aby powrócić do ekranu nagrywania.

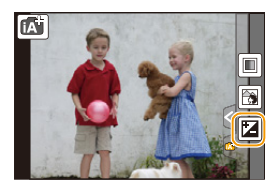

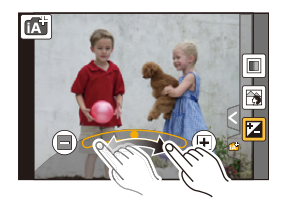

## **Ustawianie koloru**

- *1* **Dotknij [ ].**
- *2* **Dotknij [ ], by wyświetlić ekran ustawień.**
	- Do ekranu ustawień można przejść z ekranu nagrywania po przez naciśnięcie przycisku kursora ▶.

# *3* **Przeciągnij suwak, aby ustawić.**

- Dzięki temu można dostosować kolor obrazu, od czerwonawego po niebieskawy.
- Wyboru ustawienia można też dokonywać, obracając pokrętło sterujące.
- Naciśnij [  $||$  ponownie, aby powrócić do ekranu nagrywania. Możesz również powrócić do ekranu nagrywania poprzez naciśnięcie przycisku kursora  $\blacktriangleright$ .
- $\cdot$  Jeśli naciśniesz [ $\lceil \epsilon \rceil$ ] podczas regulacji, możesz również zrobić zdjęcie poprzez naciśnięcie  $[\,\blacksquare\,]$ .
- Ustawienia jasności i koloru powrócą do wartości domyślnych (punktu centralnego) po wyłączeniu aparatu lub po przełączeniu aparatu do innego trybu nagrywania.

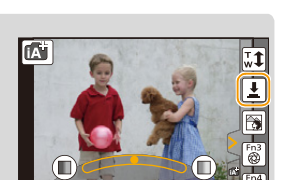

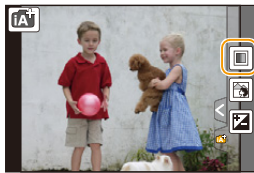

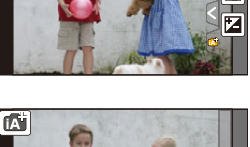

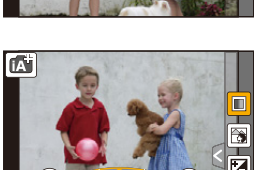

O O

<span id="page-85-0"></span>**(Programowany tryb AE)**

# **Tryb nagrywania:**

Aparat automatycznie ustawia prędkość migawki i wartość przysłony odpowiednio do jasności obiektu.

Można robić zdjęcia z większą swobodą, zmieniając różne ustawienia w menu [Nagr.].

# **1 Ustaw pokrętło wyboru trybu w położeniu [ ].**

- **2 Naciśnij spust migawki do połowy, aby wyświetlić na ekranie wartości przysłony i szybkości migawki.**
- 4080<sup>3.1.1</sup> 16 **SS F 250 15 4.0 5.6 8.0 125 60** 30 98 A B
- Szybkość migawki jest ustawiana automatycznie w zakresie od 20 sekund do 1/4000 sekundy w następujących przypadkach.
	- Gdy opcja [Czułość] jest ustawiona na [ISO160].
	- Gdy wartość przysłony jest ustawiona na F3.5 [z zamocowanym wymiennym obiektywem (H-PS14042, H-FS1442A)].
	- Gdy wartość przysłony jest ustawiona na F4.0 [z zamocowanym wymiennym obiektywem (H-FS45150)].
- **3 W trakcie wyświetlania wartości (ok. 10 s) wykonaj programowan<sup>ą</sup> zmianę ustawień, obracając pokrętło sterowania.**
	- Podczas wyświetlania wartości liczbowych każde naciśniecie przycisku kursora  $\triangle$ spowoduje przełączenie pomiędzy Programowaną zmianą ustawień i Kompensacją ekspozycji. [\(P138\)](#page-137-0)
	- Obróć pokretłem sterowania w celu wyświetlenia [Skala eksp.] (B). [\(P87\)](#page-86-0)
	- Na ekranie pojawi się wskaźnik programowanej zmiany ustawień A.
	- Aby anulować programowaną zmianę ustawień, wyłącz aparat lub obróć pokrętło sterowania aż do zniknięcia wskaźnika zmiany programu. Programowaną zmianę ustawień jest łatwo anulować poprzez ustawienie funkcji [Ustaw. "Fn"] w menu [Własne] na [Jednoprz. AE][. \(P94\)](#page-93-0)

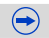

# <span id="page-86-0"></span>**Wyświetlanie/brak wyświetlania licznika ekspozycji**

# [MENU] > **[Własne]**>**[Skala eksp.]**>**[ON]/[OFF]**

- Ustaw na [ON] w celu wyświetlenia [Skala eksp.] podczas korekty ekspozycji, wykonywania programowanej zmiany ustawień, ustawiania przysłony oraz szybkości migawki.
- Nieodpowiednie obszary w zakresie są wyświetlane na czerwono.

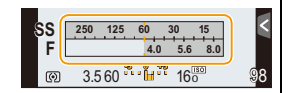

- Gdy [Skala eksp.] nie jest wyświetlany,przełącz informacje wyświetlane na ekranie poprzez naciśnięcie [DISP.][. \(P62\)](#page-61-0)
- [Skala eksp.] znika po około 4 sekundach, gdy nie jest wykonane żadne działanie.

① □ つ

## **Programowana zmiana ustawień**

W programowanym trybie AE można zmieniać zaprogramowane nastawy wartości przysłony oraz szybkości migawki bez zmiany ekspozycji. Nazywa się to programowaną zmianą ustawień.

Można bardziej rozmyć tło, zmniejszając wartość przysłony, lub nagrać poruszający się obiekt w sposób bardziej dynamiczny, zmniejszając szybkość migawki w trakcie robienia zdjęcia w programowanym trybie AE.

## ∫ **Przykład programowanej zmiany ustawień [Przy zastosowaniu wymiennego obiektywu (H-PS14042)]**

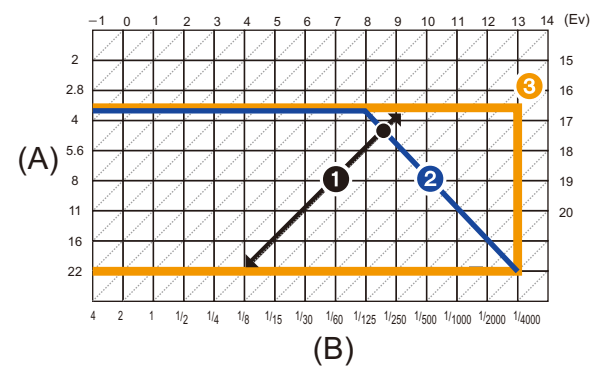

- (A): Wartość przysłony
- (B): Szybkość migawki
- 1 Wielkość programowanej zmiany ustawień
- A Wykres linii programowanej zmiany ustawień
- 3 Granica programowanej zmiany ustawień
- EV to skrót oznaczający [Exposure Value], czyli wartość przysłony.

EV zmienia się wraz z wartością przysłony i szybkością migawki.

- Jeśli po naciśnięciu spustu migawki do połowy ekspozycja jest niewystarczająca, nastawy wartości przysłony i szybkości migawki zmienią kolor na czerwony i będą migać.
- Programowana zmiana ustawień zostaje anulowana i aparat powraca do standardowego, programowanego trybu AE, jeśli minie ponad 10 sekund od uaktywnienia programowanej zmiany ustawień. Programowana zmiana ustawień jest jednak zapamiętywana.

# **Nie jest dostępny w następujących przypadkach:**

- Programowana zmiana ustawień pozwala na regulację w przypadku wystarczającej ilości światła.
- Programowana zmiana ustawień jest dostępna we wszystkich ustawieniach [Czułość] z wyjątkiem  $[$  $\frac{1}{2}$ ISO].

# **Robienie zdjęć z określeniem wartości przysłony/ prędkości migawki**

**Tryb nagrywania:** 

# <span id="page-88-0"></span>**Tryb AE z priorytetem przysłony**

Można ustawić wyższą wartość przysłony, gdy chce się uzyskać ostrzejsze tło. Można ustawić niższą wartość przysłony, gdy chce się uzyskać mniej ostre tło.

**1** Obróć pokrętło wyboru trybu na [ $\bf{A}$ ].

# **2 Obracanie pokrętła sterowania umożliwia ustawienie wartości przysłony.**

- A Wartość przysłony
- B Pomiar ekspozycji

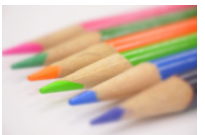

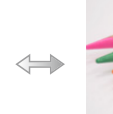

**Wartość przysłony: Mniejsza** Łatwiej rozmyć tło. Łatwiej utrzymać

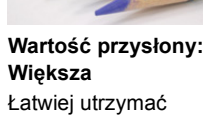

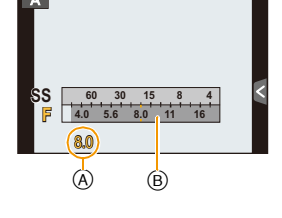

ostrość również dla tła.

- Każde naciśnięcie przycisku kursora ▲ spowoduje przełączenie pomiędzy Ustawieniem przesłony i Kompensacją ekspozycji.
- Efekty zastosowanej wartości przysłony nie będą widoczne w ekranie nagrywania. Aby sprawdzić w ekranie nagrywania skorzystaj z funkcji [Podgląd][. \(P93\)](#page-92-0)
- Jasność na wyświetlaczu LCD oraz na zapisanych zdjęciach może się różnić. Sprawdź zdjęcia na ekranie odtwarzania.
- Obróć pokrętło sterowania w celu wyświetlenia [Skala eksp.]. Nieodpowiednie obszary będące poza zakresem wyświetlone zostaną na czerwono.
- Jeśli po naciśnięciu spustu migawki do połowy ekspozycja jest niewystarczająca, nastawy wartości przysłony i szybkości migawki zmienią kolor na czerwony i będą migać.
- Podczas stosowania obiektywu z pierścieniem przysłony, ustaw położenie pierścienia przysłony na [A] w celu aktywowania pokrętła sterowania. W położeniach innych niż [A] ustawienia z pierścienia będą miały priorytet.

# <span id="page-89-0"></span>**Tryb AE z priorytetem migawki**

Gdy chce się zrobić ostre zdjęcie szybko poruszającego się obiektu, należy wybrać wyższą szybkość migawki. Gdy chce się uzyskać efekt smugi, należy wybrać niższą szybkość migawki.

**1 Obróć pokrętło wyboru trybu na [ ].**

# **2 Obracanie pokrętła sterowania umożliwia ustawienie szybkości migawki.**

- A Szybkość migawki
- $(B)$  Pomiar ekspozycji

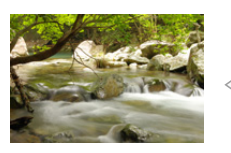

**Szybkość migawki: Mała** Łatwiej uchwycić ruch

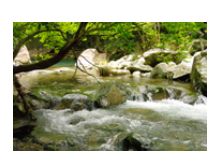

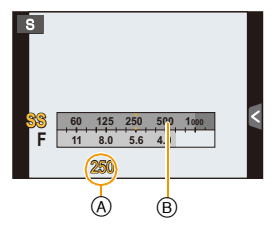

**Szybkość migawki: Duża** Łatwiej zamrozić ruch

- Każde naciśnięcie przycisku kursora A spowoduje przełączenie pomiędzy Ustawieniem Prędkości migawki i Kompensacją ekspozycji.
- Efekty zastosowanej szybkości migawki nie będą widoczne w ekranie nagrywania. Aby sprawdzić w ekranie nagrywania skorzystaj z funkcji [Podgląd][. \(P93\)](#page-92-0)
- Jasność na wyświetlaczu LCD oraz na zapisanych zdjęciach może się różnić. Sprawdź zdjęcia na ekranie odtwarzania.
- Obróć pokrętło sterowania w celu wyświetlenia [Skala eksp.]. Nieodpowiednie obszary będące poza zakresem wyświetlone zostaną na czerwono.
- Jeśli po naciśnięciu spustu migawki do połowy ekspozycja jest niewystarczająca, nastawy wartości przysłony i szybkości migawki zmienią kolor na czerwony i będą migać.
- W przypadku niskich szybkości migawki zaleca się używanie statywu.
- Opcja [Czułość] zostanie automatycznie ustawiona na [AUTO], jeśli przełączysz tryb nagrywania na tryb AE z priorytetem migawki, kiedy [Czułość] jest ustawiona na [f][60] (Intelligent).

# **Nie jest dostępny w następujących przypadkach:**

• Przy włączeniu lampy błyskowej największa szybkość migawki jaką można ustawić to 1/160 sekundy[. \(P132\)](#page-131-0)

90

ローラ

# <span id="page-90-0"></span>**Tryb ręcznej ekspozycji**

Można wybrać ekspozycję, ustawiając ręcznie wartości przysłony i prędkości migawki. Wspomaganie ekspozycji ręcznej wyświetla się w dolnej części ekranu, aby wskazać ekspozycję.

- **1 Obróć pokrętło wyboru trybu na [ ].**
- **2 Obracanie pokrętła sterowania umożliwia ustawienie wartości przysłony i szybkości migawki.**
	- A Pomiar ekspozycji
	- B Wartość przysłony
	- C Szybkość migawki
	- D Wspomaganie ręcznej ekspozycji

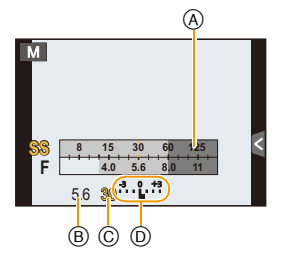

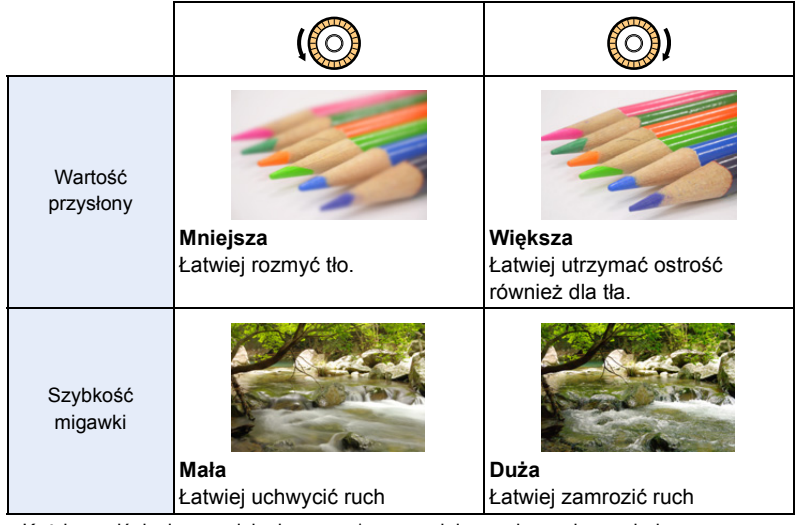

- Każde naciśnięcie przycisku kursora A spowoduje przełączenie pomiędzy Ustawieniem przesłony i Ustawieniem prędkości migawki.
- Efekty zastosowanej wartości przysłony oraz szybkości migawki nie będą widoczne w ekranie nagrywania. Aby sprawdzić w ekranie nagrywania skorzystaj z funkcji [Podgląd]. [\(P93\)](#page-92-0)

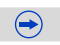

d<br>d<br>d

# **Wspomaganie ręcznej ekspozycji**

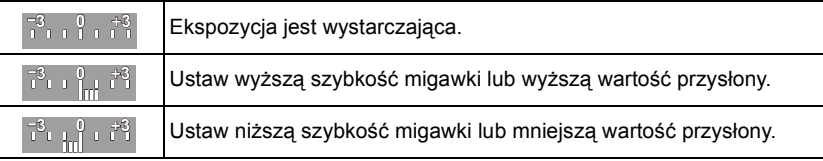

- Wspomaganie trybu ręcznej ekspozycji działa w przybliżeniu. Zalecamy sprawdzenie obrazów na ekranie odtwarzania.
- Jasność na wyświetlaczu LCD oraz na zapisanych zdjęciach może się różnić. Sprawdź zdjęcia na ekranie odtwarzania.
- Obróć pokrętło sterowania w celu wyświetlenia [Skala eksp.]. Nieodpowiednie obszary będące poza zakresem wyświetlone zostaną na czerwono.
- Jeśli po naciśnięciu spustu migawki do połowy ekspozycja jest niewystarczająca, nastawy wartości przysłony i szybkości migawki zmienią kolor na czerwony i będą migać.
- W przypadku niskich szybkości migawki zaleca się używanie statywu.
- [Czułość] zostanie automatycznie ustawiona na [ISO160] po przełączeniu trybu nagrywania na tryb ekspozycji ręcznej, gdy [Czułość] jest ustawiona na [AUTO] lub [filso] (Intelligent).
- Jeśli korzystasz z obiektywu z pierścieniem przysłony, ustawienie z pierścienia przysłony ma priorytet.

# **Nie jest dostępny w następujących przypadkach:**

• Przy włączeniu lampy błyskowej największa szybkość migawki jaką można ustawić to 1/160 sekundy[. \(P132\)](#page-131-0)

10<br>1<br>1

# <span id="page-92-0"></span>**Potwierdź efekty przysłony i szybkości migawki (Tryb podglądu)**

# **Właściwe tryby: <b>[A**] **@**  $P(A|S|M)$   $\cong$   $N$   $Cl$   $Cl$   $Cl$   $\cong$   $H$

Efekty przysłony i szybkości migawki można sprawdzić w trybie podglądu.

- **Potwierdź efekt przysłony:** Możesz sprawdzić głębię ostrości (efektywny zasięg ostrzenia) przed zrobieniem zdjęcia poprzez przymknięcie przysłony centralnej na ustawioną wartość przysłony.
- **Potwierdź efekt szybkości migawki:** Wygląd ruchu można potwierdzić poprzez wyświetlenie faktycznego zdjęcia przy danej szybkości migawki. Przy jej ustawieniu na wysoką szybkość wyświetlony obraz będzie w podglądzie wyglądał jak stop-klatka. Jest to stosowane w takich przypadkach jak uchwycenie zatrzymanego ruchu wody.
- *1* **Ustaw [Ustaw. "Fn"] w menu [Własne] na [Podgląd]. [\(P46\)](#page-45-0)**
	- W następnym etapie pokazano przykład, w którym [Podgląd] przypisano do [Fn3].
- *2* **Dotknij [ ].**

# *3* **Przełącz ekranu potwierdzenia poprzez dotknięcie [Fn3].**

• Ekran przełącza się za każdym razem po dotknięciu [Fn3].

# **Normalny ekran**

**nagrywania Efekty przysłony Efekty szybkości migawki**

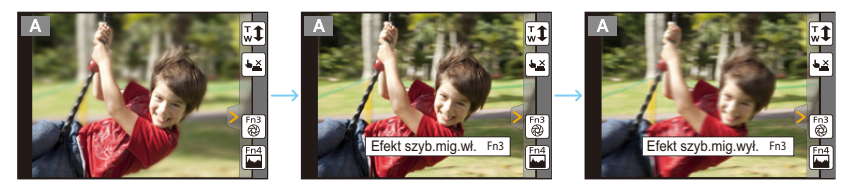

# **Właściwości głębi ostrości**

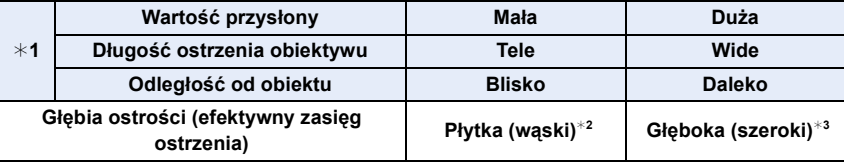

¢1 Warunki nagrywania

¢2 Przykład: Gdy chcesz zrobić zdjęcie z rozmytym tłem itp.

¢3 Przykład: Gdy chcesz zrobić zdjęcie ze wszystkim ostrym, włącznie z tłem itp.

• Można nagrywać będąc w trybie podglądu.

• Zakres dla sprawdzania efektu szybkości migawki wynosi od 8 sekund do 1/1000 sekundy.

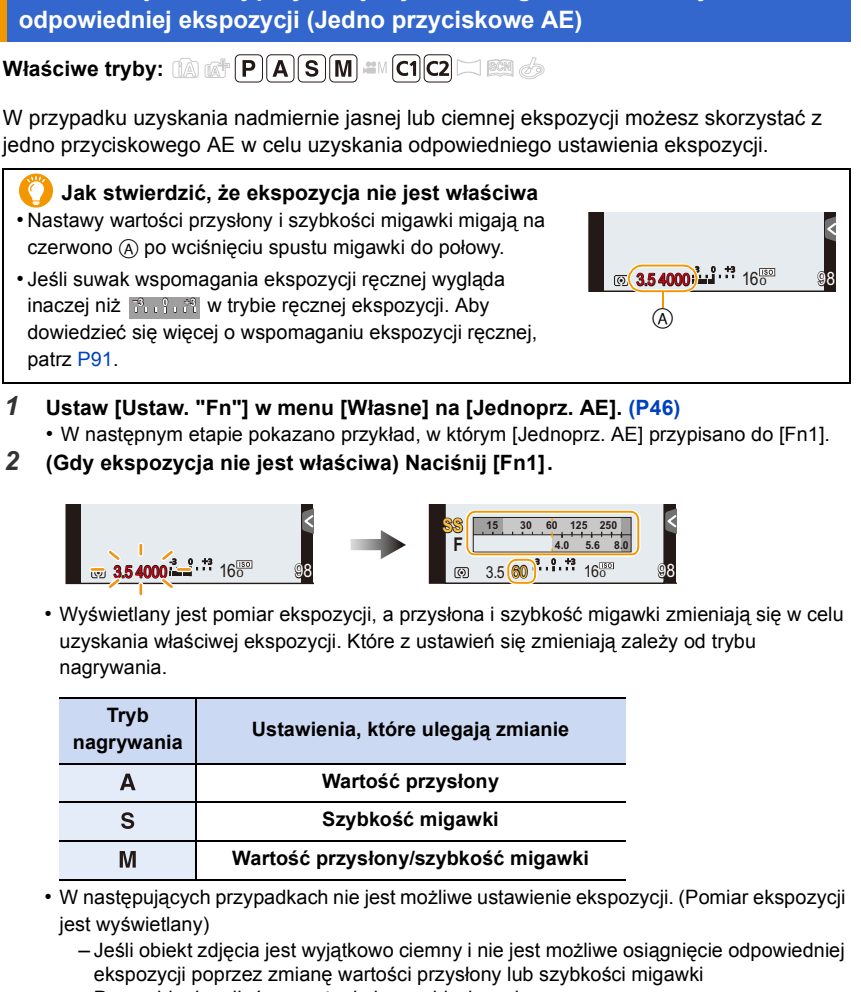

<span id="page-93-0"></span>**Z łatwością ustawiaj przysłonę/szybkość migawki w celu uzyskania** 

- Przy robieniu zdjęć przy użyciu lampy błyskowej
- W trybie podgląd[u \(P93\)](#page-92-0)
- Przy użyciu obiektywu z pierścieniem regulacji przysłony

• W programowanym trybie AE możesz anulować programowaną zmianę ustawień za pomocą przycisku funkcji.

OOO

# <span id="page-94-0"></span>**Wykonywanie zdjęć panoramicznych**

**(Tryb zdjęć panoramicznych)**

# **Tryb nagrywania:**

Zdjęcia są robione w trybie ciągłym w trakcie poruszania aparatem poziomo lub pionowo, a następnie są łączone, aby utworzyć pojedyncze zdjęcie panoramiczne.

**1 Ustaw pokrętło wyboru trybu w położeniu [ ].**

# **2 Sprawdź kierunek robienia zdjęć, a następnie dotknij [Start].**

• Wyświetlona zostanie pozioma/pionowa linia pomocy.

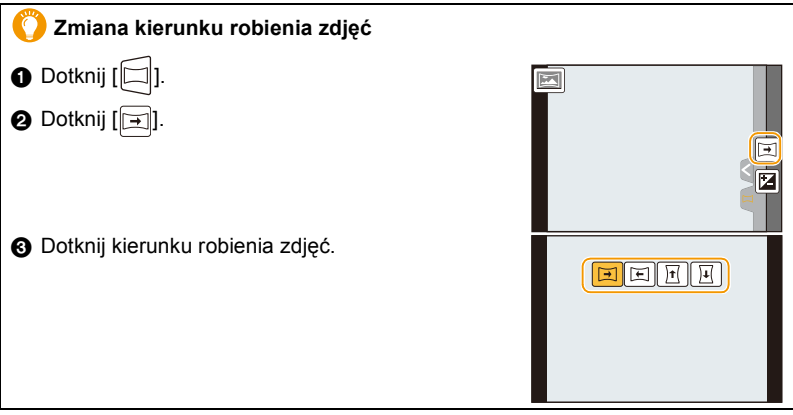

 $\bigodot$ 

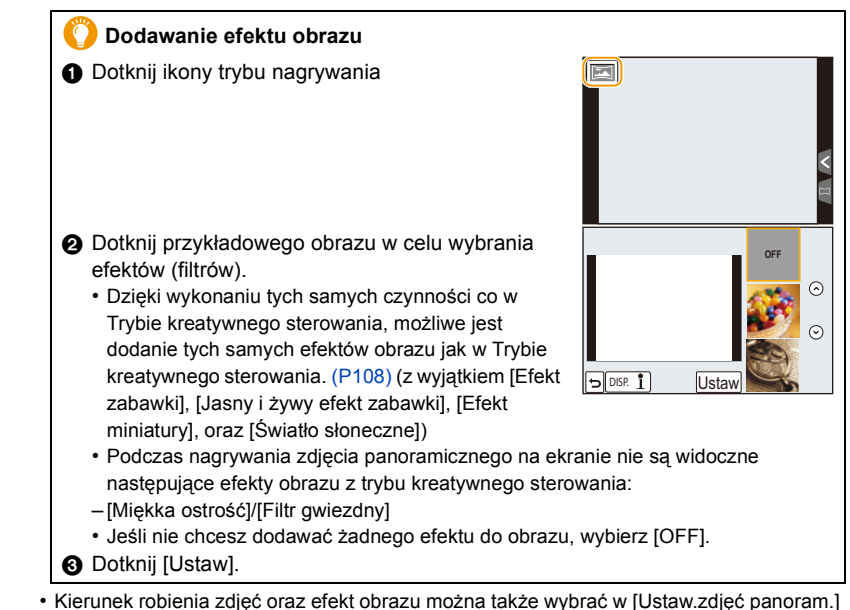

- w menu [Nagr.].
- **3 Naciśnij spust migawki do połowy, aby ustawić ostrość.**

# **4 Naciśnij spust migawki do końca i przesuń aparat po niewielkim okręgu w kierunku strzałki na ekranie.**

Robienie zdjęć od lewej do prawej strony

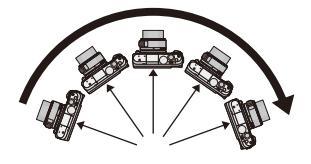

• Przesuwaj aparat ze stałą szybkością. Jeśli aparat będzie przesuwany zbyt szybko lub zbyt wolno, zdjęcia mogą się nie udać.

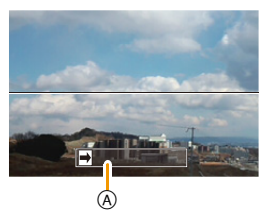

A Kierunek nagrywania i panoramowania (pomoc)

 $\bigodot$ 

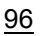

# **5 Naciśnij spust migawki jeszcze raz, aby zakończyć robienie zdjęcia.**

- Można zakończyć robienie zdjęcia, zatrzymując aparat w miejscu w trakcie rejestracji.
- Można również zakończyć robienie zdjęcia poprzez przesunięcie aparatu do końca linii kierunku.

# ∫ **Technika trybu zdjęcia panoramicznego**

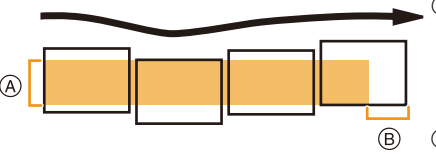

- A Przesuwaj aparat w kierunku robienia zdjęć, nie potrząsając nim. Potrząsanie aparatem może spowodować, że zdjęcia się nie udadzą lub obraz panoramiczny będzie węższy (mniejszy).
- B Przesuwaj aparat do końca obszaru, który chcesz zarejestrować. (krawędź obszaru nie zostanie zarejestrowana na ostatnim zdjęciu)

# **Ustawianie jasności**

- *1* **Dotknij [ ].**
- *2* **Dotknij [ ], by wyświetlić ekran ustawień.**
- *3* **Przeciągnij suwak, aby ustawić.**
	- Naciśnij  $\mathbb{Z}$  ponownie, aby powrócić do ekranu nagrywania.

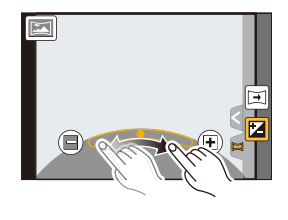

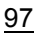

- $\mathbf{d}$
- Optymalna prędkość przesuwania aparatu może się różnić w zależności od używanego obiektywu.
- Kiedy obiektyw posiada dużą długość ogniskowej, jak np. teleobiektyw, aparat należy przesuwać powoli.
- [Stabilizator] jest ustalona na [OFF].
- Optymalne wartości ostrości, balansu bieli i ekspozycji zostają ustalone dla pierwszego zdjęcia. Dlatego, jeśli ostrość lub jasność w trakcie rejestracji znacznie się zmienią, obraz panoramiczny może zostać zapisany z niewłaściwą ostrością lub jasnością.
- Podczas stosowania któregoś z efektów obrazu, balans bieli ustawiony zostaje na [AWB].
- W przypadku łączenia wielu zdjęć w celu stworzenia pojedynczego obrazu panoramicznego, w niektórych przypadkach obiekt może być niewyraźny lub mogą być widoczne punkty łączenia.
- Liczba pikseli rejestrowanych w kierunku poziomym i pionowym obrazu panoramicznego może być różna w zależności od kierunku robienia zdjęć i liczby połączonych obrazów. Maksymalna liczba pikseli jest pokazana poniżej.

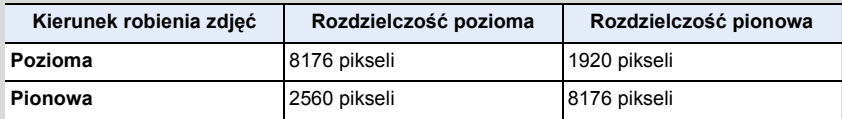

# **Nie jest dostępny w następujących przypadkach:**

- Utworzenie obrazu panoramicznego może nie być możliwe lub obrazy mogą zostać źle połączne w przypadku robienia zdjęć następujących obiektów lub w poniższych warunkach.
- Obiekty mają jeden, jednolity kolor lub powtarzający się wzór (np. niebo lub plaża)
- Obiekty się poruszają (ludzie, zwierzęta, samochody, fale, kwiaty na wietrze itp.)
- Kolory lub wzory obiektów zmieniają się w krótkim czasie (np. obraz wyświetlany na jakimś ekranie)
- Otoczenie jest ciemne
- W otoczeniu znajdują się migające źródła światła, takie jak świetlówki lub świece

# ∫ **Informacje o odtwarzaniu**

Dotknięcie [ $\sqrt{2}$ ] na obrazie panoramicznym spowoduje automatyczne rozpoczęcie odtwarzania z przewijaniem w tym samym kierunku, w którym wykonano nagrywanie. • Poniższe operacje można wykonywać, dotykając panelu sterowania.

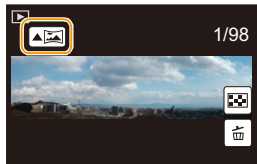

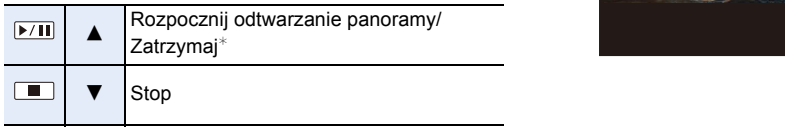

 $*$  Jeżeli zatrzymano odtwarzanie, możesz przewinąć w przód i w tył poprzez przeciągnięcie ekranu. Po dotknięciu paska przewijania pozycja odtwarzania zmieni się na pozycję, której dotknięto.

# <span id="page-98-0"></span>**Robienie zdjęć odpowiednich do danego otoczenia (Tryb scen)**

# **Tryb nagrywania:**

Jeśli wybierzesz scenę odpowiednią dla obiektu i warunków nagrywania w odniesieniu do przykładowych obrazów, aparat ustawi optymalną ekspozycję, kolor oraz ostrość tak, aby móc nagrywać w sposób odpowiedni dla danej sceny.

# **1 Obróć pokrętło wyboru trybu na [ ].**

- **2 Przeciągnij przykładowe obrazy w celu wybrania sceny.**
	- Możesz również wybrać scenę poprzez przeciągnięcie suwaka (A).

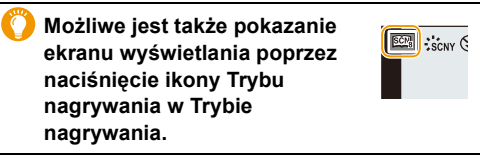

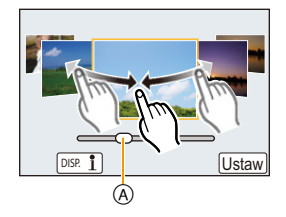

# **3 Dotknij [Ustaw].**

# **Aby najlepiej korzystać z różnorodnych efektów dla obrazów.**

Dotknij [DISP. 1] w ekranie wyboru sceny w celu wyświetlenia wyjaśnień itp., aby efekty dla obrazów zostały dostosowane do sceny. Zalecamy przeczytanie wyjaśnień i zrobienie pary zdjęć w celu skorzystania z efektów w pełni.

• Stronę można zmienić, dotykając [  $\Diamond$  ]/[  $\Diamond$  ].

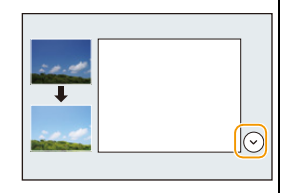

- Następujące elementy nie mogą być ustawione w trybie scen, ponieważ aparat automatycznie wybiera dla nich optymalne ustawienie:
- Elementy inne niż jakość obrazu w [Styl. zdj.]/[Czułość]/[Tryb pomiaru]/[HDR]/[Cyfr. zoom]
- Chociaż dla pewnych rodzajów scen balans bieli jest ustawiony na [AWB], możesz precyzyjnie dostosować balans bieli lub zastosuj wielokrotny balans bieli poprzez naciśnięcie przycisku kursora ► na ekranie nagrywania. Aby uzyskać więcej informacji patrz [P145](#page-144-0)[, 146](#page-145-0).

# **[Czysty portret]**

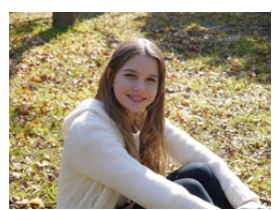

Jasność twarzy jest wyregulowana, a tło nieostre, aby uzyskać czysty portret.

## **Wskazówki**

• Jeśli korzystasz z obiektywu wyposażonego w zoom, możesz wzmocnić efekt poprzez zbliżenie jak najbardziej to możliwe i zmniejszenie odległości między aparatem i obiektem zdjęcia.

# **[Jedwabista cera]**

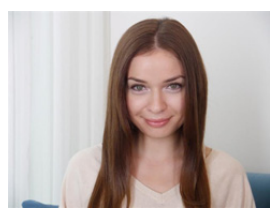

Jaśniejsza twarz i bardziej miękkie kolory dają młodszy wygląd.

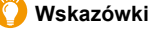

- Jeśli korzystasz z obiektywu wyposażonego w zoom, możesz wzmocnić efekt poprzez zbliżenie jak najbardziej to możliwe i zmniejszenie odległości między aparatem i obiektem zdjęcia.
- Efekt wygładzenia jest nanoszony również na część o podobnym odcieniu jak cera obiektu zdjęcia.
- Tryb ten może nie działać skutecznie, jeżeli nie jest dostatecznie jasno.

# **[Miękkie podświetlenie]**

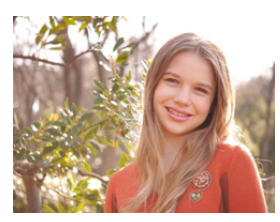

Podświetlenie daje większą jasność całego ekranu. Portrety są bardziej miękkie i nasycone światłem.

# **[Czysty podświetlony]**

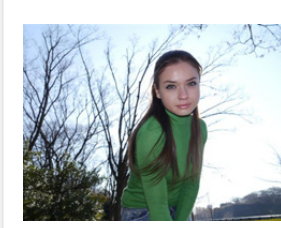

Na zewnątrz, błysk bardziej równo oświetli twarz obiektu.

## **Wskazówki**

- **• Otwórz lampę błyskową (możesz wybrać ustawienie [** ‰ **].)**
- Może dojść do przesycenia bielą jeśli obiekt znajduje się za blisko.
- Zdjęcia robione z pomocą lampy błyskowej, ale z odległości mniejszej lub większej niż nominalna dla lampy, mogą być zbyt jasne lub zbyt ciemne.

# **[Nastrój zrelaksowania]**

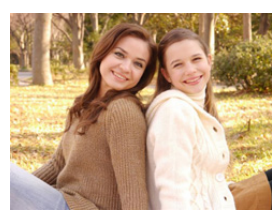

Ciepła tonacja daje obraz o rozluźnionym nastroju.

# **[Słodka twarzyczka dziecka]**

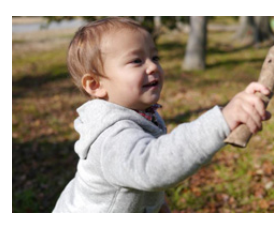

Lekkie rozostrzenie tła i rozświetlona cera zwracają uwagę na twarz dziecka.

# **Dotknij twarz.**

• Zdjęcie zostaje zrobione z ostrością i ekspozycją ustawionymi dla dotkniętego miejsca.

# **Wskazówki**

• Jeśli korzystasz z obiektywu wyposażonego w zoom, możesz wzmocnić efekt poprzez zbliżenie jak najbardziej to możliwe i zmniejszenie odległości między aparatem i obiektem zdjęcia.

# $\mathbf{U}$

# **[Wyrazista sceneria]**

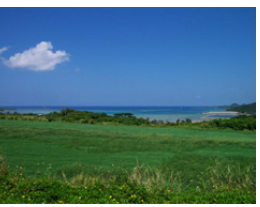

Nasycenie nieba i drzew tworzy bardziej wyrazisty obraz.

# **[Czyste błękitne niebo]**

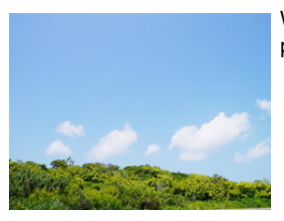

W słoneczny dzień ogólna jasność ekranu zostaje podwyższona, aby dać żywy obraz błękitnego nieba.

# **[Romantyczna zorza zachodu]**

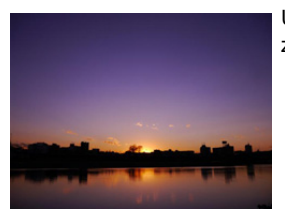

Uwydatniona purpura tworzy romantyczny obraz nieba tuż po zachodzie słońca.

# **[Żywa poświata zachodu]**

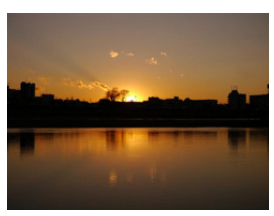

Uwydatniona czerwień tworzy żywy obraz zachodu słońca.

 $\mathbf{d}$ 

# **[Lśniąca woda]**

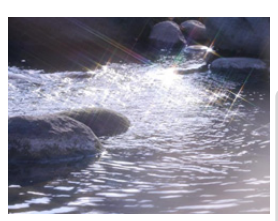

Lśnienie wody jest uwydatnione, bardziej jaskrawe i lekko błękitne.

- Wyświetlanie ekranu nagrywania będzie opóźnione bardziej niż normalnie, a ekran będzie wyglądał, jakby pomijał część klatek.
- Filtr gwiazdkowy w tym trybie może spowodować, że efekt błyszczenia zostanie naniesiony na obiekty inne niż powierzchnia wody.

# **[Pogodna noc]**

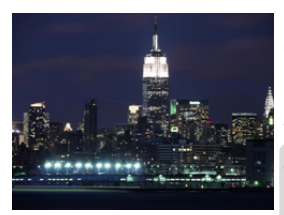

Podwyższone nasycenie nocnych świateł uwydatnia efekt nocy.

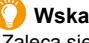

**Wskazówki**

- Zaleca się używanie statywu i samowyzwalacza.
- Migawka może pozostawać zamknięta po zrobieniu zdjęcia w związku z przetwarzaniem sygnału. Jest to normalne zjawisko.
- W przypadku robienia zdjęć w ciemnych miejscach mogą się uwidocznić zakłócenia.

# **[Chłodne nocne niebo]**

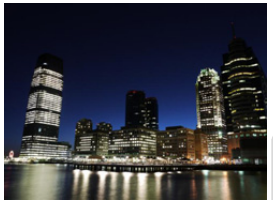

Wzmocnione błękity tworzą chłodny i elegancki obraz nocnego nieba po zachodzie słońca.

# **Wskazówki**

- Zaleca się używanie statywu i samowyzwalacza.
- Migawka może pozostawać zamknięta po zrobieniu zdjęcia w związku z przetwarzaniem sygnału. Jest to normalne zjawisko.
- W przypadku robienia zdjęć w ciemnych miejscach mogą się uwidocznić zakłócenia.

# **[Ciepły krajobraz nocny]**

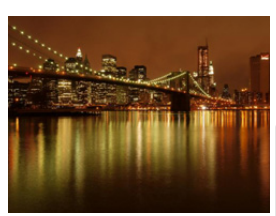

Ciepła tonacja tworzy ciepły obraz nocnego nieba.

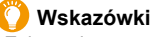

- Zaleca się używanie statywu i samowyzwalacza.
- Migawka może pozostawać zamknięta po zrobieniu zdjęcia w związku z przetwarzaniem sygnału. Jest to normalne zjawisko.
- W przypadku robienia zdjęć w ciemnych miejscach mogą się uwidocznić zakłócenia.

# **[Nocny krajobraz artystyczny]**

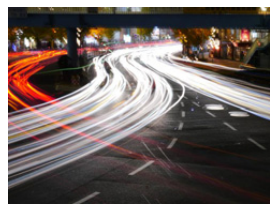

Długi czas migawki powoduje, że świetlne ślady tworzą artystyczny krajobraz nocny.

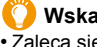

**Wskazówki**

- Zaleca się używanie statywu i samowyzwalacza.
- Migawka może pozostawać zamknięta po zrobieniu zdjęcia w związku z przetwarzaniem sygnału. Jest to normalne zjawisko.
- W przypadku robienia zdjęć w ciemnych miejscach mogą się uwidocznić zakłócenia.

# **[Roziskrzone oświetlenie]**

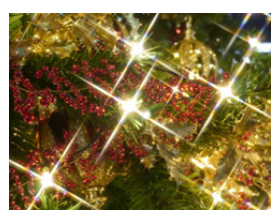

Filtr gwiezdny uwydatnia punkty świetlne.

#### **Wskazówki**

- Zaleca się używanie statywu i samowyzwalacza.
- Wyświetlanie ekranu nagrywania będzie opóźnione bardziej niż normalnie, a ekran będzie wyglądał, jakby pomijał część klatek.
- Migawka może pozostawać zamknięta po zrobieniu zdjęcia w związku z przetwarzaniem sygnału. Jest to normalne zjawisko.
- W przypadku robienia zdjęć w ciemnych miejscach mogą się uwidocznić zakłócenia.

# **[Czysty portret nocny]**

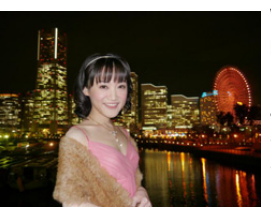

Wypełniający błysk i dłuższe naświetlenie dają lepsze portrety na nocnym tle.

#### **Wskazówki**

- **• Otwórz lampę błyskową (możesz wybrać ustawienie [ ].)**
- Zaleca się używanie statywu i samowyzwalacza.
- Przy wybraniu [Czysty portret nocny] obiekt nie powinien poruszać się przez około 1 sekundę po zrobieniu zdjęcia.
- Migawka może pozostawać zamknięta po zrobieniu zdjęcia w związku z przetwarzaniem sygnału. Jest to normalne zjawisko.
- W przypadku robienia zdjęć w ciemnych miejscach mogą się uwidocznić zakłócenia.

# **[Miękki obraz kwiatu]**

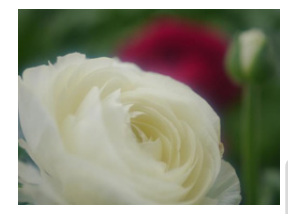

Lekka nieostrość daje rozmyty obraz.

#### **Wskazówki**

- Zaleca się używanie statywu i samowyzwalacza.
- Przy robieniu zdjęć z bliska zalecamy zamknięcie lampy błyskowej i nie korzystanie z niej.
- Wyświetlanie ekranu nagrywania będzie opóźnione bardziej niż normalnie, a ekran będzie wyglądał, jakby pomijał część klatek.
- Zakres ustawiania ostrości zależy od zastosowanego obiektywu. Patrz ["Informacje o znaczniku odniesienia dla odleg](#page-159-0)łości [ostrzenia"](#page-159-0) na [P160,](#page-159-0) aby dowiedzieć się o zakresie ostrości.
- Gdy obiekt znajduje się w niewielkiej odległości od aparatu, zakres skutecznego ustawiania ostrości zostaje znacznie zawężony. W związku z tym, w przypadku zmiany odległości pomiędzy aparatem a obiektem po ustawieniu ostrości na obiekcie, ponowne jej ustawienie może być utrudnione.
- Przy robieniu zdjęć priorytet jest przyznawany dla obszarów bliskich, więc potrzeba czasu na ustawienie ostrości na odległy obiekt.
- W przypadku robienia zdjęć z bliskiej odległości rozdzielczość na obrzeżu zdjęcia może ulec nieznacznemu obniżeniu. Jest to normalne zjawisko.
- W przypadku zanieczyszczenia obiektywu odciskami palców lub pyłem, prawidłowe ustawienie ostrości na obiekcie może być niemożliwe.

105

# **[Apetyczne danie]**

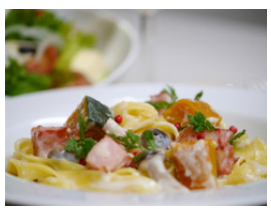

Większa ogólna jasność ekranu, aby jedzenie wyglądało atrakcyjnie.

## **Wskazówki**

- Jeśli korzystasz z obiektywu wyposażonego w zoom, możesz wzmocnić efekt poprzez zbliżenie jak najbardziej to możliwe i zmniejszenie odległości między aparatem i obiektem zdjęcia.
- Zaleca się używanie statywu i samowyzwalacza.
- Przy robieniu zdjęć z bliska zalecamy zamknięcie lampy błyskowej i nie korzystanie z niej.

# **[Smakowity deser]**

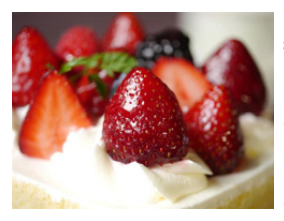

Podwyższona ogólna jasność ekranu, aby uwydatnić smakowitość deseru.

## **Wskazówki**

- Jeśli korzystasz z obiektywu wyposażonego w zoom, możesz wzmocnić efekt poprzez zbliżenie jak najbardziej to możliwe i zmniejszenie odległości między aparatem i obiektem zdjęcia.
- Zaleca się używanie statywu i samowyzwalacza.
- Przy robieniu zdjęć z bliska zalecamy zamknięcie lampy błyskowej i nie korzystanie z niej.

# **[Zatrzymaj zwierzę w ruchu]**

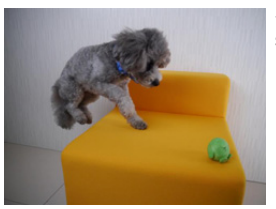

Szybsza migawka zapobiega rozmazaniu i daje ostry obraz szybko poruszającego się zwierzęcia.

# **[Czyste zdjęcie sportowe]**

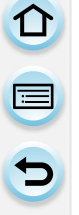

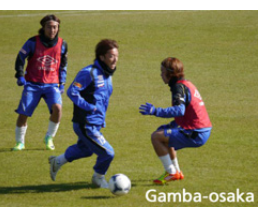

Szybsza migawka zapobiega rozmazaniu obrazów, np. sportowców.

# **[Monochromatyczny]**

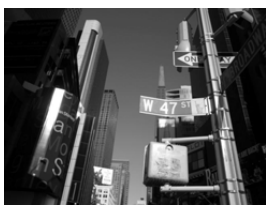

Monochromatyczny obraz oddaje nastrój chwili.

# <span id="page-107-0"></span>**Robienie zdjęć z różnymi efektami obrazu**

**(Tryb kreatywnego sterowania)**

Ten tryb służy do nagrywania z dodatkowymi efektami zastosowanymi na obrazie. Możesz ustawić, które efekty mają być dodane, wybierając przykładowe obrazy i zaznaczając je na ekranie.

# **1** Obróć pokrętło wyboru trybu na [6].

# **2 Dotknij przykładowego obrazu w celu wybrania efektów (filtrów).**

- Wybrany efekt właściwy dla przykładowego obrazu zostanie zastosowany w oknie podglądu (A).
- Zastosowany efekt można przełączać dotykając  $\lceil(\widehat{\wedge}\rceil) \rceil$  $[$
- Naciśnij [DISP.] lub dotknij [DISP. 1], aby wyświetlić wyjaśnienie dla wybranego efektu obrazu.

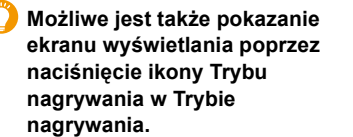

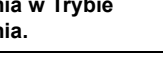

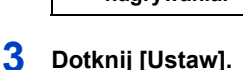

• Ustawienia kreatywnego sterowania zostają zapamiętane nawet po wyłączeniu aparatu.

EXPS

Ć

• Balans bieli zostanie ustawiony na [AWB] a [Czułość] na [AUTO].

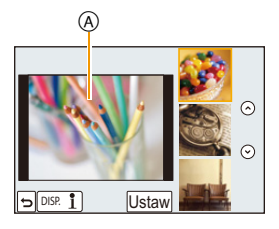
### **Dostosuj efekt do swoich upodobań**

Natężenie i kolory zastosowane w efektach można z łatwością dostosować do swoich preferencji.

- *1* Dotknij [ঠ $|$ ].
- *2* **Dotknij [ ], by wyświetlić ekran ustawień.**
	- Do ekranu ustawień można przejść z ekranu nagrywania po przez naciśnięcie przycisku kursora  $\blacktriangleright$ .

### *3* **Przeciągnij suwak, aby ustawić.**

- Wyboru ustawienia można też dokonywać, obracając pokrętło sterujące.
- Elementy, które można ustawić różnią się w zależności od tego, który tryb kreatywnego sterowania jest w danym momencie wybrany.

Aby dowiedzieć się więcej o każdym z efektów obrazu, patrz "Elementy, które można ustawiać".

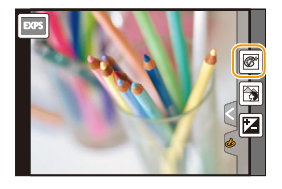

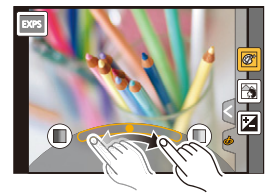

- Naciśnij [  $\mathcal{C}$  | ponownie, aby powrócić do ekranu nagrywania. Naciśniecie ► również spowoduje powrót do ekranu nagrywania.
- Podczas ustawiania efektów na ekranie wyświetla się [ $\triangle$ ].
- Jeśli nie zmieniasz ustawienia, wybierz środek (standard).

### **Robienie zdjęć z rozmazanym tłem (sterowanie rozmyciem)**

Możesz łatwo ustawić rozmycie tła podczas sprawdzania ekranu.

1 **Dotknij** [[⑤|].

11 信<br>ウ

- *2* **Dotknij [ ], by wyświetlić ekran ustawień.**
- *3* **Przeciągnij suwak, aby ustawić.**
	- Sterowanie rozmyciem można zakończyć, dotykając [

### **Ustawianie jasności**

- *1* Dotknij [ ⊙ ].
- *2* **Dotknij [ ], by wyświetlić ekran ustawień.**
- *3* **Przeciągnij suwak, aby ustawić.**
	- Naciśnij [[2] ponownie, aby powrócić do ekranu nagrywania.

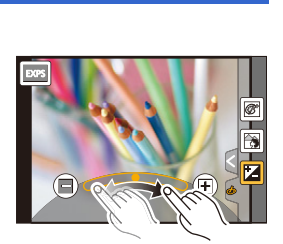

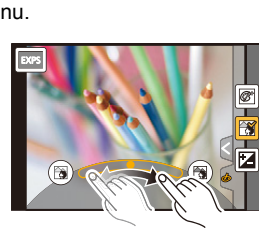

## **[Ekspresyjny]**

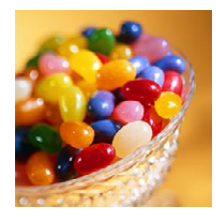

Uwydatnia barwy tworząc zdjęcie w stylu pop-art.

### **Elementy, dla których można dokonać ustawień**

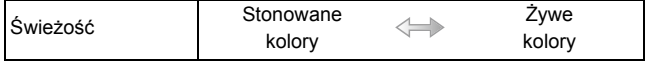

### **[Retro]**

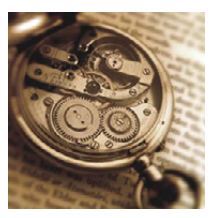

Efekt dający wyblakły obraz.

### **Elementy, dla których można dokonać ustawień**

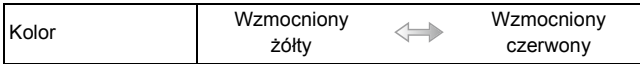

### **[Dawne czasy]**

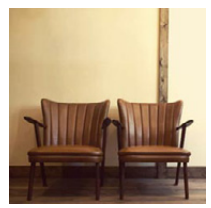

Ten efekt powoduje, że całość obrazu zyskuje jasny, delikatny i nostalgiczny efekt.

### **Elementy, dla których można dokonać ustawień**

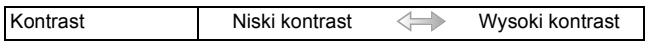

## **[Wysoka tonacja]**

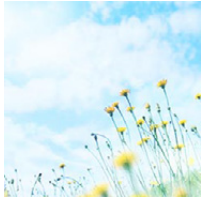

Ten efekt daje obrazowi przejrzystość i miękkość.

### **Elementy, dla których można dokonać ustawień**

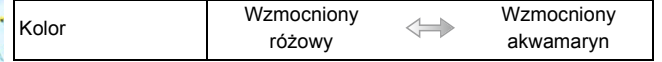

• Wybranie efektu w trybie zdjęcia panoramicznego może ograniczyć działanie tego efektu w zbyt słabo oświetlonych miejscach.

## **[Niska tonacja]**

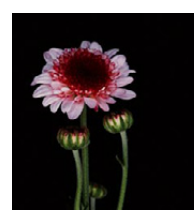

Ten efekt daje cienie, atmosferę odprężenia i uwydatnia jasne partie.

**Elementy, dla których można dokonać ustawień**

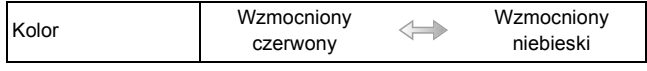

## **[Sepia]**

 $\mathbf{d}$ 

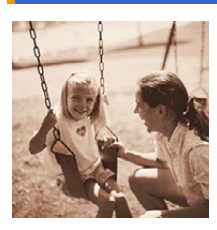

Ten efekt tworzy obraz w kolorze sepii.

**Elementy, dla których można dokonać ustawień**

Kontrast | Niski kontrast < Wysoki kontrast

### **[Dynamiczne czarno/białe]**

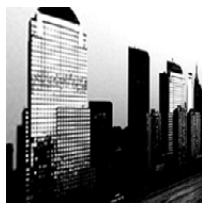

Ten efekt daje większy kontrast tworząc imponujące czarno-białe zdjęcie.

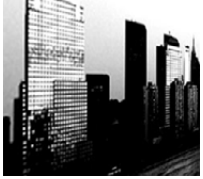

### **Elementy, dla których można dokonać ustawień**

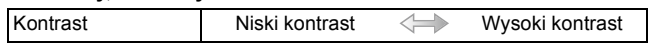

### **[Mocny obraz]**

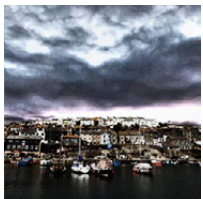

Efekt dający dramatyczny kontrast.

### **Elementy, dla których można dokonać ustawień**

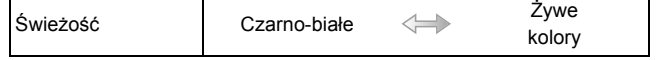

• Wybranie tego efektu w trybie zdjęcia panoramicznego może spowodować, że łączenia między zdjęciami będą widoczne.

## **[Wysoka dynamika]**

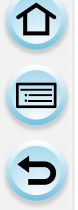

Ten efekt daje optymalną jasność w ciemnych i jasnych partiach.

### **Elementy, dla których można dokonać ustawień**

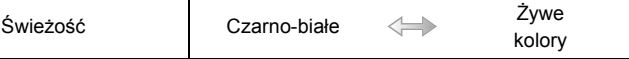

### **[Efekt krosowania]**

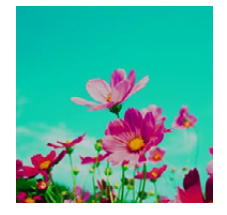

Efekt dający dramatyczne kolory.

### **Elementy, dla których można dokonać ustawień**

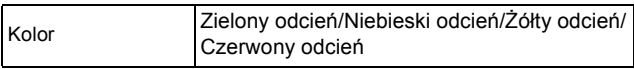

• Dotknij, by wybrać balans kolorów, który chcesz uzyskać.

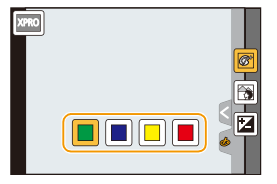

## **[Efekt zabawki]**

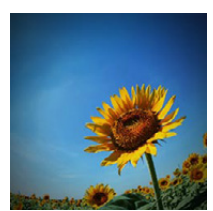

Ten efekt obniża jasność peryferyjną, jak zdjęcie z aparatu-zabawki.

### **Elementy, dla których można dokonać ustawień**

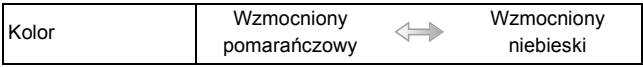

① ■ D

## **[Jasny i żywy efekt zabawki]**

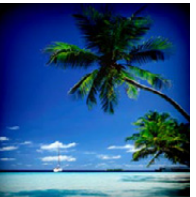

Ten efekt tworzy intensywny i jasny obraz, wyglądający jak zdjęcie zrobione najprostszym aparatem.

### **Elementy, dla których można dokonać ustawień**

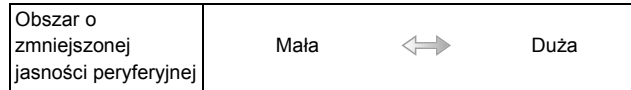

### **[Bleach Bypass]**

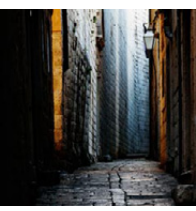

Ten efekt zwiększa kontrast i zmniejsza nasycenie kolorów, aby stworzyć stateczny i spokojny obraz.

### **Elementy, dla których można dokonać ustawień**

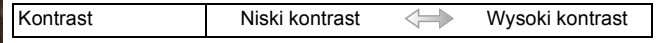

### **[Efekt miniatury]**

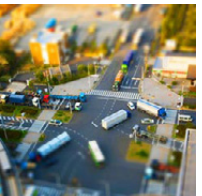

Ten efekt rozmywa peryferia sceny, jak diorama.

### **Elementy, dla których można dokonać ustawień**

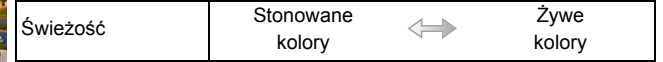

### ∫ **Ustawianie rodzaju rozmycia tła**

Funkcja [Efekt miniatury] umożliwia wyróżnienie obiektu poprzez zamierzone tworzenie nieostrych i ostrych fragmentów. Można ustawić orientację robienia zdjęć (orientację rozmazania) oraz położenie i wielkość ostrego fragmentu.

- 1 **Dotknij** [[<sub></sub>[b]].
- *2* **Dotknij [ ], by wyświetlić ekran ustawień.**
	- Możesz również wyświetlić ekran ustawiania poprzez dotknięcie ekranu, gdy jesteś w ekranie nagrywania.
	- Można również przejść do ekranu ustawiania naciskając przycisk [Fn1].
- *3* **Dotknij [ ], aby ustawić orientację robienia zdjęć (orientację rozmazania).**
- *4* **Dotknij ostrego fragmentu.**
	- Można też przesunąć punkt ostrzenia za pomocą przycisku kursora.

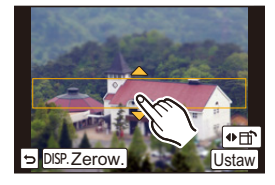

### *5* **Rozsuń/złącz dwa palce na [\(P16\)](#page-15-0), aby zmienić rozmiar części na wyświetlaczu.**

- Dostępne są trzy różne wielkości.
- Można też dokonywać regulacji rozmiaru, obracając pokrętło sterowania.
- Po dotknięciu [Zerow.], przywrócone zostają początkowe ustawienia dla nierozmazanych fragmentów.
- *6* **Dotknij [Ustaw].**

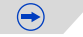

- ODD
- Wyświetlanie ekranu nagrywania będzie opóźnione bardziej niż normalnie, a ekran będzie wyglądał, jakby pomijał część klatek.
- W filmach nie jest nagrywany dźwięk.
- Nagrywanie trwa ok. 1/8 czasu. (Jeśli nagrywasz przez 8 minut, nagrane filmy będą miały długość ok. 1 minuty.)

Wyświetlany dostępny czas nagrywania jest około 8 razy dłuższy. Po przełączeniu na tryb nagrywania, sprawdź dostępny czas nagrywania.

• Gdy [Tryb ostr.] jest ustawiony na [MF], przesuń punkt ostrzenia do obszaru z ustawioną ostrością.

### **[Miękka ostrość]**

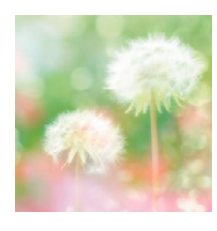

 $\overline{\mathbf{t}}$ 

Ten efekt rozmywa scenę ogólnie nadając miękkość.

#### **Elementy, dla których można dokonać ustawień**

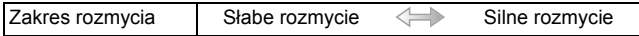

• Wyświetlanie ekranu nagrywania będzie opóźnione bardziej niż normalnie, a ekran będzie wyglądał, jakby pomijał część klatek.

## **[Fantazja]**

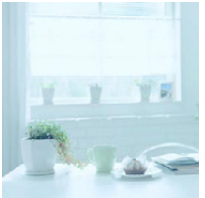

Ten efekt tworzy fantastyczne obrazy z użyciem pastelowej gamy kolorów.

### **Elementy, dla których można dokonać ustawień**

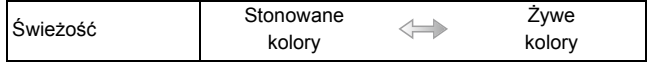

### **[Filtr gwiezdny]**

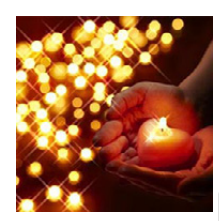

Każdy punkt świetlny zmienia się w czteroramienną gwiazdę.

#### **Elementy, dla których można dokonać ustawień**

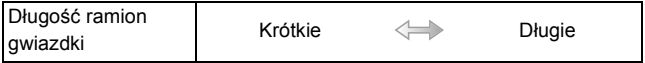

• Wyświetlanie ekranu nagrywania będzie opóźnione bardziej niż normalnie, a ekran będzie wyglądał, jakby pomijał część klatek.

## **[Obraz jednobarwny]**

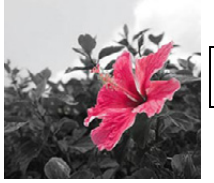

Ten efekt pozostawia na zdjęciach tylko jeden wybrany kolor.

### **Elementy, dla których można dokonać ustawień**

Ilość koloru pozostająca

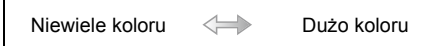

### ∫ **Określ kolor, który ma pozostać**

Określ kolor, który ma pozostać poprzez wybranie punktu na wyświetlaczu.

- *1* Dotknij [⊘ ].
- *2* **Dotknij [ ], by wyświetlić ekran ustawień.** • Można również przejść do ekranu ustawiania naciskając przycisk [Fn1].
- *3* **Dotknij fragmentu, w którym chcesz pozostawić kolor.**
	- Dotknij [Zerow.], aby przywrócić do środka punkt ustawiania koloru, który ma pozostać.
- *4* **Dotknij [Ustaw].**

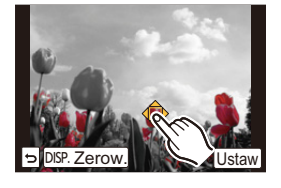

• Zależnie od obiektu może dojść do niepozostawienia wybranego koloru.

### **[Światło słoneczne]**

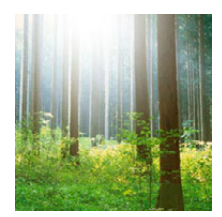

Ten efekt dodaje efekt rzuconego światła w scenie.

### **Elementy, dla których można dokonać ustawień**

Kolor <sup>Ż</sup>ółty odcień/Czerwony odcień/Niebieski odcień/ Standardowy odcień

• Dotknij, by wybrać balans kolorów, który chcesz uzyskać.

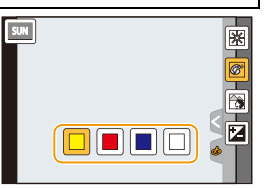

### ∫ **Ustawianie źródła światłą**

Możesz zmienić pozycję oraz rozmiar źródła światła.

- *1* **Dotknij [ ].**
- *2* **Dotknij [ ], by wyświetlić ekran ustawień.** • Można również przejść do ekranu ustawiania naciskając przycisk [Fn1].
- *3* **Dotknij lokalizacji, w której chcesz umieścić środek źródła światła.**
	- Pozycję źródła światła można również przesunąć za pomocą przycisku kursora.
	- Środek źródła światła można przesunąć na krawędź ekranu.

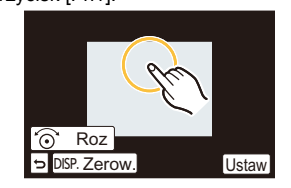

### **Ukierunkuj w trakcie umieszczania środka źródła światła**

Bardziej naturalny wygląd można osiągnąć, umieszczając środek źródła światła poza obrazem.

- *4* **Rozsuń/złącz dwa palce na [\(P16\)](#page-15-0), aby dostosować wielkość źródła światła.**
	- Dostępne są cztery różne wielkości.
	- Można też dokonywać regulacji rozmiaru, obracając pokrętło sterowania.
	- Dotknięcie [Zerow.] spowoduje przywrócenie wartości domyślnych źródła światła.

### *5* **Dotknij [Ustaw].**

• Wyświetlanie ekranu nagrywania będzie opóźnione bardziej niż normalnie, a ekran będzie wyglądał, jakby pomijał część klatek.

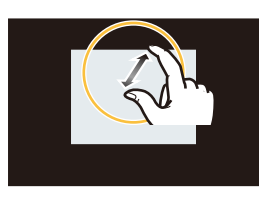

119

O E D

## **Rejestracja ulubionych ustawień (Tryb użytkownika)**

### **Tryb nagrywania:**

Możesz zapisać bieżące ustawienia aparatu jako ustawienia użytkownika. Jeśli potem korzystasz z trybu użytkownika, możesz wykorzystać zapisane ustawienia.

• Wyjściowo początkowe ustawienie programowanego trybu AE zostaje zarejestrowane jako ustawienia własne.

### **Zapisywanie osobistych ustawień menu (zapisywanie ustawień użytkownika)**

Za pomocą [Ust. własne pam.] można zapisać do 4 zestawów bieżących ustawień aparatu w celu umożliwienia nagrywania za pomocą tych samych ustawień.

Przygotowanie: Ustaw z wyprzedzeniem tryb nagrywania, który chcesz zapisać, a następnie wybierz pożądane ustawienia menu w aparacie.

**1 Wybierz opcję [Ust. własne pam.] w menu [Własne]. [\(P38\)](#page-37-0)**

## **2 Dotknij ustawień własnych, aby zapisać.**

• Wyświetla się ekran potwierdzenia. Działanie zostanie wykonane po wybraniu [Tak]. Po wykonaniu działania wyjdź z menu.

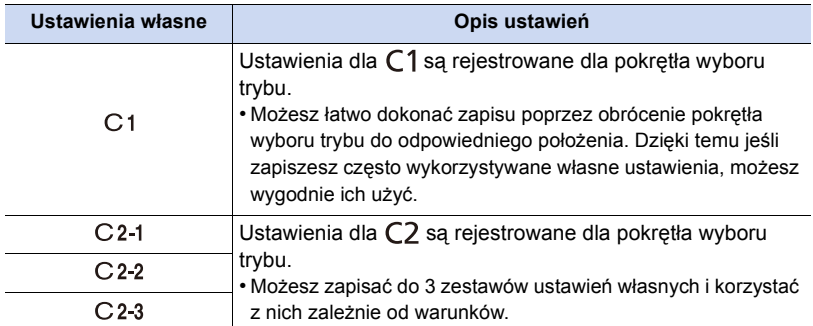

### **Nagrywanie za pomocą zapisanego własnego zestawu ustawień**

Możesz z łatwością włączyć zapisane ustawienia za pomocą [Ust. własne pam.].

## **Obróć** pokrętło wyboru trybu na  $[$   $C$ 1].

• Włączony zostaje własny zestaw zapisany dla  $[C]$ 1.

## **1** Obróć pokrętło wyboru trybu na [ $C2$ ].

- Włączony zostaje własny zestaw zapisany dla  $[C 2-1]$ ,  $[C 2-2]$  lub  $[C 2-3]$ . Włączany jest najnowszy zestaw własnych ustawień.
- Aby zmienić zestaw ustawień
	- > Patrz punkty **2** i **3**.

## **2 Naciśnij przycisk [MENU/SET], a następnie przycisk [Tryb własny].**

## **3 Dotknij ustawień własnych.**

**Możliwe jest także pokazanie ekranu wyświetlania poprzez naciśnięcie ikony Trybu nagrywania w Trybie nagrywania.**

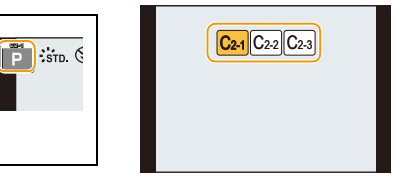

- Proces zapisywania wybranych ustawień użytkownika jest wyświetlany na ekranie.
	- A Wyświetlanie ustawień własnych

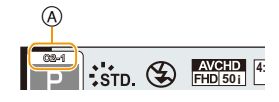

### ∫ **Zmiana ustawień**

Zapisane wartości nie zmieniają się przy tymczasowej zmianie ustawienia menu za pomocą ustawienia pokrętła wyboru trybu na  $C1$  lub  $C2$ . Aby zmienić zapisane ustawienia, nadpisz zapisane ustawienia za pomocą opcji [Ust. własne pam.] w menu ustawień własnych.

• Następujące ustawienia menu nie są zapisywane w zestawie własnym ustawień, ponieważ odnoszą się do innych trybów nagrywania.

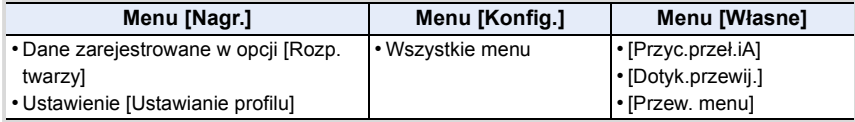

 $\begin{array}{c} \text{1} \\ \text{2} \\ \text{3} \end{array}$ 

## **Optyczny stabilizator obrazu**

## **Właściwe tryby: <b>[[]**  $\mathbb{E}$   $\mathbb{E}$   $\mathbb{E}$

Aparat wykrywa drgania podczas nagrywania i automatycznie je koryguje, aby możliwe było nagrywanie obrazów bez drgań.

### **Wymagane jest zastosowanie obiektywu wspierającego funkcję stabilizatora.**

– Wymienne obiektywy (H-PS14042, H-FS1442A, H-FS45150) obsługują funkcję stabilizatora.

### ∫ **Ustawianie Stabilizatora w menu [Nagr.]**

- *1* **Należy wybrać opcję [Stabilizator] w menu [Nagr.][. \(P38\)](#page-37-0)**
- *2* **Dotknij elementu.**

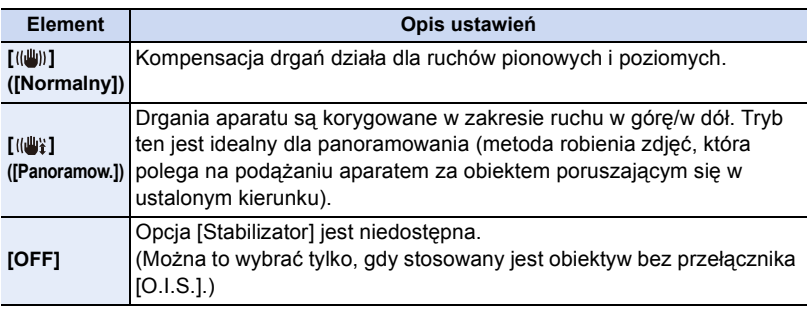

- Funkcja [Stabilizator] jest dostępna tylko jeśli stosowany obiektyw ma wewnętrzny stabilizator.
- Wyjdź z menu po ustawieniu.

### **Zapobieganie drganiom (drgania aparatu)**

W przypadku wyświetlenia ostrzeżenia przed drganiami  $\left[\left(\left[\widehat{\odot}\right]\right]\right]$  zaleca się zastosowanie funkcji [Stabilizator], statywu lub samowyzwalacza [\(P170\).](#page-169-0)

- Prędkość migawki będzie niższa szczególnie w poniższych przypadkach. Nie należy poruszać aparatem od momentu naciśnięcia spustu migawki do chwili wyświetlenia zdjęcia na wyświetlaczu. Zaleca się stosowanie statywu.
	- Spowolniona synchronizacja
	- Spowolniona synchronizacja/redukcja efektu czerwonych oczu
	- [Pogodna noc]/[Chłodne nocne niebo]/[Ciepły krajobraz nocny]/[Nocny krajobraz artystyczny]/[Roziskrzone oświetlenie]/[Czysty portret nocny] (Tryb scen)
- W przypadku wybrania niższej szybkości migawki

 $\bigodot$ 

#### Nagrywanie

- 1回 つ
- Przy zastosowaniu opcjonalnego wymiennego obiektywu z przełącznikiem O.I.S., możliwe jest włączenie optycznego stabilizatora obrazu poprzez ustawienie przełącznika O.I.S. w położenie włączone [ON]. (W momencie zakupu jest to wstępnie ustawione na [(إلله)].)
- Zaleca się wyłączenie optycznego stabilizatora obrazu przy stosowaniu statywu. Na ekranie jest wtedy wyświetlane [ [[]].

### **Nie jest dostępny w następujących przypadkach:**

- Funkcja stabilizatora może nie być skuteczna w następujących przypadkach. Uważaj na drganie aparatu występujące przy naciśnięciu spustu migawki.
- Gdy występuje dużo drgań
- Gdy zastosowano duże powiększenie
- Podczas korzystania z zoomu cyfrowego
- W przypadku robienia zdjęć podczas podążania za ruchomym obiektem
- Gdy prędkość migawki jest niższa w celu robienia zdjęć w pomieszczeniach lub ciemnych miejscach
- Efekt panoramowania w [(( $\psi$ ) jest trudniejszy do uzyskania w następujących przypadkach.
- W jasnych miejscach, czyli na przykład w pełnym słońcu w lecie
- W przypadku ustawienia szybkości migawki większej niż 1/100 sekundy
- Gdy aparat jest przesuwany zbyt wolno, ponieważ obiekt też przesuwa się wolno (Tło nie ulegnie rozmyciu)
- Kiedy korpus aparatu nie nadąża odpowiednio za obiektem

11 信号

## **Robienie zdjęć z zoomem**

## Właściwe tryby: **[A] @** P A S M | E M C1 | C2 | C | 图 @ B

Możesz oddalić przy nagrywaniu krajobrazów itp. z szerokim kątem widzenia (Wide) lub przybliżyć, by osoby i przedmioty zdawały się bliższe (Tele).

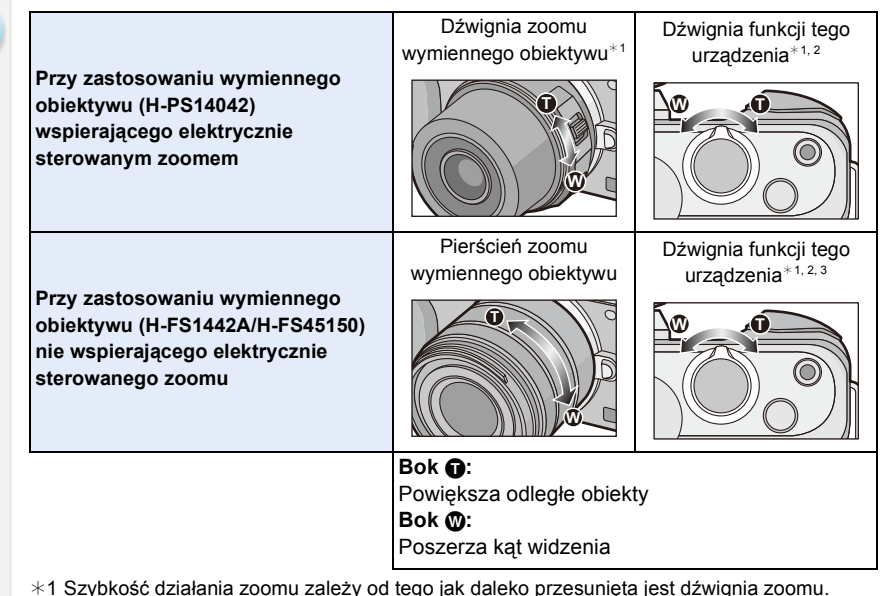

- ¢2 Aby pracować z zoomem za pomocą dźwigni funkcyjnej, ustaw [Dźwignia funkcji[\] \(P19\)](#page-18-0) w menu [Własne] na [ZOOM].
- ¢3 Obsługa urządzenia za pomocą dźwigni funkcji możliwe jest tylko, jeżeli [Dod.telekonw.] w menu [Nagr.] ustawione jest jako [ZOOM].

### **Zwiększanie efektu Tele**

### **[Dod.telekonw.]**

Dodatkowa telekonwersja pozwala na robienie jeszcze bardziej przybliżonych zdjęć bez utraty jakości obrazu.

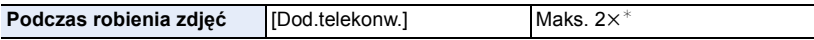

- $*$  Przy wyborze rozmiaru obrazu [S] (4 M) i współczynnika proporcji obrazu [4:3]. Wartość zbliżenia zmienia się w zależności od ustawień [Rozmiar obrazu] i [Format obrazu].
- **• Ustaw rozmiar zdjęć na [M]lub [S] (rozmiary zdjęć wskazane w ), i ustaw jakość na [**A**] lub [**›**].**

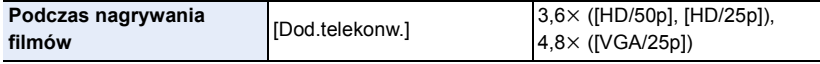

• Funkcji tej nie można użyć, kiedy jakość zdjęcia ustawia jest na [FHD/50i] lub [FHD/25p].

## **Kroki przybliżania w funkcji Dodatkowej telekonwersji** [MENU] > **[Nagr.]**>**[Dod.telekonw.]**>**[ZOOM]** A Stopień powiększenia w funkcji Dodatkowej telekonwersji **Czynność tę można wykonać za pomocą dźwigni zoomu lub dźwigni funkcji.** • Z tej funkcji można skorzystać wyłącznie podczas robienia zdjęć. • Aby pracować z zoomem za pomocą dźwigni funkcyjnej, ustaw [Dźwignia funkcji] [\(P19\)](#page-18-0) w menu [Własne] na [ZOOM]. • Przy zastosowaniu wymiennego obiektywu (H-PS14042) wspierającego elektryczne sterowanie zoomem, dodatkowa telekonwersja będzie dostępna po ustawieniu maksymalnej wartości zoomu (Tele) dla zoomu optycznego.  $(B)$  Zakres zoomu optycznego (ogniskowa)\* C Funkcja dodatkowej telekonwersji dla zapisu zdjęć (Powiększenie zoomu)  $*$  Suwak zoomu wyświetlany jest przy zastosowaniu wymiennego obiektywu (H-PS14042) wspierającego elektryczne sterowanie zoomem. • Wskazywana wartość zoomu jest wartością przybliżoną.  $E\times 10x$   $E\times 20x$ **4:3 4:3**  $^\circledR$  $\circledR$

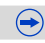

 $\blacksquare$ 

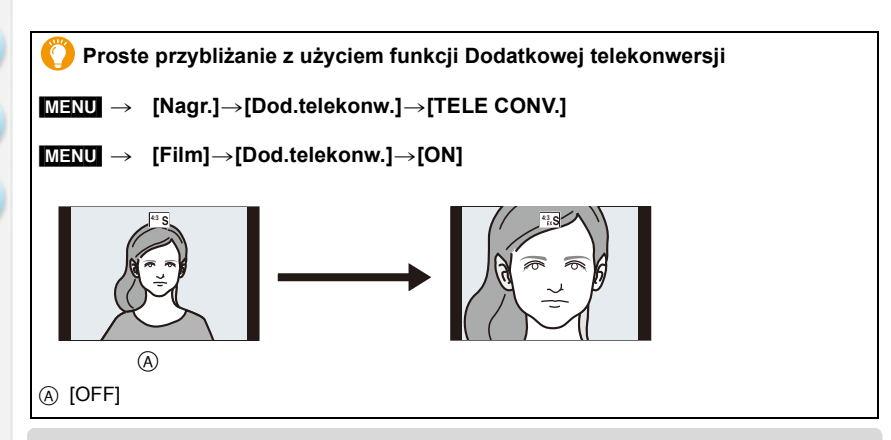

• Kąt widzenia dla zdjęć i dla filmów będzie różny przy zastosowaniu funkcji Dodatkowej telekonwersji, ponieważ jest różny dla tych dwóch trybów. Kąt widzenia przy nagrywaniu można sprawdzić wcześniej przez dostosowanie ustawienia [Obsz. nagr.] [\(P195\)](#page-194-0) do trybu, w którym chcesz nagrywać.

 $\bigodot$ 

### **Nie jest dostępny w następujących przypadkach:**

- Dodatkowa telekonwersja nie jest dostępna w następujących przypadkach.
- Tryb zdjęć panoramicznych
- [Efekt zabawki]/[Jasny i żywy efekt zabawki] (Tryb kreatywnego sterowania)
- Gdy opcja [Jakość] jest ustawiona na [ $RAW$ ], [ $RAW$ ] lub [ $RAW$ ]
- Gdy opcja [Szybkość serii] jest ustawiona na [SH]
- Gdy opcja [HDR] jest ustawiona na [ON]

① ■ つ

## **Zmiana ustawień obiektywu z zoomem sterowanym elektrycznie** [MENU] > **[Własne]**>**[Ob.duży zoom]**

Opcja może być wybrana tylko wtedy, gdy stosowany jest obiektyw kompatybilny z elektrycznym zoomem.

– Obiektyw (H-PS14042) jest kompatybilny z elektrycznym zoomem.

– Obiektywy (H-FS1442A, H-FS45150) są kompatybilne z elektrycznym zoomem.

(Aby poznać kompatybilne modele obiektywów, patrz nasza strona internetowa.)

<span id="page-126-0"></span>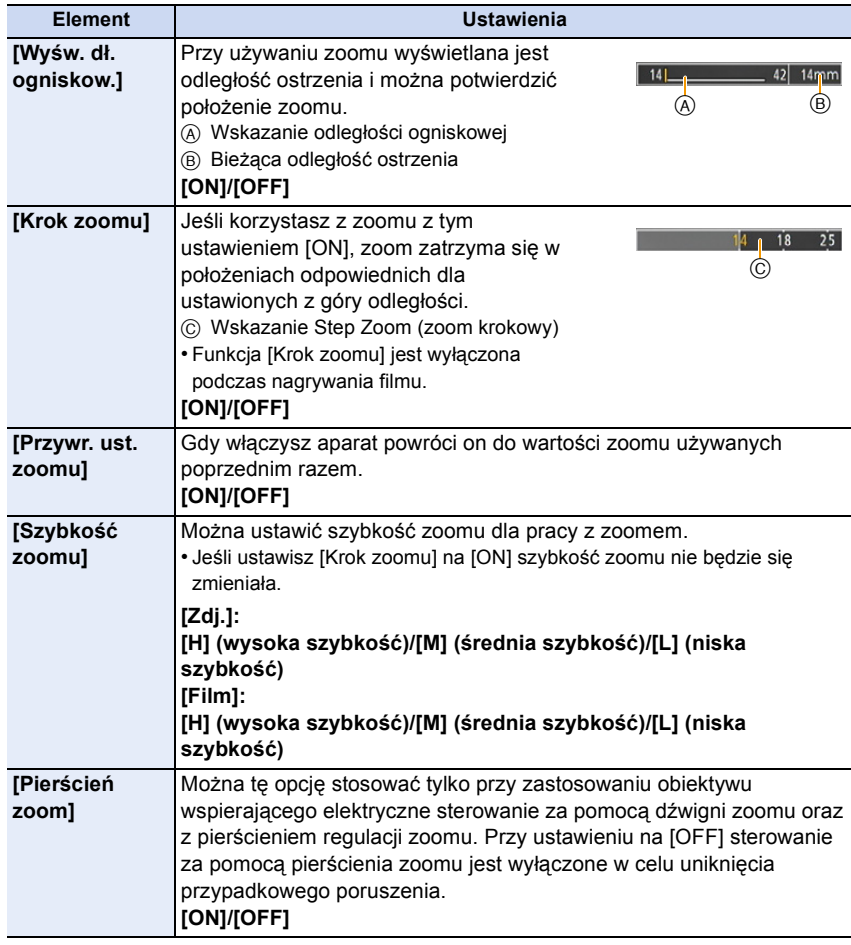

## **[Cyfr. zoom]**

1回 つ

Jakość obrazu pogarsza się co prawda z każdym kolejnym powiększeniem, ale można uzyskać powiększenie do czterech razy większe niż przy użyciu standardowej funkcji zoom.

- $\text{MENU} \rightarrow \text{[Nagr.]}{\rightarrow} [\text{Cyfr. zoom}] {\rightarrow} [4 \times 1/2 \times]$
- $\text{MENU} \rightarrow \text{[Film]} \rightarrow \text{[Cyfr. zoom]} \rightarrow \text{[4×]} \text{[2×]}$
- W przypadku robienia zdjęć z wykorzystaniem zoomu cyfrowego zaleca się używanie statywu i samowyzwalacz[a \(P170\).](#page-169-0)

### **Nie jest dostępny w następujących przypadkach:**

- Funkcji [Cyfr. zoom] nie można używać w następujących przypadkach:
- Tryb Intelligent Auto ( $\Box$  lub  $\Box$ )
- Tryb zdjęć panoramicznych
- Tryb scen
- [Efekt zabawki]/[Jasny i żywy efekt zabawki]/[Efekt miniatury] (Tryb kreatywnego sterowania)

ローラ

### **Powiększanie za pomocą obsługi dotykowej**

#### Możesz stosować zoom za pomocą dotyku. (Zoom dotykowy) **(Zoom optyczny i funkcja Dodatkowej telekonwersji dla zapisu zdjęć są aktywne)**

- Jeżeli używany jest obiektyw wymienny, który nie obsługuje funkcji zoomu sterowanego elektrycznie (H-FS1442A lub H-FS45150), poprzez zmianę następujących ustawień możliwe jest jedynie sterowanie funkcją Dodatkowej telekonwersji dla zdjęć. – Ustawianie [Dźwignia funkcji] w menu [Własne] na [ZOOM]
	- Ustawianie [Dod.telekonw.] w menu [Nagr.] na [ZOOM]

# **1 Dotknij [ ].**

## **2** Dotknij [ $\sqrt[n]{\cdot}$ ].

• Zostaje wyświetlony suwak.

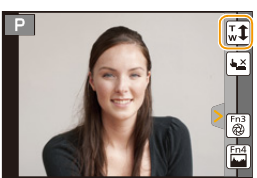

## **3 Operuj zoomem, przeciągając suwak.**

• Prędkość zoomu różni się w zależności od dotkniętego miejsca.

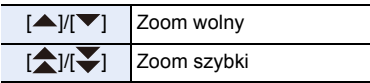

• Dotknij  $[\overline{w}]\$  ponownie, aby zakończyć pracę z zoomem dotykowym.

• Gdy [Krok zoomu] [\(P127\)](#page-126-0) jest ustawiony na [ON], wyświetlany jest suwak dla zoomu krokowego.

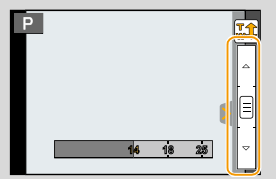

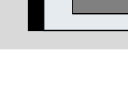

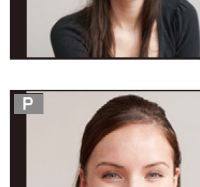

Nagrywanie

O<br>E<br>C<br>C

## **Robienie zdjęć przy użyciu lampy błyskowej**

#### **Właściwe tryby: [[2]**  $\mathbb{E}$ **]**  $\mathbb{E}$ **]**  $\mathbb{E}$ **]**  $\mathbb{E}$ ]  $\mathbb{E}$   $\mathbb{E}$   $\mathbb{E}$   $\mathbb{E}$   $\mathbb{E}$   $\mathbb{E}$   $\mathbb{E}$   $\mathbb{E}$   $\mathbb{E}$   $\mathbb{E}$   $\mathbb{E}$   $\mathbb{E}$   $\mathbb{E}$   $\mathbb{E}$   $\mathbb{E}$   $\mathbb{E}$   $\mathbb{E}$  $\equiv$   $\frac{1}{\sqrt{2}}$

### ∫ **Otwórz/zamknij wbudowaną lampę błyskową**

Aby wykonać zdjęcie z lampą błyskową, należy otworzyć wbudowaną w aparat lampę.

A Aby otworzyć lampę błyskową **Naciśnij przycisk otwarcia lampy błyskowej.**

B Aby zamknąć lampę błyskową **Naciśnij lampę aż do zatrzaśnięcia.**

- Gdy lampa nie jest używana, powinna być zamknięta.
- Gdy lampa błyskowa jest zamknięta, jest ona zawsze ustawiona na [Œ].

**• Bądź ostrożny w trakcie korzystania z łapmy błyskowej, gdyż otworzy się ona szybko. • Uważaj, aby nie przyciąć palca przy zamykaniu lampy błyskowej.**

### <span id="page-129-0"></span>∫ **Dostępny zasięg lampy błyskowej**

Część zapisanego zdjęcia będzie ciemna przez to, że światło z lampy błyskowej zostanie zablokowane przez obiektyw lub będzie poza zasięgiem jej działania, jeśli odległość od obiektu przy robieniu zdjęcia z pomocą lampy błyskowej jest niewielka. Sprawdź odległość od obiektu przy robieniu zdjęcia. Odległość przy której światło z lampy błyskowej jest zablokowane przez obiektyw oraz odległość na jaką światło z lampy błyskowej jest rzucane zależą od obiektywu.

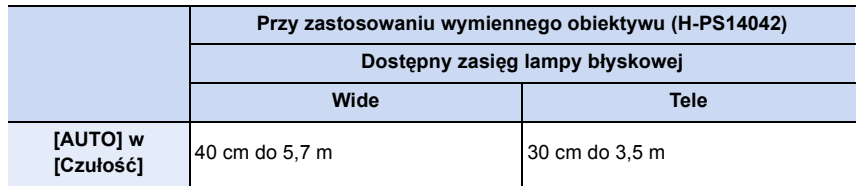

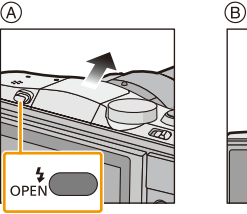

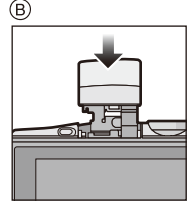

 $\bigodot$ 

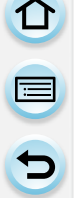

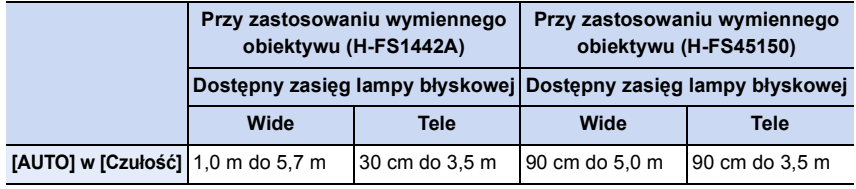

• Dostępny zasięg lampy błyskowej podany został w przybliżeniu.

• To zakres przy [Ustaw. limitu ISO] [\(P183\)](#page-182-0) ustawionym na [OFF].

#### **Efektywne korzystanie z lampy błyskowej**

- Przy nagrywaniu z pomocą lampy błyskowej może dojść do przesycenia bielą, gdy obiekt zdjęcia znajduje się za blisko. Jeśli funkcja [Wsk. prześw.] w menu [Własne] ustawiona jest na [ON], obszary przesycone bielą będą migały na czarny przy odtwarzaniu za pomocą funkcji automatycznego podglądu. W takim przypadku zalecamy wyregulowanie [Reg. flesza] [\(P135\)](#page-134-0) w dół i ponowne zrobienie zdjęcia.
- Podczas robienia zdjęć z lampą błyskową i założoną osłoną przeciwsłoneczną obiektywu dolna część zdjęcia może być ciemna, a sterowanie lampą błyskową wyłączone. Jest to spowodowane przesłonięciem lampy błyskowej przez osłonę przeciwsłoneczną. Zalecamy wtedy zdjęcie osłony przeciwsłonecznej obiektywu.
- Nie wolno nadmiernie zbliżać lampy błyskowej do obiektów ani zamykać jej po włączeniu. Obiekty mogą zmienić barwę na skutek ciepła i światła błysku.
- Nie wolno zamykać lampy błyskowej zaraz po jej włączeniu przed robieniem zdjęć z powodu działania funkcji wymuszonego działania/redukcji efektu czerwonych oczu. Powoduje to nieprawidłowe działanie.
- W przypadku wielokrotnego robienia zdjęć naładowanie lampy może chwilę potrwać. Zdjęcie można zrobić po zniknięciu wskaźnika dostępu.

### **Nie jest dostępny w następujących przypadkach:**

- Robienie zdjęcia obiektu, który jest zbyt blisko, lub użycie niewystarczającej mocy lampy błyskowej spowoduje zbyt słaby poziom ekspozycji i w efekcie zbyt jasne lub zbyt ciemne zdjęcie.
- Należy chwilę poczekać na zrobienie kolejnego zdjęcia, gdy ikona lampy błyskowej miga na CZERWONO, co wskazuje na to, że lampa jest ładowana.
- W przypadku robienia zdjęcia ze zbyt słabym poziomem lampy błyskowej balans bieli może zostać źle ustawiony.
- **• W przypadku użycia pewnych obiektywów światło z lampy błyskowej może zostać zablokowane lub nie pokryć całego kąta widzenia, co spowoduje wystąpienie ciemnych obszarów na zdjęciach.**
- Redukcja efektu czerwonych oczu różni się w zależności od osoby. Również w przypadku, gdy osoba była oddalona od aparatu lub nie patrzyła w jego stronę podczas pierwszego błysku, działanie tej funkcji może nie być wyraźnie widoczne.

### **Zmiana trybu lampy błyskowej**

**Właściwe tryby:** (@  $\mathbb{F}[\mathsf{P}|\mathsf{A}|\mathsf{S}|\mathsf{M}]$  =  $\mathbb{F}[\mathsf{C1}|\mathsf{C2}|\mathsf{C}]$  $\sin$ 

Ustawianie wbudowanej lampy błyskowej stosownie do sytuacji.

• Otwórz lampę błyskową.

- *1* **Wybierz opcje [Lampa błyskowa] w menu [Nagr.][. \(P38\)](#page-37-0)**
- *2* **Dotknij [Tryb lampy błyskowej].**
- *3* **Dotknij elementu.**

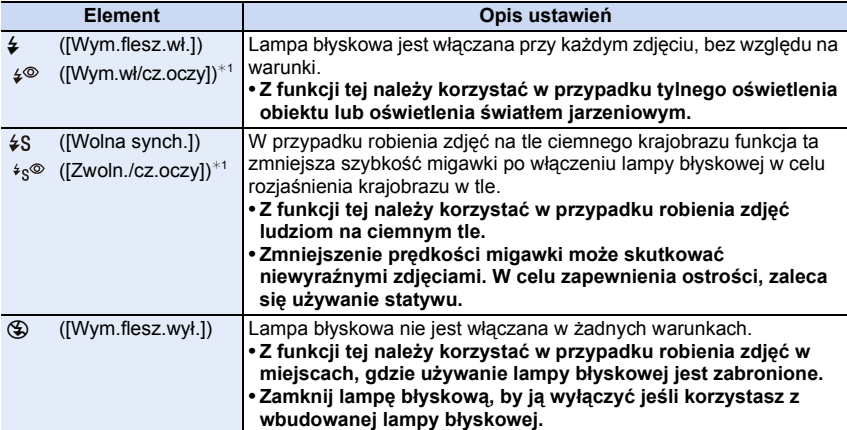

 $*1$  Regulacja błysku lampy jest możliwa tylko w sytuacji, kiedy opcja [Bezprzewodowy] w menu [Lampa błyskowa] jest ustawiona na [OFF].

**Lampa błyskowa jest aktywowana dwukrotnie. Odstęp pomiędzy pierwszym i drugim uruchomieniem lampy błyskowej jest dłuższy, gdy [**  $\frac{2}{3}$  **] lub [**  $\frac{2}{3}$  **] jest ustawiony. Obiekt zdjęcia nie powinien się poruszać aż do drugiego uruchomienia lampy błyskowej.**

### ∫ **Prędkość migawki dla każdego ustawienia lampy błyskowej**

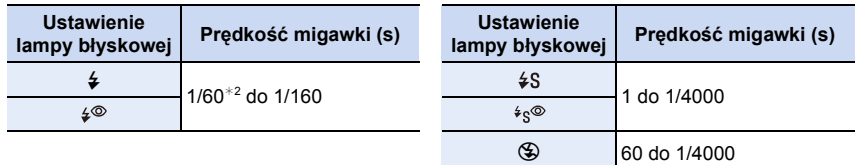

¢2 To staje się 60 sekundami w trybie AE z priorytetem migawki i 60 sekundami w trybie ręcznej ekspozycji.

• Przy włączeniu lampy błyskowej największa szybkość migawki jaką można ustawić to 1/160 sekundy.

• W trybie Intelligent Auto ( $\prod$  lub  $\prod$  iszybkość migawki zmienia się w zależności od rozpoznanej sceny.

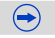

### ∫ **Dostępne ustawienia lampy błyskowej według trybu nagrywania**

Dostępność ustawień lampy błyskowej zależy od trybu nagrywania.

(○: Dostępne, —: Niedostępne, ●: Ustawienie początkowe trybu scen)

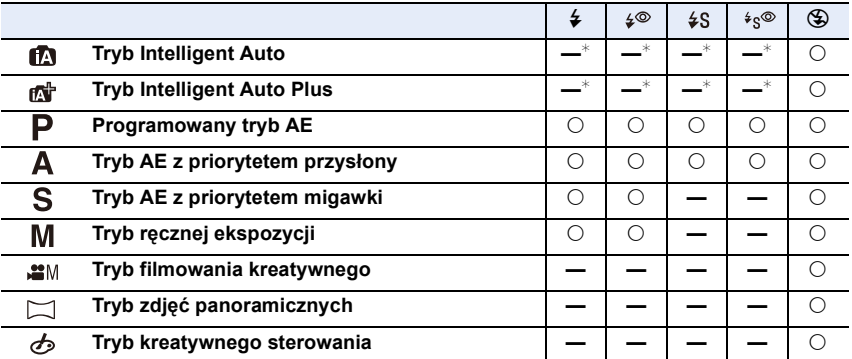

 $*$  Nie może być ustawione w menu [Nagr.]. [ $\neq$  A] zostaje ustawione po otwarciu lampy błyskowej[. \(P80\)](#page-79-0)

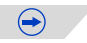

SCN

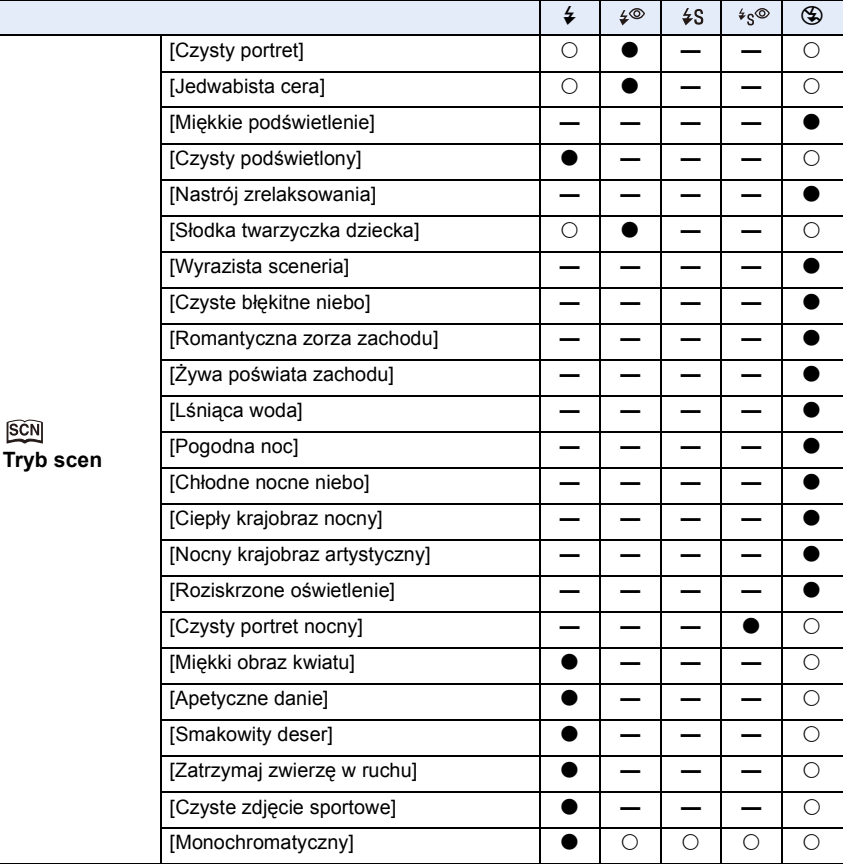

• Ustawienie lampy błyskowej może ulec zmianie w przypadku zmiany trybu nagrywania. Należy wówczas ponownie wybrać ustawienie lampy błyskowej.

- Ustawienie lampy błyskowej zostaje zapamiętane nawet po wyłączeniu aparatu. Przy zmianie sceny przy użyciu trybu scen, ustawienia lampy błyskowej dla trybu scen powracają do ustawień domyślnych dla każdej zmiany sceny.
- Lampa błyskowa nie będzie aktywna w trybie nagrywania wideo.

### <span id="page-134-0"></span>**Regulacja mocy lampy błyskowej**

## **Tryby:**  $\mathbb{R}$   $\mathbb{Z}$   $\mathbb{P}[\mathsf{A}]\mathsf{S}[\mathsf{M}]$   $\mathbb{Z}$   $\mathbb{C}$   $\mathbb{C}$   $\mathbb{C}$   $\mathbb{Z}$   $\mathbb{Z}$   $\mathbb{S}$

Jasność błysku lampy należy regulować w sytuacji, kiedy zdjęcia wykonane z użyciem lampy są prześwietlone lub niedoświetlone.

- *1* **Należy wybrać opcję [Lampa błyskowa] w menu [Nagr.]. [\(P38\)](#page-37-0)**
- *2* **Dotknij [Reg. flesza].**
	- *3* **Ustaw moc lampy błyskowej, przesuwając suwak, a następnie dotknij [Ustaw].**
	- Możliwa jest regulacja w zakresie od  $[-2 \text{ EV}]$  do  $[+2 \text{ EV}]$  co  $[1/3 \text{ EV}]$ .
		- Aby przywrócić oryginalną moc lampy błyskowej, wybierz  $[\pm 0]$ .
- $\cdot$  [+1 lub [-1] jest wyświetlane na ikonie lampy błyskowej na ekranie podczas regulacji mocy lampy.
- Regulację można wykonać jedynie w sytuacji, kiedy opcja [Bezprzewodowy] w menu [Lampa błyskowa] jest ustawiona na [OFF][. \(P135\)](#page-134-1)

### <span id="page-134-1"></span>**Ustawienia bezprzewodowej lampy błyskowej**

## **Tryby:**  $\mathbb{R}$  of  $\mathsf{P}[\mathsf{A}|\mathsf{S}|\mathsf{M}]$  and  $\mathsf{C}1|\mathsf{C}2|$  in  $\otimes$

Można oddzielnie sterować błyskami wbudowanej lampy błyskowej oraz każdej z lamp w trzech grupach, używając lampy współpracującej ze sterowaniem bezprzewodowym (DMW-FL360L: wyposażenie opcjonalne).

Przygotowanie:Otwórz wbudowaną lampę błyskową aparatu, naciskając przycisk otwierania.

- *1* **Wybierz ustawienie RC zewnętrznej lampy błyskowej a następnie umieść zewnętrzną lampę w żądanej pozycji.**
	- Ustaw kanał i grupę zewnętrznej lampy błyskowej.
- *2* **Wybierz [Lampa błyskowa] w menu [Nagr.][. \(P38\)](#page-37-0)**
- *3* **Wybierz [Bezprzewodowy], a następnie dotknij [ON].**
	- Po włączeniu trybu [Bezprzewodowy] [ON], w ikonie lampy błyskowej na ekranie zostaje wyświetlony wskaźnik [WL].
	- Podczas konfiguracji szczegółowych ustawień lampy błyskowej, ustaw je w menu [Lampa błyskowa].

### **[Kanał bezprzewodowy]**

Wybierz kanał, odpowiadający kanałowi zewnętrznej lampy błyskowej, która być sterowana. **Ustawienia: [1CH]/[2CH]/[3CH]/[4CH]**

### **[Bezprzewodowy FP]**

Podczas nagrywania filmu z użyciem bezprzewodowej lampy błyskowej, zewnętrzna lampa emituje błyski FP (powtarzane z dużą prędkością). Umożliwia to nagrywanie filmów z użyciem lampy błyskowej z krótkim czasem migawki.

### **Ustawienie: [ON]/[OFF]**

### **[Komunikacja światłem]**

Pozwala ustawić poziom błysku komunikacyjnego przy zapisie z użyciem bezprzewodowych lamp błyskowych.

### **Ustawienia: [HIGH]/[STANDARD]/[LOW]**

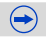

### **[Konfig. bezprzewod.]**

• Naciśnij przycisk [DISP.], aby wykonać błyśnięcie testowe.

- A Tryb błysku
- B Jasność lampy błyskowej
- C Współczynnik jasności

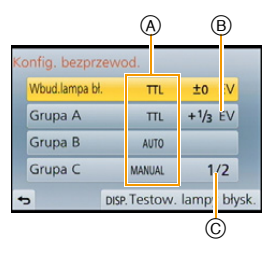

 $\bigodot$ 

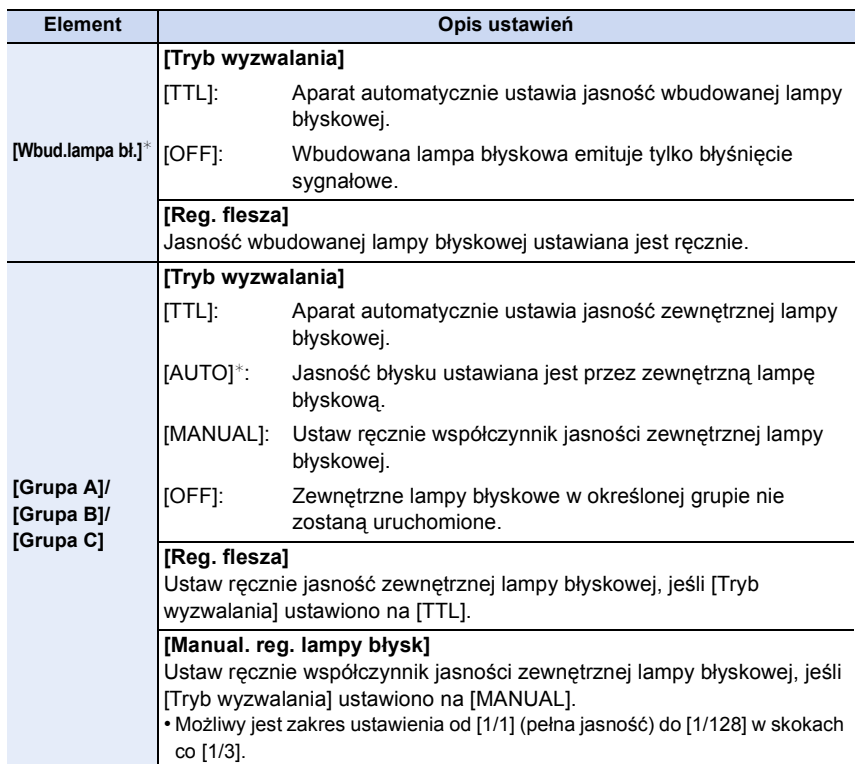

¢ Nie jest dostępne przy ustawieniu [Bezprzewodowy FP] na [ON].

 $\begin{array}{c} \square \\ \square \end{array}$ 

### ∫ **Zasięg sterowania bezprzewodową lampą błyskową**

Umieść lampę bezprzewodową tak, aby czujnik bezprzewodowy był skierowany w stronę aparatu. Orientacyjny sterowania bezprzewodową lampą błyskową przedstawiony jest na poniższej ilustracji. Zasięg może się zmieniać w zależności od warunków.

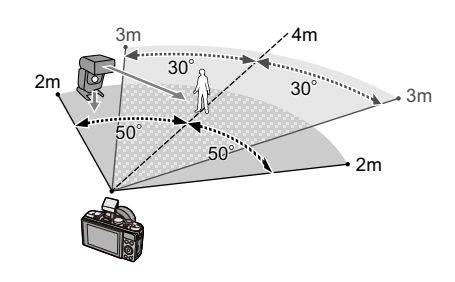

### **Przykładowe rozmieszczenie**

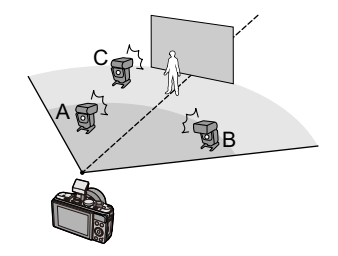

- Zalecana liczba bezprzewodowych lamp błyskowych dla jednej grupy to trzy, lub mniej.
- Jeżeli fotografowany obiekt znajduje się zbyt blisko, błysk kontrolny może wpłynąć na naświetlenie zdjęcia. (Można ograniczyć ten efekt, zmniejszając jasność błysku przy użyciu elementów rozpraszających itp.)

 $\frac{1}{2}$ 

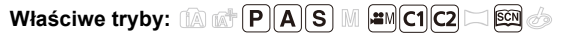

Z funkcji tej należy korzystać w przypadku niemożności ustawienia odpowiedniej ekspozycji ze względu na różnice jasności pomiędzy obiektem a tłem. Patrz przykłady poniżej.

## **1 Naciśnij** 3 **(**È**), aby przejść do obsługi trybu Kompensacji ekspozycji.**

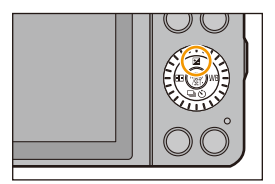

## **2 Obracanie pokrętła sterowania umożliwia kompensację ekspozycji.**

- A Wartość kompensacji ekspozycji
- B [Skala eksp.]

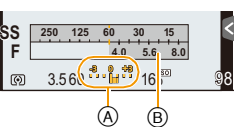

**Niedostateczna ekspozycja**

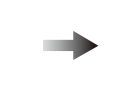

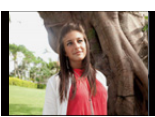

**Prawidłowa ekspozycja**

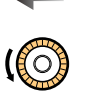

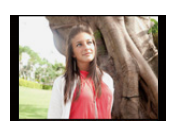

**Nadmierna ekspozycja**

Kompensacja ekspozycji w kierunku pozytywu.

Kompensacja ekspozycji w kierunku negatywu.

- Aby przywrócić oryginalną ekspozycję, należy wybrać [0].
- Obróć pokrętłem sterowania w celu wyświetlenia [Skala eksp.][. \(P87\)](#page-86-0)
- Aby dokonać kompensacji ekspozycji za pomocą dźwigni funkcyjnej, ustaw [Dźwignia funkcji] [\(P19\)](#page-18-0) w menu [Własne] na [EXP.].
- Ustawiona wartość ekspozycji zostaje zapamiętana nawet po wyłączeniu aparatu.
- Podczas wyświetlania wartości liczbowych przesłony oraz szybkości migawki w Programowanym trybie AE, każde naciśnięcie przycisku kursora ▲ spowoduje przełączenie pomiędzy Programowaną zmianą ustawień i Kompensacją ekspozycji.
- $\cdot$  W Trybie AE z priorytetem przesłony, każde naciśnięcie przycisku kursora  $\blacktriangle$  spowoduje przełączenie pomiędzy Ustawieniem przesłon[y \(P89\)](#page-88-0) i Kompensacją ekspozycji.
- $\bullet$  W Trybie AE z priorytetem migawki, każde naciśnięcie przycisku kursora  $\blacktriangle$  spowoduje przełączenie pomiędzy Ustawieniem szybkości migawki [\(P90\)](#page-89-0) i Kompensacją ekspozycji.

## **Nie jest dostępny w następujących przypadkach:**

• Zakres kompensacji ekspozycji jest ograniczony w zależności od jasności obiektu.

# **Łatwa optymalizacja jasności wybranego obszaru (Dotknij AE)**

## Właściwe tryby: **【AS**D**AS**D**ABABA**

Można zoptymalizować ostrość i jasność dotkniętego miejsca poprzez optymalizację jasności w przypadku używania funkcji dotykowej AF. Jeżeli twarz osoby na zdjęciu wydaje się ciemna, możesz rozjaśnić ekran w oparciu o wybraną jasność twarzy.

- **1 Wybierz opcję [Ustaw.dotyk.] w menu [Własne]. [\(P38\)](#page-37-0)**
- **2 Wybierz opcję [Dotykowy AF], a następnie dotknij [AF+AE].**
- **3 Dotknij obiekt, którego jasność chcesz zoptymalizować.**
	- Zostaje wyświetlony ekran ustawiania ramki AF[. \(P153\)](#page-152-0)
	- Pozycja optymalizacji jasności jest wyświetlana pośrodku ramki AF. Pozycja pokazuje ruch ramki AF.
	- [Tryb pomiaru] ustawione jest jako [  $\bullet$ <sub>ma</sub>], które wykorzystywane jest wyłącznie dla funkcji Dotknij AE.
	- Dotknięcie [Zerow.] powoduje przywrócenie pozycji optymalizacji jasności i ramki AF do środkowej części.

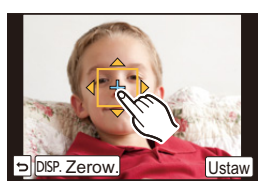

## **4 Dotknij [Ustaw].**

- Ramka AF z taką samą funkcją jak  $[$   $\blacksquare$ ] jest wyświetlana w dotkniętym miejscu.
- Dotknięcie [  $\left[\frac{12}{36}n\right]$  powoduje przywrócenie [Tryb pomiaru] do ustawienia początkowego i anulowanie pozycji optymalizacji jasności. Ustawienie ramki AF jest również anulowane.
- Dotknięcie  $[\mathbf{F}_{\text{rel}}]$  powoduje powrót [Tryb pomiaru] do ustawienia początkowego i anulowanie pozycji optymalizacji jasności.

Jeśli tło stało się zbyt jasne, itd, kontrast jasności względem tła można ustawić poprzez kompensację ekspozycji.

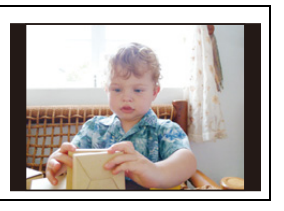

- W przypadku nagrywania za pomocą funkcji migawki dotykowej ostrość i jasność są optymalizowane dla dotkniętego miejsca, zanim odbędzie się nagrywanie.
- Przy krawędzi ekranu jasność wokół dotkniętego obszaru może mieć wpływ na pomiar.

**Nie jest dostępny w następujących przypadkach:**

- W następujących przypadkach funkcja Dotknij AE nie działa.
- Podczas używania ręcznego ustawiania ostrości
- Podczas korzystania z zoomu cyfrowego
- Kiedy ramka AF została ustawiona przy użyciu przycisku kursora

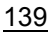

11 目

## **Ustawianie światłoczułości**

## **Właściwe tryby:** ( $\blacksquare$   $\blacksquare$   $\blacksquare$   $\blacksquare$   $\blacksquare$ )  $\blacksquare$   $\blacksquare$   $\blacksquare$   $\blacksquare$   $\lozenge$

Opcja umożliwia ustawienie światłoczułości (czułości ISO). Ustawienie wyższej wartości umożliwia robienie poprawnie oświetlonych zdjęć w ciemnych miejscach.

## **1 Wybierz opcję [Czułość] w menu [Nagr.][. \(P38\)](#page-37-0)**

- **2 Wybierz czułość ISO poprzez obrócenie pokrętła sterowania.**
- **3 Naciśnij przycisk [MENU/SET], aby zastosować.**

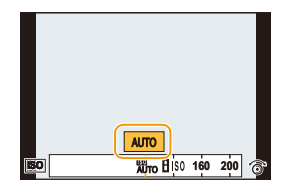

 $\bigodot$ 

• Wyjdź z menu po ustawieniu.

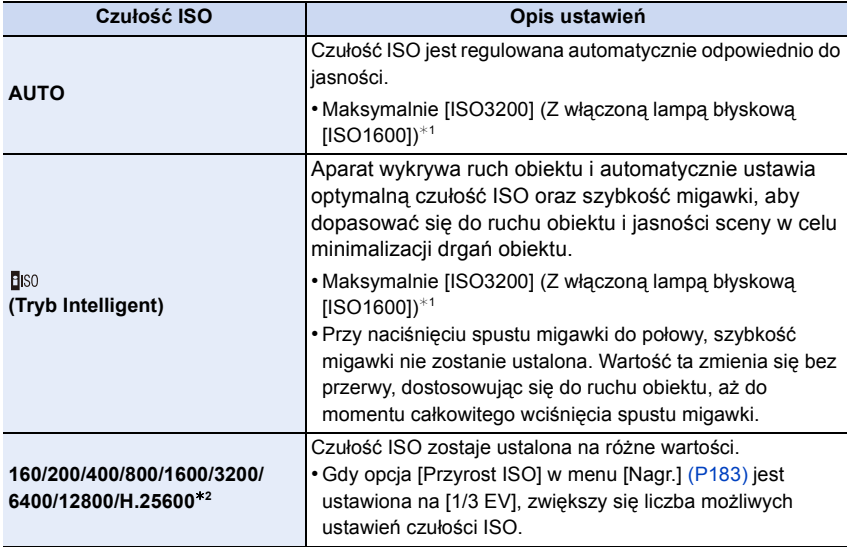

 $*1$  Gdy opcja [Ustaw. limitu ISO] [\(P183\)](#page-182-0) w menu [Nagr.] została ustawiona w położenie inne niż [OFF], powyższa opcja otrzymuje wartość zawartą w ustawieniu [Ustaw. limitu ISO].

¢2 Tylko przy ustawieniu [Rozszerzone ISO].

140

### **Właściwości czułości ISO**

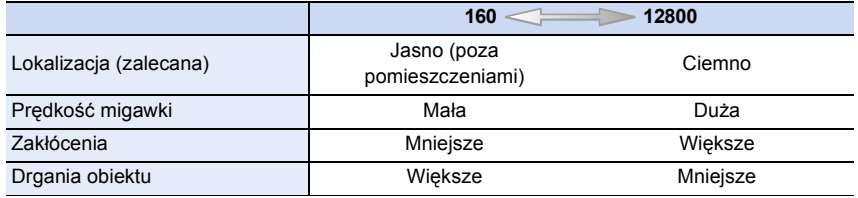

• W przypadku zakresu ustawiania ostrości lampy błyskowej, gdy jest ustawiona opcja [AUTO], patrz [P130](#page-129-0).

• Poniższe ustawienia będą dostępne w trybie filmowania kreatywnego. [AUTO]/[160] do [3200]

## **Regulacja balansu bieli**

## **Właściwe tryby:** ( $\blacksquare$   $\blacksquare$   $\blacksquare$   $\blacksquare$   $\blacksquare$   $\blacksquare$   $\blacksquare$   $\blacksquare$   $\blacksquare$   $\blacksquare$   $\lozenge$

W świetle słonecznym, świetle żarówki i tym podobnych warunkach, w których kolory nabierają czerwonawego lub niebieskawego odcienia, tryb ten umożliwia ustawienie odcienia bieli najbardziej zbliżonego do postrzeganego przez ludzkie oko odpowiednio do źródła światła.

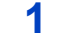

OOO

## **1 Naciśnij przycisk**  $\blacktriangleright$  **(WB).**

**pokrętła sterowania.**

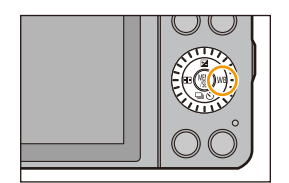

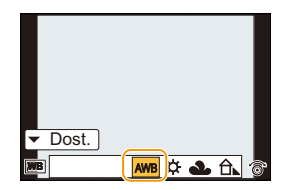

 $\bigodot$ 

**2 Wybierz Balans bieli poprzez obrócenie** 

## **3 Naciśnij przycisk [MENU/SET], aby zastosować.**

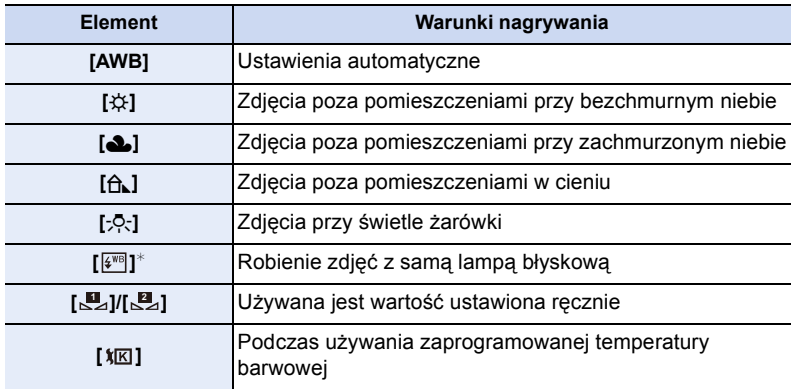

¢Działa jak [AWB] podczas filmowania.

 $\blacksquare$ 

• Przy oświetleniu jarzeniowym, lampach LED itp., odpowiedni balans bieli będzie się zmieniał w zależności od rodzaju oświetlenia. Dlatego użyj [AWB] lub [ ], [ ]. **<sup>1</sup> <sup>2</sup>**

- Balans bieli jest liczony wyłącznie dla obiektów w zasięgu lampy błyskowej aparatu.
- Ustawienie balansu bieli zostaje zapamiętane nawet po wyłączeniu aparatu. (Jednak ustawienie balansu bieli w trybie scen jest przywracane do [AWB] w przypadku zmiany trybu scen.)
- W następujących trybach scen, balans bieli zostaje ustalony na [AWB]:
	- [Miękkie podświetlenie]/[Nastrój zrelaksowania]/[Wyrazista sceneria]/[Czyste błękitne niebo]/ [Romantyczna zorza zachodu]/[Żywa poświata zachodu]/[Lśniąca woda]/[Pogodna noc]/ [Chłodne nocne niebo]/[Ciepły krajobraz nocny]/[Nocny krajobraz artystyczny]/[Roziskrzone oświetlenie]/[Czysty portret nocny]/[Apetyczne danie]/[Smakowity deser]

### ∫ **Automatyczny balans bieli**

W zależności od warunków panujących podczas robienia zdjęć, mogą one mieć odcień czerwonawy lub niebieskawy. Ponadto, w przypadku występowania kilku źródeł światła lub braku elementu o kolorze zbliżonym do bieli, automatyczny balans bieli może nie działać prawidłowo. Wówczas należy dla balansu bieli ustawienie inne niż [AWB].

- 1 W tym zakresie działa automatyczny balans bieli.
- 2 Bezchmurne niebo
- 3 Zachmurzone niebo (deszcz)
- 4 Cień
- 5 Światło słoneczne
- 6 Białe światło jarzeniowe
- 7 Światło żarówki
- 8 Wschód i zachód słońca
- 9 Światło świec
- $K$ = Temperatura barwowa w kelvinach

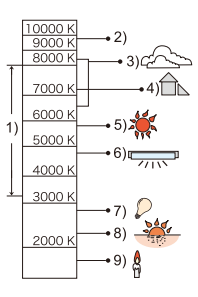

ローラ

### **Ręczne ustawianie balansu bieli**

Należy wybrać ustawioną wartość balansu bieli. Należy ją dostosować do warunków podczas robienia zdjęć.

- *1* **Wybierz [ ], [ ] a następnie dotknij [Ustawienia bieli]. 1 2**
- *2* **Nakieruj aparat na arkusz białego papieru itp., aby ramka na środku była wypełniona przez biały obiekt, a następnie dotknij przycisku [Ustaw].**

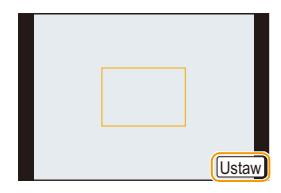

• W przypadku zbyt jasnego lub zbyt ciemnego obiektu, ustawienie balansu bieli może być niedostępne. Należy ponownie ustawić balans bieli po dostosowaniu do odpowiedniej jasności.

#### **Ustawianie temperatury barwowej**

Można ustawić temperaturę barwową ręcznie w celu robienia naturalnych zdjęć przy różnym oświetleniu. Barwa światła mierzona jest w kelwinach. Wysoka temperatura barwowa powoduje niebieskawy odcień obrazu, a przy niskiej temperaturze barwowej jest on czerwonawy.

- **1 Wybierz [**  $\frac{1}{2}$  **], a następnie dotknij [Ust. biel. K].<br>2 <b>Przesuń pasek ustawiania temperatury barwowe**
- *2* **Przesuń pasek ustawiania temperatury barwowej.**
	- Można również ustawić wartości, dotykając  $[$ ( $\Diamond$ ) $]$ / $[$  $\Diamond$ )] lub za pomocą przycisków kursora  $\triangle$ / $\nabla$ .
	- Można ustawić temperaturę barwową w zakresie od [2500K] do [10000K].
- ⊙ 6500K ⊙ Ustaw

*3* **Dotknij [Ustaw].**
### <span id="page-144-0"></span>**Dokładna regulacja balansu bieli**

Można precyzyjnie ustawić balans bieli, gdy nie można uzyskać żądanego odcienia poprzez ustawienie balansu bieli.

- *1* **Ustaw Balans bieli, a następnie dotknij [Dost. ].**
- *2* **Przeciągnij w obrębie ramki, aby dokonać dokładnej regulacji.**

#### • Można również dokonać dokładnej regulacji, naciskając lub za pomocą przycisków kursora ▲/▼/◀/▶.

- 2 **:** A (BURSZTYNOWY: POMARAŃCZOWY)
- 1 **:** B (NIEBIESKI: NIEBIESKAWY)
- 3 **:** G (ZIELONY: ZIELONKAWY)
- 4 **:** M (KARMAZYNOWY: CZERWONAWY)
- Naciśnij punkt środkowy, jeśli nie chcesz precyzyjnie ustawić balansu bieli.
- *3* **Dotknij [Ustaw].**
- Jeśli precyzyjnie ustawisz balans bieli na [A] (bursztynowy), ikona balansu bieli na ekranie zmieni kolor na pomarańczowy. Jeśli precyzyjnie ustawisz balans bieli na [B] (niebieski), ikona balansu bieli na ekranie zmieni kolor na niebieski.
- Jeśli precyzyjnie ustawisz balans bieli na [G] (zielony) lub [M] (karmazynowy), [+] (zielony) lub [-] (karmazynowy) pojawi się obok ikony balansu bieli na ekranie.
- Ustawienie dokładnej regulacji balansu bieli jest odzwierciedlane na zdjęciu w przypadku używania lampy błyskowej.
- Można dokładnie wyregulować balans bieli dla każdego elementu oddzielnie.
- Ustawienie dokładnej regulacji balansu bieli zostaje zapamiętane nawet po wyłączeniu aparatu.
- Poziom dokładnej regulacji balansu bieli powraca do ustawienia standardowego (punkt środkowy) w następujących przypadkach.
	- Po przywróceniu początkowego ustawienia balansu bieli przy użyciu [**.¤**⊿] lub [.**¤**⊿]
- Po ręcznym przywróceniu początkowego ustawienia temperatury barwowej przy użyciu  $[\mathbf{X}$  $\mathbf{K}]$

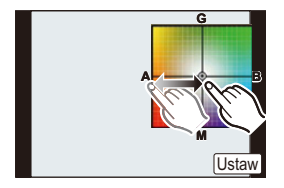

10<br>1<br>1

### **Wielokrotny balans bieli**

Ustawienie trybu wielokrotnego dokonywane jest na podstawie wartości ustawień dla dokładnej regulacji balansu bieli; po jednokrotnym naciśnięciu spustu migawki,

automatycznie zapisywane są 3 zdjęcia w różnych kolorach.

- *1* **Przeprowadź precyzyjną regulację balansu bieli w punkcie** *2* **procedury "Dokł[adna regulacja balansu](#page-144-0)  [bieli"](#page-144-0)**, a nastepnie dotknij  $\overline{[\Phi]}$ / $\overline{[\Phi]}$  w celu **ustawienia trybu zdjęć wielokrotnych (bracketing).**
	- $\left[\biguplus\right]$ : W poziomie ([A] do [B])
	- $[[\triangleleft$   $]$ : W pionie ([G] do [M])
	- Można też dokonywać regulacji, obracając pokrętło sterowania.

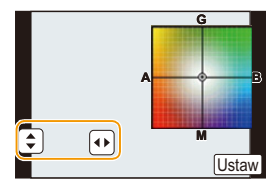

- *2* **Dotknij [Ustaw].**
- $\cdot$  [ $BKT$ ] taki napis pojawia się na ikonie balansu bieli po ustawieniu trybu wielokrotnego balansu bieli.
- Ustawienie wielokrotnego balansu bieli zostaje anulowane po wyłączeniu zasilania (w tym po załączeniu trybu uśpienia).
- Odgłos migawki będzie słychać tylko raz.

- Wielokrotny balans bieli nie działa w następujących przypadkach:
- Tryb zdjęć panoramicznych
- Podczas nagrywania filmów
- Gdy opcja [Jakość] jest ustawiona na [RAWiii], [RAWit] lub [RAW]
- Gdy opcja [HDR] jest ustawiona na [ON]

# **Robienie zdjęć w trybie Auto Focus, czyli automatycznego ustawiania ostrości**

## **Właściwe tryby:** (@ of P A S M = M C1 C2 C 图 图 A

Tryb ten umożliwia wybór sposobu ustawiania ostrości odpowiednio do położenia i liczby obiektów.

## **1 Ustaw [Tryb ostr.] na [AFS], [AFF] lub [AFC][. \(P148\)](#page-147-0)**

**2 Naciśnij przycisk**  $\blacktriangleleft$  ( $\boxed{12}$ ).

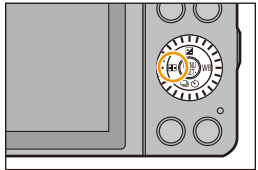

## **3 Dotknij elementu.**

• Ekran ustawienia ramki AF jest wyświetlany, gdy przycisk  $\blacktriangledown$  jest wciśnięty a [se], [[i], [[i], lub [ $\pm$ ] wybrane. Aby dowiedzieć się więcej o działaniu ekranu ustawiania ramki AF, patrz [P153](#page-152-0).

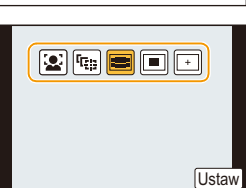

## **4 Dotknij [Ustaw].**

- Tryb AF jest ustawiony na [ $\blacksquare$ ] w następujących przypadkach.
- Podczas korzystania z zoomu cyfrowego
- [Efekt miniatury] (Tryb kreatywnego sterowania)

- Nie można wybrać ustawienia [se] w następujących sytuacjach.
- [Pogodna noc]/[Chłodne nocne niebo]/[Ciepły krajobraz nocny]/[Nocny krajobraz artystyczny]/[Roziskrzone oświetlenie]/[Apetyczne danie]/[Smakowity deser] (Tryb scen)
- Funkcia  $[F]$  jest wyłączona w następujących sytuacjach: – [AFF]/[AFC] ([Tryb ostr.])
- W trybie Autoportretu nie można włączyć trybu AF.

## <span id="page-147-0"></span>**Informacje o trybie ostrości (AFS/AFF/AFC)**

Właściwe tryby: **【**】【】 PASM\_M\_[1] C1 C2 C3 图

**1 Wybierz opcję [Tryb ostr.] w menu [Nagr.][. \(P38\)](#page-37-0)**

## **2 Dotknij elementu.**

• Wybierz [Tryb ostr.] odpowiednio do ruchu nagrywanego obiektu i sceny.

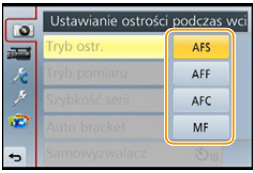

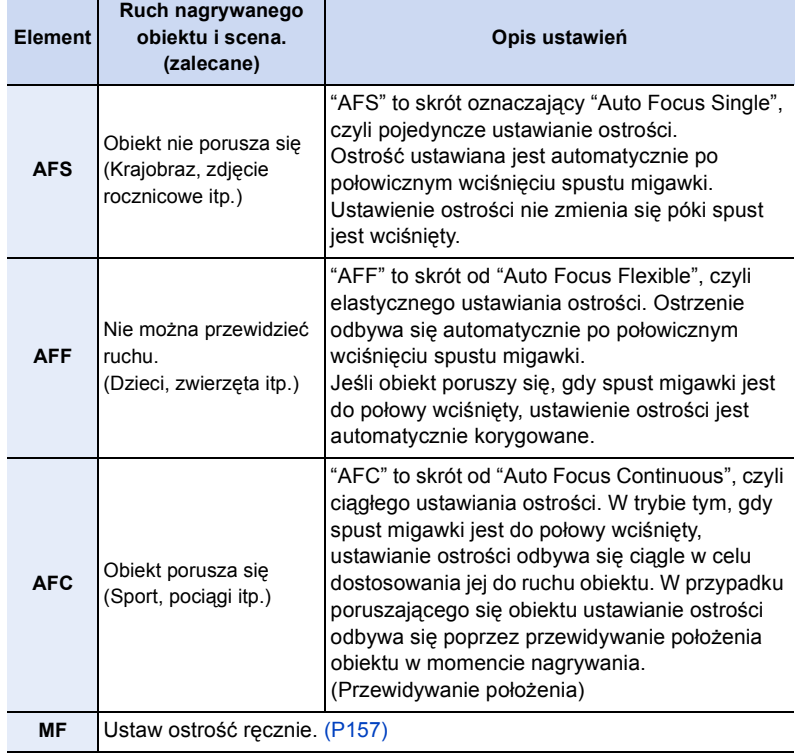

## **Podczas nagrywania przy użyciu [AFF], [AFC]**

- Ustawienie ostrości na obiekcie może być utrudnione, jeśli dźwignia zoomu zostanie obrócona z położenia Wide w położenie Tele lub przeniesiesz aparat z obiektu dalekiego na położony blisko.
- Naciśnij ponownie spust migawki do połowy, gdy trudno jest ustawić ostrość na obiekcie.
- Gdy spust migawki jest do połowy wciśnięty, na wyświetlaczu może być widoczne drżenie.
- W zależności od użytego obiektywu funkcje [AFF] i [AFC] mogą nie funkcjonować. Patrz strona internetowa na [P20.](#page-19-0)
- Wyjdź z menu po ustawieniu.

## **Nie jest dostępny w następujących przypadkach:**

• W trybie zdjęć panoramicznych nie można włączyć funkcji [AFF] i [AFC].

# $\mathbf{f}$

## **Ustawienia w trybie Auto Focus**

## **Informacje o [ ] ([Wykrywanie twarzy])**

Aparat automatycznie rozpoznaje twarz. Ostrość i ekspozycja mogą być następnie dostosowane tak, aby pasowały do twarzy, bez względu na to, jaką część obrazu ona stanowi. (maks. 15 punktów)

Ramka AF jest wyświetlana, gdy kamera wykryje twarz. Żółte:

Po naciśnięciu spustu migawki do połowy ramka zmienia kolor na zielony, gdy ustawiona jest ostrość. Białe:

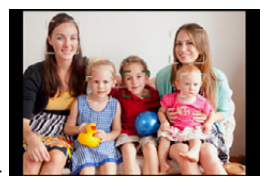

Wyświetlane, gdy rozpoznana zostaje więcej niż jedna twarz. Ostrość ustawiana jest również na innych twarzach znajdujących się w tej samej odległości, co twarze w żółtych ramkach AF.

#### **• Położenia i rozmiaru ramki AF nie można zmienić. [\(P153\)](#page-152-0)**

• Gdy tryb [ $\bullet$ ] jest wybrany i [Tryb pomiaru] ustawiony na wielokrotne [ [ ], aparat dostosuje ekspozycję, aby dopasować ją do twarzy. [\(P176\)](#page-175-0)

### **Nie jest dostępny w następujących przypadkach:**

- Podczas robienia zdjęć w określonych warunkach, w tym przedstawionych poniżej, funkcja rozpoznawania twarzy może nie działać, a twarze osób mogą nie być rozpoznawane. Tryb AF zostaje przełączony na [
- Gdy twarz nie jest skierowana w stronę aparatu
- Gdy twarz jest ustawiona pod kątem
- Gdy twarz jest bardzo jasna lub ciemna
- Jeżeli rysy twarzy są ukryte za okularami przeciwsłonecznymi, itp.
- Jeżeli twarz na ekranie jest zbyt mała
- Jeżeli twarze słabo kontrastują z otoczeniem
- Gdy wystąpi szybki ruch
- Gdy obiektem nie jest człowiek
- Gdy aparat drga

150

## **Ustawianie [ ] ([Śledzenie AF])**

Można ustawić ostrość i ekspozycję na określonym obiekcie. Ostrość będzie przez cały czas ustawiona na wybranym obiekcie, nawet jeżeli się on poruszy. (Dynamiczne śledzenie)

#### ∫ **W przypadku obsługi za pomocą ekranu dotykowego**

- Można zablokować obiekt dotykając go.
- Wykonaj czynność po anulowaniu funkcji migawki dotykowej.
- Ramka AF zmienia kolor na żółty, gdy obiekt zostaje zablokowany.
- Blokada jest wyłączana po dotknięciu przycisku [ $\frac{1}{2}$ AF]].

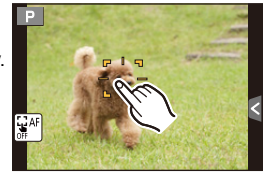

### ∫ **W przypadku obsługi za pomocą przycisków**

Umieść obiekt w ramce śledzenia AF i naciśnij spust migawki, aby go zablokować.

- A Ramka śledzenia AF
- Ramka AF zmieni kolor na zielony, gdy aparat wykryje obiekt.
- Ramka AF zmienia kolor na żółty, gdy spust migawki jest zwolniony.
- Zablokowanie zostanie anulowane po naciśnięciu [MENU/SET].
- Śledzenie AF i rozpoznawanie twarzy będą przełączane za każdym razem, gdy < bedzie wciśnięte w trybie Intelligent Auto  $(m \ln b)$ .

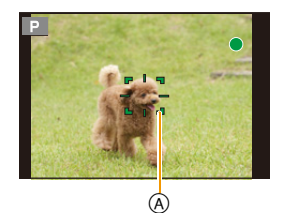

- Ekspozycja jest ustawiana dla zablokowanego obiektu w przypadku ustawienia [Tryb pomiaru] na [**@**]. [\(P176\)](#page-175-0)
- W przypadku niemożności zablokowania, ramka AF miga na czerwono i przestaje być wyświetlana. Spróbuj zablokować ponownie.
- Śledzenie AF może być wyłączone w pewnych warunkach, na przykład gdy jest bardzo ciemno. W takim przypadku tryb AF działa jako  $\lceil \blacksquare \rceil$ .

- W następujących przypadkach, [ [data] działa jak [ $\blacksquare$ ].
	- [Lśniąca woda]/[Roziskrzone oświetlenie]/[Miękki obraz kwiatu]/[Monochromatyczny] (Tryb scen)
	- [Sepia]/[Dynamiczne czarno/białe]/[Miękka ostrość]/[Filtr gwiezdny]/[Światło słoneczne] (Tryb kreatywnego sterowania)
	- [Monochromat.] ([Styl. zdj.])
- Funkcja dynamicznego śledzenia może nie działać w następujących przypadkach:
	- Gdy obiekt jest zbyt mały
	- W przypadku robienia zdjęć w zbyt ciemnym lub zbyt jasnym miejscu
	- Gdy obiekt porusza się zbyt szybko
	- Gdy tło jest tego samego koloru, co obiekt lub jest zbliżone kolorem do obiektu
	- Gdy występują drgania
	- Gdy używany jest zoom

## **Informacje o [EE] ([23-obsz.])**

Można ustawić ostrość w maks. 23 punktach dla każdej ramki AF. Jest to użyteczne, gdy obiekt nie znajduje się pośrodku ekranu wyświetlacza.

(Obszar ramki AF będzie taki sam, jak ustawienie współczynnika proporcji obrazu)

**• Można podzielić 23 ramki AF na 9 ramek i wybrać tę dal której ma być ustawiona ostrość[. \(P153\)](#page-152-1)**

## Informacje o  $\boxed{\blacksquare}$  ([1-obsz.])

Aparat ustawia ostrość w ramce AF pośrodku wyświetlacza.

#### **• Położenia i rozmiaru ramki AF nie można zmienić. [\(P153\)](#page-152-0)**

• Gdy obiekt nie znajduje się w środku kompozycji w [[■], możesz wprowadzić go do ramki AF, ustawić ostrość i ekspozycję poprzez wciśnięcie spustu migawki do połowy, przesunięcie aparatu w kierunku pożądanej kompozycji bez puszczania wciśniętego do połowy spustu oraz zrobienie zdjęcia. (Tylko przy ustawieniu [Tryb ostr.] na [AFS].)

## **Informacje o [+] ([Precyz. ustawianie])**

Możesz osiągnąć bardziej precyzyjne ustawienie ostrości w przypadku punktu mniejszego niż  $[\blacksquare]$ .

- **• Położenie obszaru ustawiania ostrości można ustawić przy powiększonym ekranie. [\(P154\)](#page-153-0)**
- Wciśnięcie do połowy spustu migawki powoduje wyświetlenie ekranu do sprawdzania położenia miejsca ostrzenia przy około pięciokrotnym powiększeniu.
- Rozmiar ramki AF pokazywanej po ustawieniu ostrości przez aparat może się różnić zależnie od fotografowanego obiektu.
- W następujących przypadkach,  $\sqrt{|\cdot|}$  działa jak  $\sqrt{|\cdot|}$ 
	- Podczas nagrywania filmów

## <span id="page-152-0"></span>**Ustawianie położenia ramki AF/zmiana rozmiaru ramki AF**

Można również ustawić ostrość obiektu wybranego na ekranie dotykowym. (Dla opcji [Dotykowy AF] w funkcji [Ustaw.dotyk.] w menu [Własne] wybierz ustawienie [AF].)

• Wykonaj czynność po anulowaniu funkcji migawki dotykowej.

## **Podczas wybierania [**š**], [**Ø**]**

Położenie i rozmiar ramki AF można zmienić.

### *1* **Dotknij obiektu.**

- Wyświetla się ekran ustawiania ramki AF.
- Ekran ustawiania ramki AF można również wyświetlić wciskając  $\blacktriangleleft$ , a następnie  $\nabla$ .
- Ramkę AF można również przesunąć na ekranie ustawiania ramki AF przy pomocy przycisku kursora.
- Dotknij przycisku [Zerow.], by powrócić środkowe położenie ramki AF.

#### *2* **Rozsuń/złącz dwa palce na [\(P16\)](#page-15-0), aby zmienić rozmiar Ramki AF.**

- Dostępne są cztery różne wielkości.
- Można też dokonywać regulacji rozmiaru, obracając pokrętło sterowania.

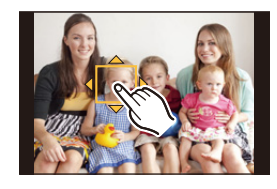

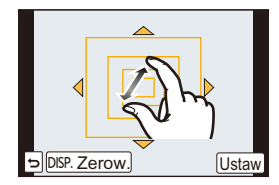

## *3* **Dotknij [Ustaw].**

- Można też ustawić poprzez naciśnięcie [MENU/SET].
- Ramka AF z tą samą funkcją co [[=]] jest wyświetlana w dotkniętym miejscu przy wyborze [i.e.]. Ustawienie ramki AF można usunąć poprzez dotknięcie [[ $\frac{1}{\sqrt{1.6}}$ ].

### <span id="page-152-1"></span>**Podczas wybierania [ ]**

Można podzielić 23 ramki AF na 9 ramek i wybrać tę dal której ma być ustawiona ostrość.

#### **Dotknij ekranu, aby wyświetlić ekran ustawiania ramki AF, a następnie wybierz ramkę AF - tak jak pokazano na obrazku po prawej.**

- Po zdjęciu na jakiś czas palca z ekranu dotykowego ramka AF zniknie i pozostanie wyłącznie ekran wyświetlania  $[+]$  (punkt centralny wybranej ramki AF).
- Ustawienie ramki AF jest wyłączane po dotknięciu przycisku  $\lceil \frac{1}{2} \rceil$
- Ramkę AF można wybrać za pomocą przycisku kursora podczas wyświetlania ekranu ustawiania ramki AF poprzez naciśnięcie ◀ a potem ▼. Ramkę AF ustawia się poprzez naciśnięcie [MENU/SET].

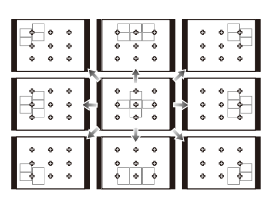

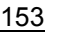

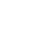

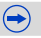

# 

#### <span id="page-153-0"></span>**Podczas wybierania [**  $\mp$  **]**

Możesz też dokładnie ustawić punkt ostrzenia powiększając ekran.

• Miejsce, dla którego ustawiana jest ostrość nie może być przy krawędzi wyświetlacza.

#### *1* **Dotknij obiektu.**

- Ekran pomocniczy do sprawdzania położenia miejsca ostrzenia pokazuje obraz w około pięciokrotnym powiększeniu.
- Ekran pomocniczy można również wyświetlić poprzez naciśnięcie <, naciśnięcie ▼ w celu pokazania ekranu do ustawiania ostrości w powiększeniu, a następnie wybranie

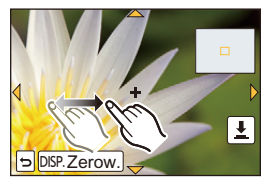

położenia w powiększeniu za pomocą przycisków kursora i wciśnięcie [MENU/SET].

#### *2* **Przesuń ekran tak, by umieścić obiekt na celowniku na środku ekranu.**

- Można też przesunąć punkt ostrzenia za pomocą przycisku kursora.
- Dotknięcie [Zerow.] przywróci miejsce ustawiania ostrości z powrotem do środka.
- W ekranie pomocniczym możliwe jest również zrobienie zdjęcia poprzez dotknięcie  $[\frac{1}{2}]$ .

#### **Ustawienie czasu przez jaki ekran będzie powiększony**

[MENU] > **[Własne]**>**[Czas prec.ust. AF]**>

**[LONG] (ok. 1,5 sekund)**/**[MID] (ok. 1,0 sekund)**/ **[SHORT] (ok. 0,5 sekund)**

- Pomiar punktowy wykonywany jest dla dotkniętego miejsca, gdy [Tryb pomiaru] [\(P176\)](#page-175-0) ustawiony jest na [[]. Przy krawędzi wyświetlacza jasność wokół ramki AF może mieć wpływ na pomiar.
- Gdy opcja [Dotykowy AF] jest ustawiona w pozycji [AF+AE], pozycja optymalizacji jasności jest zgodna z ruchem ramki AF. (Ramka AF działa jako  $\lceil \bullet \rceil$ .) [\(P139\)](#page-138-0)

### **Nie jest dostępny w następujących przypadkach:**

• Podczas stosowania cyfrowego zoomu nie można zmienić położenia i rozmiaru ramki AF.

## **Wybór pożądanego sposobu ustawiania ostrości**

Używając menu [Własne] możesz ustawić szczegółowe preferencje sposobu ustawiania ostrości.

## **Ustawianie/brak ustawiania ostrości z wyprzedzeniem** [MENU] > **[Własne]**>**[AF szybki]**>**[ON]/[OFF]**

Gdy aparat jest trzymany stabilnie, ostrość będzie ustawiana automatycznie. Przyspieszy to jej regulację po naciśnięciu spustu migawki. Funkcja ta jest użyteczna w sytuacjach, gdy nie chcemy przegapić okazji do zrobienia zdjęcia.

- Akumulator będzie rozładowywany szybciej niż zwykle.
- Naciśnij ponownie spust migawki do połowy, gdy trudno jest ustawić ostrość na obiekcie.
- Funkcja [AF szybki] jest wyłączona w następujących sytuacjach:
	- W trybie podglądu
	- W sytuacjach z małą ilością światła
	- W przypadku stosowania obiektywów umożliwiających wyłącznie ręczne ustawianie ostrości
	- W przypadku niektórych obiektywów Four Thirds, które nie wspierają AF opartego na kontraście

## **Włączanie/wyłączanie Lampy wspomagającej dla trybu AF** [MENU] > **[Własne]**>**[Lampa wsp. AF]**>**[ON]/[OFF]**

Lampa wspomagająca dla trybu AF oświetli obiekt po naciśnięciu spustu migawki do połowy. Ułatwi to aparatowi ustawienie ostrości przy słabym oświetleniu. (w zależności od warunków robienia zdjęcia, może być wyświetlana większa ramka.)

- Skuteczny zasięg lampy wspomagającej dla trybu AF w zależności od zastosowanego obiektywu. – Przy zastosowaniu wymiennego obiektywu (H-PS14042, H-FS1442A, H-FS45150) i Wide: ok. 1,0 m do 3,0 m
- Lampa wspomagająca dla trybu AF funkcjonuje wyłącznie w przypadku obiektu w środku ekranu. Stosuj ją poprzez ustawienie obiektu w środku ekranu.
- Zdejmij osłonę przeciwsłoneczną obiektywu.
- Jeżeli lampa wspomagająca dla trybu AF jest niepożądana (np. w przypadku robienia zdjęć zwierząt w ciemnych miejscach), należy dla opcji [Lampa wsp. AF] wybrać ustawienie [OFF]. Wówczas ustawienie ostrości na obiekcie będzie trudniejsze.
- Lampa wspomagająca dla trybu AF zostaje częściowo zablokowana przy użyciu wymiennych obiektywów (H-PS14042, H-FS1442A, H-FS45150), ale nie wpływa to na jej działanie.
- Lampa wspomagająca dla trybu AF może zostać zablokowana w znacznym stopniu i może być trudniej ustawić ostrość w przypadku obiektywu o dużej średnicy.
- Ustawienie dla [Lampa wsp. AF] zostaje ustawione na [OFF] w następujących przypadkach:
- [Wyrazista sceneria]/[Czyste błękitne niebo]/[Romantyczna zorza zachodu]/[Żywa poświata zachodu]/[Lśniąca woda]/[Pogodna noc]/[Chłodne nocne niebo]/[Ciepły krajobraz nocny]/ [Nocny krajobraz artystyczny] (Tryb scen)

## <span id="page-155-0"></span>**Nagrywanie/brak nagrywania nawet, jeżeli nie udało się ustawić ostrości** [MENU] > **[Własne]**>**[Priorytet ostr./zwol.]**

#### **[FOCUS]:**

Nie jest możliwe wykonanie zdjęcia bez ustawienia ostrości na obiekcie.

## **[RELEASE]:**

Daje to priorytet najlepszemu momentowi na zrobienie zdjęcia tak, by można było zrobić zdjęcie po pełnym wciśnięciu spustu migawki.

- Pamiętaj, że przy ustawieniu na [RELEASE] może być niemożliwe uzyskanie ostrości nawet gdy [Tryb ostr.] jest ustawiony na [AFS], [AFF] lub [AFC].
- Funkcja [Priorytet ostr./zwol.] jest wyłączona podczas nagrywania filmu.

## **Dostosowywanie/brak dostosowywania ostrości w trybie ręcznym po ustawieniu Automatycznej ostrości**

## [MENU] > **[Własne]**>**[AF+MF]**>**[ON]/[OFF]**

Możesz ręcznie dokonywać dokładnej regulacji ostrości, gdy blokada AF jest WŁĄCZONA (wciśnij spust migawki do połowy przy [Tryb ostr.] ustawionym na [AFS] lub ustaw blokadę AF za pomocą przycisku [AF/AE LOCK]).

# <span id="page-156-0"></span>**Robienie zdjęć w trybie ostrości ręcznej**

## **Właściwe tryby:**

Można użyć tej funkcji, gdy chce się ustawić na stałe wartość ostrości lub odległość pomiędzy obiektywem a obiektem jest znana i nie chcemy włączać funkcji automatycznej ostrości.

### **Ręczne ustawianie ostrości rożni się w zależności od obiektywu.**

Przy zastosowaniu obiektywu wymiennego (H-PS14042) z dźwignią ustawiania ostrości

#### **Przesuń w stronę** A**:**

Ustawia ostrość na bliskim obiekcie

#### **Przesuń w stronę** B**:**

Ustawia ostrość na dalekim obiekcie

• Prędkość ustawiania ostrości zależy od tego jak daleko przesunięta jest dźwignia ustawiania ostrości.

Przy zastosowaniu obiektywu wymiennego (H-FS1442A, H-FS45150) z pierścieniem do ustawiania ostrości

#### **Obróć** w strone **@**:

Ustawia ostrość na bliskim obiekcie **Obróć w stronę** D**:** Ustawia ostrość na dalekim obiekcie

## **1 Ustaw [Tryb ostr.] w menu [Nagr.] na [MF]. [\(P148\)](#page-147-0)**

## **2 Ustaw ostrość za pomocą dźwigni lub pierścienia do ustawiania ostrości.**

- $(A)$  Wskaźnik dla  $\infty$  (nieskończoność)
- Podczas ręcznego ustawiania ostrości obrazy wyświetlane są na ekranie pomocniczym, a obraz jest powiększony (Wspomaganie trybu MF ®).
- Jeśli funkcja [Wskaźnik MF] w menu [Własne] jest ustawiona na [ON] i korzystasz z ręcznego ustawiania ostrości, wspomaganie trybu MF (C) jest wyświetlane na ekranie. możesz sprawdzić, czy punkt dla którego ustawiona jest ostrość jest bliżej czy dalej.

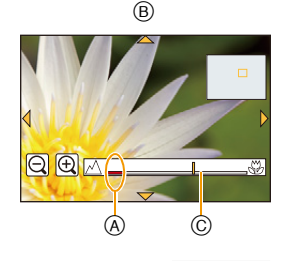

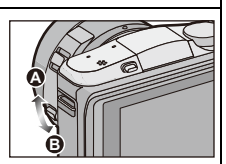

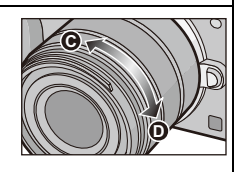

11 信<br>つ

ローコ

## **Ustawianie metody wyświetlania dla Wspomagania trybu MF** [MENU] > **[Własne]**>**[Wspomag. MF]**

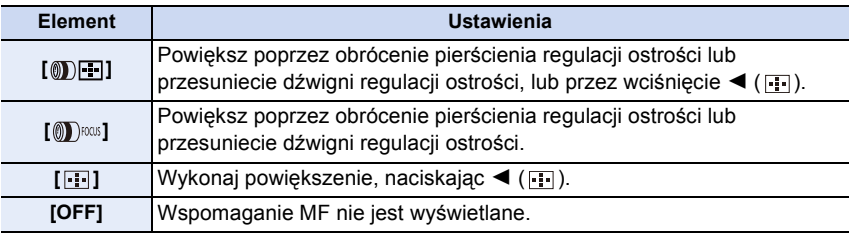

**Wyświetlanie/brak wyświetlania Wskaźnika MF**

[MENU] > **[Własne]**>**[Wskaźnik MF]**>**[ON]/[OFF]**

#### **MF ASSIST**

#### ∫ **Wyświetlanie wspomagania trybu MF**

- Jest wyświetlane poprzez przesunięcie dźwigni ustawiania ostrości, obrócenie pierścienia ustawiania ostrości lub dotknięcie wyświetlacza. (W trybie kreatywnego sterowania [Efekt miniatury] nie można wyświetlić wspomagania trybu MF poprzez dotknięcie wyświetlacza)
- Można również go wyświetlić poprzez naciśnięcie <, co spowoduje wyświetlenie ekranu ustawiania dla powiększonego obszaru, który wybierasz za pomocą przycisku kursora, a na koniec wciśnięcie [MENU/SET].

#### ∫ **Zmiana wyświetlania wspomagania trybu MF**

Współczynnik powiększenia można zwiększyć ok. cztero-, pięcio-. dziesięciokrotnie. W przypadku czterokrotnego powiększenia powiększany jest obszar centralny. W przypadku powiększenia pięcio- i dziesięciokrotnego powiększany jest cały ekran.

• Możesz też zmieniać powiększenie poprzez dotknięcie  $\left[\left|\left|\Phi\right|\right|\right]$  lub obracanie pokrętła sterowania.

#### ∫ **Przesuwanie powiększonego obszaru**

- Powiększony obszar można przesuwać przesuwając go po ekranie [\(P16\)](#page-15-1) lub wciskając przycisk kursora.
- Poniższe działania powodują przywrócenie oryginalnego położenia wspomagania trybu MF.
	- Gdy [Tryb ostr.] jest ustawiony na wartość inną niż [MF]
	- Zmiana [Format obrazu] lub [Rozmiar obrazu].
	- Wyłączenie aparatu
	- Gdy przycisk [Zerow.] jest wciśnięty w ekranie ustawiania powiększonego obszaru

#### ∫ **Wyłączenie wspomagania trybu MF**

- Wyłączy się po wciśnięciu do połowy spustu migawki.
- Wyłączy się również przy dotknięciu [Wyjście] na wyświetlaczu lub wciśnięciu [MENU/SET].
- Jeśli jest wyświetlany poprzez przesunięcie dźwigni ustawiania ostrości lub obrócenie pierścienia ustawiania ostrości, zostanie wyłączony po około 10 sekundach po zaprzestaniu działania.
- Wspomaganie trybu MF lub wspomaganie MF mogą nie być wyświetlane zależnie od użytego obiektywu, ale można wyświetlić wspomaganie trybu MF, obsługując aparat za pomocą wyświetlacza dotykowego lub przycisku.

#### **Nie jest dostępny w następujących przypadkach:**

• Wspomaganie trybu MF jest wyłączone w przypadku korzystania z zoomu cyfrowego lub nagrywania filmów.

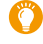

#### **Technika ręcznego ustawiania ostrości**

- **1** Ustawianie ostrości poprzez przesunięcie dźwigni ustawiania ostrości lub obracanie pokrętła ustawiania ostrości.
- 2 Przesuń dźwignię lub obróć pierścień trochę dalej w tę samą stronę.

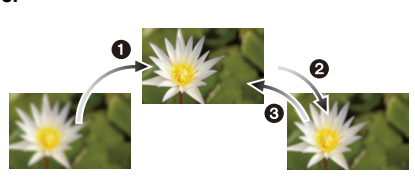

- **6** Dostosuj ostrość poprzez nieznaczne przesunięcie dźwigni ustawiania ostrości lub obrócenie pierścienia ustawiania ostrości w przeciwnym kierunku.
- Jeśli zbliżysz lub oddalisz obraz po uzyskaniu ostrości na obiekcie zdjęcia, ostrość może zostać stracona. W tym przypadku ponownie ustaw ostrość.
- Po anulowaniu trybu uśpienia należy ponownie ustawić ostrość na obiekcie.
- Przy robieniu zdjęć ze zbliżeniem:
	- Zalecamy korzystanie ze statywu i samowyzwalacza [\(P170\).](#page-169-0)
	- Zakres skutecznego ustawiania ostrości (głębia pola) zostaje znacznie zawężony. W związku z tym, w przypadku zmiany odległości pomiędzy aparatem a obiektem po ustawieniu ostrości na obiekcie, ponowne jej ustawienie może być utrudnione.
	- Rozdzielczość na obrzeżu zdjęcia może ulec nieznacznemu obniżeniu. Jest to normalne zjawisko.

 $\overline{\mathbf{f}}$ 

#### **Informacje o znaczniku odniesienia dla odległości ostrzenia**

Znacznik odniesienia dla odległości ostrzenia to znacznik służący do określania odległości ustawiania ostrości.

Korzystaj z niego przy robieniu zdjęć z pomocą ręcznego ustawiania ostrości lub zdjęć ze zbliżeniem.

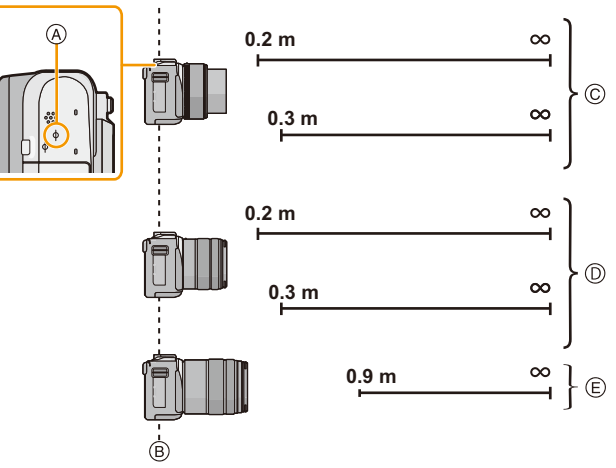

#### **Zakres ustawiania ostrości**

- A Znacznik odniesienia dla odległości ostrzenia
- B Linia odniesienia dla odległości ostrzenia
- C W przypadku zastosowania obiektywu (H-PS14042): 0,2 m (od Wide do odległości ogniskowej 20 mm) 0,3 m (odległość ogniskowa od 21 mm do Tele)
- D W przypadku zastosowania obiektywu (H-FS1442A): 0,2 m (od Wide do odległości ogniskowej 20 mm) 0,3 m (odległość ogniskowa od 21 mm do Tele)
- E Przy zastosowaniu wymiennego obiektywu (H-FS45150) 0,9 m

ローラ

# **Ustawienie ostrości i ekspozycji (Blokada AF/AE)**

## Właściwe tryby: 12 TPASM**PAS**

Jest to użyteczne, gdy chcesz zrobić zdjęcie obiektu poza ramką AF albo kontrast jest za duży i nie możesz uzyskać odpowiedniej ekspozycji.

## **1 Ustaw [Ustaw. "Fn"] w menu [Własne] na [AF/AE LOCK]. [\(P46\)](#page-45-0)**

- Funkcji [AF/AE LOCK] nie można przypisać do [Fn3] ani [Fn4].
- W następnym etapie pokazano przykład, w którym [AF/AE LOCK] przypisano do [Fn1].

## **2 Wyrównaj ekran względem obiektu.**

- **3 Naciśnij [Fn1], aby ustawić ostrość i ekspozycję.**
	- Blokadę AF/AE można anulować poprzez ponowne wciśnięcie przycisku [Fn1].
	- Domyślnie blokowana jest wyłącznie ekspozycja.

## **4 Ustaw aparat w trakcie komponowania zdjęcia, a następnie naciśnij całkowicie spust migawki.**

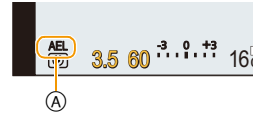

 $\left( \rightarrow \right)$ 

- A Wskazanie blokady AE
- Po ustawieniu [AE LOCK], wciśnięciu spustu migawki do połowy w celu ustawienia ostrości, a następnie wciśnij do końca spust migawki.

## **Konfiguracja funkcji [AF/AE LOCK]** [MENU] > **[Własne]**>**[Blokada AF/AE]**

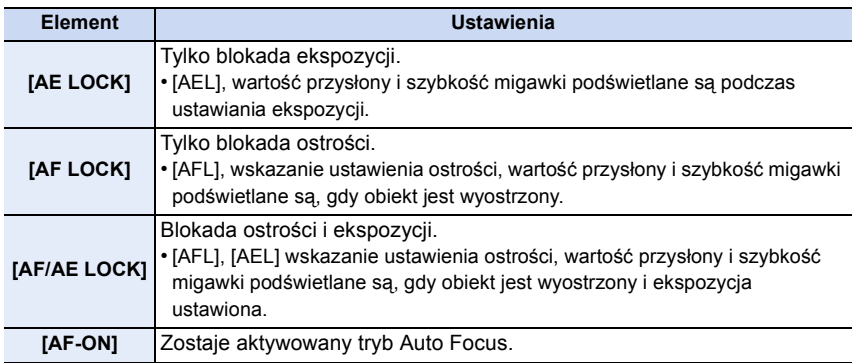

161

- 1回 5
- Podczas wykonywania blokady AE, jasność ekranu nagrywania pojawiającego się na ekranie zostaje zablokowana.
- Blokada AF jest skuteczna tylko podczas robienia zdjęć w trybie ręcznej ekspozycji.
- Blokada AE jest skuteczna tylko podczas robienia zdjęć w trybie ręcznego ustawiania ostrości.
- Podczas nagrywania filmów aktywna jest tylko blokada AF. Po anulowaniu blokady AF podczas nagrywania, blokady nie można ponownie włączyć.
- Ekspozycja zostanie ustawiona nawet w przypadku zmiany jasności obiektu.
- Po zablokowaniu AE można ponownie ustawić ostrość na obiekcie, naciskając spust migawki do połowy.
- Programowaną zmianę ustawień można ustawić nawet po zablokowaniu AE.

10<br>10<br>1

# <span id="page-162-0"></span>**Wybierz tryb operacji**

## **Właściwe tryby: <b>natally**  $\mathbf{P}[\mathbf{A}|\mathbf{S}|\mathbf{M}]$  and  $\mathbf{C}$   $|\mathbf{C}2|$   $\Box$   $\mathbf{M}$   $\mathbf{S}$

Wybór trybu operacji pozwala na przełączenia sposobu obsługi elementów takich jak np. zdjęcia seryjne czy samowyzwalacz w momencie przyciśnięcia spustu migawki.

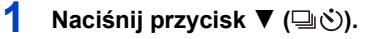

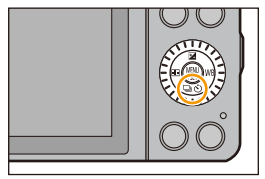

## **2 Wybierz tryb operacji.**

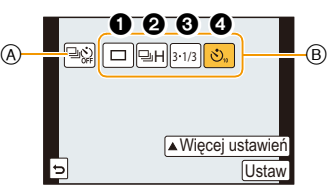

- A Po dotknięciu tego elementu tryb pracy przywrócony zostanie do ustawień domyślnych (Pojedyncze).
- (B) Tryb pracy

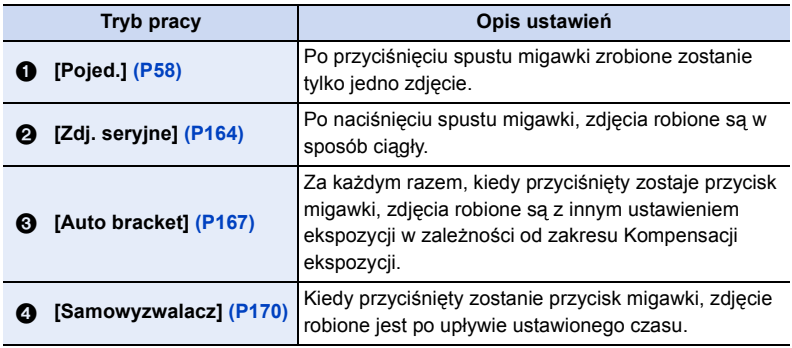

• Dotknięcie [Więcej ustawień] pozwala na zmianę ustawień dla każdego trybu pracy.

## **3 Dotknij [Ustaw].**

O<br>E<br>C<br>C

# <span id="page-163-0"></span>**Robienie zdjęć w trybie zdjęć seryjnych**

## **Właściwe tryby: <b>[A]**  $\mathbb{E}$ ]  $\mathbb{E}$ ]  $\mathbb{E}$ ]  $\mathbb{E}$ ]  $\mathbb{E}$ ]  $\mathbb{E}$ ]  $\mathbb{E}$ ]  $\mathbb{E}$ ]  $\mathbb{E}$   $\mathbb{E}$ ]  $\mathbb{E}$   $\mathbb{E}$   $\mathbb{E}$   $\mathbb{E}$   $\mathbb{E}$   $\mathbb{E}$   $\mathbb{E}$   $\mathbb{E}$   $\mathbb{E}$   $\mathbb{E}$   $\mathbb{E}$

Po naciśnięciu spustu migawki, zdjęcia robione są w sposób ciągły. Zdjęcia robione w trybie szybkiej serii zdjęć [SH] zostaną zapisane jako jedna grupa zdjęć seryjnych [\(P68\)](#page-67-0).

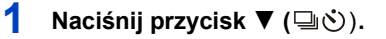

**2 Wybierz ikonę zdjęć seryjnych ([** $\boxed{\Box\Box}$ **], itp.), a następnie dotknij [Więcej ustawień].**

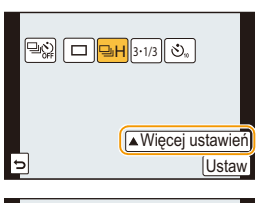

## **3 Dotknij szybką serię.**

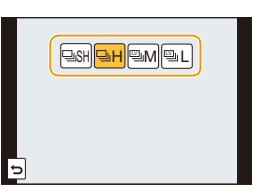

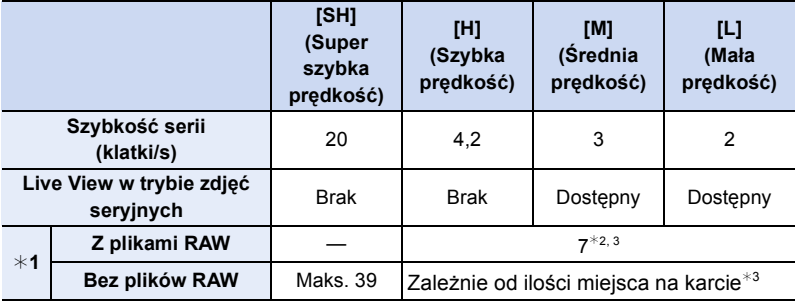

¢1 Liczba możliwych do zapisania zdjęć

 $*2$  W zależności od warunków nagrywania może dojść do zmniejszenia liczby klatek w trybie zdjęć seryjnych. (Na przykład, po włączeniu [I.rozdzielcz.] w menu nagrywania, liczba klatek w trybie zdjęć seryjnych może być zmniejszona)

 $*3$  Zdjęcia są robione aż do momentu zapełnienia karty. Prędkość trybu zdjęć seryjnych prawdopodobnie spadnie w połowie nagrywania. Dokładny moment zależy od współczynnika proporcji obrazu, rozmiaru obrazu, ustawień jakości i rodzaju użytej karty

164

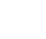

 $\bigoplus$ 

 $\begin{array}{c} \hline \textbf{d} & \textbf{d} \end{array}$ 

- Prędkość w trybie zdjęć seryjnych może spaść w zależności od następujących ustawień.
	- [Rozmiar obrazu] [\(P174\)/](#page-173-0)[Jakość[\] \(P175\)/](#page-174-0)[Czułość] [\(P140\)/](#page-139-0)[Tryb ostr.[\] \(P148\)/](#page-147-0) [Priorytet ostr./zwol.[\] \(P156\)](#page-155-0)
- Prędkość w trybie zdjęć seryjnych można również ustawić za pomocą [Szybkość serii] w menu [Nagr.].
- Patrz [P175](#page-174-0), w celu uzyskania szczegółowych informacji o plikach RAW.

## **4 Ustaw ostrość na obiekcie i zrób zdjęcie.**

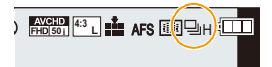

• Tryb zdjęć seryjnych zostaje włączony po naciśnięciu spustu migawki do końca i przytrzymaniu.

#### ∫ **Wyłączanie trybu zdjęć seryjnych**

**Wybierz [ ] (robienie pojedynczych zdjęć) lub [ ] spośród trybów pracy. [\(P163\)](#page-162-0)**

#### **Ustawianie ostrości w trybie zdjęć seryjnych**

Ostrość zmienia się zależnie od ustawienia dla [Priorytet ostr./zwol.[\] \(P156\)](#page-155-0) w menu [Własne] i ustawienia dla [Tryb ostr.] [\(P148\)](#page-147-0) w menu [Nagr.].

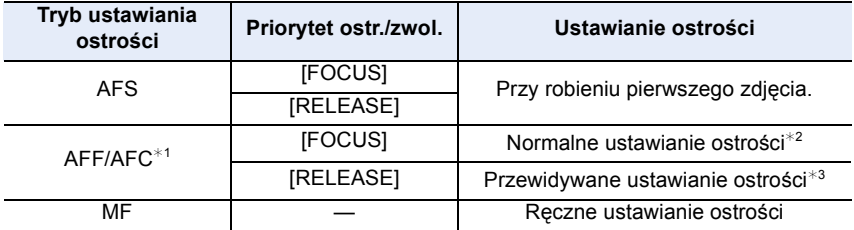

- $*1$  Gdy obiekt jest ciemny lub prędkość zdjęć seryjnych jest ustawiona na [SH], ostrość ustawiona jest dla pierwszego obrazu.
- $*2$  Prędkość zdjęć seryjnych może spaść przez to, że aparat ciągle ustawia ostrość na obiekcie.
- $*3$  Predkość zdjęć seryjnych ma priorytet, a ostrość jest szacowana w ramach możliwego zakresu.

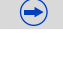

- W przypadku ustawienia prędkości zdjęć seryjnych na [SH] lub [H] (przy [Tryb ostr.] [AFS] lub [MF]), ekspozycja i balans bieli są ustawiane dla pierwszego zdjęcia i w konsekwencji również dla kolejnych. W zależności od jakości obiektu, drugie i kolejne zdjęcia mogą być jaśniejsze lub ciemniejsze. W przypadku ustawienia prędkości zdjęć seryjnych na [H] (przy [Tryb ostr.] ustawionym na [AFF] lub [AFC]), [M] lub [L] są one ustawiane dla każdego zdjęcia oddzielnie.
- Ze względu na to, że szybkość migawki spada w ciemnych miejscach, prędkość zdjęć seryjnych (zdjęcia/sekundę) może spaść.
- W zależności od warunków pracy, zrobienie kolejnego zdjęcia może zająć trochę czasu w przypadku wykonywania kolejnych zdjęć.
- **• Zapisywanie zdjęć na karcie może chwilę potrwać przy robieniu zdjęć w trybie zdjęć seryjnych. Ciągłe robienie zdjęć podczas zapisu powoduje spadek maksymalnej liczby zapisywanych zdjęć. W przypadku ciągłego wykonywania zdjęć zaleca się użycie karty pamięci o wysokiej prędkości zapisu.**

- Funkcja zdjęć seryjnych jest wyłączona w następujących sytuacjach:
	- [Lśniąca woda]/[Roziskrzone oświetlenie]/[Miękki obraz kwiatu] (Tryb scen)
	- [Efekt miniatury]/[Miękka ostrość]/[Filtr gwiezdny]/[Światło słoneczne] (Tryb kreatywnego sterowania)
	- W trybie Autoportretu
	- Gdy wielokrotny balans bieli jest ustawiony
	- Podczas nagrywania filmów
	- Przy robieniu zdjęć przy użyciu lampy błyskowej
	- Gdy opcja [HDR] jest ustawiona na [ON]
	- W trybie [Animacja poklatkowa] (tylko jeżeli włączona jest opcja [Autom. wykon. zdjęć])
- W następujących przypadkach nie można skorzystać z funkcji [SH] w trybie zdjęć seryjnych.
	- Gdy opcja [Jakość] jest ustawiona na [RAWij], [RAWit] lub [RAW]
	- W opcji [Animacja poklatkowa]

Nagrywanie

# <span id="page-166-0"></span>**Robienie zdjęć w trybie wielokrotnych zdjęć (autobracketing)**

## **Właściwe tryby: <b>fA d P**  $\bf{A}$  **S**  $\bf{M}$   $\cong$   $\bf{C1}$   $\bf{C2}$   $\Box$  **<br>** $\bf{M}$   $\bf{A}$

Za każdym razem, gdy wciśnięty zostaje spust migawki zapisywane jest maksimum 5 obrazków przy innych ustawieniach ekspozycji zgodnie z zakresem kompensacji ekspozycji.

### **W trybie zdjęć wielokrotnych [Krok]:** [3•1/3], [Sekwencja]:  $[0/-/+]$

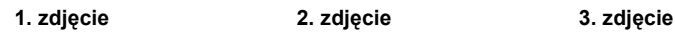

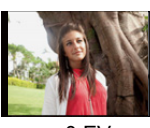

**3 Dotknij kroku.**

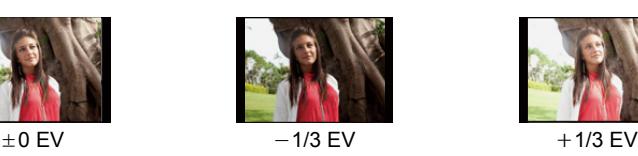

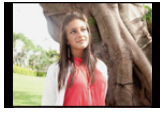

- ↑ **Naciśnij przycisk ▼** (马ふ).
- **2 Wybierz ikonę Trybu zdjęć wielokrotnych ([ ], itp.), a następnie dotknij [Więcej**  31/3 **ustawień].**

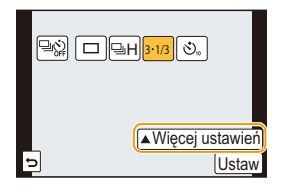

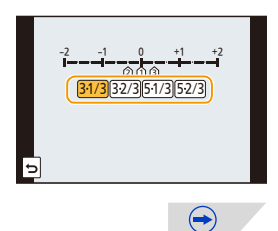

## **4 Ustaw ostrość na obiekcie i zrób zdjęcie.**

- Jeśli naciśniesz i przytrzymasz spust migawki, zrobiona zostanie zrobiona ustawiona liczba zdjęć.
- Wskaźnik trybu zdjęć wielokrotnych (autobracketing) miga aż zrobienia ustawionej liczby zdjęć.
- Licznik ilości zdjęć jest resetowany do [0], gdy zmienisz ustawienie dla trybu zdjęć wielokrotnych lub wyłączysz aparat nim zrobione zostaną wszystkie zdjęcia.

#### ∫ **Wyłączanie funkcji zdjęć wielokrotnych**

**Wybierz [** $\boxed{\Box}$ **] (robienie pojedynczych zdjęć) lub [** $\boxed{\Box\Diamond}$ **] spośród trybów pracy. [\(P163\)](#page-162-0)**

- <span id="page-167-0"></span>∫ **Zmiana ustawień dla [Ustaw. Pojed./Seryjne], [Krok] oraz [Sekwencja] w trybie zdjęć wielokrotnych.**
- *1* **Należy wybrać opcję [Auto bracket] w menu [Nagr.]. [\(P38\)](#page-37-0)**
- *2* **Dotknij [Ustaw. Pojed./Seryjne], [Krok] lub [Sekwencja].**
- *3* **Dotknij ustawienie.**

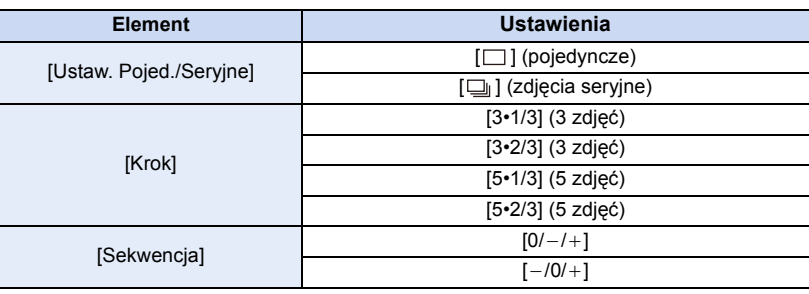

- Przy ustawieniu [ ] możesz robić pojedyncze zdjęcia.
- Przy ustawieniu  $[\Box_{\parallel}]$  możesz robić zdjęcia bez przerwy aż do osiągnięcia ustalonej ich liczby.
- Wyjdź z menu po ustawieniu.

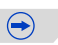

**50 14:3 14:3 14:3 14:5 14:5 14:5 14:5 15:50** 

• W przypadku robienia zdjęć w trybie wielokrotnych zdjęć (autobracketing) po ustawieniu zakresu kompensacji ekspozycji, robione zdjęcia bazują na wybranym zakresie kompensacji ekspozycji.

- Kompensacja ekspozycji może być niewłaściwa w zależności od jasności obiektu.
- Funkcja zdjęć wielokrotnych jest wyłączona w następujących sytuacjach:
	- [Lśniąca woda]/[Roziskrzone oświetlenie]/[Miękki obraz kwiatu] (Tryb scen)
	- [Efekt miniatury]/[Miękka ostrość]/[Filtr gwiezdny]/[Światło słoneczne] (Tryb kreatywnego sterowania)
	- W trybie Autoportretu
	- Gdy wielokrotny balans bieli jest ustawiony.
	- Podczas nagrywania filmów
	- Przy robieniu zdjęć przy użyciu lampy błyskowej
	- Gdy opcja [HDR] jest ustawiona na [ON]
	- W trybie [Animacja poklatkowa] (tylko jeżeli włączona jest opcja [Autom. wykon. zdjęć])

Nagrywanie

① □ つ

# <span id="page-169-0"></span>**Robienie zdjęć z samowyzwalaczem**

**Właściwe tryby: <b>th of PASM** = C1C2  $\Box$  **@6** 

- ↑ **Naciśnij przycisk ▼** (➡ふ).
- $2$  Wybierz ikonę samowyzwalacza ([<mark>ම10]</mark> itd.), a **następnie dotknij przycisku [Więcej ustawień].**

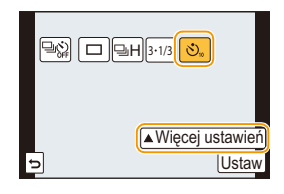

 $\overline{\text{no}}$   $\overline{\text{m}}$   $\overline{\text{m}}$ 

 $\bigoplus$ 

**3 Dotknij ikonę ustawiania czasu dla samowyzwalacza.**

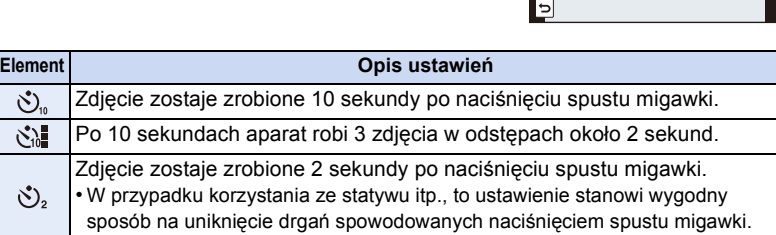

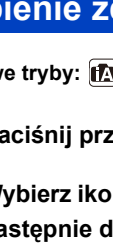

## **4 Naciśnij spust migawki do połowy, aby ustawić ostrość, a następnie wciśnij go do końca, aby zrobić zdjęcie.**

- Zdjęcie nie będzie zrobione aż ostrość zostanie ustawiona dla obiektu. Ostrość i ekspozycja będą ustawione, gdy spust migawki zostanie wciśnięta do połowy.
- Jeśli chcesz wcisnąć spust migawki całkowicie w celu zrobienia zdjęcia, nawet gdy obiekt nie jest ostry, ustaw [Priorytet ostr./zwol.] w [Własne] w menu na [RELEASE][. \(P156\)](#page-155-0)
- Kontrolka samowyzwalacza  $(A)$  miga, a migawka zostaje uruchomiona po upływie 10 sekund (lub 2 sekund).
- Po wybraniu [ $\binom{8}{10}$ ] kontrolka samowyzwalacza miga ponownie po wykonaniu pierwszego i drugiego zdjęcia, a migawka jest uaktywniana 2 sekundy po rozpoczęciu migania.

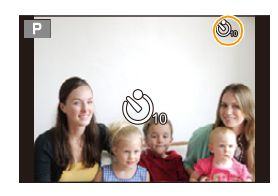

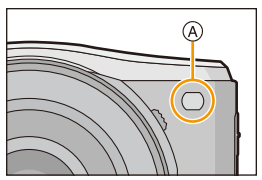

#### ∫ **Wyłączanie samowyzwalacza**

**Wybierz**  $\lceil \Box \rceil$  (robienie pojedynczych zdjęć) lub  $\lceil \Box \S \rceil$  spośród trybów pracy[. \(P163\)](#page-162-0) • Można też wyłączyć funkcję poprzez naciśnięcie wyłączenie urządzenia.

**Wyłączanie/brak wyłączania samowyzwalacza, kiedy wyłączane jest urządzenie**

### [MENU] > **[Własne]**>**[Auto wył. samowyzw.]**>**[ON]/[OFF]**

• W momencie zakupu opcja ta ustawiona jest jako [ON], dzięki czemu samowyzwalacz jest wyłączany wtedy, kiedy wyłączane jest urządzenie.

• W przypadku robienia zdjęć z samowyzwalaczem zaleca się używanie statywu.

- Czas dla samowyzwalacza można również ustawić za pomocą [Samowyzwalacz] w menu [Nagr.].
- W zależności od warunków robienia zdjęć odstęp czasu pomiędzy kolejnymi zdjęciami może wynosić więcej niż 2 sekundy, gdy wybrane zostanie ustawienie [ $\langle \cdot \rangle$ .].
- Moc lampy błyskowej może się nieznacznie różnić po wybraniu [ sing].

- [ $\langle \cdot \rangle$ ] jest wyłączony przy ustawieniu wielokrotnego balansu bieli.
- Samowyzwalacz jest wyłączony w następujących sytuacjach.
- W trybie Autoportretu
- Podczas nagrywania filmów
- W trybie [Animacja poklatkowa] (tylko jeżeli włączona jest opcja [Autom. wykon. zdjęć])

# **Korzystanie z menu [Nagr.]**

- **Szczegółowe informacje na temat ustawień menu [Nagr.] można znaleźć na stronie [P38](#page-37-0).**
- [Styl. zdj.], [Czułość], [Tryb ostr.], [Tryb pomiaru], [i.dynamika], [I.rozdzielcz.] oraz [Cyfr. zoom] są wspólne zarówno dla menu [Nagr.] oraz [Film]. Zmiana tych ustawień w jednym z menu wpływa na ustawienia drugiego menu.

## **[Styl. zdj.]**

## **Właściwe tryby: <b>***M<i>M*  $\mathbf{P}$ <sup>*M*</sup>  $\mathbf{S}$ *M*  $\mathbf{F}$ <sup>*M*</sup>  $\mathbf{G}$ *<i>M*  $\mathbf{F}$

Można wybrać spośród 6 efektów, które pasują do robionego zdjęcia. Można wyregulować takie elementy, jak kolor albo jakość obrazu z wybranym efektem.

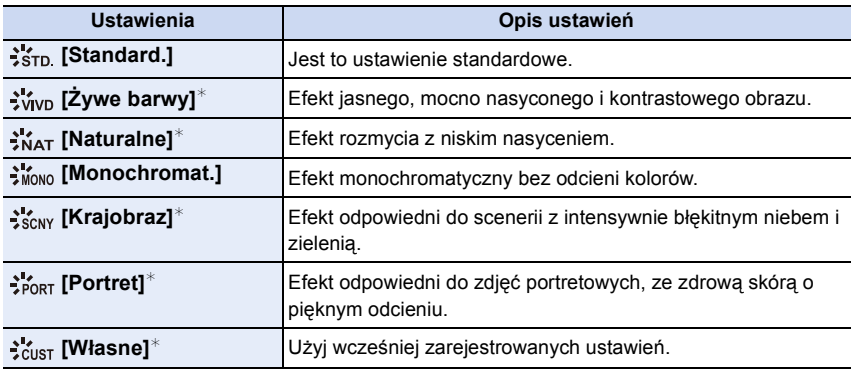

 $*$  Wyłączone w trybie Intelligent Auto ( $\mathbf{f}$  lub  $\mathbf{f}$ 

• W trybie Intelligent Auto ( $\blacksquare$ ) lub  $\blacksquare$ ) ustawienie wróci do [Standard.], gdy aparat zostanie przełączony do innego trybu nagrywania lub aparat wyłączony i włączony.

• W trybie scen ustawiany jest styl zdjęcia pasujący do każdej sceny.

 $\bigoplus$ 

#### ∫ **Regulacja jakości obrazu**

• Regulacja ustawień jakości zdjęć nie jest dostępna w trybie Intelligent Auto ( $\binom{n}{k}$  lub  $\binom{n}{k}$ ).

- *1* **Naciśnij [ ]/[ ], aby wybrać rodzaj stylu zdjęcia.**
	- W trybie scen nie jest możliwy wybór stylu zdjęcia.
- *2* **Dotknij elementów.**
- *3* **Przeciągnij suwak w celu dokonania regulacji.**

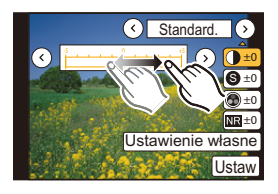

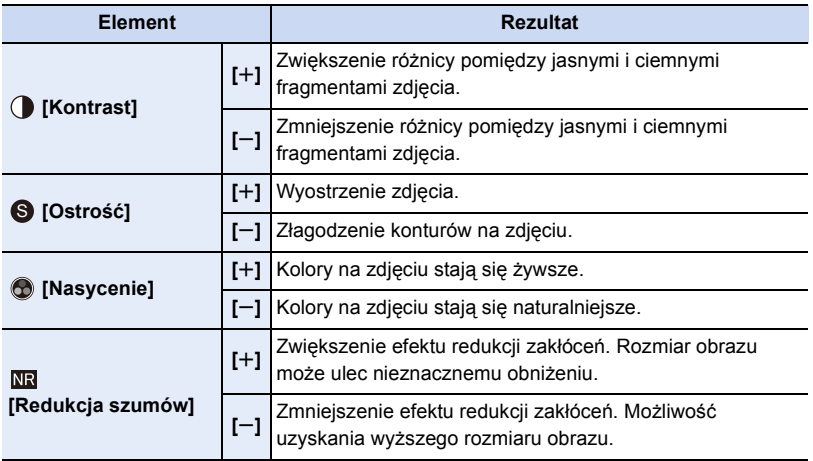

• Zarejestrowane ustawienia zostają zapamiętane nawet po wyłączeniu aparatu.

- Po regulacji jakości zdjęcia, obok ikony stylu zdjęcia na ekranie wyświetla się [\_].
- Kolor można zmienić przy użyciu funkcji [Nasycenie], gdy wybrano [Monochromat.].

### *4* **Dotknij [Ustawienie własne].**

- Wyświetla się ekran potwierdzenia. Funkcja zostanie wykonana po wybraniu [Tak].
- Ustawienie można zarejestrować w [Własne].

ロミニ

## **[Format obrazu]**

**Właściwe tryby: 【A***M***A***B* $\mathbf{[M]}$ *a* $\mathbf{[M]}$ *aM* $\mathbf{[G]}$ *C1* $\mathbf{[G]}$ 

Tryb ten umożliwia wybór formatu obrazu zdjęć w celu dopasowania do druku lub sposobu wyświetlania.

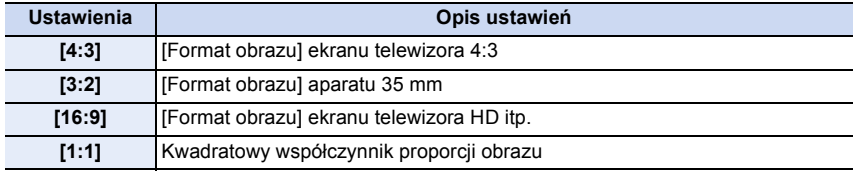

• Krawędzie zapisanych zdjęć mogą zostać obcięte podczas drukowania. Należy to sprawdzić przed rozpoczęciem drukowania. [\(P322\)](#page-321-0)

## <span id="page-173-0"></span>**[Rozmiar obrazu]**

## **Właściwe tryby: ①@** PASM = 0 C1 C2  $\square$  图8

Ustawienie liczby pikseli. Im większa liczba pikseli, tym szczegółowsze zdjęcia, nawet po wydrukowaniu w dużym formacie.

#### **Gdy współczynnik proporcji obrazu to [4:3].**

**Ustawienia Rozmiar obrazu Ustawienia Rozmiar obrazu [L] (16M)** 4592k3448 **[L] (14M)** 4592k3064  $[\begin{array}{c} 1 \ \hline \text{M} \text{M} \end{array}]$  (8M) 3232×2424  $[\begin{array}{c} \boxed{31} \ \end{array}$  **S]** (4M) 2272×1704

**Gdy współczynnik proporcji obrazu to [3:2].**

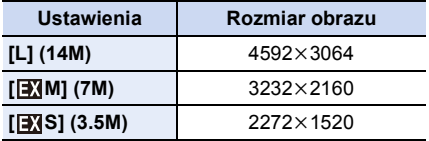

#### **Gdy współczynnik proporcji obrazu to [16:9].**

**Gdy współczynnik proporcji obrazu to [1:1].**

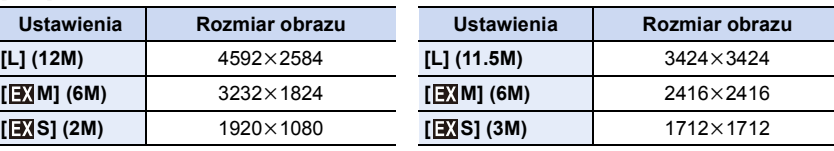

• Po ustawieniu [Dod.telekonw.[\] \(P124\)](#page-123-0) przy oznaczeniu rozmiaru obrazu wyświetlany jest symbol [ $\Box$ ] dla wszystkich formatów obrazu oprócz [L].

• Ustawienie rozmiaru obrazu zostanie ustalone na [S] po ustawieniu funkcji [Szybkość serii] na [SH].

## <span id="page-174-0"></span>**[Jakość]**

O<br>D<br>D<br>D

## **Właściwe tryby:** *M*  $\mathbb{E}[\mathbb{E}[(P||A||S)||W]$  $\cong$  $\mathbb{E}[(C2||Z||S||SW]$

Ustawienie współczynnika kompresji do zapisywania zdjęć.

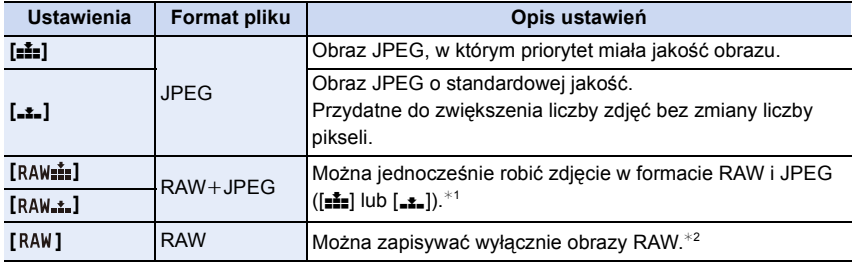

 $*1$  Jeśli plik RAW zostanie usunięty z aparatu, zostanie także usunięty odpowiadający mu plik JPEG.

- $*$ 2 Dla każdego współczynnika proporcji obrazu zostaje ustalone maksymalne ustawienie liczby pikseli ([L]).
- Jeśli używane są pliki RAW, można edytować je, korzystając z zaawansowanych funkcji. Można zapisywać pliki RAW w formacie pliku (JPEG, TIFF itd.), który może być wyświetlany na komputerze PC itd., wywoływać je, a następnie obrabiać przy użyciu oprogramowania "SILKYPIX Developer Studio" firmy Ichikawa Soft Laboratory, znajdującego się na płycie CD-ROM (w zestawie).
- Obrazy  $[RAW]$  są zapisywane z mniejszą ilością danych niż w przypadku  $[RAW_{\bullet}]$ . Iub  $[RAW_{\bullet}]$ .

## **Nie jest dostępny w następujących przypadkach:**

- W obrazach RAW nie są odwzorowane następujące efekty:
	- [Styl. zdj.]/[i.dynamika]/[Red. cz.oczu]/[I.rozdzielcz.]/[Przestrz. kol.] (menu [Nagr.])
	- Efekt gładkiej skóry w trybie Autoportretu
	- Tryb scen
	- Tryb kreatywnego sterowania
- W następujących przypadkach nie można włączyć [RAW= i], [RAW= i], oraz [RAW].
	- Tryb zdjęć panoramicznych

## **[Czułość]**

• Patrz [P140](#page-139-0) w celu uzyskania szczegółowych informacji.

## **[Tryb ostr.]**

OOO

• Patrz [P148](#page-147-0) w celu uzyskania szczegółowych informacji.

## <span id="page-175-0"></span>**[Tryb pomiaru]**

**Właściwe tryby:**  $\text{M}$   $\text{M}$   $\text{P}$   $\text{A}$   $\text{S}$   $\text{M}$   $\text{M}$   $\text{C}$   $\text{C}$   $\text{M}$   $\text{M}$ 

Można zmienić tryb pomiaru jasności.

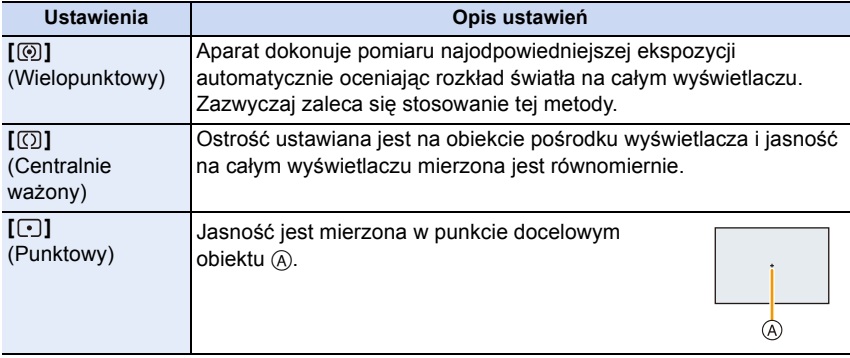

## **[Szybkość serii]**

• Patrz [P164](#page-163-0) w celu uzyskania szczegółowych informacji.

## **[Auto bracket]**

• Patrz [P168](#page-167-0) w celu uzyskania szczegółowych informacji.

## **[Samowyzwalacz]**

• Patrz [P170](#page-169-0) w celu uzyskania szczegółowych informacji.

## **[i.dynamika] (inteligentne sterowanie zakresem dynamiki)**

**Właściwe tryby:** (A) of  $\mathbf{P}[\mathbf{A}]\mathbf{S}[\mathbf{M}]\mathbf{H}[\mathbf{C}]\mathbf{C}$   $\square$   $\square$   $\otimes$ 

Kontrast i ekspozycja są korygowane, kiedy różnica jasności pomiędzy tłem a obiektem jest duża itp.

### **Ustawienia: [AUTO]/[HIGH]/[STANDARD]/[LOW]/[OFF]**

• [AUTO] automatycznie ustawia intensywność efektu w zależności od ustawień nagrywania.

### **Nie jest dostępny w następujących przypadkach:**

- Funkcja ta może być automatycznie wyłączona w zależności od oświetlenia.
- W następujących przypadkach [i.dynamika] nie działa:
- Gdy opcja [HDR] jest ustawiona na [ON]
- Gdy czułość ISO jest ustawiona w pozycji [H.16000], [H.20000] lub [H.25600]

## **[I.rozdzielcz.]**

## Właściwe tryby: 12 for  $\mathsf{P}[\mathsf{A}|\mathsf{S}|\mathsf{M}]$  and  $\mathsf{C}[\mathsf{C}]\Box$  图图

Wykorzystując technologię inteligentnej rozdzielczości, można wykonywać zdjęcia z wyraźnym profilem i rozdzielczością.

### **Ustawienia: [HIGH]/[STANDARD]/[LOW]/[EXTENDED]/[OFF]**

• [EXTENDED] umożliwia robienie naturalnie wyglądających zdjęć z wyższą rozdzielczością.

• Podczas nagrywania filmu [EXTENDED] zmienia się na [LOW].

## **[HDR]**

## **Właściwe tryby:**  $\text{M}$   $\text{M}$   $\text{P}$   $\text{A}$   $\text{S}$   $\text{M}$   $\text{M}$   $\text{C}$   $\text{C}$   $\text{C}$   $\text{M}$   $\text{M}$

Możesz połączyć 3 zdjęcia o różnej ekspozycji w celu otrzymania jednego o dużej rozpiętości tonalnej. Możesz zminimalizować utratę gradacji w jasnych i ciemnych obszarach występującą, na przykład, gdy kontrast między tłem, a obiektem jest znaczny. Obraz złożony za pomocą techniki HDR zapisywany jest w formacie JPEG.

## **Ustawienie: [ON]/[OFF]**

## ∫ **Co to jest HDR?**

HDR oznacza High Dynamic Range, czyli technikę łączenia zdjęć w celu uzyskania szerszej rozpiętości tonalnej.

- Nie ruszaj aparatem podczas ciągłego nagrywania po wciśnięciu spustu migawki.
- Nie jest możliwe wykonanie kolejnego zdjęcia nim łączenie zdjęć nie zostanie zakończone.
- Ruchomy obiekt może zostać zarejestrowany z nienaturalnym rozmyciem.
- Kąt widzenia staje się nieznacznie węższy przy ustawieniu [HDR] na [ON].
- Lampa błyskowa jest ustawiona na [Œ] ([Wym.flesz.wył.]).

- [HDR] nie działa w przypadku zdjęć robionych podczas nagrywania filmu.
- W następujących przypadkach [HDR] jest niedostępny.
- W trybie Autoportretu
- $-$  Gdy opcja [Jakość] jest ustawiona na [RAW $\pm$ ], [RAW $\pm$ ] lub [RAW]
- W trybie [Animacja poklatkowa] (tylko jeżeli włączona jest opcja [Autom. wykon. zdjęć])

## **[Animacja poklatkowa]**

## **Właściwe tryby: <b>图**<br>**CA**  $\boxed{B}$   $\boxed{B}$   $\boxed{B}$   $\boxed{B}$   $\boxed{S}$   $\boxed{M}$   $\cong$   $N$   $\boxed{C2}$   $\Box$   $\Box$   $\Box$

Film poklatkowy nagrywany jest poprzez połączenie zdjęć.

- **• Ustaw wcześniej datę i godzinę[. \(P36\)](#page-35-0)**
- Filmy nagrane w trybie [Animacja poklatkowa] wyświetlane są jako grupy zdjęć. [\(P68\)](#page-67-0)

## **Przed nagraniem filmu w trybie [Animacja poklatkowa]**

Dzięki użyciu trybu [Animacja poklatkowa] możesz nagrać film, w którym będzie się wydawać, że obiekty poruszają się dzięki robieniu zdjęcia za każdym razem, kiedy poruszysz np. lalkę. Zdjęcia robione są w małych odstępach czasu, a następnie łączone ze sobą.

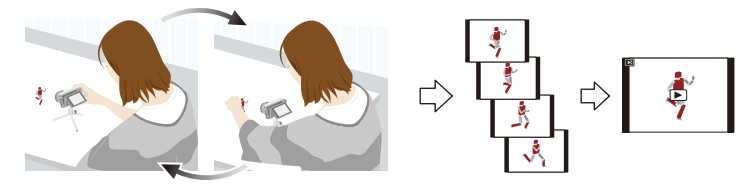

- Niniejsze urządzenie wymaga nagrywania filmów z prędkością od 1 do 25 klatek na sekundę.
- Aby uzyskać płynniejsze przejścia obrazów, nagrywaj ruch w najmniejszych możliwych odstępach czasu i ustaw wartość klatek na sekundę (liczba klatek na sekundę) na najwyższą możliwą wartość.
- *1* **Ustaw metodę nagrywania, a następnie dotknij [Start].**

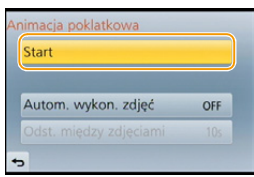

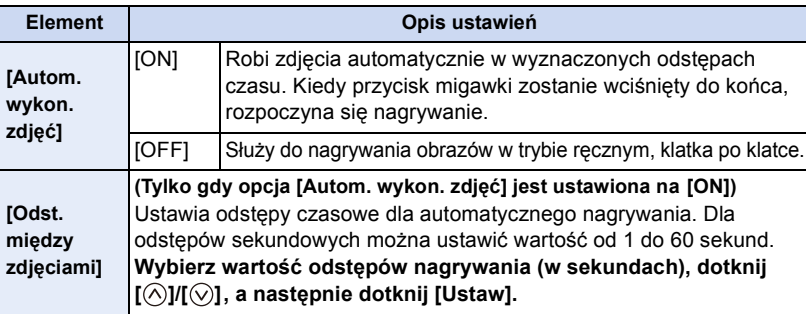

 $\bigodot$ 

- *2* **Dotknij [Nowe].**
	- *3* **Naciśnij do końca spust migawki.**
		- Możliwe jest nagrywanie maks. do 9999 klatek.
- *4* **Przesuń obiekt, aby wybrać kompozycję zdjęcia.**
	- Potwórz nagrywanie w taki sam sposób.
	- Jeżeli urządzenie zostanie wyłączone podczas nagrywania, wyświetlona zostanie wiadomość o możliwości kontynuowania nagrywania. Po wybraniu opcji [Tak] możliwe będzie kontynuowanie nagrywania od momentu, kiedy zostało ono przerwane.

## **Efektywne nagrywanie materiałów**

- Ekran nagrywania wyświetla maks. dwa uprzednio nagrane obrazy. Użyj ich jako punktu odniesienia do oceny wymaganej ilości ruchu.
- Naciśnięcie [ $\blacktriangleright$ ] pozwala na przeglądanie nagranych obrazów. Niepotrzebne zdjęcia można usunąć przez naciśnięcie  $[\widehat{\mathfrak{m}}/\rightarrow]$ . Wciśnięcie  $[\widehat{\blacktriangleright}]$  ponownie spowoduje powrót do ekranu nagrywania.

## *5* **Dotknij [ ], aby zakończyć nagrywanie.**

- Kiedy opcja [Autom. wykon. zdjęć] ustawiona jest jako [ON], wybierz [Wyj.] na ekranie potwierdzania. (Jeżeli wybrano [Wstrzymaj], naciśnij spust migawki, aby rozpocząć ponownie nagrywanie.)
- Wyświetlony zostaje ekran potwierdzenia. Funkcja zostanie zakończona po wybraniu [Tak].
- Następnie wyświetlony zostanie ekran potwierdzania dla nagrywania filmów, wybierz więc [Tak].

## *6* **Wybiera metodę nagrywania filmów.**

• Format nagrywania ustawiony jest na [MP4]

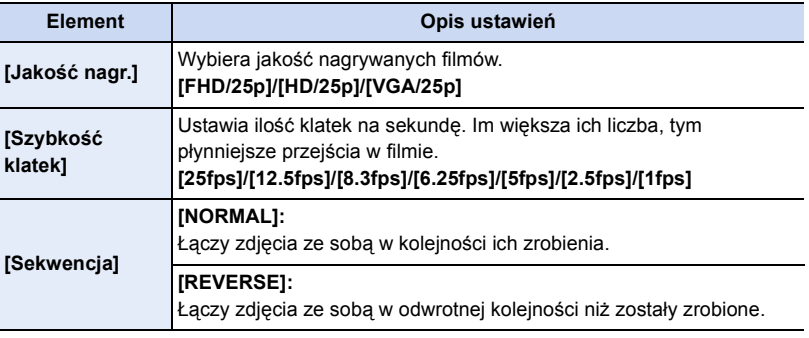

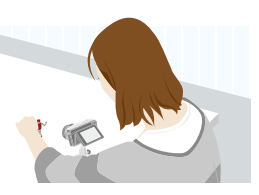

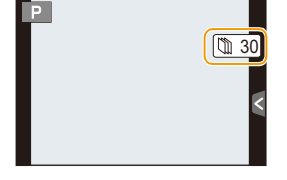

 $\qquad \qquad \bullet$
$\begin{array}{c} \hline \textbf{d} & \textbf{d} \end{array}$ 

# *7* **Dotknij [Wykonaj].**

- Wyświetla się ekran potwierdzenia. Funkcja zostanie wykonana po wybraniu [Tak].
- Filmy można także nagrywać z pomocą funkcji [Wideo poklatkowe] w menu [Odtwarz.][. \(P214\)](#page-213-0)

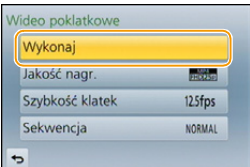

# ∫ **Dodawanie zdjęć do grupy Animacji poklatkowej**

Wybranie [Dodatkowe] w kroku *2* spowoduje wyświetlenie obrazów nagranych w funkcji [Animacja poklatkowa]. Wybierz grupę obrazów, dotknij [Ustaw], a następnie wybierz [Tak] na ekranie potwierdzania.

- <span id="page-180-0"></span>• Automatyczne nagrywanie może się nie włączyć w ustawionych odstępach czasu, ponieważ nagrywanie odbywa się w określonych warunkach, jak np. gdy w trakcie nagrywania używana jest lampa błyskowa.
- Jeżeli jakość obrazu jest inna niż wybrane proporcje oryginalnych obrazów, czarne paski zostaną wyświetlone na górze i dole lub po prawej i po lewej stronie filmu.
- Jeżeli wybrana zostanie jakość obrazu, którego rozmiar będzie większy niż rozmiar oryginalnego obrazu, rozdzielczość filmu będzie gorsza.
- Zalecamy używanie odpowiednio naładowanego akumulatora lub zasilacza sieciowego (opcjonalny) oraz złącza DC (opcjonalne).
- Jeżeli podczas tworzenia filmu aparat zasilany jest przy użyciu zasilacza sieciowego i zasilanie zostanie utracone wskutek odłączenia przewodu lub braku zasilania w sieci, tworzony film nie zostanie zapisany.
- Filmy dłuższe niż maks. czas nagrywania 29 minut i 59 sekund oraz filmy, których rozmiar przekracza 4 GB nie mogą zostać nagrane.
- Film krótszy niż 1 sekunda jest wyświetlany jako "0s" w kolumnie informacji o czasie nagrania [\(P67\)](#page-66-0).
- Jeżeli nagrano tylko jeden obraz, nie zostanie on zapisany jako grupa obrazów. Obrazu nie będzie można wybrać z [Dodatkowe] , jeżeli jest to jedyny obraz, jaki został nagrany.

# **Nie jest dostępny w następujących przypadkach:**

• W następujących przypadkach [Animacja poklatkowa] jest niedostępny.

– W trybie Autoportretu

11 信号

# **[Ustaw.zdjęć panoram.]**

• Patrz [P95](#page-94-0) w celu uzyskania szczegółowych informacji.

# **[Lampa błyskowa]**

• Wiecej szczegółow można znaleźć na stronach [P132](#page-131-0) do [P137](#page-136-0).

# **[Red. cz.oczu]**

# **Właściwe tryby:** 12 of  $\overline{P}[\overline{A}|\overline{S}|\overline{M}]$   $\cong$   $\mathbb{E}[\overline{C}|\overline{C}]\cong$   $\mathbb{E}[\overline{C}]$

Gdy wybrano opcję redukcji efektu czerwonych oczu ( $\sqrt{2}$ ,  $\sqrt{2}$ ,  $\sqrt{2}$ , funkcja korekcji efektu czerwonych oczu jest stosowana po każdym użyciu lampy błyskowej. Aparat automatycznie wykrywa czerwone oczy i poprawia obraz.

### **Ustawienie: [ON]/[OFF]**

• [  $\mathcal{O}$ ] pojawia się na ikonie po wybraniu ustawienia [ON].

# **Nie jest dostępny w następujących przypadkach:**

• W określonych warunkach korekcja efektu czerwonych oczu może być niemożliwa.

# **Właściwe tryby:** ( $\mathbb{R}$  of  $\mathbb{P}[\mathsf{A}|\mathsf{S}]$   $\mathbb{M}$   $\cong$   $\mathbb{C}[\mathsf{C2}|\Box]$  $\circledcirc$

Wybrana zostanie optymalna czułość ISO w zakresie określonym limitem, odpowiednio do jasności obiektu.

# **Ustawienia: [200]/[400]/[800]/[1600]/[3200]/[6400]/[12800]/[OFF]**

• Działa, gdy opcja [Czułość] jest ustawiona na [AUTO] lub [Biso].

# **Nie jest dostępny w następujących przypadkach:**

- Funkcja [Ustaw. limitu ISO] jest wyłączona w następujących sytuacjach:
- [Pogodna noc]/[Chłodne nocne niebo]/[Ciepły krajobraz nocny] (Tryb scen)
- Podczas nagrywania filmów

# **[Przyrost ISO]**

# **Właściwe tryby:** 12 of PASM=MGC2D图6

Możesz ustawiać czułość ISO w krokach, co 1/3 EV.

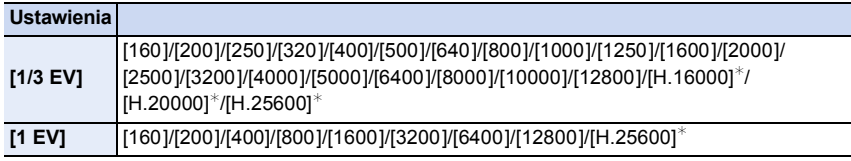

¢ Dostępne tylko po wybraniu [Rozszerzone ISO].

• W przypadku zmiany ustawienia z [1/3 EV] na [1 EV], [Czułość] zostanie ustawiona na wartość najbliższą wartości ustawionej podczas [1/3 EV]. (Ustawiona wartość nie zostanie przywrócona po zmianie ustawienia z powrotem na [1/3 EV]. Utrzymane zostanie ustawienie wybrane dla [1 EV].)

# **[Rozszerzone ISO]**

**Właściwe tryby:** A **G P A S M** =  $G$  **C2** 口图

Czułość ISO można ustawić na wartość maksymalną [ISO25600].

**Ustawienie: [ON]/[OFF]**

11 信号

# **[Red. Szumów]**

**Właściwe tryby:**  $\mathbb{R}$   $\mathbb{F}[\mathsf{P}|\mathsf{A}|\mathsf{S}|\mathsf{M}]$ .  $\mathbb{H}[\mathsf{C}|\mathsf{C}]\square$   $\mathbb{R}$  $\mathbb{B}$  $\mathcal{B}$ 

Aparat automatycznie usuwa szumy pojawiające się przy obniżeniu szybkości migawki podczas robienia zdjęć w nocy itp., dzięki czemu możesz zrobić piękne zdjęcia.

# **Ustawienie: [ON]/[OFF]**

- Jeśli ustawisz [ON] ekran odliczania wyświetlany jest po wciśnięciu spustu migawki. Po wyświetleniu tego ekranu nie należy poruszać aparatem. Po zakończeniu odliczania, wyświetlany jest komunikat [Redukcja szumów w toku] przez czas równy szybkości migawki dla potrzeb przetwarzania sygnału.
- W przypadku niskich szybkości migawki zaleca się używanie statywu.

# **Nie jest dostępny w następujących przypadkach:**

- W następujących przypadkach [Red. Szumów] nie działa:
	- Podczas nagrywania filmów
	- Gdy opcja [Szybkość serii] jest ustawiona na [SH]

# **[Komp.zacien.]**

**Właściwe tryby:** 12 of  $\mathsf{P}[\mathsf{A}|\mathsf{S}|\mathsf{M}]$   $\cong$  [C1]  $\mathsf{C}2$   $\Box$   $\oslash$ 

Jeśli skrajne obszary ekranu ulegają ściemnieniu w wyniku charakterystyki obiektywu, możesz robić zdjęcia ze skorygowaną jasnością skrajnych obszarów ekranu.

# **Ustawienie: [ON]/[OFF]**

- Funkcja ta może być automatycznie wyłączona w zależności od warunków nagrywania.
- Szumy w skrajnych obszarach obrazu mogą być bardziej widoczne przy wyższej czułości ISO.

# **Nie jest dostępny w następujących przypadkach:**

- W następujących przypadkach korekta jest niedostępna:
- Podczas nagrywania filmów
- Robienie zdjęć podczas nagrywania filmu [tylko przy ustawieniu na [ ] (priorytet filmu)].
- Gdy opcja [Szybkość serii] jest ustawiona na [SH]
- W zależności od zastosowanego obiektywu, [Komp.zacien.] może nie działać. Zapoznaj się z listą kompatybilnych obiektywów na stronie internetowej.

# **[Dod.telekonw.]**

• Patrz [P125](#page-124-0) w celu uzyskania szczegółowych informacji.

# **[Cyfr. zoom]**

d<br>包<br>つ

• Patrz [P128](#page-127-0) w celu uzyskania szczegółowych informacji.

# **[Przestrz. kol.]**

# **Właściwe tryby:** *D*  $\mathbb{E}[\mathbb{E}[(P||A)S](M) =$   $\mathbb{E}[(C][C2] \square)$

Ustaw jeśli chcesz korygować odtwarzanie barw zapisanych zdjęć na komputerze PC, drukarce itp.

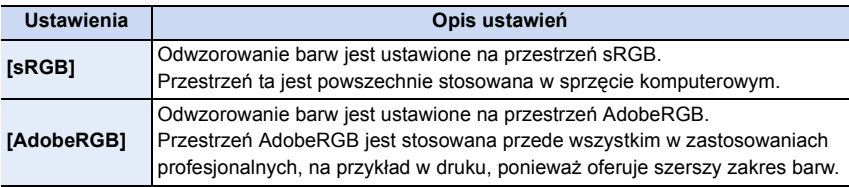

• Nazwa zapisanego zdjęcia zmienia się jak pokazano w zależności od ustawienia przestrzeni odwzorowania barw.

P1000001.JPG

 $\Gamma$  P: sRGB

\_: AdobeRGB

- Ustaw na sRGB jeśli nie masz doświadczenia z AdobeRGB.
- Ustawienie zostaje ustalone na [sRGB] w następującym przypadku:
	- Podczas nagrywania filmów

# **[Stabilizator]**

• Patrz [P122](#page-121-0) w celu uzyskania szczegółowych informacji.

# **[Rozp. twarzy]**

# **Właściwe tryby: <b>***D*  $\mathbb{E}[\mathbb{E}[(P||A||S)||W]$   $\cong$   $\mathbb{E}[(C2||C||S||W)]$

Funkcja rozpoznawania twarzy jest funkcją wyszukującą twarz podobną do zarejestrowanej twarzy, z priorytetem ustawiania ostrości i ekspozycji. Nawet jeżeli osoba znajduje się z tyłu lub na końcu w zdjęciu grupowym, aparat jest w stanie zrobić wyraźne zdjęcie.

# **Ustawienie: [ON]/[OFF]/[MEMORY]**

**Opcja [Rozp. twarzy] jest ustawiona domyślnie na wartość [OFF]. Funkcja [Rozp. twarzy] ustawi się automatycznie na [ON] po wykonaniu zdjęcia twarzy.**

**• Z funkcją rozpoznawania twarzy będą też działały następujące funkcje.**

# **W trybie nagrywania**

– Wyświetlanie odpowiedniego imienia, gdy aparat rozpozna zarejestrowaną twarz<sup>\*</sup> (w przypadku ustawienia imienia dla zarejestrowanej twarzy)

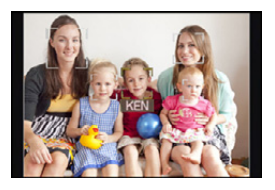

# **W trybie odtwarzania**

- Wyświetlanie imienia i wieku (w przypadku zarejestrowania tych informacji)
- Wybiórcze odtwarzanie zdjęć wyselekcjonowanych spośród zdjęć zarejestrowanych przy użyciu funkcji rozpoznawania twarzy ([Odtw. kateg.[\] \(P206\)\)](#page-205-0)
- $*$  Wyświetlane są imiona maksymalnie 3 osób. Pierwszeństwo wyświetlania imion podczas robienia zdjęć jest określane na podstawie kolejności rejestracji.

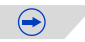

D<br>C<br>C

- **• [Rozp. twarzy] działa tylko wtedy, gdy tryb AF jest ustawiony na [**š**].**
- W trybie zdjęć seryjnych informacje o obrazie związane z funkcją [Rozp. twarzy] mogą zostać dołączone tylko do pierwszego zdjęcia.
- Podobieństwo cech charakterystycznych twarzy może skutkować tym, że jedna osoba może być rozpoznana jako inna.
- Rozpoznawanie twarzy może potrwać dłużej niż zwykłe wykrywanie twarzy, w związku z wybieraniem i rozpoznawaniem cech charakterystycznych twarzy.
- Nawet jeśli zarejestrowano dane rozpoznawania twarzy, zdjęcia zrobione wtedy, gdy opcja [Imię] jest ustawiona na [OFF], nie będą grupowane w kategorie według rozpoznawania twarzy w funkcii [Odtw. kateg.].
- **• Nawet po zmianie informacji na temat rozpoznawania twarzy [\(P190\),](#page-189-0) dane rozpoznawania twarzy dla już zrobionych zdjęć nie ulegną zmianie.** Jeśli np. zmieni się imię osoby, zdjęcia zrobione przed zmianą nie zostaną zakwalifikowane do odpowiedniej kategorii przez funkcję rozpoznawania twarzy w [Odtw. kateg.].
- Aby zmienić imię osoby na wcześniej zrobionych zdjęciach, należy wykonać operację [REPLACE] w [Edycja rozp.tw.[\] \(P222\).](#page-221-0)

# **Nie jest dostępny w następujących przypadkach:**

- Nie można korzystać z funkcji [Rozp. twarzy] w następujących przypadkach:
	- [Pogodna noc]/[Chłodne nocne niebo]/[Ciepły krajobraz nocny]/[Nocny krajobraz artystyczny]/[Roziskrzone oświetlenie]/[Apetyczne danie]/[Smakowity deser] (Tryb scen)
	- [Efekt miniatury] (Tryb kreatywnego sterowania)
	- Podczas nagrywania filmów

11 信号

### <span id="page-187-0"></span>**Ustawienia twarzy**

Można zarejestrować imiona, daty urodzin itp. dla obrazów twarzy maksymalnie 6 osób. Rejestrację można ułatwić, robiąc po kilka zdjęć obrazów twarzy każdej osoby (maksymalnie 3 zdjęcia na rejestrację).

#### ∫ **Punkt zapisu podczas rejestracji obrazów twarzy**

- Podczas rejestracji twarz powinna być ustawiona przodem do aparatu, oczy osoby otwarte, a usta zamknięte. Obrys twarzy, oczy ani brwi nie powinny być zakryte włosami.
- Upewnij się, że w momencie rejestracji na twarz nie padają wyraźne cienie. (Podczas rejestracji lampa błyskowa nie działa.)

**(Dobry przykład rejestracji)**

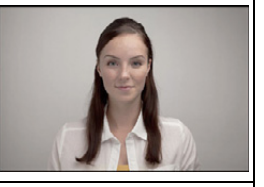

#### ∫ **Gdy twarz nie jest rozpoznawana podczas robienia zdjęć**

- Zarejestruj twarz tej samej osoby w pomieszczeniu i na zewnątrz lub z innym wyrazem twarzy albo pod innym kątem[. \(P189\)](#page-188-0)
- Zarejestruj również twarz w miejscu robienia zdjęć.
- Gdy zarejestrowana osoba nie została rozpoznana, należy dokonać ponownej rejestracji.
- Rozpoznawanie twarzy może nie być możliwe lub twarze mogą nie być rozpoznawane prawidłowo nawet w przypadku zarejestrowanych twarzy, w zależności od wyrazu twarzy i warunków otoczenia.

# *1* **Dotknij [MEMORY].**

#### *2* **Dotknij [Nowy].**

• [Nowy] nie wyświetli się, jeśli zostało już zarejestrowanych sześć osób. Usuń jedną z wcześniej zarejestrowanych osób, aby zarejestrować nową.

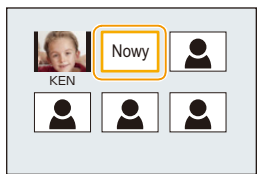

#### *3* **Zrób zdjęcie, kadrując twarz z użyciem linii pomocy.**

- Wyświetla się ekran potwierdzenia. Funkcja zostanie wykonana po wybraniu [Tak].
- Można rejestrować wyłącznie twarze ludzi.
- Po dotknięciu  $\left|\left| \bigoplus \right|\right|$  wyświetla się informacja o robieniu zdjęć twarzy.

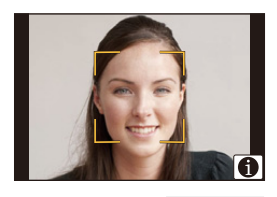

 $\bigodot$ 

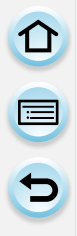

# *4* **Ustaw element.**

• Można zarejestrować do 3 zdjęć twarzy.

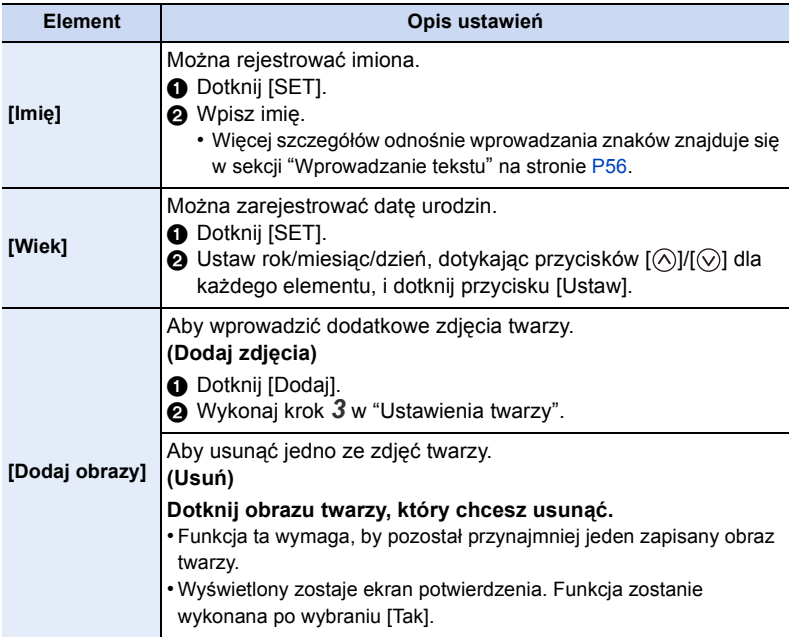

<span id="page-188-0"></span>• Wyjdź z menu po ustawieniu.

1回 日

# <span id="page-189-0"></span>**Zmiana lub usunięcie informacji dotyczących zarejestrowanej osoby**

Można modyfikować obrazy lub informacje osoby już zarejestrowanej. Można również usuwać informacje osoby zarejestrowanej.

- *1* **Dotknij [MEMORY].**
- *2* **Dotknij obrazu twarzy, który chcesz edytować lub usunąć.**
	- *3* **Ustaw element.**

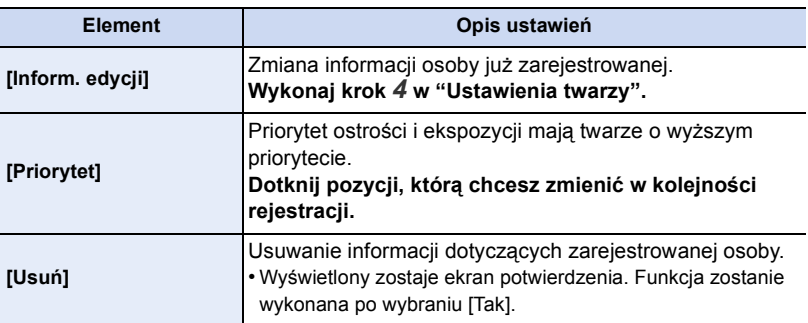

• Wyjdź z menu po ustawieniu.

# **[Ustawianie profilu]**

# **Właściwe tryby:** *M*  $\mathbb{E}[\mathbb{E}[(P||A||S)||W]$  $\cong$  $\mathbb{E}[(C2||\mathbb{E}[(S||S||W)]$

Jeśli wcześniej zapiszesz imię i datę urodzenia dziecka lub zwierzęcia, możesz zapisać imię i wiek w miesiącach i latach w obrazach.

Możesz wyświetlić te dane podczas odtwarzania lub oznaczyć zapisane zdjęcia za pomocą [Wpis. tekstu] [\(P210\).](#page-209-0)

# **Ustawienie: [ ] ([Dziecko1])/[ ] ([Dziecko2])/[ ] ([Zwierzę])/[OFF]/[SET]**

# ∫ **Ustawianie [Wiek] lub [Imię]**

- *1* **Dotknij [SET].**
- *2* **Dotknij [Dziecko1], [Dziecko2] lub [Zwierzę].**
- *3* **Dotknij [Wiek] lub [Imię].**
- *4* **Dotknij [SET].**

# **Wpisz [Wiek]**

Dla każdego elementu dotknij  $[\langle \hat{\wedge} ]/[\langle \hat{\vee} ]]$ , ustaw rok/ miesiąc/dzień urodzin, a następnie dotknij [Ustaw].

# **Wpisz [Imię]**

Szczegółowe informacje na temat wpisywania znaków znajdują się w rozdziale ["Wprowadzanie tekstu"](#page-55-0) na [P56](#page-55-0).

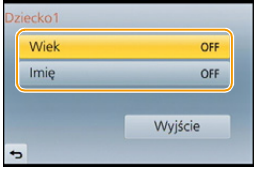

*5* **Dotknij [Wyjście].**

# ∫ **Wyłączanie funkcji [Wiek] i [Imię]**

Należy wybrać ustawienie [OFF] w punkcie *1*.

• Istnieje możliwość drukowania wieku i imienia przy użyciu pakietu oprogramowania "PHOTOfunSTUDIO", znajdującego się na płycie CD-ROM (w zestawie).

# **Nie jest dostępny w następujących przypadkach:**

• Zdjęcia zrobione podczas nagrywania filmu ([ ] (Priorytety filmu)) [\(P197\)](#page-196-0) nie będą zawierały informacji o wieku ani nazwisku.

# **[Zalecany filtr]**

**Właściwe tryby: 【A***M***A***B* $\mathbf{M}$ *a<i>BMaB* 

Ustawienie to określa, czy wyświetlane będą zalecane przez aparat efekty (filtry) w trybie Intelligent Auto ( $\mathbf{f}$  lub  $\mathbf{f}$ )

**Ustawienie: [ON]/[OFF]**

# Film

# **Nagrywanie filmów**

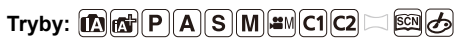

Możliwość nagrywania filmów o pełnej rozdzielczości HD, kompatybilnych z formatem AVCHD, lub filmów w formacie MP4.

Dźwięk będzie nagrywany w formacie stereo.

Funkcje dostępne podczas nagrywania filmów różnią się w zależności od stosowanego obiektywu, a dźwięk działania obiektywu może zostać nagrany.

Patrz [P20](#page-19-0) w celu uzyskania szczegółowych informacji.

# <span id="page-191-0"></span>**Ustawianie formatu, rozmiaru oraz liczby klatek na sekundę**

**1 Wybierz opcję [Format nagrywania] w menu [Film][. \(P38\)](#page-37-0)**

# **2 Dotknij elementu.**

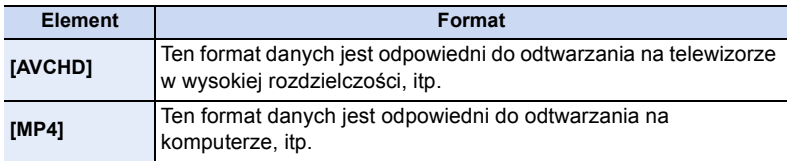

 $\bigodot$ 

# **3 Wybierz opcję [Jakość nagr.] w menu [Film].**

# **4 Dotknij elementu.**

• Wyjdź z menu po ustawieniu.

Film

UOO

# **Po wybraniu ustawienia [AVCHD]**

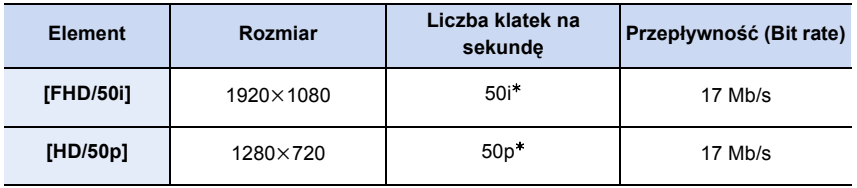

¢ Częstotliwość sygnału wyjściowego czujnika wynosi 25 klatek/sekundę.

# **Po wybraniu ustawienia [MP4]**

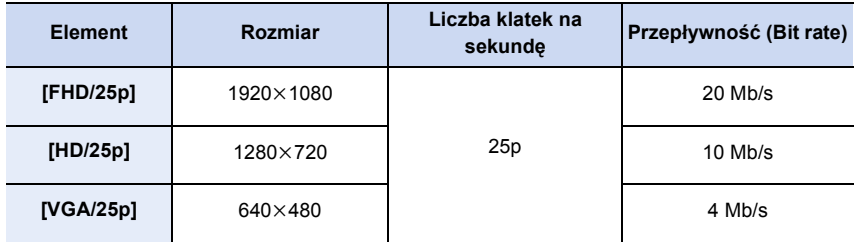

# ∫ **Informacje dotyczące kompatybilności nagrywanych filmów**

Nawet przy korzystaniu z kompatybilnego urządzenia, nagrane filmy mogą być odtwarzane z gorszą jakością obrazu i dźwięku lub ich odtwarzanie może nie być możliwe. Poza tym dane nagrywania mogą nie być wyświetlane prawidłowo. Jeśli tak się dzieje, użyj tego urządzenia do odtwarzania.

# ∫ **Znaczenia ikon**

- A Format
- B Rozmiar
- C Liczba klatek na sekundę

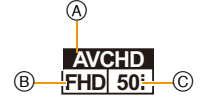

• Co to jest szybkość transmisji (przepływność, bit rate)

Szybkość transmisji to ilość danych przypadających na określony segment czasowy, przy czym im wyższa ta ilość, tym lepsza jakość danych. Niniejsze urządzenie wykorzystuje metodę zapisu "VBR". "VBR" to skrót od angielskiego wyrażenia "Variable Bit Rate" czyli zmienna przepływność, gdzie szybkość transmisji (ilość danych w określonym segmencie czasu) zmienia się w zależności od obiektu zapisu. Dlatego też czas nagrywania ulega skróceniu, jeśli obiekt zapisu znajduje się w szybkim ruchu.

 $\blacksquare$ 

# <span id="page-193-0"></span>**Jak ustawić ostrość przy nagrywaniu filmu (ciągły AF)**

Ustawianie ostrości przebiega różnie w zależności od ustawień [Tryb ostr.] i [AF ciągły] w menu [Film].

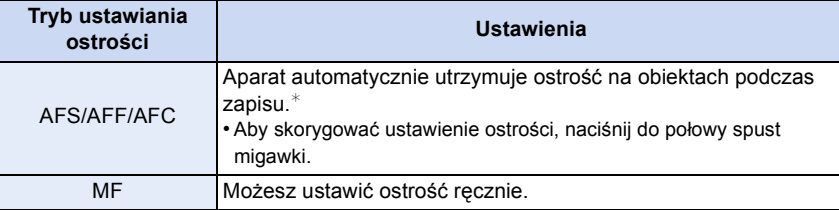

- $*$  Kiedy opcja [AF ciągły] ustawiona jest na [OFF], ustawienie ostrości zostaje zablokowane w położeniu ustalonym na początku nagrywania.
- W zależności od warunków nagrywania i zastosowanego obiektywu może być słyszalny dźwięk działania podczas działania systemu Auto Focus podczas nagrywania. Zaleca się nagrywanie z funkcją [AF ciągły] w menu [Film] ustawioną na [OFF] jeśli dźwięk działania jest denerwujący i chcesz uniknąć nagrywania dźwięku z obiektywu.
- Używanie opcji zoomu podczas pracy w trybie nagrywania filmów może wymagać odczekania kilku chwil w celu osiągnięcia żądanej ostrości.

# **Nagrywanie filmów**

# **1 Rozpocznij nagrywanie poprzez naciśnięcie przycisku filmowania.**

- A Upływający czas nagrania
- $(B)$  Dostępny czas nagrywania
- Możliwe jest nagrywanie filmów odpowiednio dla każdego trybu.
- Wskaźnik nagrywania (czerwony) © miga podczas filmowania.
- Jeśli upłynie mniej więcej 1 minuta bez żadnego działania, część ekranu zostanie wygaszona. Naciśnij [DISP.] lub dotknij wyświetlacz aby przywrócić obraz.
- Podczas nagrywania filmu nie należy zasłaniać mikrofonu palcami lub jakimikolwiek przedmiotami.
- Zwolnij przycisk filmowania zaraz po naciśnięciu.

# **2 Zakończ nagrywanie poprzez ponowne naciśnięcie przycisku filmowania.**

• Robienie zdjęć jest również możliwe podczas nagrywania filmów poprzez wciśnięcie do końca przycisku spustu migawki. [\(P197\)](#page-196-1)

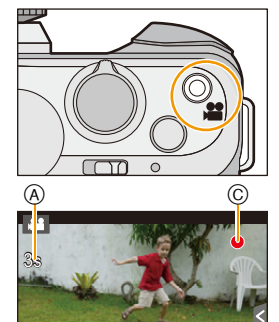

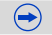

R1m37s

ି ।

# 1<br>三  $\overline{u}$

# **Włączanie/wyłączanie przycisku nagrywania filmów**

# [MENU] > **[Własne]**>**[Przycisk wideo]**>**[ON]/[OFF]**

• Funkcja ta służy do zapobiegania przypadkowemu wciśnięciu przycisku.

# **Przełączanie pomiędzy kątem podglądu do robienia zdjęć i kątem podglądu do nagrywania filmów.**

# [MENU] > **[Własne]**>**[Obsz. nagr.]**>**[**!**] (Zdjęcie)/[ ] (Film)**

• Gdy ustawienie współczynnika proporcji obrazu dla zdjęć i filmów różni się, kąt ujęcia zmienia się w momencie rozpoczęcia filmowania. Gdy opcja [Obsz. nagr.] jest ustawiona na [199], kąt ujęcia jest wyświetlany podczas filmowania.

 $\bigodot$ 

• Wskazany obszar nagrywania to linia wspomagająca.

#### Film

- 山目っ
- Może zostać nagrany odgłos pracy zoomu lub przycisków, w przypadku korzystania z nich podczas filmowania.
- Jeśli zdejmiesz palec z dźwigni zoom, dźwigni ustawiania ostrości lub dźwigni funkcji z zamocowanym wymiennym obiektywem (H-PS14042), dźwięk powrotu dźwigni może zostać nagrany. Cofaj dźwignię do położenia wyjściowego tak, by było to ciche.
- Szybkość zoomu będzie wolniejsza niż zwykle podczas nagrywania filmów przy zastosowaniu wymiennego obiektywu (H-PS14042).
- Dostępny czas nagrywania wyświetlany na wyświetlaczu może nie zmniejszać się regularnie.
- W zależności od typu karty, wskaźnik dostępu do karty może zostać na chwilę wyświetlony podczas zapisywania filmów na karcie. Jest to normalne zjawisko.
- Przy zastosowaniu dodatkowej telekonwersji ulegnie zmianie kąt widzenia przy przełączaniu między ekranami robienia zdjęć i nagrywania filmów ze względu na inny współczynnik zoomu dla zdjęć i filmów[. \(P124\)](#page-123-0)
- W przypadku zakończenia nagrywania filmu po krótkiej chwili, gdy była używana opcja [Efekt miniatury] trybu kreatywnego sterowania, aparat może kontynuować nagrywanie jeszcze przez pewien czas. Trzymaj aparat, dopóki nagrywanie się nie zakończy.
- Podczas nagrywania filmów, dla [Czułość] wybrane zostanie ustawienie [AUTO] (dla filmów). Ponadto, ustawienie [Ustaw. limitu ISO] nie będzie stosowane.
- Przy nagrywaniu filmu funkcja [Stabilizator] zostanie ustawiona na [(إله)] nawet wtedy, gdy wybrano  $[(\Box \Box \Box)]$ .
- Podczas filmowania zaleca się korzystanie z w pełni naładowanego akumulatora lub zasilacza sieciowego (wyposażenie opcjonalne). [\(P289\)](#page-288-0)
- Nagrywany film nie zostanie zapisany, jeśli podczas nagrywania filmu aparat jest podłączony do zasilacza sieciowego (wyposażenie opcjonalne), a dojdzie w tym momencie do zaniku zasilania lub zasilacz sieciowy (wyposażenie opcjonalne) zostanie odłączony.
- Film zostanie nagrany w następujących kategoriach dla określonych trybów nagrywania. Nagrywanie filmu odpowiadające każdemu trybowi nagrywania zostanie wykonane dla pozycji niewymienionych poniżej.

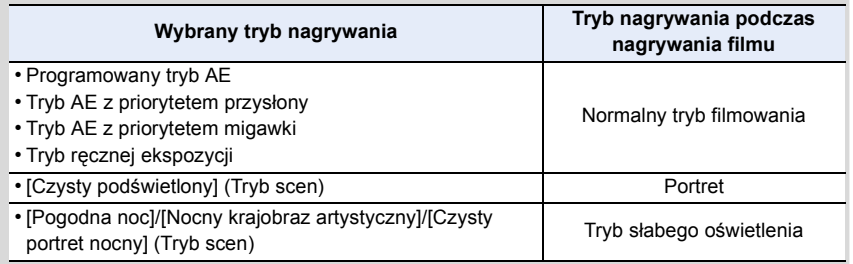

# **Nie jest dostępny w następujących przypadkach:**

• Nie można nagrywać filmów w następujących przypadkach:

- [Lśniąca woda]/[Roziskrzone oświetlenie]/[Miękki obraz kwiatu] (Tryb scen)
- [Miękka ostrość]/[Filtr gwiezdny]/[Światło słoneczne] (Tryb kreatywnego sterowania)
- Podczas korzystania z [Animacja poklatkowa]

# <span id="page-196-1"></span>**Robienie zdjęć podczas nagrywania filmów**

ローコ

**Właściwe tryby: 【A】【A】【A**】【B】【B】【B】【B】【B】【B】【B】

Można robić zdjęcia nawet podczas nagrywania filmów. (nagrywanie równoczesne)

# **Naciśnięcie do końca spustu migawki podczas nagrywania filmu umożliwia zapisanie zdjęcia.**

- Wskaźnik nagrywania równoczesnego (A) jest wyświetlany podczas robienia zdjęć.
- Możliwy jest również zapis przy użyciu funkcji migawki dotykowej [\(P60\)](#page-59-0).

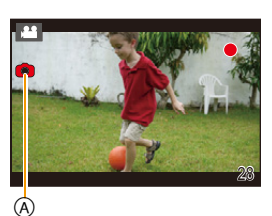

# <span id="page-196-0"></span>∫ **Ustawianie priorytetów dla filmów i zdjęć**

**Właściwe tryby:** (@ of  $P[A|S|M]$  =  $[CI|C2]$ わ

Metoda dla zapisu zdjęć robionych podczas nagrywania filmu może być ustawiona za pomocą [Tryb obrazu] w menu [Film].

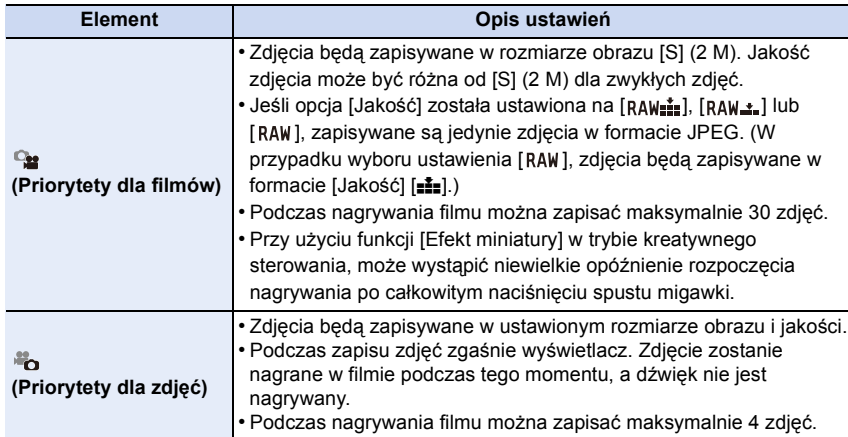

• Współczynnik proporcji dla zdjęcia zostanie ustawiony na [16:9].

# **Nie jest dostępny w następujących przypadkach:**

• W następujących przypadkach nagrywanie równoczesne jest niedostępne:

– Gdy [Format nagrywania] jest ustawiony na [VGA/25p] w [MP4]

O O

# <span id="page-197-0"></span>**Filmowanie z ręcznym ustawianiem przysłony i czasu migawki (Tryb filmowania kreatywnego)**

# **Tryb nagrywania:**

Możliwe jest nagrywanie filmów z ręcznym ustawieniem wartości przysłony i czasu migawki.

- **1 Obróć** pokrętło wyboru trybu na [ $\sharp$ M].
- **2 Należy wybrać opcję [Tryb ekspoz.] w menu [Film]. [\(P38\)](#page-37-0)**

# **3 Naciśnij dowolny z przycisków [P], [A], [S] lub [M].**

• Operacja zmiany wartości przysłony lub czasu migawki przebiega tak samo jak przy ustawieniu pokrętła wyboru trybu na  $P$ ,  $A$ , S lub  $M$ .

### **Możliwe jest także pokazanie ekranu wyświetlania poprzez naciśnięcie ikony Trybu nagrywania w Trybie nagrywania.** <sup>P</sup>

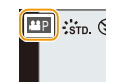

# **4 Uruchamianie zapisu.**

• Naciśnij przycisk nagrywania filmu lub przycisk migawki aby rozpocząć nagrywanie filmu. (Robienie zdjęć nie jest możliwe.)

# **5 Zatrzymywanie zapisu.**

• Naciśnij przycisk nagrywania filmu lub przycisk migawki aby zatrzymać nagrywanie filmu.

# **• Wartość przysłony**

– Można ustawić wyższą wartość przysłony, gdy chce się uzyskać ostrzejsze tło. Można ustawić niższą wartość przysłony, gdy chce się uzyskać mniej ostre tło.

# **• Szybkość migawki**

- Gdy chce się zrobić ostre zdjęcie szybko poruszającego się obiektu, należy wybrać wyższą szybkość migawki. Gdy chce się uzyskać efekt smugi, należy wybrać niższą szybkość migawki.
- Ręczne ustawienie większej prędkości migawki może spowodować zwiększenie zakłóceń na ekranie w związku ze zwiększeniem czułości.
- W przypadku nagrywania obiektów, znajdujących się w bardzo mocno naświetlonych miejscach albo obiektów oświetlonych światłem świetlówkowym/diodowym, barwy kolorów oraz jasność obiektów mogą odbiegać od rzeczywistych, a na ekranie wyświetlacza mogą pojawiać się poziome pasy. W takiej sytuacji należy zmienić tryb nagrywania lub ręcznie zmienić czas migawki na 1/60 lub 1/100.
- Ustawienie można zmieniać podczas nagrywania filmu. W takiej sytuacji może jednak zostać nagrany odgłos pracy aparatu. Dlatego zalecane jest używanie funkcji [Cicha obsługa][. \(P199\)](#page-198-0)

# 198

 $\blacksquare$ 

# <span id="page-198-0"></span>**Ograniczenie odgłosów pracy urządzenia podczas nagrywania filmów**

Może zostać nagrany odgłos pracy zoomu lub przycisków, w przypadku korzystania z nich podczas filmowania.

Stosowanie ikon dotykowych podczas nagrywania filmu umożliwia cichą obsługę urządzenia.

• Ustaw [Cicha obsługa] w menu [Film] na [ON].

# **1 Uruchamianie zapisu.**

# **2 Dotknij [ ].**

**3 Dotknij ikony, aby wyświetlić ekran ustawień.**

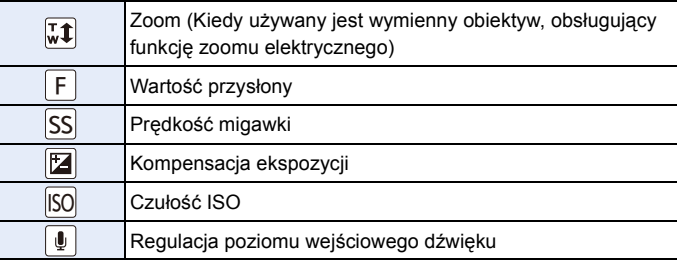

# **4 Przeciągnij suwak, aby ustawić.**

• Prędkość uzyskania przybliżenia (zoom) różni się w zależności od wybranej poprzez dotknięcie opcji.

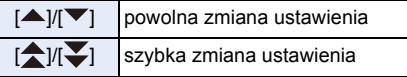

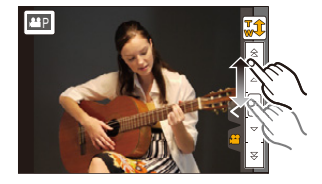

# **5 Zatrzymywanie zapisu.**

# **Korzystanie z menu [Film]**

# O E D

# **Szczegółowe informacje na temat ustawień menu [Film] można znaleźć na stronie [P38.](#page-37-0)**

- [Styl. zdj.], [Czułość], [Tryb ostr.], [Tryb pomiaru], [i.dynamika], [I.rozdzielcz.] oraz [Cyfr. zoom] są wspólne zarówno dla menu [Nagr.] oraz [Film]. Zmiana tych ustawień w jednym z menu wpływa na ustawienia drugiego menu.
- Aby dowiedzieć się więcej, patrz wytłumaczenie odpowiedniego ustawienia w menu [Nagr.]. • Menu [Film] nie jest wyświetlane w następujących przypadkach.
	- [Lśniąca woda]/[Roziskrzone oświetlenie]/[Miękki obraz kwiatu] (Tryb scen)
	- [Miękka ostrość]/[Filtr gwiezdny]/[Światło słoneczne] (Tryb kreatywnego sterowania)

# **[Format nagrywania]**

• Patrz [P192](#page-191-0) w celu uzyskania szczegółowych informacji.

# **[Jakość nagr.]**

• Patrz [P192](#page-191-0) w celu uzyskania szczegółowych informacji.

# **[Tryb ekspoz.]**

• Patrz [P198](#page-197-0) w celu uzyskania szczegółowych informacji.

# **[Tryb obrazu]**

• Patrz [P197](#page-196-0) w celu uzyskania szczegółowych informacji.

# **[AF ciągły]**

• Patrz [P194](#page-193-0) w celu uzyskania szczegółowych informacji.

O E D

# **[Dod.telekonw.]**

• Patrz [P124](#page-123-0) w celu uzyskania szczegółowych informacji.

# **[Reduk. migot.]**

# **Właściwe tryby:**  $\mathbb{A}$  **d**  $\mathbb{P}[\mathsf{A}|\mathsf{S}|\mathsf{M}]$   $\cong$   $\mathbb{P}[\mathsf{C}2|\Box]$   $\cong$   $\circ$

Szybkość migawki można ustawić na stałe w celu zmniejszenia migotania lub rozdzierania obrazu wideo.

# **Ustawienia: [1/50]/[1/60]/[1/100]/[1/120]/[OFF]**

# **[Cicha obsługa]**

• Patrz [P199](#page-198-0) w celu uzyskania szczegółowych informacji.

# **[Wsk. poz. mikr.]**

**Właściwe tryby: <b>nagle | PASM** FM C1 C2  $\Box$ 

Służy do ustawienia czy poziom mikrofonu jest wyświetlany na ekranie.

### **Ustawienie: [ON]/[OFF]**

# **Nie jest dostępny w następujących przypadkach:**

• Opcja niedostępna z [Efekt miniatury] w trybie kreatywnego sterowania.

# **[Reg. poz. mikr.]**

**Właściwe tryby:** 

Dostosuj poziom dźwięku do jednego z 4 różnych poziomów.

**Nie jest dostępny w następujących przypadkach:**

• Opcja niedostępna z [Efekt miniatury] w trybie kreatywnego sterowania.

# **[Wycisz. wiatru]**

Właściwe tryby: **12 & PASM #MC1 C2** 二 函**6** 

Automatycznie zapobiega to nagrywaniu odgłosów wiatru. **Ustawienia: [AUTO]/[OFF]**

• Jakość dźwięku może być inna niż zwykle, gdy ustawienie [Wycisz. wiatru] będzie miało wartość [AUTO].

# **Nie jest dostępny w następujących przypadkach:**

• Opcja niedostępna z [Efekt miniatury] w trybie kreatywnego sterowania.

# Odtwarzanie/Edycja

# **Korzystanie z menu [Odtwarz.]**

Menu to umożliwia wykorzystanie różnych funkcji odtwarzania, takich jak kadrowanie i inne formy edycji obrazów, ochrony ustawień itp.

• Przy użyciu funkcji [Retusz usuwający], [Wpis. tekstu], [Wideo poklatkowe], [Zm.rozm.] lub [Przycięcie] tworzone jest nowe edytowane zdjęcie. Nie zostanie ono utworzone w przypadku braku wolnego miejsca na karcie, w związku z czym przed rozpoczęciem edycji należy sprawdzić ilość wolnego miejsca.

W niniejszej instrukcji obsługi kroki, które należy wykonać, aby skonfigurować menu są opisane w następujący sposób.

[MENU] > **[Odtwarz.]**>**[Pokaz slajdów]**

# **[Ustaw. 2D/3D]**

Metody odtwarzania obrazów 3D można przełączać.

• To menu jest wyświetlane wyłączenie jeżeli możliwy jest podgląd 3D. Patrz: [P271](#page-270-0), aby dowiedzieć się więcej.

# **[Pokaz slajdów]**

Można wyświetlać zrobione zdjęcia z podkładem muzycznym w sekwencji z ustawionym odstępem czasowym pomiędzy poszczególnymi zdjęciami.

Można utworzyć pokaz slajdów składający się z samych zdjęć, samych filmów, samych zdjęć 3D itp.

Zaleca się korzystanie z tej funkcji w przypadku wyświetlania zdjęć i filmów na ekranie telewizora po podłączeniu aparatu.

*1* **Wybierz menu.**

[MENU] > **[Odtwarz.]**>**[Pokaz slajdów]**

# *2* **Dotknij grupy do odtwarzania.**

- Metoda odtwarzania zdjęć [3D] jako 3D patrz [P271](#page-270-0).
- W opcji [Wybór kategorii], dotknąć kategorii do wyświetlenia.

Szczegółowe informacje dotyczące kategorii można znaleźć na stronie [P206](#page-205-1).

*3* **Dotknij [Start].**

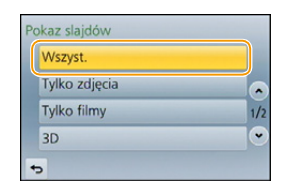

 $\bigodot$ 

U<br>E<br>C

#### ∫ **Praca podczas wyświetlania pokazu slajdów**

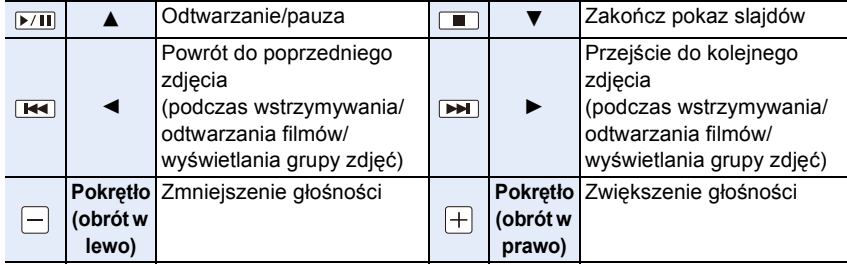

• Standardowe odtwarzanie zostaje przywrócone po zakończeniu pokazu slajdów.

# ∫ **Zmiana ustawień pokazu slajdów**

Można zmieniać ustawienia odtwarzania pokazu slajdów wybierając [Efekt] lub [Konfiguracja] na ekranie menu pokazu slajdów.

# **[Efekt]**

Tryb ten umożliwia wybór efektów podczas przejść między zdjęciami.

[AUTO], [NATURAL], [SLOW], [SWING], [URBAN], [OFF]

- Po wybraniu [URBAN] wyświetlane zdjęcie może być czarno-białe na skutek zastosowanego efektu.
- [AUTO] można zastosować wyłącznie po wybraniu opcji [Wybór kategorii]. Zdjęcia te są wyświetlane z zastosowaniem zalecanych efektów w ramach danej kategorii.
- Opcja [Efekt] jest ustawiona na [OFF] w trybie [Tylko filmy] lub podczas pokazu slajdów dla  $[\Box]$ ,  $[\Box]$  w [Wybór kategorii].
- Nawet w przypadku ustawienia opcji [Efekt], nie działa ona podczas pokazu slajdów grupy zdjęć.
- Podczas wyświetlania zdjęć w trybie portretowym (pionowo) niemożliwe jest wykonywanie niektórych wyborów w ramach funkcji [Efekt].

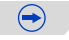

# 1回り

# **[Konfiguracja]**

Można ustawić [Czas trwania] lub [Powtarzanie].

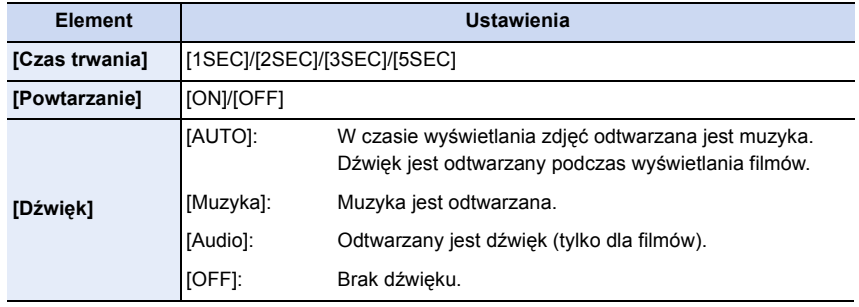

• [Czas trwania] można ustawić tylko, gdy jako ustawienie [Efekt] wybrano [OFF].

• Podczas odtwarzania następujących obrazów ustawienie [Czas trwania] jest wyłączone.

– Filmy

– Zdjęcia panoramiczne

– Grupy zdjęć

# <span id="page-205-0"></span>**[Tryb odtw.]**

Można wybrać odtwarzanie w trybie [Odtw. norm.], [Tylko zdjęcia], [Tylko filmy], [Odtwarz. 3D], [Odtw. kateg.] lub [Odtw. ulub.].

### *1* **Wybierz menu.**

# [MENU] > **[Odtwarz.]**>**[Tryb odtw.]**

- *2* **Dotknij grupy do odtwarzania.**
	- Metoda odtwarzania [P271](#page-270-0) zdjęć w 3D patrz [Odtwarz. 3D].

# <span id="page-205-1"></span>**Jeśli w powyższym punkcie** *2* **wybrano ustawienie [Odtw. kateg.]**

#### *3* **Dotknij kategorii do wyświetlenia.**

• Zdjęcia są sortowane w ramach kategorii przedstawionych poniżej.

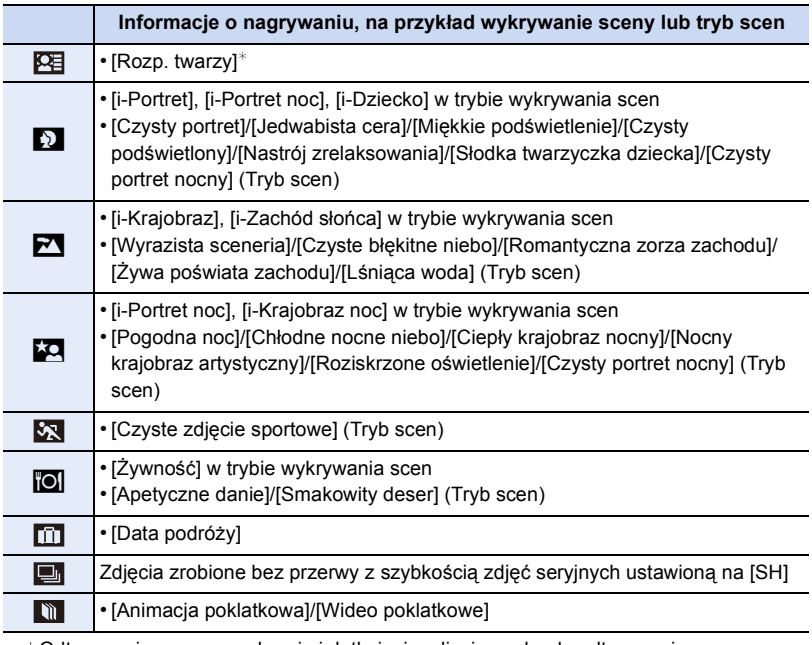

 $*$ Odtwarzanie poprzez wybranie i dotknięcie zdjęcia osoby do odtwarzania. W przypadku grupy obrazów cała grupa traktowana jest jako jedno zdjęcie z Funkcją rozpoznawania twarzy.

- Kategoryzacja filmów różni się od tej dla zdjęć zależnie od trybu nagrywania. Niektóre filmy mogą nie być odtworzone.
- *4* **Dotknij [Ustaw].**

Informacje o położeniu (długość/szerokość geograficzna), uzyskane poprzez smartfon/ tablet, mogą zostać przesłane do aparatu i zapisane w zdjęciach. Przygotowanie:

Przesyłanie informacji o położeniu do aparatu ze smartfona/tabletu.

- W tym celu należy zainstalować aplikację "Panasonic Image App" na smartfonie/tablecie. [\(P227\)](#page-226-0)
- Więcej informacji o obsłudze programu znaleźć można w opcji [Help] w menu programu "Image App".

# *1* **Wybierz menu.**

[MENU] > **[Odtwarz.]**>**[Rejestracja lokalizacji]**>**[Dodaj dane o lokaliz.]**

- *2* **Dotknij okresu, w którym chcesz zapisać informacje o lokalizacji.**
	- Wyświetlony zostaje ekran potwierdzenia. Funkcja zostanie wykonana po wybraniu [Tak].
	- Informacje o położeniu będą zapisywane na zdjęciach.
	- Zdjęcia zawierające informację o położeniu są oznaczone symbolem [ GPS ].

#### ∫ **Aby wstrzymać zapisywanie informacji o położeniu Podczas zapisywanie informacji o lokalizacji dotknij [Anuluj].**

• Podczas wstrzymania funkcji, wyświetlany jest symbol [ ○ ]. Aby wznowić zapisywanie od pominiętego zdjęcia, naciśnij przycisk  $\lceil \bigcirc \rceil$ .

# ∫ **Aby usunąć otrzymane informacje o położeniu**

*1* **Wybierz menu.**

[MENU] > **[Odtwarz.]**>**[Rejestracja lokalizacji]**>**[Usuń dane o lokalizacji]**

# *2* **Dotknij okresu, z którego chcesz usunąć informacje o lokalizacji.**

• Wyświetla się ekran potwierdzenia. Funkcja zostanie wykonana po wybraniu [Tak].

• Informacje o położeniu mogą zostać przypisane jedynie zdjęciom wykonanym za pomocą tego aparatu.

# **Nie jest dostępny w następujących przypadkach:**

- Informacje o lokalizacji nie zostaną zapisane na zdjęciach, które zostały zrobione po przesłaniu informacji o lokalizacji [\(P234\)](#page-233-0).
- Informacje o położeniu nie zostaną przypisane zdjęciom, które zostały zapisane podczas gdy tryb [Format nagrywania] ustawiony był na [AVCHD].
- Jeśli na karcie pamięci jest zbyt mało wolnego miejsca, informacje o położeniu mogą nie zostać zapisane.
- Jeśli karta pamięci jest zabezpieczona przed zapisem, informacje o położeniu nie mogą zostać zapisane na zdjęciach, a odebrane informacje o położeniu nie mogą zostać skasowane.

# **[Retusz usuwający]**

Można usunąć niepotrzebne elementy zapisane na zrobionych zdjęciach.

- Operację usuwania można przeprowadzić poprzez dotknięcie. [Retusz usuwający] automatycznie włącza możliwość obsługi przez dotyk.
- *1* **Wybierz menu.**

# [MENU] > **[Odtwarz.]**>**[Retusz usuwający]**

- *2* **Przeciągnij ekran poziomo, aby wybrać obraz, a następnie dotknij przycisku [Ustaw].**
- *3* **Przesuń palec po części, którą chcesz usunąć.**
	- Części, które zostaną usunięte są podświetlone kolorem.
	- Dotknięcie [Cofnij] spowoduje przywrócenie poprzedniego statusu podświetlonych części.

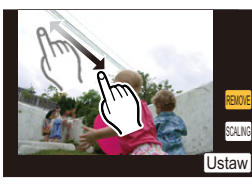

5(029( *JUNUMO* Ustaw

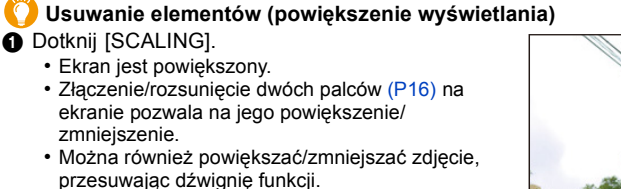

- Przeciągnięcie ekranu pozwala na przesunięcie powiększonej części.
- 2 Dotknij [REMOVE].
	- Tryb pracy powróci do wyboru części, które chcesz usunąć. Części, które chcesz usunąć, można wybrać przy zachowaniu powiększenia.

# *4* **Dotknij [Ustaw].**

• Wyświetlany jest ekran podglądu.

# *5* **Dotknij [Zapisz].**

- Wyświetla się ekran potwierdzenia. Działanie zostanie wykonane po wybraniu [Tak]. Po wykonaniu działania wyjdź z menu.
- Zdjęcia mogą wyglądać nienaturalnie, ponieważ tło usuniętych części zostało sztucznie utworzone.
- W przypadku zdjęć grupy wykonaj [Retusz usuwający] dla każdego zdjęcia. (Nie można ich edytować równocześnie.)
- Kiedy wykonuje się [Retusz usuwający] dla zdjęć grupy, są one zapisywane jako nowe zdjęcia, odrębne od oryginalnych.

# **Nie jest dostępny w następujących przypadkach:**

- Czynności [Retusz usuwający] nie można wykonać na następujących obrazach. – Filmy
- Zdjęcia zrobione przy użyciu funkcji Tryb zdjęć panoramicznych
- $-$  Zdjęcia zrobione w trybie [ $\text{RAW}$ ], [ $\text{RAW}$ ] lub [ $\text{RAW}$ ]
- Zdjęcia zrobione przy użyciu innego urządzenia

# 208

# **[Edycja tyt.]**

Można dodawać tekst (komentarz) do zdjęć. Zapisany tekst można drukować na odbitkach/zdjęciach przy użyciu [Wpis. tekstu[\] \(P210\)](#page-209-1).

# *1* **Wybierz menu.**

# [MENU] > **[Odtwarz.]**>**[Edycja tyt.]**>**[Pojed.]/[Wiele]**

- *2* **Wybierz obraz, do którego chcesz dodać tekst.**
	- Ikona  $[\mathbb{Z}_2^n]$  zostaje wyświetlona w przypadku zdjęć z zarejestrowanymi tytułami.

# **Ustawienie [Pojed.]**

- **1** Przeciągnij ekran poziomo i wybierz obraz.
- 2 Dotknij [Ustaw].

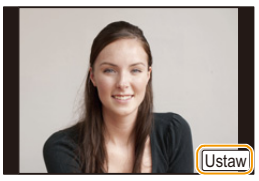

# **Ustawienie [Wiele]**

- **1** Dotknij zdjecia (powtórz).
	- Ponowne dotknięcie tego samego zdjęcia spowoduje anulowanie wyboru.
- 2 Dotknij [Wykonaj].

# *3* **Wprowadź tekst. [\(P56\)](#page-55-1)**

- Wyjdź z menu po ustawieniu.
- Aby usunąć tytuł, należy usunąć cały tekst na ekranie wprowadzania tekstu.
- Istnieje możliwość drukowania tekstów (komentarzy) przy użyciu pakietu oprogramowania "PHOTOfunSTUDIO", znajdującego się na płycie CD-ROM (w zestawie).
- Przy użyciu opcji [Wiele] można jednocześnie ustawić maksymalnie 100 zdjęć.

# **Nie jest dostępny w następujących przypadkach:**

- Opcja [Edycja tyt.] jest niedostępna w przypadku następujących obrazów.
- Filmy
- $-$  Zdjęcia zrobione w trybie [ $\text{RAW}$ ], [ $\text{RAW}$ ] lub [ $\text{RAW}$ ]
- Zdjęcia zrobione przy użyciu innego urządzenia

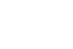

209

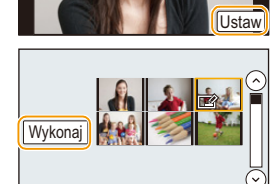

# <span id="page-209-1"></span><span id="page-209-0"></span>**[Wpis. tekstu]**

Na rejestrowane zdjęcia można nałożyć datę/czas rejestracji, nazwę, miejsce, datę podróży lub tytuł.

# *1* **Wybierz menu.**

# [MENU] > **[Odtwarz.]**>**[Wpis. tekstu]**>**[Pojed.]/[Wiele]**

# *2* **Wybierz obraz, na który chcesz nanieść tekst.**

• Po nałożeniu tekstu na zdjęcie wyświetlona zostaje ikona  $[\overline{M}]$ .

# **Ustawienie [Pojed.]**

- **1** Przeciągnij ekran poziomo i wybierz obraz.
- 2 Dotknij [Ustaw].

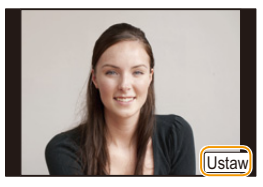

# **Ustawienie [Wiele]**

**1** Dotknij zdjęcia (powtórz).

• Ponowne dotknięcie tego samego zdjęcia spowoduje anulowanie wyboru.

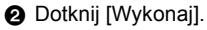

# *3* **Dotknij [Ustaw].**

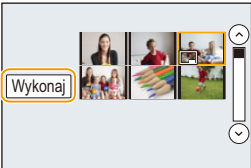

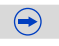

1回り

# *4* **Wybierz element do nałożenia.**

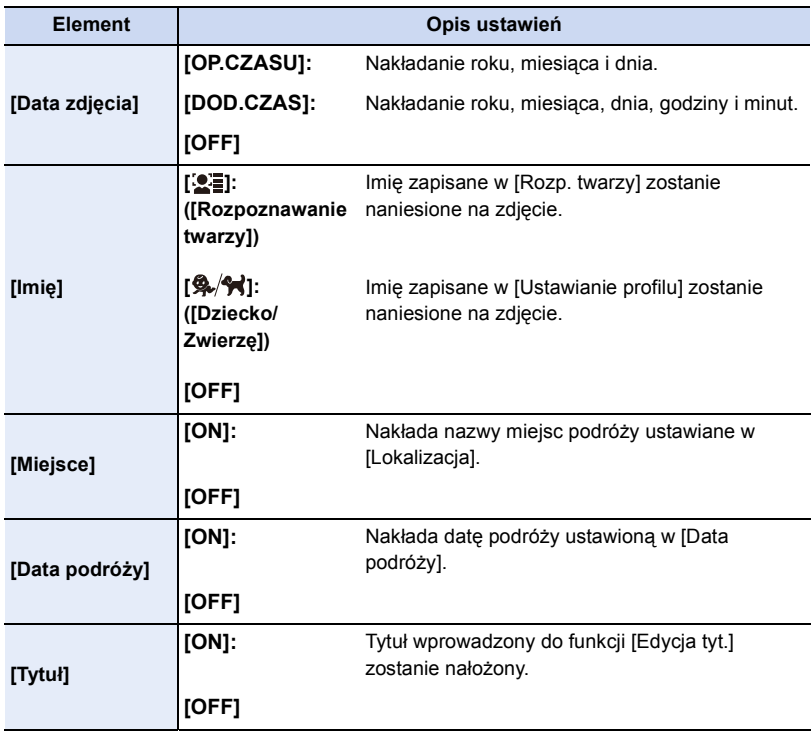

# **5** Dotknij [[5].

# *6* **Dotknij [Wykonaj].**

• Wyświetla się ekran potwierdzenia. Działanie zostanie wykonane po wybraniu [Tak]. Po wykonaniu działania wyjdź z menu.

- 1回り
- Jeżeli w zakładzie fotograficznym lub w drukarce ustawiono drukowanie daty, w przypadku drukowania zdjęć z nałożonym tekstem zostanie ona wydrukowana na nałożonym tekście.
- W opcji [Wiele]. można ustawić maksymalnie 100 zdjęć jednocześnie.
- Po nałożeniu tekstu jakość obrazu może się obniżyć.
- W zależności od używanej drukarki niektóre znaki mogą zostać obcięte podczas drukowania. Należy to sprawdzić przed rozpoczęciem drukowania.
- Kiedy tekst nakładany jest na zdjęcia znajdujące się w grupie, zdjęcia z nałożonym tekstem zapisywane są oddzielne od zapisanych w grupie oryginałów.

# **Nie jest dostępny w następujących przypadkach:**

- Opcja [Wpis. tekstu] jest niedostępna w przypadku następujących obrazów.
- Filmy
- Zdjęcia zrobione przy użyciu funkcji Tryb zdjęć panoramicznych
- Zdjęcia zrobione bez ustawienia zegara i tytułu
- Zdjęcia z nałożoną datą przy użyciu opcji [Wpis. tekstu]
- $-$  Zdjęcia zrobione w trybie [ $\text{RAW}$ ], [ $\text{RAW}$ ] lub [ $\text{RAW}$ ]
- Zdjęcia zrobione przy użyciu innego urządzenia

# **[Podział filmu]**

Nagrany film można podzielić na dwie części. Funkcja ta jest przydatna, aby usunąć niepotrzebną część filmu.

**Podział filmu nie jest odwracalny. Zastanów się przed wykonaniem podziału.**

*1* **Wybierz menu.**

[MENU] > **[Odtwarz.]**>**[Podział filmu]**

*2* **Przeciągnij ekran poziomo, aby wybrać film, a następnie dotknij przycisku [Ustaw].**

# *3* **Dotknij [ ] w miejscu podziału.**

- Film jest odtwarzany z tej samej lokalizacji po ponownym dotknięciu [D/II].
- Dokładne ustawienia punktu podziału są możliwe za pomocą  $\boxed{\text{ }}$ [  $\boxed{\text{ }}$  ]/ $\boxed{\text{ }}$ ], gdy odtwarzanie filmu jest wstrzymane.

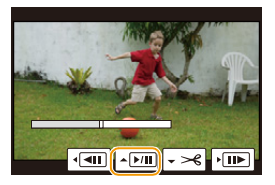

# **4** Dotknij [ $\sqrt{-1}$ ].

- Wyświetla się ekran potwierdzenia. Działanie zostanie wykonane po wybraniu [Tak]. Po wykonaniu działania wyjdź z menu.
- Może dojść do utraty filmu w przypadku wyjęcia karty lub akumulatora podczas dzielenia.
- W przypadku filmów [MP4] kolejność zdjęć zostanie zmieniona po podzieleniu. Zaleca się odtwarzanie tych filmów przy użyciu funkcji Odtwarzanie kalendarza [\(P66\)](#page-65-0) lub [Tylko filmy] w [Tryb odtw.].

# **Nie jest dostępny w następujących przypadkach:**

- Funkcja [Podział filmu] może być użyta tylko z filmami zrobionymi za pomocą tego aparatu.
- Staraj się unikać dzielenia filmów bardzo blisko ich początku lub końca.
- Opcja [Podział filmu] jest niedostępna w przypadku następujących obrazów. – Filmy z krótkim czasem nagrywania

# <span id="page-213-0"></span>**[Wideo poklatkowe]**

Film jest tworzony z grupy zdjęć zrobionych w funkcji [Animacja poklatkowa]. Utworzone filmy są zapisywane w formacie MP4.

*1* **Wybierz menu.**

O E D

# [MENU] > **[Odtwarz.]**>**[Wideo poklatkowe]**

- *2* **Przeciągnij ekran poziomo, aby wybrać Animację poklatkową, a następnie dotknij [Ustaw].**
- *3* **Utwórz film, wybierając metodę jego utworzenia.**
	- Kroki, które należy wykonać są takie same jak dla nagrywania filmów w trybie [Animacja poklatkowa].

Patrz Krok *6* i późniejsze na stronie [P180,](#page-179-0) aby dowiedzieć się więcej.

Zapoznaj się również z notatkami na stronie [P181](#page-180-0) odnośnie tworzenia filmów.

• Jeżeli tylko jedno zdjęcie zostało zrobione za pomocą [Animacja poklatkowa], to zdjęcie nie może być wybrane.

# **[Zm.rozm.]**

Aby ułatwić wysyłanie na strony www, dołączanie do e-maili itp., rozmiar obrazu (licza pikseli) zostaje zmniejszony.

# *1* **Wybierz menu.**

# [MENU] > **[Odtwarz.]**>**[Zm.rozm.]**>**[Pojed.]/[Wiele]**

# *2* **Wybierz zdjęcie i rozmiar.**

# **Ustawienie [Pojed.]**

- **1** Przeciagnij ekran poziomo, aby wybrać obraz, a następnie dotknij przycisku [Ustaw].
- 2 Dotknij rozmiaru, który chcesz zmienić, a następnie dotknij przycisku [Ustaw].
	- Wyświetla się ekran potwierdzenia. Działanie zostanie wykonane po wybraniu [Tak].
		- Po wykonaniu działania wyjdź z menu.

# **Ustawienie [Wiele]**

- **1** Dotknij rozmiaru, który chcesz zmienić.
- 2 Dotknij zdjęcia (powtórz).
	- Ponowne dotknięcie tego samego zdjęcia spowoduje anulowanie wyboru.

# 3 Dotknij [Wykonaj].

• Wyświetla się ekran potwierdzenia. Działanie zostanie wykonane po wybraniu [Tak].

Po wykonaniu działania wyjdź z menu.

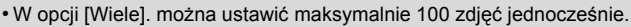

• Zmniejszone zdjęcie będzie gorszej jakości.

# **Nie jest dostępny w następujących przypadkach:**

- Zmniejszenie zdjęć zapisanych przy użyciu innego urządzenia może nie być możliwe.
- Opcja [Zm.rozm.] jest niedostępna w przypadku następujących obrazów.
- Filmy
- Zdjęcia robione w trybie zdjęcia panoramicznego
- Grupy zdjęć
- Zdjęcia z nałożoną datą w opcji [Wpis. tekstu]
- Zdjęcia zrobione w trybie [ RAW iii ], [ RAW ... ] lub [ RAW ]

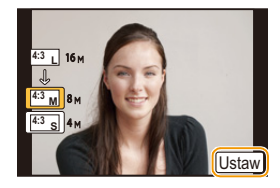

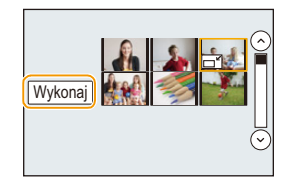

# **[Przycięcie]**

H

Można powiększyć, a następnie przyciąć ważny fragment zapisanego zdjęcia.

*1* **Wybierz menu.**

[MENU] > **[Odtwarz.]**>**[Przycięcie]**

- *2* **Przeciągnij ekran poziomo, aby wybrać obraz, a następnie dotknij przycisku [Ustaw].**
- *3* **Wybierz kadrowany fragment.**

Dotknięcie [ $\sqrt{3}$ ]: Powiększenie

Dotknięcie [ a ]: Zmniejszenie

Przesuń: Przemieść

- Możesz również przemieścić za pomocą przycisków kursora  $\triangle$ / $\nabla$ / $\blacktriangleleft$ / $\blacktriangleright$ .
- Można również powiększać/zmniejszać zdjęcie, przesuwając dźwignię funkcji.

# *4* **Dotknij [Ustaw].**

• Wyświetla się ekran potwierdzenia. Działanie zostanie wykonane po wybraniu [Tak]. Po wykonaniu działania wyjdź z menu.

• Skadrowane zdjęcie będzie gorszej jakości.

- Przycinaj zdjęcia pojedynczo, jeżeli chcesz przyciąć zdjęcia w grupie obrazów. ( Edytowanie wszystkich obrazów jednocześnie nie jest możliwe.)
- Kiedy kadrowane są zdjęcia znajdujące się w grupie, wykadrowane zdjęcia zapisywane są oddzielne od zapisanych w grupie oryginałów.
- Informacje dotyczące rozpoznawania twarzy na oryginalnym zdjęciu nie zostaną skopiowane do obrazów, w których przypadku użyto funkcji [Przycięcie].

# **Nie jest dostępny w następujących przypadkach:**

- Kadrowanie zdjęć zapisanych przy użyciu innego urządzenia może nie być możliwe.
- Opcja [Przycięcie] jest niedostępna w przypadku następujących obrazów.
- Filmy
- Zdjęcia zrobione przy użyciu funkcji Tryb zdjęć panoramicznych
- Zdjęcia z nałożoną datą w opcji [Wpis. tekstu]
- $-$  Zdjęcia zrobione w trybie [ $\text{RAW}$ ], [ $\text{RAW}$ ] lub [ $\text{RAW}$ ]
#### **[Obróć]/[Obróć wyśw.]**

Tryb ten umożliwia automatyczne wyświetlanie zdjęć w pionie, jeżeli zostały zrobione aparatem trzymanym pionowo oraz ręczne obracanie zdjęć co 90°.

#### **[Obróć] (Zdjęcie jest obracane ręcznie)**

- Funkcja [Obróć] zostaje wyłączona po wybraniu dla opcji [Obróć wyśw.] ustawienia [OFF].
- *1* **Wybierz menu.**

[MENU] > **[Odtwarz.]**>**[Obróć]**

- *2* **Przeciągnij ekran poziomo, aby wybrać obraz, a następnie dotknij przycisku [Ustaw].**
	- Funkcja [Obróć] jest wyłączona dla zdjęć w grupie.
- *3* **Wybierz kierunek obracania.**

Dotknij **P** Zdiecie jest obracane zgodnie z ruchem wskazówek zegara o  $90^\circ$ .

Dotknij $\blacktriangle$ : Zdjęcie jest obracane przeciwnie do ruchu wskazówek zegara o  $90^\circ$ . • Wyjdź z menu po ustawieniu.

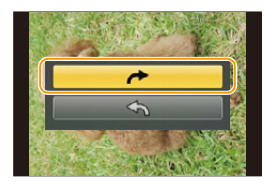

#### **[Obróć wyśw.] (Zdjęcie jest obracane automatycznie i wyświetlane)**

#### **Wybierz menu.**

#### [MENU] > **[Odtwarz.]**>**[Obróć wyśw.]**>**[ON]**

- W przypadku wybrania [OFF] zdjęcia są wyświetlane bez obracania.
- Wyjdź z menu po ustawieniu.

#### **Nie jest dostępny w następujących przypadkach:**

- Podczas wyświetlania zdjęć na ekranie monitora komputera osobistego nie mogą być one obracane, jeżeli system operacyjny nie obsługuje formatu Exif. Jest to format plików umożliwiający zapisywanie danych nagrywania itp. Został on ustanowiony przez organizację "JEITA (Japan Electronics and Information Technology Industries Association)".
- Obracanie zdjęć zapisanych przy użyciu innego urządzenia może nie być możliwe.
- Opcja [Obróć wyśw.] jest wyłączona w trybie wyświetlania wielu obrazów.

#### **[Ulubione]**

Gdy przy zdjęciach wyświetlany jest wskaźnik i zostały one ustawione jako ulubione, możliwe są następujące czynności.

- Odtwarzanie wyłącznie zdjęć ustawionych jako ulubione w postaci pokazu slajdów.
- Wyświetlanie tylko ulubionych zdjęć. ([Odtw. ulub.])
- Usuwanie wszystkich zdjęć nieustawionych jako ulubione. ([Usuń wszyst.oprócz Ulubione])
- *1* **Wybierz menu.**

#### [MENU] > **[Odtwarz.]**>**[Ulubione]**>**[Pojed.]/[Wiele]**

- *2* **Wybierz zdjęcie. ustawienie [Pojed.] Przeciągnij ekran poziomo, aby wybrać obraz, a następnie dotknij przycisku [Ustaw/anuluj].**
	- Ponowne dotknięcie przycisku [Ustaw/anuluj] powoduje anulowanie ustawienia.
	- Wyjdź z menu po ustawieniu.

#### **Ustawienie [Wiele]**

**Dotknij obrazów, które chcesz ustawić jako ulubione.**

- Ponowne dotknięcie tego samego zdjęcia spowoduje anulowanie ustawienia.
- Wyjdź z menu po ustawieniu.

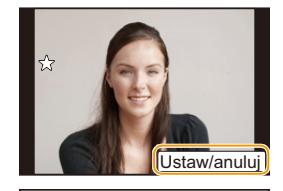

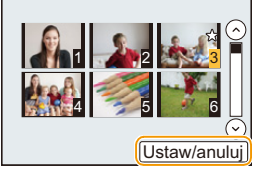

#### ∫ **Anulowanie wszystkich ustawień [Ulubione]**

#### **Wybierz menu.**

#### [MENU] > **[Odtwarz.]**>**[Ulubione]**>**[Anuluj]**

- Zostanie wyświetlony ekran potwierdzenia. Działanie zostanie wykonane po wybraniu [Tak]. Po wykonaniu działania wyjdź z menu.
- W trybie [Tryb odtw.] opcja [Anuluj] jest wyłączona.
- Można ustawić maksymalnie 999 zdjęć jako ulubione.
- Kiedy zdjęcia w grupie zostaną oznaczone jako [Ulubione], liczba zdjęć [Ulubione] będzie wyświetlana w ikonie [Ulubione] pierwszego zdjęcia w grupie.

#### **Nie jest dostępny w następujących przypadkach:**

- Ustawienie zdjęć zrobionych przy użyciu innego urządzenia jako ulubionych może nie być możliwe.
- Opcja [Ulubione] jest niedostępna w przypadku następujących obrazów. – Zdjęcia zrobione w trybie [RAW]

#### **[Ust. druku]**

DPOF "Digital Print Order Format" to system umożliwiający użytkownikowi wybieranie zdjęć do drukowania, ustawianie liczby wydruków oraz drukowanie daty zrobienia zdjęcia na zdjęciach w przypadku korzystania z drukarki fotograficznej obsługującej system DPOF lub usług zakładu fotograficznego. Szczegółowe informacje można uzyskać w zakładzie fotograficznym.

Ustawienie opcji [Ust. druku] dla zdjęć w grupie, określa liczbę wydruków dla każdego zdjęcia w grupie.

*1* **Wybierz menu.**

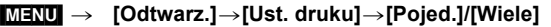

*2* **Wybierz zdjęcie.**

**Ustawienie [Pojed.] Przeciągnij ekran poziomo, aby wybrać obraz, a następnie dotknij przycisku [Ustaw].**

**Ustawienie [Wiele] Dotknij zdjęcia, które chcesz wydrukować.**

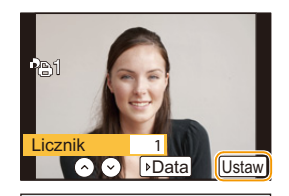

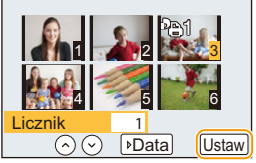

- *3* **Za pomocą przycisków [ ]/[ ] wybierz liczbę kopii, a następnie dotknij przycisku [Ustaw].**
	- Po wybraniu ustawienia [Wiele]
		- powtórz kroki *2* oraz *3* dla każdego zdjęcia. (Nie jest możliwe zastosowanie tego samego ustawienia dla wielu obrazów.)
	- Na ekranie pojawi się [999+], jeżeli łączna liczba odbitek ustawiona dla grupy zdjęć przekracza 1000.
	- Wyjdź z menu po ustawieniu.

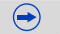

#### ∫ **Anulowanie wszystkich ustawień [Ust. druku]**

#### **Wybierz menu.**

し<br>こ<br>し

#### [MENU] > **[Odtwarz.]**>**[Ust. druku]**>**[Anuluj]**

• Zostanie wyświetlony ekran potwierdzenia. Działanie zostanie wykonane po wybraniu [Tak]. Po wykonaniu działania wyjdź z menu.

#### ∫ **Drukowanie daty**

Po ustawieniu liczby kopii można ustawić/anulować drukowanie z datą zrobienia zdjęcia, dotykając przycisku [Data].

- W zależności od zakładu fotograficznego lub drukarki, data może nie zostać wydrukowana, nawet jeżeli jej drukowanie zostało ustawione. Dodatkowe informacje można uzyskać w zakładzie fotograficznym lub znaleźć w instrukcji obsługi drukarki.
- Funkcja nanoszenia daty jest wyłączona dla zdjęć z naniesionym tekstem.
- Można wybrać liczbę wydruków od 0 do 999.
- W zależności od drukarki, ustawienia drukowania daty w drukarce mogą mieć wyższy priorytet. Sprawdź ustawienia drukarki.
- Skorzystanie z ustawień drukowania w przypadku innego urządzenia może nie być możliwe. Wówczas należy anulować wszystkie ustawienia i wybrać je ponownie.
- Kiedy zdjęcia w grupie zostaną dodane do [Ust. druku], liczba zdjęć dodanych do [Ust. druku] oraz całkowita liczba zdjęć do wydrukowania wyświetlane będą w ikonie [Ust. druku] pierwszego zdjęcia w grupie.

#### **Nie jest dostępny w następujących przypadkach:**

- Opcja [Ust. druku] jest niedostępna w przypadku następujących obrazów.
- Filmy
- $-$  Zdjęcia zrobione w trybie  $[RAW]$
- Plik niezgodny ze standardem DCF

#### **[Zabezpiecz]**

Można ustawić zabezpieczenie zdjęć przed przypadkowym skasowaniem.

*1* **Wybierz menu.**

#### [MENU] > **[Odtwarz.]**>**[Zabezpiecz]**>**[Pojed.]/[Wiele]**

#### *2* **Wybierz zdjęcie.**

#### **Ustawienie [Pojed.]**

Przeciągnij ekran poziomo, aby wybrać obraz, a następnie dotknij przycisku [Ustaw/anuluj].

- Ponowne dotknięcie przycisku [Ustaw/anuluj] powoduje anulowanie ustawienia.
- Wyjdź z menu po ustawieniu.

#### **Ustawienie [Wiele]**

Dotknij zdjęcia, które chcesz zabezpieczyć.

- Ponowne dotknięcie tego samego zdjęcia spowoduje anulowanie ustawienia.
- Wyjdź z menu po ustawieniu.

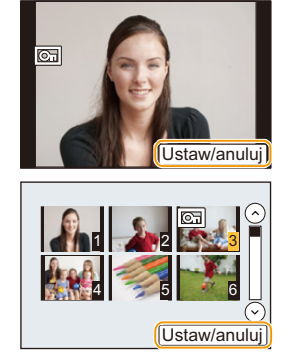

#### ∫ **Anulowanie wszystkich ustawień [Zabezpiecz]**

#### **Wybierz menu.**

#### [MENU] > **[Odtwarz.]**>**[Zabezpiecz]**>**[Anuluj]**

• Zostanie wyświetlony ekran potwierdzenia. Działanie zostanie wykonane po wybraniu [Tak]. Po wykonaniu działania wyjdź z menu.

• Nawet jeżeli nie ustawiono zabezpieczenia zdjęć na karcie pamięci, nie można ich usunąć, jeżeli przełącznik zabezpieczenia przed zapisem karty znajduje się w położeniu [LOCK].

- Funkcja [Zabezpiecz] jest przeznaczona wyłącznie do działania z tym aparatem.
- Nawet w przypadku zabezpieczenia zdjęć na karcie, zostaną one usunięte po jej sformatowaniu.
- Kiedy zdjęcia w grupie zostaną oznaczone jako [Zabezpiecz], liczba zdjęć oznaczonych [Zabezpiecz] będzie wyświetlana w ikonie [Zabezpiecz] pierwszego zdjęcia w grupie.

#### **[Edycja rozp.tw.]**

Można usuwać i zastępować wszystkie informacje dotyczące funkcji rozpoznawania twarzy dla wybranych zdjęć.

*1* **Wybierz menu.**

[MENU] > **[Odtwarz.]**>**[Edycja rozp.tw.]**>**[REPLACE]/[DELETE]**

- *2* **Przeciągnij ekran poziomo, aby wybrać obraz, a następnie dotknij przycisku [Ustaw].**
- *3* **Dotknij imienia osoby, którą chcesz edytować.**
- *4* **(Po wybraniu ustawienia [REPLACE]) Dotknij osoby, aby zastąpić.**
	- Wyświetla się ekran potwierdzenia. Działanie zostanie wykonane po wybraniu [Tak]. Po wykonaniu działania wyjdź z menu.
- Usuniętych informacji dotyczących funkcji [Rozp. twarzy] nie można przywrócić.
- W przypadku anulowania wszystkich informacji dotyczących funkcji rozpoznawania twarzy dla danego zdjęcia, nie zostanie ono zaklasyfikowane do kategorii z wykorzystaniem funkcji rozpoznawania twarzy w opcji [Odtw. kateg.].
- Informacje funkcji rozpoznawania twarzy zdjęć w grupie muszą być edytowane wspólnie dla wszystkich zdjęć. (nie można edytować poszczególnych zdjęć.)

#### **[Potwierdz. usunięcia]**

To ustawienie określa, która opcja [Tak] lub [Nie] będzie wyróżniana najpierw, gdy zostanie wyświetlony ekran potwierdzający usunięcie zdjęcia.

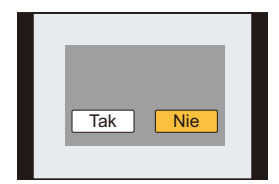

#### *1* **Wybierz menu.**

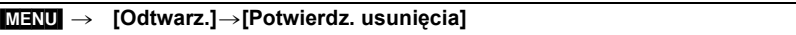

#### *2* **Dotknij elementu.**

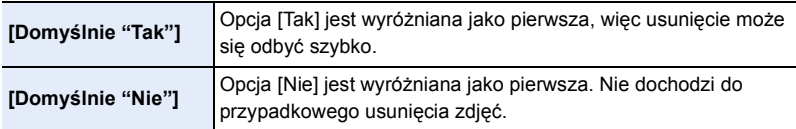

• Wyjdź z menu po ustawieniu.

# **Wi-Fi**<sup>R</sup> **funkcja/NFC funkcja**

#### ∫ **Używaj aparatu jako bezprzewodowego urządzenia LAN**

Podczas użytkowania wyposażenia lub systemów komputerowych, wymagających wyższego poziomu zabezpieczeń niż bezprzewodowe urządzenia LAN, należy zapewnić odpowiednie środki zabezpieczające dla używanych systemów. Firma Panasonic nie ponosi żadnej odpowiedzialności za uszkodzenia, wynikające z użytkowania aparatu w charakterze innym niż jako bezprzewodowe urządzenie LAN.

#### ∫ **Wykorzystywanie funkcji Wi-Fi aparatu przewidziane jest dla krajów, w których aparat jest sprzedawany**

W przypadku używania funkcji Wi-Fi w krajach innych, niż kraje sprzedaży aparatu, istnieje ryzyko złamania lokalnych przepisów, dotyczących łączności radiowej; firma Panasonic nie ponosi żadnej odpowiedzialności za takie sytuacje.

∫ **Istnieje ryzyko, że wysyłane i odbierane dane mogą zostać przechwycone**

Należy pamiętać o tym, że istnieje ryzyko przechwycenia danych wysyłanych i odbieranych przy pomocy fal radiowych przez niepowołane osoby.

- ∫ **Nie należy używać aparatu w miejscach narażonych na działanie pól magnetycznych, ładunków statycznych i zakłóceń**
- Nie należy używać aparatu w miejscach narażonych na działanie pól magnetycznych, ładunków statycznych i zakłóceń, np. w pobliżu kuchenki mikrofalowej. Aparat może w tych warunkach nie odebrać fal radiowych.
- Używanie aparatu w pobliżu urządzeń takich jak kuchenki mikrofalowe lub telefony bezprzewodowe, używające fal radiowych o częstotliwości 2,4 GHz, może spowodować pogorszenie jakości pracy obu urządzeń.
- ∫ **Nie podłączaj aparatu do sieci bezprzewodowych, do których nie masz uprawnień użytkowania**

Jeśli w aparacie aktywna jest funkcja Wi-Fi, sieci bezprzewodowe wyszukiwane są automatycznie. W takiej sytuacji mogą być wyświetlane także sieci, do których użytkownik nie ma uprawnień użytkowania (SSID<sup>\*</sup>). Nie należy podejmować prób łączenia z takimi sieciami, ponieważ może zostać to uznane za nielegalny dostęp.

 $*$  SSID oznacza nazwę identyfikatora sieci bezprzewodowej, używaną w połączeniu LAN. Jeżeli SSID jest zgodne dla obu urządzeń, możliwa jest transmisja danych pomiędzy nimi.

#### ∫ **Przed rozpoczęciem użytkowania**

• Aby używać funkcji Wi-Fi aparatu, wymagany jest bezprzewodowy punkt dostępowy lub urządzenie docelowe, wyposażone w funkcję bezprzewodowej sieci LAN.

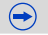

#### ∫ **Kamera ta jest kompatybilna z NFC**

Korzystając z funkcji NFC "Near Field Communication" możesz w łatwy sposób przesyłać dane niezbędne do połączenia Wi-Fi pomiędzy aparatem a smartfonem/tabletem.

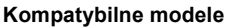

Ta funkcja może być używana z urządzeniem kompatybilnym z NFC z systemem Android (wersja OS 2.3.3 lub nowsza). (za wyjątkiem niektórych modeli)

• Informacje na temat działania i ustawień smartfonów/tabletów kompatybilnych z NFC znajdują się w instrukcji obsługi Twojego urządzenia.

#### ∫ **Informacje o kontrolce połączenia Wi-Fi**

A Kontrolka połączenia Wi-Fi

#### **Świeci na**

**niebiesko:** Połączenie Wi-Fi znajduje się w trybie oczekiwania.

**Miga na** 

**niebiesko:** Przesyłanie/odbieranie danych poprzez połączenie Wi-Fi

#### ∫ **Informacje na temat przycisku [Wi-Fi]**

Przycisk [Wi-Fi]/[Fn2] może być wykorzystany na dwa sposoby, jako [Wi-Fi] lub [Fn2] (funkcja 2). W momencie zakupu jest domyślnie ustawiony na [Wi-Fi]. • Informacje na temat przycisku funkcji – patrz [P46](#page-45-0).

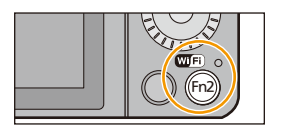

Fn2

A.

#### <span id="page-223-0"></span>∫ **Funkcje przycisku [Wi-Fi] podczas aktywnego połączenia Wi-Fi**

Po wciśnięciu przycisku [Wi-Fi], jeżeli urządzenie jest podłączone do Wi-Fi, możliwe jest wykonanie następujących czynności.

• Podczas [Zdalne wykonywanie zdjęć i przeglądanie], naciśnięcie przycisku [Wi-Fi] spowoduje zakończenie połączenia Wi-Fi.

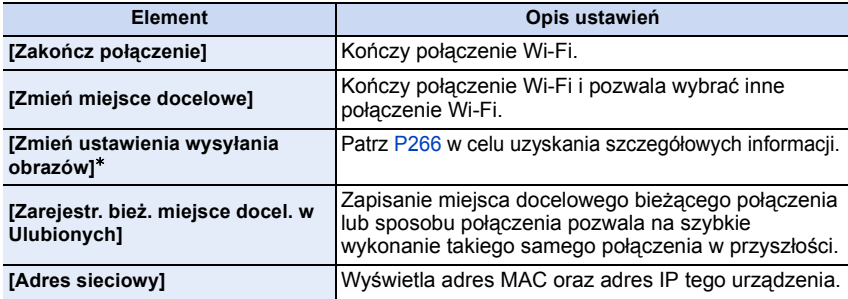

 $*$  Nie jest wyświetlane kiedy lokalizacja [Odtwarzanie na telewizorze] lub [Wysyłanie obrazów zapisanych w aparacie] jest ustawiona jako [Drukarka].

ローコ

#### ∫ **Opis metody**

W niniejszej instrukcji obsługi kroki, które należy wykonać, aby skonfigurować menu są opisane w następujący sposób.

#### [Wi-Fi] > **[Nowe połączenie]**>**[Zdalne wykonywanie zdjęć i przeglądanie]**

W miejscu, gdzie opisany jest krok "wybierz [Smartfon]" itp., wykonaj dowolną z poniższych czynności.

Obsługa dotykowa: Dotknij [Smartfon].

Obsługa za pomocą

przycisków: Wybierz [Smartfon] za pomocą przycisku kursora, a następnie naciśnij przycisk [MENU/SET].

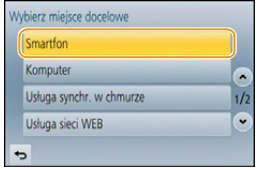

- Aparat nie może być wykorzystywany do podłączania do publicznych sieci bezprzewodowych LAN.
- Korzystając z bezprzewodowego punktu dostępowego, należy używać urządzeń zgodnych ze standardami IEEE802.11b, IEEE802.11g lub IEEE802.11n.
- Dla zachowania bezpieczeństwa danych, zdecydowanie zalecamy korzystanie z połączeń szyfrowanych.
- Podczas przesyłania obrazów zaleca się korzystanie z w pełni naładowanego akumulatora.
- Kiedy wskaźnik naładowania akumulatora miga na czerwono, połączenie z innymi urządzeniami może się nie powieść lub zostać przerwane. (Wyświetlony zostanie komunikat [Błąd komunikacji].)
- Podczas przesyłania obrazów za pomocą sieci telefonii komórkowej, należy liczyć się z opłatami za transmisję pakietową, w wysokości zależnej od posiadanej umowy z operatorem sieci.
- W zależności od warunków, przesyłane drogą radiową obrazy mogą nie zostać dostarczone w całości. Jeśli połączenie zostanie zakończone podczas przesyłania obrazów, obrazy mogą zostać przesłane z brakującymi fragmentami.
- **• Podczas przesyłania obrazów nie należy wyjmować karty pamięci, akumulatorów ani przenosić aparatu do miejsca pozbawionego zasięgu.**
- W trakcie połączania z usługą obraz na wyświetlaczu może być momentami zniekształcony, nie ma to jednak wpływu na jakość przesyłanego obrazu.

 $\blacksquare$ 

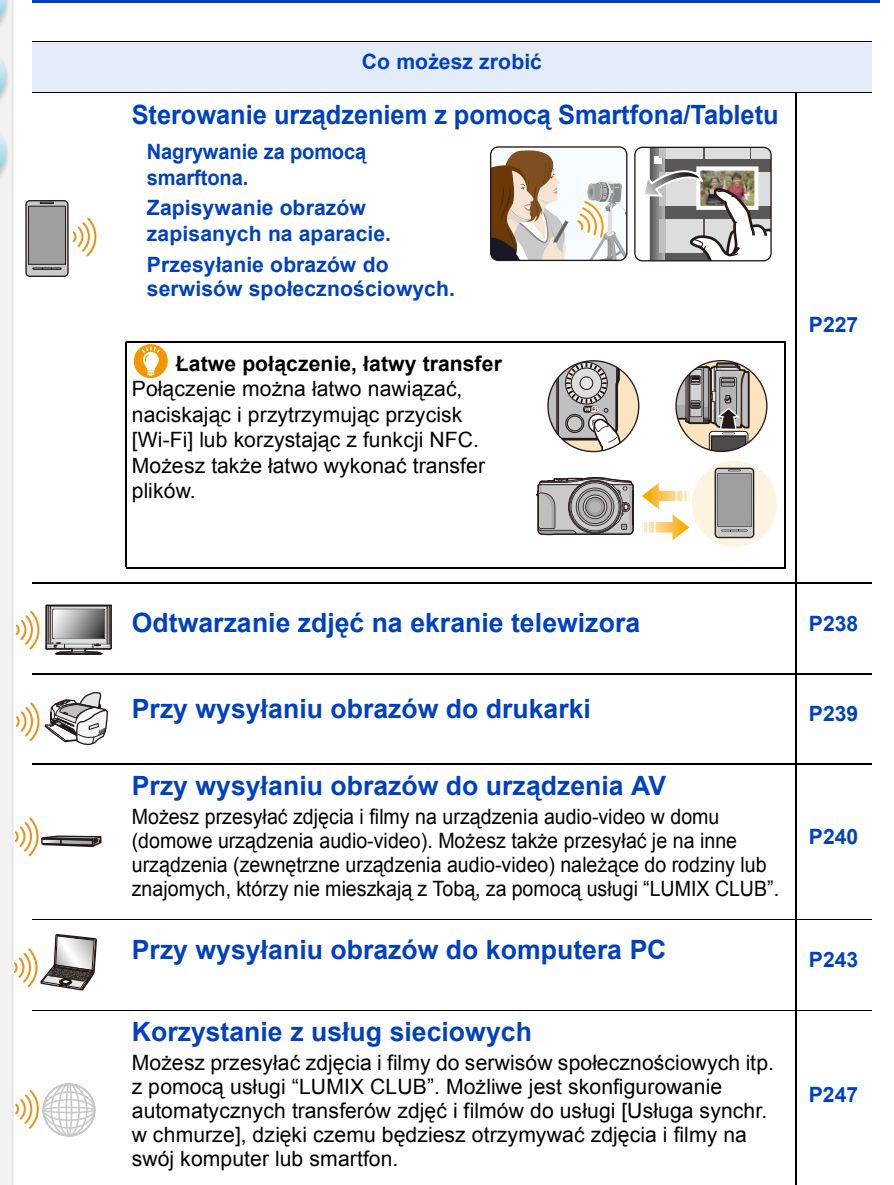

### <span id="page-226-0"></span>**Sterowanie urządzeniem z pomocą Smartfona/ Tabletu**

Możesz zdalnie obsługiwać aparat za pomocą smartfona/tabletu. Musisz zainstalować "Panasonic Image App" (dalej nazywane "Image App") na swoim smartfonie/tablecie.

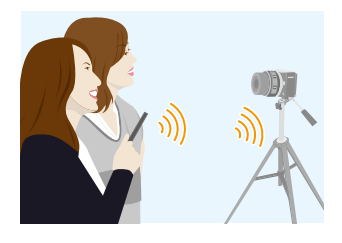

#### <span id="page-226-1"></span>**Instalacja aplikacji "Panasonic Image App" na smartfonie/tablecie**

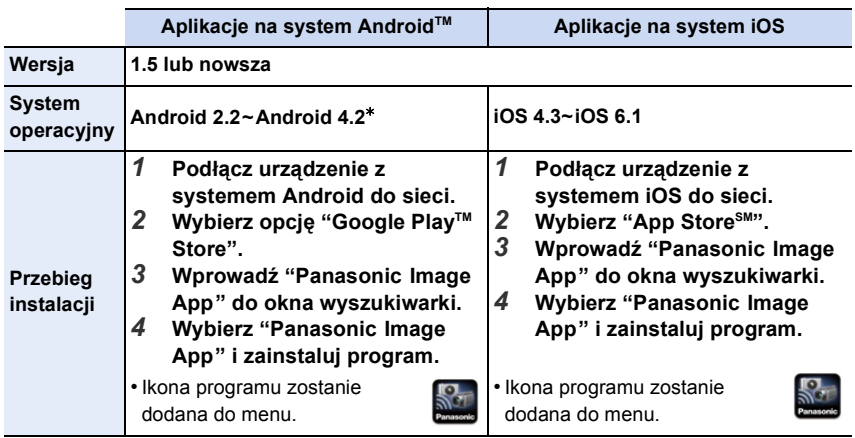

"Image App" to aplikacja dostarczana przez firmę Panasonic.

W zależności od typu używanego smartfona/tabletu, usługa może nie być prawidłowo obsługiwana. Informacje na temat aplikacji Image App znajdują się na stronach pomocy technicznej podanych poniżej.

**http://panasonic.jp/support/global/cs/dsc/** (Serwis jest dostępny wyłącznie w języku angielskim.)

• Podczas pobierania aplikacji za pomocą sieci telefonii komórkowej, należy liczyć się z opłatami za transmisję pakietową, w wysokości zależnej od posiadanej umowy z operatorem sieci.

 $*$  Podłączenie tego urządzenia do [Wi-Fi Direct] wymaga obsługi systemu Android OS 4.0 lub późniejszych Wi-Fi Direct™.

#### <span id="page-227-0"></span>**Podłączanie do smartfona/tabletu**

Połączenie można łatwo nawiązać, przyciskając i przytrzymując przycisk [Wi-Fi] lub korzystając z funkcji NFC.

#### Przygotowanie:

• Zainstaluj program "Image App". [\(P227\)](#page-226-1)

#### *1* **Naciśnij i przytrzymaj przycisk [Wi-Fi].**

- Wyświetlone zostają informacje (SSID i hasło) wymagane do bezpośredniego podłączenia smartfona/tabletu do aparatu.
- Z wyjątkiem podłączenia urządzenia po raz pierwszy, wyświetlany jest ekran z poprzedniego połączenia.
- Aby zmienić sposób połączenia naciśnij [DISP.], a następnie wybierz sposób połączenia.
- Ten sam ekran można wyświetlić po wybraniu następujących elementów z menu.

[Wi-Fi] > **[Nowe połączenie]**>**[Zdalne wykonywanie zdjęć i przeglądanie]**

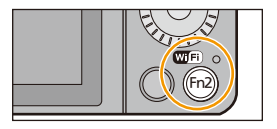

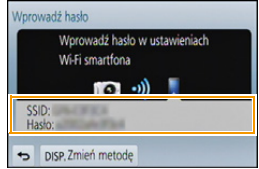

 $\bigodot$ 

*2* **Obsługa smartfona/tabletu**

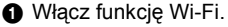

- 2 Wybierz identyfikator SSID, odpowiadający temu, który jest wyświetlany na ekranie urządzenia, a następnie wprowadź hasło.
- **3** Uruchom aplikację "Image App"[. \(P227\)](#page-226-1)
	- Po uzyskaniu połączenia, na ekranie smartfona/tabletu wyświetlane są na żywo obrazy odbierane przez aparat.

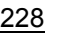

#### ∫ **Zmiana sposobu podłączenia**

Aby zmienić sposób połączenia naciśnij [DISP.], a następnie wybierz sposób połączenia.

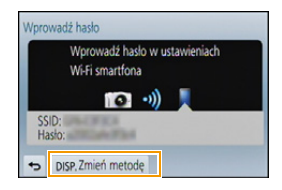

#### **W aparacie**

**Wybierz [Przez sieć] lub [Bezpośrednio] i podłącz. [\(P259\)](#page-258-0)**

#### **Na smartfonie/tablecie**

Podłączenie przy użyciu [Przez sieć]:

- *1* **Włącz funkcję Wi-Fi.**
- *2* **Wybierz i zatwierdź bezprzewodowy punkt dostępowy, do którego chcesz się podłączyć.**
- *3* **Uruchom aplikację "Image App"[. \(P227\)](#page-226-1)**

Podczas podłączania [Wi-Fi Direct] lub [Połączenie WPS] w trybie [Bezpośrednio]:

**Uruchom aplikację "Image App". [\(P227\)](#page-226-1)**

#### **Podłączanie smartfona/tabletu z pomocą funkcji NFC**

Korzystając z funkcji NFC "Near Field Communication" możesz w łatwy sposób przesyłać dane niezbędne do połączenia Wi-Fi pomiędzy aparatem a smartfonem/tabletem.

#### ∫ **Kompatybilne modele**

Ta funkcja może być używana z urządzeniem kompatybilnym z NFC z systemem Android (wersja OS 2.3.3 lub nowsza). (za wyjątkiem niektórych modeli)

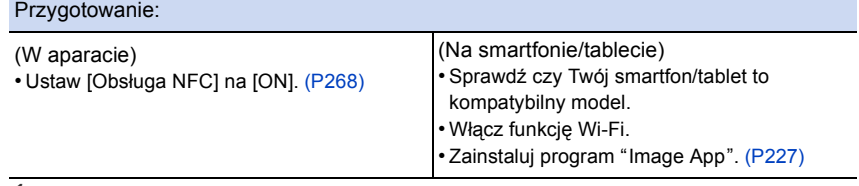

- *1* **Włącz "Image App" na smartfonie.tablecie.** • Ekran wyboru połączenia docelowego wyświetlany jest po włączeniu funkcji.
- *2* **Kiedy [ ] jest wyświetlone na ekranie połączenia "Image App", przyłóż smartfon/tablet [ ] do tego urządzenia.**
	- Ustanowienie połączenia może trochę potrwać.
	- Kiedy smartfon/tablet jest podłączony, obraz tego aparatu zostanie wyświetlony na smartfonie/tablecie.
	- Jeżeli ustanowienie połączenia poprzez dotknięcie nie powiedzie się, wyłącz i włącz ponownie "Image App", a następnie wyświetl ekran w kroku *1* ponownie.
	- Jeżeli połączenie zostanie ustanowione podczas odtwarzania pojedynczych zdjęć, zdjęcie zostanie przesłane na smartfon/tablet[. \(P233\)](#page-232-0)

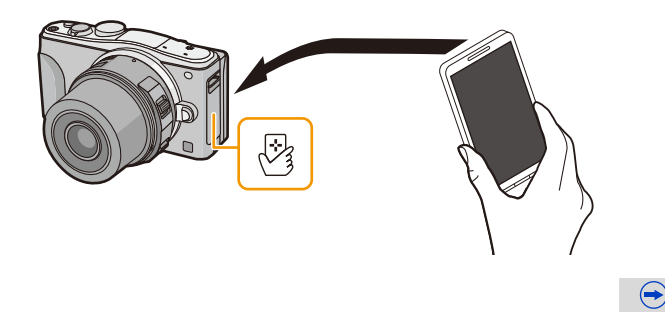

1<br>一

**Podczas ustanawiania połączenia po raz pierwszy, wyświetlony zostanie ekran potwierdzający nawiązanie połączenia.**

- *1* **Kiedy wyświetlony zostanie ekran potwierdzający nawiązanie połączenia na urządzeniu, wybierz [Tak].**
- *2* **Dotknij ponownie smartfonem/tabletem [ ] na aparacie.**
	- Podłączony smartfon/tablet jest zapisany w niniejszym aparacie.
- Możesz przypisać do 20 smartfonów/tabletów. Kiedy liczba przekroczy 20, niektóre przypisania zostaną usunięte począwszy od najstarszych.
- Wykonanie czynności [Zresetuj ust Wi-Fi] spowoduje usunięcie przypisania smartfonu/tabletu.
- Jeśli aparat nie jest rozpoznawany nawet wtedy, gdy dotyka smartfona/tabletu, zmień pozycje i spróbuj ponownie.
- Nie dociskaj aparatu do smartfona/tabletu zbyt mocno.
- Informacje na temat działania i ustawień smartfonów/tabletów kompatybilnych z NFC znajdują się w instrukcji obsługi Twojego urządzenia.
- Jeżeli pomiędzy aparatem, a smartfonem/tabletem znajduje się metalowy przedmiot, odczyt może się nie powieść. Również naklejenie naklejki na obszarze NFC może pogorszyć jakoś połączenia.
- Funkcji tej nie można używać w następujących przypadkach:
- W przypadku podłączenia do komputera osobistego lub drukarki
- Podczas nagrywania filmów

#### **Robienie zdjęć przy użyciu smartfona/tabletu (zdalny zapis)**

- *1* **Połącz się ze smartfonem/tabletem[. \(P228\)](#page-227-0)**
- *2* **Wybierz [ ] w smartfonie/tablecie.**
- Nagrywane obrazy zapisywane są w pamięci aparatu.
- Nie można zapisać filmów.
- Niektóre ustawienia nie są dostępne.
- Kiedy urządzenie pracuje w trybie zdjęć panoramicznych, nie jest możliwe nagrywanie zdalne.
- Wygląd ekranu różni się w zależności od systemu operacyjnego.

#### **Zapisywanie obrazów zapisanych w aparacie**

- *1* **Połącz się ze smartfonem/tabletem[. \(P228\)](#page-227-0)**
- 2 **Wybierz** [ **D** ] w smartfonie/tablecie.
- *3* **Przeciągnij pojedynczy obraz, aby go zapisać.** • Po dotknięciu obrazu zostanie włączony jego podgląd w powiększonym formacie. (Niemożliwe jest odtwarzanie
	- filmów.) • Funkcję można przypisać do górnej, dolnej, lewej lub prawej części, zgodnie ze swoimi preferencjami.

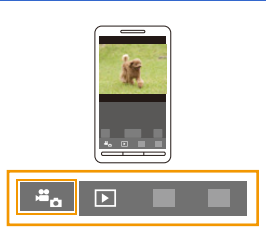

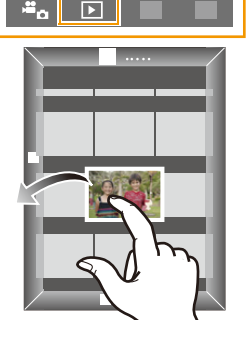

#### <span id="page-232-0"></span>**Łatwe przesyłanie/zapisywanie obrazów zapisanych na aparacie z pomocą NFC**

Korzystając z funkcji NFC możesz przesłać obrazy z aparatu na swój smartfon/tablet. Obraz można przesłać na miejscu, zaraz po jego nagraniu, aby możliwe było łatwe przesłanie go na smartfon/tablet<sup>\*</sup> członka rodziny lub znajomego.

¢ Aby korzystać z funkcji, konieczne jest zainstalowanie "Image App".

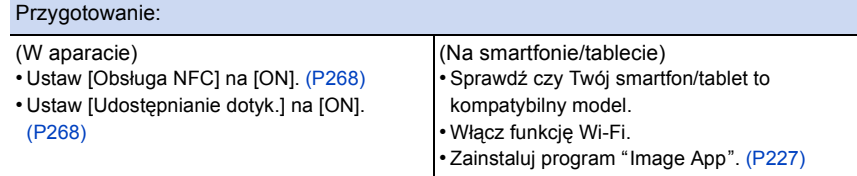

- *1* **Odtwórz obraz, który chcesz przesłać na smartfon/tablet na aparacie.**
- *2* **Włącz "Image App" na smartfonie/tablecie w miejscu docelowym zapisu.** • Ekran wyboru połączenia docelowego wyświetlany jest po włączeniu funkcji.
- *3* **Kiedy [ ] jest wyświetlone na ekranie połączenia "Image App", przyłóż smartfon/tablet [ ] do tego urządzenia.**
	- Ustanowienie połączenia może trochę potrwać.
	- Jeżeli ustanowienie połączenia poprzez dotknięcie nie powiedzie się, wyłącz i włącz ponownie "Image App", a następnie wyświetl ekran w kroku *2* ponownie.
	- Podczas przesyłania wielu obrazów, powtórz kroki *1* i *3*. (Obrazów nie można przesłać jednocześnie)

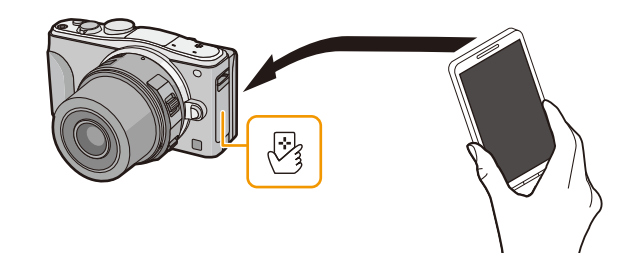

• W zależności od używanego środowiska ukończenie przesyłania obrazów może zająć kilka minut.

# $\blacksquare$

#### **Przesyłanie obrazów z aparatu do serwisów społecznościowych**

- *1* **Połącz się ze smartfonem/tabletem[. \(P228\)](#page-227-0)**
- 2 **Wybierz** [ **D** 1 w smartfonie/tablecie.
- *3* **Przeciągnij obraz i wyślij go do serwisu społecznościowego itp.**
	- Obraz zostanie przesłany do usługi sieciowej jak np. serwis społecznościowy.
	- Funkcję można przypisać do górnej, dolnej, lewej lub prawej części, zgodnie ze swoimi preferencjami.

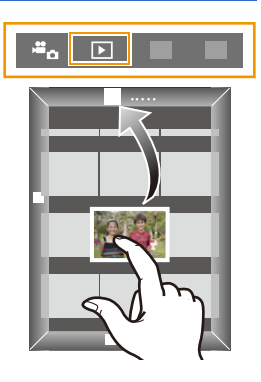

#### **Przesyłanie informacji o położeniu do aparatu ze smartfona/tabletu**

Możesz uzyskać ze smartfona/tabletu informacje o położeniu, a następnie zapisać je na zdjęciach. Informacje na temat tego, jak zapisać informacje o położeniu na obrazach zapisanych przy pomocy tego aparatu znaleźć można w części [P207](#page-206-0).

- Więcej informacji o obsłudze programu znaleźć można w opcji [Help] w menu programu "Image App".
- Aby wyjść [Zdalne wykonywanie zdjęć i przeglądanie], naciśnij [Wi-Fi].
- **• Uwaga:**

**Zwróć szczególną uwagę na kwestie prywatności i prawa do wizerunku itp. obiektu zdjęcia podczas stosowania niniejszej funkcji. Używasz jej na własną odpowiedzialność.**

- Jeżeli po przeprowadzeniu synchronizacji [Time sync] wprowadzone zostały zmiany ustawień zegara aparatu, należy ponownie przeprowadzić operacie [Time sync].
- W smartfonie/tablecie ustawić można interwał czasowy pobierania informacji o położeniu oraz sprawdzić status transferu informacji o położeniu. Więcej informacji znaleźć można w opcji [Help] w menu programu "Image App".
- (Podczas używania programu "Image App" w systemie iOS) Naciśnięcie przycisku Home lub On/Off w smartfonie/tablecie w trakcie, gdy uruchomiona jest funkcja [Rec. loc. Info], spowoduje zatrzymanie zapisu informacji o położeniu.

#### **Nie jest dostępny w następujących przypadkach:**

• W Chinach oraz w okolicach granicy z Chinami w krajach sąsiadujących mogą wystąpić problemy z uzyskaniem przez smartfon/ tablet informacji o położeniu. (stan aktualny na marzec 2013 r.)

 $\overline{t}$ 

#### **Przesyłanie obrazów na smartfon/tablet poprzez sterowanie aparatem**

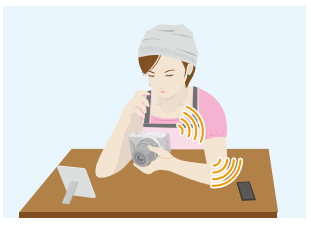

#### ∫ **Sposoby wyszukiwania obrazów, które chcesz przesłać**

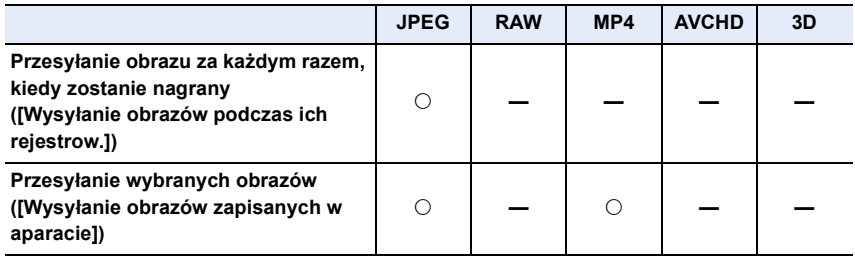

- Niektóre obrazy mogą nie być odtwarzane lub przesyłane, w zależności od urządzenia.
- Informacje na temat odtwarzania obrazów znajdują się w instrukcji obsługi Twojego urządzenia docelowego.
- Informacje na temat przesyłania obrazów można znaleźć w rozdziale [P265.](#page-264-0)

#### Przygotowanie:

• Zainstaluj program "Image App". [\(P227\)](#page-226-1)

Aby przejść do początku poszczególnych menu, kliknij następujące odnośniki.

**Przesyłanie obrazu za każ[dym razem, kiedy zostanie nagrany \(\[Wysy](#page-235-0)łanie obrazów [podczas ich rejestrow.\]\)](#page-235-0) [P236](#page-235-0)**

#### **Przesył[anie wybranych obrazów \(\[Wysy](#page-236-0)łanie obrazów zapisanych w [aparacie\]\)](#page-236-0) [P237](#page-236-0)**

• Podczas przesyłania obrazów za pomocą sieci telefonii komórkowej, należy liczyć się z opłatami za transmisję pakietową, w wysokości zależnej od posiadanej umowy z operatorem sieci.

<span id="page-235-0"></span>**Przesyłanie obrazu za każdym razem, kiedy zostanie nagrany ([Wysyłanie obrazów podczas ich rejestrow.])**

#### *1* **Wybierz menu.**

[Wi-Fi] > **[Nowe połączenie]**>**[Wysyłanie obrazów podczas ich rejestrow.]**>**[Smartfon]**

*2* **Wybierz [Przez sieć] lub [Bezpośrednio] i podłącz[. \(P259\)](#page-258-0)**

#### **Na smartfonie/tablecie**

Podłączenie przy użyciu [Przez sieć]:

- **1** Włącz funkcję Wi-Fi.
- 2 Wybierz i zatwierdź bezprzewodowy punkt dostępowy, do którego chcesz się podłączyć.
- **6** Uruchom aplikację "Image App".\* [\(P227\)](#page-226-1)

Podczas podłączania [Wi-Fi Direct] lub [Połączenie WPS] w trybie [Bezpośrednio]:

 $\bigoplus$  Uruchom aplikację "Image App". $*(P227)$  $*(P227)$ 

Podczas podłączania [Połączenie manualne] w trybie [Bezpośrednio]:

- **1** Włącz funkcję Wi-Fi.
- 2 Wybierz identyfikator SSID, odpowiadający temu, który jest wyświetlany na ekranie urządzenia, a następnie wprowadź hasło.
- **6** Uruchom aplikację "Image App".\* [\(P227\)](#page-226-1)
- $*$  Wyświetlone zostaje okno, wskazujące że smartfon/ tablet łączy się z urządzeniem. Jeśli używasz urządzenia z systemem Android, naciśnij przycisk "wstecz". Jeśli używasz urządzenia z systemem iOS, zamknij okno.

#### *3* **Wybierz urządzenie, które chcesz podłączyć.**

• Po ustanowieniu połączenia wyświetlany jest ekran informacyjny. Aby zmienić ustawienia wysyłania obrazów, naciśnij [DISP.]. [\(P266\)](#page-265-0)

#### *4* **Zrób zdjęcia.**

- Zdjęcia zostają wysłane automatycznie zaraz po ich zrobieniu.
- Aby zmienić ustawienia lub zakończyć połączenie, naciśnij przycisk [Wi-Fi]. [\(P224\)](#page-223-0) Nie można zmieniać ustawień podczas przesyłania obrazów. Należy poczekać do zakończenia przesyłania.

#### <span id="page-236-0"></span>**Przesyłanie wybranych obrazów ([Wysyłanie obrazów zapisanych w aparacie])**

#### *1* **Wybierz menu.**

[Wi-Fi] > **[Nowe połączenie]**>**[Wysyłanie obrazów zapisanych w aparacie]**>**[Smartfon]**

*2* **Wybierz [Przez sieć] lub [Bezpośrednio] i podłącz[. \(P259\)](#page-258-0)**

#### **Na smartfonie/tablecie**

Podłączenie przy użyciu [Przez sieć]:

- **1** Włącz funkcję Wi-Fi.
- 2 Wybierz i zatwierdź bezprzewodowy punkt dostępowy, do którego chcesz się podłączyć.
- $\bigodot$  Uruchom aplikację "Image App". $*(P227)$  $*(P227)$

Podczas podłączania [Wi-Fi Direct] lub [Połączenie WPS] w trybie [Bezpośrednio]:

**1** Uruchom aplikację "Image App".\* [\(P227\)](#page-226-1)

Podczas podłączania [Połączenie manualne] w trybie [Bezpośrednio]:

- **1** Włącz funkcję Wi-Fi.
- 2 Wybierz identyfikator SSID, odpowiadający temu, który jest wyświetlany na ekranie urządzenia, a następnie wprowadź hasło.
- **6** Uruchom aplikację "Image App".\* [\(P227\)](#page-226-1)
- $*$  Wyświetlone zostaje okno, wskazujące że smartfon/ tablet łączy się z urządzeniem. Jeśli używasz urządzenia z systemem Android, naciśnij przycisk "wstecz". Jeśli używasz urządzenia z systemem iOS, zamknij okno.

#### *3* **Wybierz urządzenie, które chcesz podłączyć.**

• Po ustanowieniu połączenia wyświetlany jest ekran informacyjny. Aby zmienić ustawienia wysyłania obrazów, naciśnij [DISP.]. [\(P266\)](#page-265-0)

#### *4* **Wybierz [Wybierz jeden] lub [Wybierz kilka].**

• Aby zmienić ustawienia lub zakończyć połączenie, naciśnij przycisk [Wi-Fi]. [\(P224\)](#page-223-0)

#### **Ustawienie [Wybierz jeden]**

- **1** Wybierz zdjęcie.
- **2** Wybierz [Ustaw].

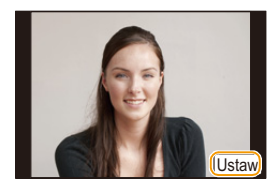

#### **Ustawienie [Wybierz kilka]**

- **1** Wybierz zdiecie. (powtórz)
	- To ustawienie zostanie anulowane, kiedy obraz zostanie wybrany ponownie.
- 2 Wybierz [Wykonaj].
	- Liczba możliwych do wysłania zdjęć w trybie [Wybierz kilka] jest ograniczona.
- Wyświetlony zostaje ekran potwierdzenia. Funkcja zostanie wykonana po wybraniu [Tak].

Wykonaj

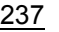

 $\mathbf{f}$  (iii) (

# <span id="page-237-0"></span>**Odtwarzanie zdjęć na ekranie telewizora**

Możesz odtwarzać zdjęcia na telewizorze, który obsługuje funkcję Digital Media Renderer (DMR) dla standardu DLNA.

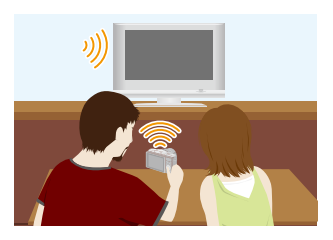

#### Przygotowanie:

Ustaw telewizor w trybie oczekiwania DLNA.

- Zapoznaj się z instrukcją obsługi telewizora.
- Szczegółowe informacje na temat kompatybilnych urządzeń znajdują się na stronach pomocy technicznej podanych poniżej.

#### **http://panasonic.jp/support/global/cs/dsc/**

(Serwis jest dostępny wyłącznie w języku angielskim.)

*1* **Wybierz menu.**

[Wi-Fi] > **[Nowe połączenie]**>**[Odtwarzanie na telewizorze]**

- *2* **Wybierz [Przez sieć] lub [Bezpośrednio] i podłącz[. \(P259\)](#page-258-0)**
- *3* **Wybierz urządzenie, które chcesz podłączyć.** • Po ustanowieniu połączenia wyświetlany jest ekran informacyjny.
- *4* **Zrób zdjęcie lub uruchom odtwarzanie obrazów w aparacie.**
	- Aby zmienić ustawienia lub zakończyć połączenie, naciśnij przycisk [Wi-Fi]. [\(P224\)](#page-223-0)
- Kiedy do aparatu podłączony jest telewizor, jego ekran może chwilowo wrócić do stanu sprzed połączenia. Po zrobieniu zdjęcia lub włączeniu odtwarzania obrazów, wyświetlanie na ekranie telewizora zostanie wznowione.
- Opcje [Efekt] oraz [Dźwięk] funkcji pokazu slajdów są wyłączone.

#### **Nie jest dostępny w następujących przypadkach:**

- Nie można odtworzyć filmów.
- Podczas wyświetlania wielu zdjęć/wyświetlania według daty, obrazy widoczne na wyświetlaczu aparatu nie są wyświetlane na ekranie telewizora.

# <span id="page-238-0"></span>**Przy wysyłaniu obrazów do drukarki**

Możesz przesłać obrazy do kompatybilnej drukarki i wydrukować je z pomocą sieci bezprzewodowej.

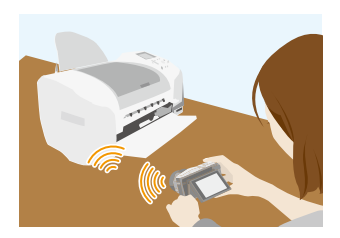

#### ∫ **Sposoby wyszukiwania obrazów, które chcesz przesłać**

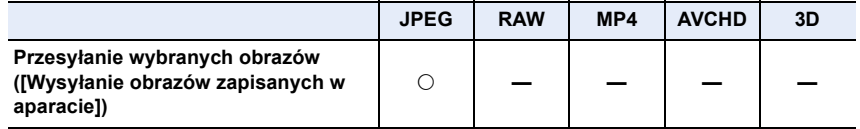

• Niektóre obrazy mogą nie być wysyłane, w zależności od urządzenia.

• Informacje na temat przesyłania obrazów można znaleźć w rozdziale [P265.](#page-264-0)

#### Przygotowanie:

- Zapisane obrazy można wydrukować za pomocą kompatybilnej z bezprzewodową siecią LAN drukarki PictBridge<sup>\*</sup>.
- $*$  Zgodna ze standardami DPS over IP. Aby poznać szczegóły dotyczące drukarki PictBridge (bezprzewodowej drukarki zgodnej z siecią LAN), należy skontaktować się z odpowiednią firmą.

#### *1* **Wybierz menu.**

- [Wi-Fi] > **[Nowe połączenie]**>**[Wysyłanie obrazów zapisanych w aparacie]**>**[Drukarka]**
- *2* **Wybierz [Przez sieć] lub [Bezpośrednio] i podłącz[. \(P259\)](#page-258-0)**
- *3* **Wybierz drukarkę, do której chcesz się podłączyć.**
- *4* **Wybierz zdjęcia, a następnie wydrukuj.**
	- Procedura wybierania obrazów jest taka sama jak procedura stosowana przy podłączaniu kabla USB. Aby dowiedzieć się więcej, patrz: [P285.](#page-284-0)
	- Aby zmienić ustawienia lub zakończyć połączenie, naciśnij przycisk [Wi-Fi]. [\(P224\)](#page-223-0)
- Podczas przesyłania obrazów za pomocą sieci telefonii komórkowej, należy liczyć się z opłatami za transmisję pakietową, w wysokości zależnej od posiadanej umowy z operatorem sieci.

**Nie jest dostępny w następujących przypadkach:**

• Nie można drukować filmów.

10<br>1<br>1

# <span id="page-239-0"></span>**Przy wysyłaniu obrazów do urządzenia AV**

Możesz przesyłać zdjęcia i filmy na urządzenia audio-video w domu (domowe urządzenia audio-video). Możesz także przesyłać je na inne urządzenia (zewnętrzne urządzenia audio-video) należące do rodziny lub znajomych, którzy nie mieszkają z Tobą, za pomocą usługi "LUMIX CLUB".

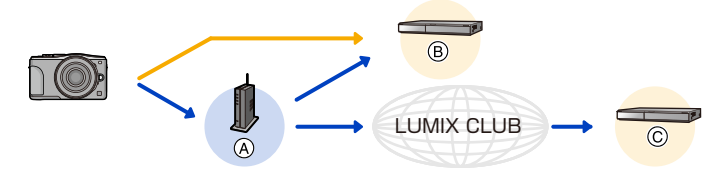

- A Bezprzewodowy punkt dostępowy
- B Urządzenie AV ([Domowe]) C Urządzenie AV ([Zewnętrzne])

#### ∫ **Sposoby wyszukiwania obrazów, które chcesz przesłać**

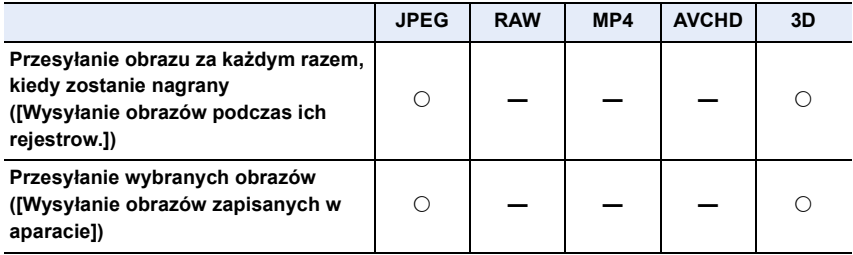

• Niektóre obrazy mogą nie być odtwarzane lub przesyłane, w zależności od urządzenia.

- Informacje na temat odtwarzania obrazów znajdują się w instrukcji obsługi Twojego urządzenia docelowego.
- Informacje na temat przesyłania obrazów można znaleźć w rozdziale [P265.](#page-264-0)

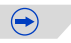

 $\frac{1}{\sqrt{2}}$ 

#### Przygotowanie:

Przy wysyłaniu obrazów do [Domowe], należy ustawić urządzenie w trybie oczekiwania DLNA.

• Szczegółowe informacje znaleźć można w instrukcji obsługi urządzenia.

Przy wysyłaniu obrazów do [Zewnętrzne], spełnione muszą być następujące wymagania:

- Rejestracja w "LUMIX CLUB" [\(P253\)](#page-252-0)
- Numer adresu i numer dostępu muszą zostać odebrane przez docelowe urządzenie zewnętrzne AV[. \(P258\)](#page-257-0)

Aby przejść do początku poszczególnych menu, kliknij następujące odnośniki.

**Przesyłanie obrazu za każ[dym razem, kiedy zostanie nagrany \(\[Wysy](#page-240-0)łanie obrazów [podczas ich rejestrow.\]\)](#page-240-0) [P241](#page-240-0)**

**Przesył[anie wybranych obrazów \(\[Wysy](#page-241-0)łanie obrazów zapisanych w [aparacie\]\)](#page-241-0) [P242](#page-241-0)**

• Podczas przesyłania obrazów za pomocą sieci telefonii komórkowej, należy liczyć się z opłatami za transmisję pakietową, w wysokości zależnej od posiadanej umowy z operatorem sieci.

#### <span id="page-240-0"></span>**Przesyłanie obrazu za każdym razem, kiedy zostanie nagrany ([Wysyłanie obrazów podczas ich rejestrow.])**

*1* **Wybierz menu.**

[Wi-Fi] > **[Nowe połączenie]**>**[Wysyłanie obrazów podczas ich rejestrow.]**>**[Urządzenie AV]**

- *2* **Wybierz [Domowe] lub [Zewnętrzne].**
	- *3* **Wybierz [Przez sieć] lub [Bezpośrednio] i podłącz[. \(P259\)](#page-258-0)**
		- Kiedy wybrane jest urządzenie [Zewnętrzne], nie można wybrać opcji [Bezpośrednio].
- *4* **Wybierz urządzenie, które chcesz podłączyć.**
	- Po ustanowieniu połączenia wyświetlany jest ekran informacyjny. Aby zmienić ustawienia wysyłania obrazów, naciśnij [DISP.]. [\(P266\)](#page-265-0)
- *5* **Zrób zdjęcia.**
	- Aby zmienić ustawienia lub zakończyć połączenie, naciśnij przycisk [Wi-Fi]. [\(P224\)](#page-223-0) Nie można zmieniać ustawień podczas przesyłania obrazów. Należy poczekać do zakończenia przesyłania.

#### <span id="page-241-0"></span>**Przesyłanie wybranych obrazów ([Wysyłanie obrazów zapisanych w aparacie])**

#### *1* **Wybierz menu.**

[Wi-Fi] > **[Nowe połączenie]**>**[Wysyłanie obrazów zapisanych w aparacie]**>**[Urządzenie AV]**

- *2* **Wybierz [Domowe] lub [Zewnętrzne].**
	- *3* **Wybierz [Przez sieć] lub [Bezpośrednio] i podłącz[. \(P259\)](#page-258-0)**

• Kiedy wybrane jest urządzenie [Zewnętrzne], nie można wybrać opcji [Bezpośrednio].

#### *4* **Wybierz urządzenie, które chcesz podłączyć.**

• Po ustanowieniu połączenia wyświetlany jest ekran informacyjny. Aby zmienić ustawienia wysyłania obrazów, naciśnij [DISP.]. [\(P266\)](#page-265-0)

#### *5* **Wybierz [Wybierz jeden] lub [Wybierz kilka].**

• Aby zmienić ustawienia lub zakończyć połączenie, naciśnij przycisk [Wi-Fi]. [\(P224\)](#page-223-0)

#### **Ustawienie [Wybierz jeden]**

- **1** Wybierz zdjęcie.
- **2** Wybierz [Ustaw].

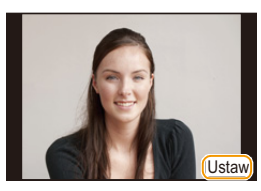

#### **Ustawienie [Wybierz kilka]**

- 1 Wybierz zdjęcie. (powtórz)
	- To ustawienie zostanie anulowane, kiedy obraz zostanie wybrany ponownie.
- 2 Wybierz [Wykonaj].
	- Liczba możliwych do wysłania zdjęć w trybie [Wybierz kilka] jest ograniczona.
- Wyświetlony zostaje ekran potwierdzenia. Funkcja zostanie wykonana po wybraniu [Tak].

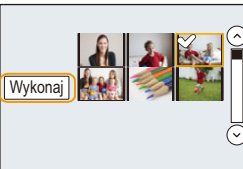

 $\blacksquare$ 

<span id="page-242-0"></span>Możesz przesłać zdjęcia i filmy nagrane z pomocą tego urządzenia na komputer.

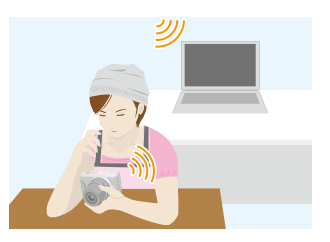

#### ∫ **Sposoby wyszukiwania obrazów, które chcesz przesłać**

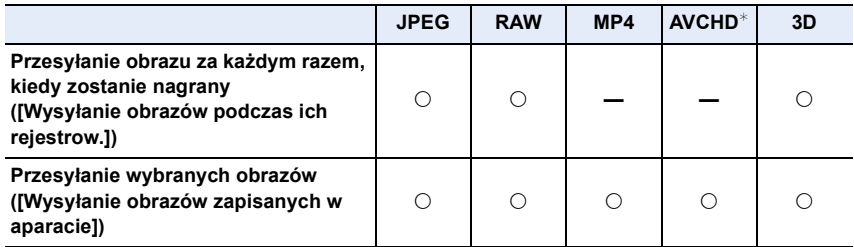

- $*$  Film nagrany w formacie [AVCHD] można wysłać do [Komputer], jeśli rozmiar pliku wynosi 4 GB lub mniej. Nie można wysłać filmu, jeśli rozmiar pliku wynosi ponad 4 GB.
- Niektóre obrazy mogą nie być odtwarzane lub przesyłane, w zależności od urządzenia.
- Informacje na temat odtwarzania obrazów znajdują się w instrukcji obsługi Twojego urządzenia docelowego.
- Informacje na temat przesyłania obrazów można znaleźć w rozdziale [P265.](#page-264-0)

#### Przygotowanie:

- Włącz komputer.
- Przed wysłaniem obrazów do komputera PC przygotuj na komputerze foldery na przesyłane zdjęcia. [\(P244\)](#page-243-0)
- Jeżeli zmienione zostały standardowe ustawienia grupy roboczej na komputerze docelowym, konieczne może być również wprowadzenie zmian na tym urządzeniu [Połączenie z PC][. \(P267\)](#page-266-0)

Aby przejść do początku poszczególnych menu, kliknij następujące odnośniki.

**Przesyłanie obrazu za każ[dym razem, kiedy zostanie nagrany \(\[Wysy](#page-244-0)łanie obrazów [podczas ich rejestrow.\]\)](#page-244-0) [P245](#page-244-0)**

#### **Przesyłanie wybranych obrazów ([Wysył[anie obrazów zapisanych w aparacie\]\)](#page-245-0) [P246](#page-245-0)**

• Podczas przesyłania obrazów za pomocą sieci telefonii komórkowej, należy liczyć się z opłatami za transmisję pakietową, w wysokości zależnej od posiadanej umowy z operatorem sieci.

#### <span id="page-243-0"></span>**Aby utworzyć folder na odebrane obrazy**

• Utwórz konto użytkownika komputera PC [nazwa użytkownika (maksymalnie 254 znaków) oraz hasło (maksymalnie 32 znaki)], składające się ze znaków alfanumerycznych. Jeśli nazwa zawierać będzie znaki inne niż alfanumeryczne, próba utworzenia folderu na przesyłane obrazy może zakończyć się niepowodzeniem.

#### ∫ **Podczas korzystania z "PHOTOfunSTUDIO"**

- *1* **Zainstaluj program "PHOTOfunSTUDIO" na komputerze.**
	- Szczegóły, dotyczące wymagań sprzętowych oraz instalacji, znaleźć można w części ["Informacje o dostarczonym oprogramowaniu"](#page-277-0) [\(P278\).](#page-277-0)
- *2* **Utwórz folder na odebrane obrazy przy użyciu "PHOTOfunSTUDIO".**
	- Aby automatycznie utworzyć folder, wybierz [Auto-create]. Aby samemu wybrać folder, utworzyć nowy folder lub zabezpieczyć folder hasłem, wybierz [Create manually].
	- Więcej informacji znajduje się w instrukcji obsługi programu "PHOTOfunSTUDIO" (PDF).

#### ∫ **Bez używania "PHOTOfunSTUDIO"**

#### (Dla Windows)

Obsługiwane systemy operacyjne: Windows XP/Windows Vista/Windows 7/Windows 8 Przykład: Windows 7

- *1* **Wybierz folder na odebrane obrazy, a następnie kliknij prawym przyciskiem myszy.**
- *2* **Wybierz [Właściwości], a następnie włącz udostępnianie folderu.**
	- Szczegółowe informacje znaleźć można w instrukcji obsługi komputera lub w opcji "Pomoc" systemu operacyjnego.

(Dla Mac)

Obsługiwane systemy operacyjne: OS X v10.4 do v10.8 Przykład: OS X v10.8

- *1* **Wybierz folder na odebrane obrazy, a następnie kliknij w następującej kolejności elementy.**
	- **[Plik] [Informacje]**
- *2* **Włącz udostępnianie folderu.**
	- Szczegółowe informacje znaleźć można w instrukcji obsługi komputera lub w opcji "Pomoc" systemu operacyjnego.

#### <span id="page-244-0"></span>**Przesyłanie obrazu za każdym razem, kiedy zostanie nagrany ([Wysyłanie obrazów podczas ich rejestrow.])**

#### *1* **Wybierz menu.**

- [Wi-Fi] > **[Nowe połączenie]**>**[Wysyłanie obrazów podczas ich rejestrow.]**>**[Komputer]**
- *2* **Wybierz [Przez sieć] lub [Bezpośrednio] i podłącz[. \(P259\)](#page-258-0)**

#### *3* **Wybierz komputer, do którego chcesz się podłączyć.**

• Jeśli komputer PC, do którego chcesz się podłączyć, nie jest wyświetlany, wybierz [Wprowadzanie manualne] i wprowadź nazwę komputera PC (nazwę NetBIOS komputerów Apple Mac).

#### *4* **Wybierz folder, który chcesz przesłać.**

• Po ustanowieniu połączenia wyświetlany jest ekran informacyjny. Aby zmienić ustawienia wysyłania obrazów, naciśnij [DISP.]. [\(P266\)](#page-265-0)

#### *5* **Zrób zdjęcia.**

• Aby zmienić ustawienia lub zakończyć połączenie, naciśnij przycisk [Wi-Fi]. [\(P224\)](#page-223-0) Nie można zmieniać ustawień podczas przesyłania obrazów. Należy poczekać do zakończenia przesyłania.

#### <span id="page-245-0"></span>**Przesyłanie wybranych obrazów ([Wysyłanie obrazów zapisanych w aparacie])**

#### *1* **Wybierz menu.**

[Wi-Fi] > **[Nowe połączenie]**>**[Wysyłanie obrazów zapisanych w aparacie]**>**[Komputer]**

# *2* **Wybierz [Przez sieć] lub [Bezpośrednio] i podłącz[. \(P259\)](#page-258-0)**

- *3* **Wybierz komputer, do którego chcesz się podłączyć.**
	- Jeśli komputer PC, do którego chcesz się podłączyć, nie jest wyświetlany, wybierz [Wprowadzanie manualne] i wprowadź nazwę komputera PC (nazwę NetBIOS komputerów Apple Mac).

#### *4* **Wybierz folder, który chcesz przesłać.**

• Po ustanowieniu połączenia wyświetlany jest ekran informacyjny. Aby zmienić ustawienia wysyłania obrazów, naciśnij [DISP.]. [\(P266\)](#page-265-0)

#### *5* **Wybierz [Wybierz jeden] lub [Wybierz kilka].**

• Aby zmienić ustawienia lub zakończyć połączenie, naciśnij przycisk [Wi-Fi]. [\(P224\)](#page-223-0)

#### **Ustawienie [Wybierz jeden]**

- **1** Wybierz zdiecie.
- **2** Wybierz [Ustaw].

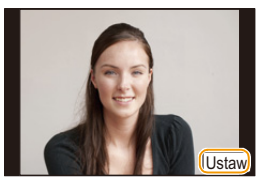

#### **Ustawienie [Wybierz kilka]**

- 1 Wybierz zdjęcie. (powtórz)
	- To ustawienie zostanie anulowane, kiedy obraz zostanie wybrany ponownie.
- **2** Wybierz [Wykonaj].
	- Liczba możliwych do wysłania zdjęć w trybie [Wybierz kilka] jest ograniczona.

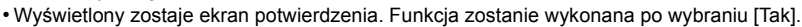

- W wybranym folderze utworzone zostaną podfoldery, uporządkowane według daty utworzenia, a w nich zostaną zapisane obrazy.
- Jeżeli pojawi się ekran z prośbą o nazwę użytkownika i hasło, należy wprowadzić dane ustawione dla komputera.
- Jeśli nazwa komputera (nazwa NetBIOS w przypadku komputera Apple Mac) zawiera spację (znak pusty) itp., może nie zostać prawidłowo rozpoznana. Jeśli próba połączenia kończy się niepowodzeniem, zalecamy zmianę nazwy komputera (lub nazwy NetBIOS) na składającą się wyłącznie ze znaków alfanumerycznych i nie dłuższą niż 15 znaków.

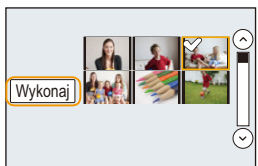

dostępowy

# <span id="page-246-0"></span>**Korzystanie z usług sieciowych**

Możesz przesyłać zdjęcia i filmy do serwisów społecznościowych itp. z pomocą usługi "LUMIX CLUB". Możliwe jest skonfigurowanie automatycznych transferów zdjęć i filmów do usługi [Usługa synchr. w chmurze], dzięki czemu będziesz mógł otrzymywać zdjęcia i filmy na swój komputer lub smartfon.

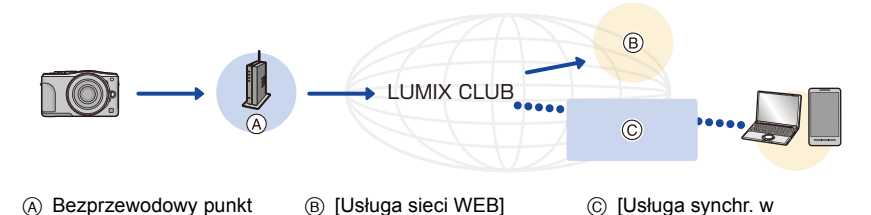

Aby przejść do początku poszczególnych menu, kliknij następujące odnośniki.

**Przy wysył[aniu obrazów do us](#page-246-1)ługi sieciowej [P247](#page-246-1)**

chmurze]

#### **Przy wysyłaniu obrazów do [Usł[uga synchr. w chmurze\]](#page-250-0) [P251](#page-250-0)**

• Podczas przesyłania obrazów za pomocą sieci telefonii komórkowej, należy liczyć się z opłatami za transmisję pakietową, w wysokości zależnej od posiadanej umowy z operatorem sieci.

#### <span id="page-246-1"></span>**Przy wysyłaniu obrazów do usługi sieciowej**

#### ∫ **Sposoby wyszukiwania obrazów, które chcesz przesłać**

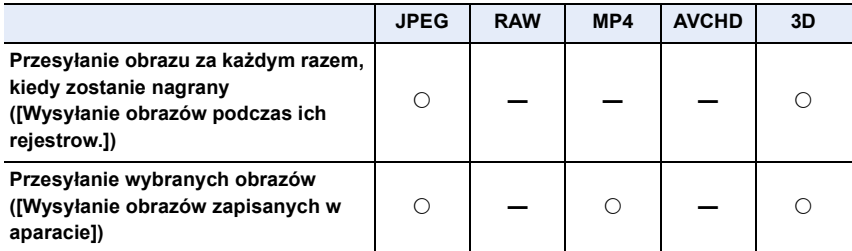

• Niektóre obrazy mogą nie być odtwarzane lub przesyłane, w zależności od urządzenia.

- Informacje na temat odtwarzania obrazów znajdują się w instrukcji obsługi Twojego urządzenia docelowego.
- Informacje na temat przesyłania obrazów można znaleźć w rozdziale [P265.](#page-264-0)

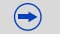

Przygotowanie:

**Aby wysłać zdjęcie do usługi sieciowej, musisz zarejestrować się w "LUMIX CLUB[" \(P253\)](#page-252-0).**

**Aby przesłać obrazy do usługi sieciowej, należy zarejestrować daną usługę sieciową[. \(P247\)](#page-246-0)**

Aby przejść do początku poszczególnych menu, kliknij następujące odnośniki.

**Przesyłanie obrazu za każ[dym razem, kiedy zostanie nagrany \(\[Wysy](#page-248-0)łanie obrazów [podczas ich rejestrow.\]\)](#page-248-0) [P249](#page-248-0)**

**Przesył[anie wybranych obrazów \(\[Wysy](#page-249-0)łanie obrazów zapisanych w [aparacie\]\)](#page-249-0) [P250](#page-249-0)**

- Obrazy wysłane do usługi sieciowej nie mogą zostać wyświetlone ani usunięte przez aparat. Aby przeglądać zdjęcia, należy wejść na odpowiednią stronę internetową przy użyciu smartfona/tabletu lub komputera PC.
- Jeśli przesyłanie obrazu nie powiedzie się, na adres e-mail, zarejestrowany w "LUMIX CLUB", wysłana zostanie wiadomość zawierająca raport błędu.
- **• Zdjęcia mogą zawierać informacje osobowe, które mogą posłużyć do identyfikacji użytkownika, takie jak tytuł, godzina i data zrobienia zdjęcia, a także lokalizacja zrobienia zdjęcia. Sprawdź takie informacje przed wysłaniem zdjęć do usługi sieciowej.**
	- Firma Panasonic nie ponosi żadnej odpowiedzialności za straty poniesione wskutek ujawnienia, utraty, itp. obrazów przesłanych do usługi sieciowej.
	- Podczas przesyłania obrazów do usługi sieciowej nie należy kasować obrazów z aparatu przed sprawdzeniem, czy zostały prawidłowo zapisane w usłudze sieciowej. Firma Panasonic nie ponosi żadnej odpowiedzialności za straty poniesione wskutek skasowania zdjęć zapisanych w aparacie.

O<br>D<br>D<br>D

#### **Rejestrowanie usług sieciowych**

Aby przesyłać obrazy do usług sieciowych, używana usługa sieciowa musi być zarejestrowana w "LUMIX CLUB".

• Aby zapoznać się z kompatybilnymi serwisami sieciowymi, sprawdź informacje w "FAQ/ Contact us" na poniższej stronie internetowej.

#### **http://lumixclub.panasonic.net/eng/c/lumix\_faqs/**

Przygotowanie:

Upewnij się, że utworzyłeś konto w usłudze sieciowej, której chcesz używać, i masz wszystkie dane potrzebne do zalogowania.

*1* **Połącz się ze stroną "LUMIX CLUB" przy użyciu smartfona/tabletu lub komputera PC.**

**http://lumixclub.panasonic.net/eng/c/**

- *2* **Wprowadź swoje login ID oraz hasło na stronie "LUMIX CLUB"[. \(P253\)](#page-252-1)**
- *3* **Rejestrowanie swojego adresu e-mail.**
- *4* **Wybierz usługę sieciową, której chcesz używać i zarejestruj ją.**

• W tym celu kieruj się wskazówkami wyświetlanymi na ekranie.

<span id="page-248-0"></span>**Przesyłanie obrazu za każdym razem, kiedy zostanie nagrany ([Wysyłanie obrazów podczas ich rejestrow.])**

*1* **Wybierz menu.**

[Wi-Fi] > **[Nowe połączenie]**>**[Wysyłanie obrazów podczas ich rejestrow.]**>**[Usługa sieci WEB]**

#### *2* **Wybierz [Przez sieć] i podłącz. [\(P260\)](#page-259-0)**

#### *3* **Wybierz usługę sieciową, z którą chcesz się połączyć.**

• Po ustanowieniu połączenia wyświetlany jest ekran informacyjny. Aby zmienić ustawienia wysyłania obrazów, naciśnij [DISP.]. [\(P266\)](#page-265-0)

#### *4* **Zrób zdjęcia.**

• Aby zmienić ustawienia lub zakończyć połączenie, naciśnij przycisk [Wi-Fi]. [\(P224\)](#page-223-0) Nie można zmieniać ustawień podczas przesyłania obrazów. Należy poczekać do zakończenia przesyłania.

#### <span id="page-249-0"></span>**Przesyłanie wybranych obrazów ([Wysyłanie obrazów zapisanych w aparacie])**

#### *1* **Wybierz menu.**

[Wi-Fi] > **[Nowe połączenie]**>**[Wysyłanie obrazów zapisanych w aparacie]**>**[Usługa sieci WEB]**

*2* **Wybierz [Przez sieć] i podłącz. [\(P260\)](#page-259-0)**

#### *3* **Wybierz usługę sieciową, z którą chcesz się połączyć.**

• Po ustanowieniu połączenia wyświetlany jest ekran informacyjny. Aby zmienić ustawienia wysyłania obrazów, naciśnij [DISP.]. [\(P266\)](#page-265-0)

#### *4* **Wybierz [Wybierz jeden] lub [Wybierz kilka].**

• Aby zmienić ustawienia lub zakończyć połączenie, naciśnij przycisk [Wi-Fi]. [\(P224\)](#page-223-0)

#### **Ustawienie [Wybierz jeden]**

- **1** Wybierz zdjęcie.
- **2** Wybierz [Ustaw].

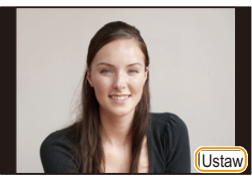

#### **Ustawienie [Wybierz kilka]**

1 Wybierz zdjęcie. (powtórz)

- To ustawienie zostanie anulowane, kiedy obraz zostanie wybrany ponownie.
- 2 Wybierz [Wykonaj].
	- Liczba możliwych do wysłania zdjęć w trybie [Wybierz kilka] jest ograniczona.

• Wyświetlony zostaje ekran potwierdzenia. Funkcja zostanie wykonana po wybraniu [Tak].

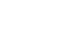

250

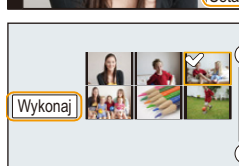

d<br>ラ<br>ウ

#### <span id="page-250-0"></span>**Przy wysyłaniu obrazów do [Usługa synchr. w chmurze]**

#### ∫ **Sposoby wyszukiwania obrazów, które chcesz przesłać**

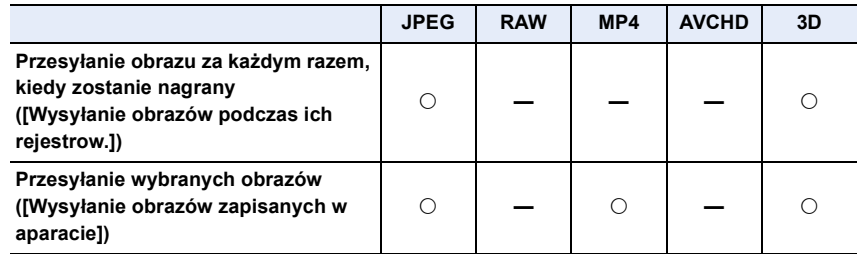

- Niektóre obrazy mogą nie być odtwarzane lub przesyłane, w zależności od urządzenia.
- Informacje na temat odtwarzania obrazów znajdują się w instrukcji obsługi Twojego urządzenia docelowego.
- Informacje na temat przesyłania obrazów można znaleźć w rozdziale [P265.](#page-264-0)

#### Przygotowanie:

Aby wysłać zdjęcie do folderu Cloud, musisz zarejestrować się w "LUMIX CLUB" [\(P253\)](#page-252-0) i skonfigurować ustawienia synchronizacji Cloud Sync.

Aby przejść do początku poszczególnych menu, kliknij następujące odnośniki.

**Przesyłanie obrazu za każ[dym razem, kiedy zostanie nagrany \(\[Wysy](#page-251-0)łanie obrazów [podczas ich rejestrow.\]\)](#page-251-0) [P252](#page-251-0)**

#### **Przesył[anie wybranych obrazów \(\[Wysy](#page-251-1)łanie obrazów zapisanych w [aparacie\]\)](#page-251-1) [P252](#page-251-1)**

#### ∫ **Obrazy wysłane do folderu Cloud przy użyciu [Usługa synchr. w chmurze] (stan aktualny na marzec 2013)**

Aby przesyłać obrazy do folderu Cloud, wymagane jest ustawienie synchronizacji Cloud Sync. Przeprowadź konfigurację ustawień na komputerze przy pomocy

- "PHOTOfunSTUDIO" lub na smartfonie/tablecie przy pomocy "Image App". • Jeśli jako miejsce docelowe obrazów ustawisz [Usługa synchr. w chmurze], przesyłane
- obrazy będą tymczasowo zapisywane w folderze Cloud, i można je będzie synchronizować przy pomocy komputera PC lub smartfona/tabletu.
- Obrazy przesłane do folderu Cloud są przechowywane przez 30 dni (maks. 1000 obrazów). Po 30 dniach od przesłania obrazy są automatycznie kasowane. Ponadto, jeśli liczba przechowywanych obrazów przekroczy 1000, niektóre z obrazów mogą zostać usunięte przed upływem 30 dni, w zależności od ustawień [Limit chmury[\] \(P266\).](#page-265-1)
- Po przesłaniu obrazów z folderu Cloud do wszystkich określonych urządzeń, obrazy mogą zostać skasowane z folderu Cloud przed upływem 30 dni.

#### <span id="page-251-0"></span>**Przesyłanie obrazu za każdym razem, kiedy zostanie nagrany ([Wysyłanie obrazów podczas ich rejestrow.])**

#### *1* **Wybierz menu.**

[Wi-Fi] > **[Nowe połączenie]**>**[Wysyłanie obrazów podczas ich rejestrow.]**>**[Usługa synchr. w chmurze]**

# *2* **Wybierz [Przez sieć] i podłącz. [\(P260\)](#page-259-0)**

#### *3* **Sprawdź ustawienia wysyłania.**

• Po ustanowieniu połączenia wyświetlany jest ekran informacyjny. Aby zmienić ustawienia wysyłania obrazów, naciśnij [DISP.]. [\(P266\)](#page-265-0)

#### *4* **Zrób zdjęcia.**

• Aby zmienić ustawienia lub zakończyć połączenie, naciśnij przycisk [Wi-Fi]. [\(P224\)](#page-223-0) Nie można zmieniać ustawień podczas przesyłania obrazów. Należy poczekać do zakończenia przesyłania.

#### <span id="page-251-1"></span>**Przesyłanie wybranych obrazów ([Wysyłanie obrazów zapisanych w aparacie])**

#### *1* **Wybierz menu.**

[Wi-Fi] > **[Nowe połączenie]**>**[Wysyłanie obrazów zapisanych w aparacie]**>**[Usługa synchr. w chmurze]**

*2* **Wybierz [Przez sieć] i podłącz. [\(P260\)](#page-259-0)**

#### *3* **Sprawdź ustawienia wysyłania.**

• Po ustanowieniu połączenia wyświetlany jest ekran informacyjny. Aby zmienić ustawienia wysyłania obrazów, naciśnij [DISP.]. [\(P266\)](#page-265-0)

#### *4* **Wybierz [Wybierz jeden] lub [Wybierz kilka].**

• Aby zmienić ustawienia lub zakończyć połączenie, naciśnij przycisk [Wi-Fi]. [\(P224\)](#page-223-0)

#### **Ustawienie [Wybierz jeden]**

- **1** Wybierz zdjęcie.
- **2** Wybierz [Ustaw].

# Ustaw

#### **Ustawienie [Wybierz kilka]**

1 Wybierz zdjęcie. (powtórz)

- To ustawienie zostanie anulowane, kiedy obraz zostanie wybrany ponownie.
- 2 Wybierz [Wykonaj].
	- Liczba możliwych do wysłania zdjęć w trybie [Wybierz kilka] jest ograniczona.

• Wyświetlony zostaje ekran potwierdzenia. Funkcja zostanie wykonana po wybraniu [Tak].

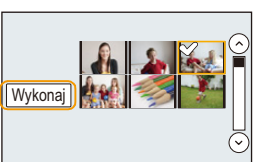

252
# <span id="page-252-0"></span>**Rejestracja w "LUMIX CLUB"**

# **Informacje o [LUMIX CLUB]**

Uzyskaj login ID "LUMIX CLUB" (bezpłatnie).

Po zarejestrowaniu aparatu w "LUMIX CLUB", uzyskasz możliwość synchronizacji obrazów pomiędzy używanymi urządzeniami oraz przesyłania obrazów do usług sieciowych. Korzystaj z usługi "LUMIX CLUB" do przesyłania obrazów do usług sieciowych oraz zewnętrznych urządzeń AV.

• Możesz używać tego samego loginu ID "LUMIX CLUB" dla aparatu i smartfona/tabletu[. \(P256\)](#page-255-0)

#### **Szczegółowe informacje znaleźć można na stronie internetowej "LUMIX CLUB".** http://lumixclub.panasonic.net/eng/c/

Pamiętaj, że:

- Usługa może zostać zawieszona w związku z okresową konserwacją lub nieoczekiwanymi problemami, a treści usługi mogą zostać zmienione lub dodane bez uprzedniego zawiadomienia użytkowników.
- Usługa może zostać wstrzymana w całości lub w części na rozsądny okres czasu, bez uprzedniego zawiadomienia.

#### **Uzyskiwanie nowego ID logowania ([Nowe konto])**

*1* **Wybierz menu.**

[MENU] > **[Konfig.]**>**[Wi-Fi]**>**[Konfiguracja Wi-Fi]**>**[LUMIX CLUB]**

LUMIX CLUB Dodai/zmień konto Warunki użytkow. Usuń konto

 $\overline{a}$ Dodaj/zmień konto Nowe konto Zmień ID logowania

 $\overline{a}$ 

*2* **Wybierz [Dodaj/zmień konto].**

## *3* **Wybierz [Nowe konto].**

- Podłącz aparat do sieci. Przejdź do następnej strony, naciskając przycisk [Nast.].
- Jeśli dla aparatu został już uzyskany login ID, wyświetlony zostanie ekran potwierdzenia. Wybierz [Tak] aby uzyskać nowy login ID, lub [Nie] jeśli nie potrzebujesz nowego login ID.
- *4* **Wybierz i zatwierdź sposób połączenia z bezprzewodowym punktem dostępowym.**
	- Patrz [P260](#page-259-0) w celu uzyskania szczegółowych informacji.
	- Ekran ustawień wyświetlany jest wyłącznie podczas pierwszego podłączenia. Po wybraniu sposobu podłączenia zostanie on zapisany na kamerze i użyty kiedy podłączysz się następnym razem. Aby zmienić bezprzewodowy punkt dostępowy, do którego chcesz się podłączyć, naciśnij [DISP.] i zmień kierunek połączenia.

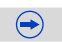

#### Wi-Fi/NFC

#### *5* **Przeczytaj warunki użytkowania usługi "LUMIX CLUB", a następnie wybierz [Zgoda].**

- Przechodzić między stronami można za pomocą przycisków  $\blacktriangle/\blacktriangledown$ .
- $\cdot$  Ekran można powiększyć (2 $\times$ ), przekręcając dźwignię funkcji w prawo.
- Powiększony ekran można ponownie przywrócić do normalnego rozmiaru  $(1\times)$ , przekręcając dźwignię funkcji w lewo.
- Można przesuwać położenie powiekszonego obrazu za pomocą przycisków  $\triangle$ / $\P$ / $\triangle$ / $\triangleright$ .
- Naciśnij [  $\text{m/s}$ ] aby anulować proces bez uzyskiwania nowego login ID.

#### *6* **Wprowadź hasło.**

- Wprowadź hasło, składające się z dowolnej kombinacji od 8 do 16 liter i cyfr.
- Więcej szczegółów odnośnie wprowadzania znaków znajduje się w sekcji ["Wprowadzanie](#page-55-0)  [tekstu"](#page-55-0) na stronie [P56](#page-55-0).

#### *7* **Sprawdź ID logowania i wybierz [OK].**

- Login ID (liczba 12-cyfrowa) zostanie wyświetlony automatycznie. Podczas logowania do usługi "LUMIX CLUB" za pomocą komputera, wystarczy wprowadzić cyfry.
- Po ustanowieniu połączenia wyświetlana jest informacja potwierdzająca. Wybierz [OK].
- **• Login ID oraz hasło należy zapisać w bezpiecznym miejscu.**

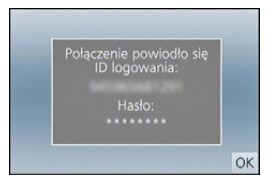

• Wyjdź z menu po ustawieniu.

#### **Korzystanie z uzyskanego ID logowania/Sprawdzanie lub zmiana ID logowania lub hasła ([Zmień ID logowania])**

## Przygotowanie:

Podczas korzystania z uzyskanego ID logowania sprawdź ID i hasło.

Aby zmienić hasło "LUMIX CLUB" w aparacie, należy uprzednio wejść na stronę "LUMIX CLUB" przy użyciu smartfona/tabletu albo komputera PC i zmienić hasło "LUMIX CLUB". • ID logowania i hasła zarejestrowanego w usłudze "LUMIX CLUB" nie można zmienić z

poziomu tego urządzenia.

# *1* **Wybierz menu.**

# [MENU] > **[Konfig.]**>**[Wi-Fi]**>**[Konfiguracja Wi-Fi]**>**[LUMIX CLUB]**

# *2* **Wybierz [Dodaj/zmień konto].**

# *3* **Wybierz [Zmień ID logowania].**

- Login ID oraz hasło zostaną wyświetlone.
- Hasło wyświetlane jest w postaci " $\bigstar$ ".
- Jeśli chciałeś tylko sprawdzić login ID, zamknij menu.

# *4* **Wybierz element, który chcesz zmienić.**

• Podczas zmiany login ID wyświetlany jest ekran potwierdzenia. Wybierz [Tak].

# *5* **Wprowadź ID logowania i hasło.**

- W części ["Wprowadzanie tekstu"](#page-55-0) [\(P56\)](#page-55-0) przedstawiono więcej informacji na temat sposobu wprowadzania tekstu.
- Wprowadź do aparatu nowe hasło, utworzone za pomocą smartfona/tabletu lub komputera PC. Jeśli wprowadzone hasło będzie różnić się od hasła utworzonego za pomocą smartfona/tabletu lub komputera PC, nie będzie możliwe przesyłanie zdjęć.
- Wyjdź z menu po ustawieniu.

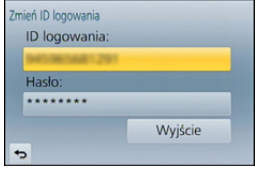

#### <span id="page-255-0"></span>**Aby ustawić ten sam login ID dla aparatu i smartfona/tabletu**

• Ustawienie takiego samego login ID dla aparatu i smartfona/tabletu ułatwia przesyłanie obrazów z aparatu do innych urządzeń lub usług sieciowych.

#### **Jeśli dla aparatu lub smartfona/tabletu został uzyskany login ID:**

- *1* **Podłącz aparat do smartfona/tabletu[. \(P228\)](#page-227-0)**
- *2* **Przy użyciu menu "Image App" ustaw wspólny login ID.**
	- Login ID dla aparatu i smartfona/tabletu będzie taki sam.
- Po podłączeniu aparatu do smartfona/tabletu i włączeniu ekranu odtwarzania może zostać wyświetlony ekran ustawień wspólnego login ID. Wspólny login ID można również ustawić, kierując się instrukcjami wyświetlanymi na ekranie.
- Funkcja ta nie jest dostępna w przypadku bezpośredniego połączenia [Wi-Fi Direct].

**Jeśli dla aparatu i smartfona/tabletu zostały uzyskane różne login ID:**

**(Jeśli chcesz użyć login ID smartfona/tabletu dla aparatu) Zmień login ID i hasło aparatu na login ID i hasło uzyskane dla smartfona/tabletu.**

**(Jeśli chcesz użyć login ID aparatu dla smartfona/tabletu) Zmień login ID i hasło smartfona/tabletu na login ID i hasło uzyskane dla aparatu.**

#### **Zapoznaj się z warunkami użytkowania "LUMIX CLUB"**

Sprawdź szczegółowe informacje, jeśli warunki zostały uaktualnione.

*1* **Wybierz menu.**

[MENU] > **[Konfig.]**>**[Wi-Fi]**>**[Konfiguracja Wi-Fi]**>**[LUMIX CLUB]**

#### *2* **Wybierz [Warunki użytkow.].**

• Aparat zostanie połączony z siecią i wyświetlone zostaną warunki użytkowania. Po zapoznaniu się z nimi, zamknij menu.

#### **Usuń swój login ID oraz hasło z "LUMIX CLUB"**

Jeśli pozbywasz się aparatu, usuń z niego swój login ID. Możesz również skasować swoje konto "LUMIX CLUB".

#### *1* **Wybierz menu.**

#### [MENU] > **[Konfig.]**>**[Wi-Fi]**>**[Konfiguracja Wi-Fi]**>**[LUMIX CLUB]**

## *2* **Wybierz [Usuń konto].**

- Zostanie wyświetlony komunikat. Wybierz [Nast.].
- *3* **Wybierz [Tak] na ekranie potwierdzenia usunięcia login ID.** • Zostanie wyświetlony komunikat. Wybierz [Nast.].
- *4* **Wybierz [Tak] na ekranie potwierdzenia usunięcia konta "LUMIX CLUB".**
	- Jeśli chcesz nadal korzystać z usługi, wybierz [Nie], co pozwoli jedynie skasować login ID. Po zatwierdzeniu wyjdź z menu.

#### *5* **Wybierz [Nast.].**

- ID logowania zostaje usunięte i wyświetlana jest informacja potwierdzająca usunięcie konta. Wybierz [OK].
- Wyjdź z menu po wykonaniu.

• Zmiany i inne operacje na login ID możliwe są jedynie na login ID uzyskanych za pomocą tego aparatu.

## <span id="page-257-0"></span>**Konfiguracja ustawień zewnętrznych urządzeń AV**

Poprzez usługę "LUMIX CLUB" możliwe jest wysyłanie obrazów do urządzeń AV wybranych znajomych.

• Na poniższej stronie sprawdź urządzenia, które są kompatybilne z usługą "LUMIX CLUB". **http://panasonic.jp/support/global/cs/dsc/** (Serwis jest dostępny wyłącznie w języku angielskim.)

Przygotowanie:

Sprawdź numer adresu (16-cyfrowy) oraz numer dostępowy (4-cyfrowy) docelowego urządzenia AV, nadany przez "LUMIX CLUB".

(Więcej informacji znajduje się w instrukcji obsługi urządzenia AV)

#### *1* **Wybierz menu.**

[MENU] > **[Konfig.]**>**[Wi-Fi]**>**[Konfiguracja Wi-Fi]**>**[Zewn. urządz. AV]**

- *2* **Wybierz [Dodaj urządzenie].**
- *3* **Wpisz numer adresu.**
- *4* **Wprowadź kod dostępu.**
- *5* **Wpis dowolną nazwę.**
	- Można wpisać maksymalnie 28 znaków. Znak dwubajtowy traktowany jest jak dwa znaki.
	- Wyjdź z menu po ustawieniu.

• W części ["Wprowadzanie tekstu"](#page-55-0) [\(P56\)](#page-55-0) przedstawiono więcej informacji na temat sposobu wprowadzania tekstu.

**Zmień lub usuń informacje o zarejestrowanym urządzeniu AV.**

Informacje o urządzeniu AV, które zostały zapisane, można zmienić lub usunąć.

*1* **Wybierz menu.**

```
[MENU] > [Konfig.]>[Wi-Fi]>[Konfiguracja Wi-Fi]>[Zewn. urządz. AV]
```
- *2* **Wybierz urządzenie, które chcesz zmienić lub usunąć.**
- *3* **Wybierz [Edytuj] lub [Usuń].**

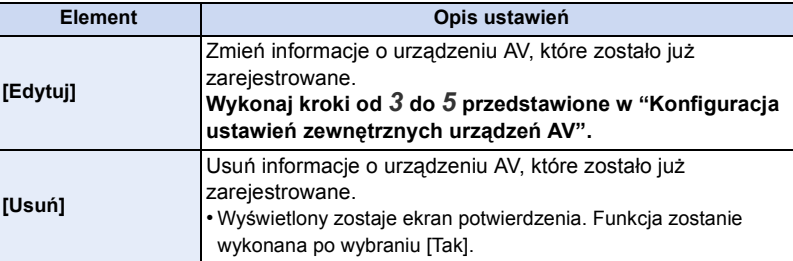

• Wyjdź z menu po ustawieniu.

#### Wi-Fi/NFC

① ■ つ

# **Informacje o połączeniach**

Możesz wybrać metodę połączenia po wybraniu funkcji Wi-Fi i lokalizacji docelowej. Nawiązywanie bezpośredniego połączenia jest wygodne, jeżeli jesteś poza domem, gdzie bezprzewodowe punkty dostępowe nie są dostępne lub w trakcie ustanawiania połączenia tymczasowego z urządzeniem, którego zazwyczaj nie używasz.

Podczas podłączania z użyciem tych samych ustawień, jak w przypadku poprzednich połączeń, możesz szybko skorzystać z funkcji Wi-Fi za pomocą połączenia [Wybierz miejsce docelowe z Historii] lub [Wybierz miejsce docelowe z Ulubionych].

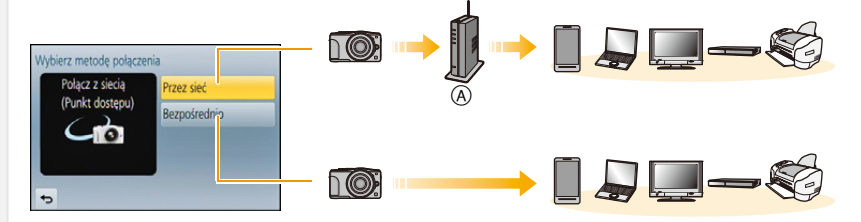

A Bezprzewodowy punkt dostępowy

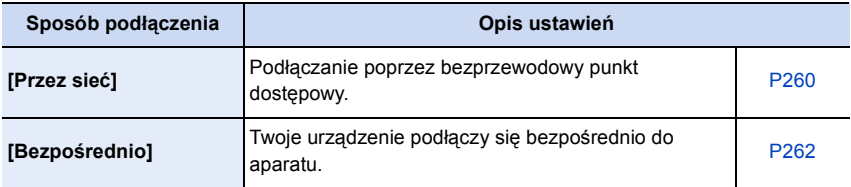

ODD

# <span id="page-259-0"></span>**Nawiązywanie połączenia z domu (przez sieć)**

Możesz wybrać sposób połączenia z bezprzewodowym punktem dostępowym.

¢ WPS oznacza funkcję, która umożliwia łatwą konfigurację ustawień połączenia oraz zabezpieczeń bezprzewodowych urządzeń LAN. Aby dowiedzieć się, czy bezprzewodowy punkt dostępowy jest kompatybilny z WPS, należy zapoznać się z instrukcją danego punktu dostępowego.

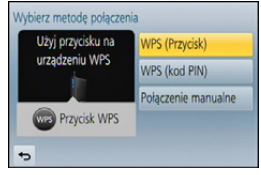

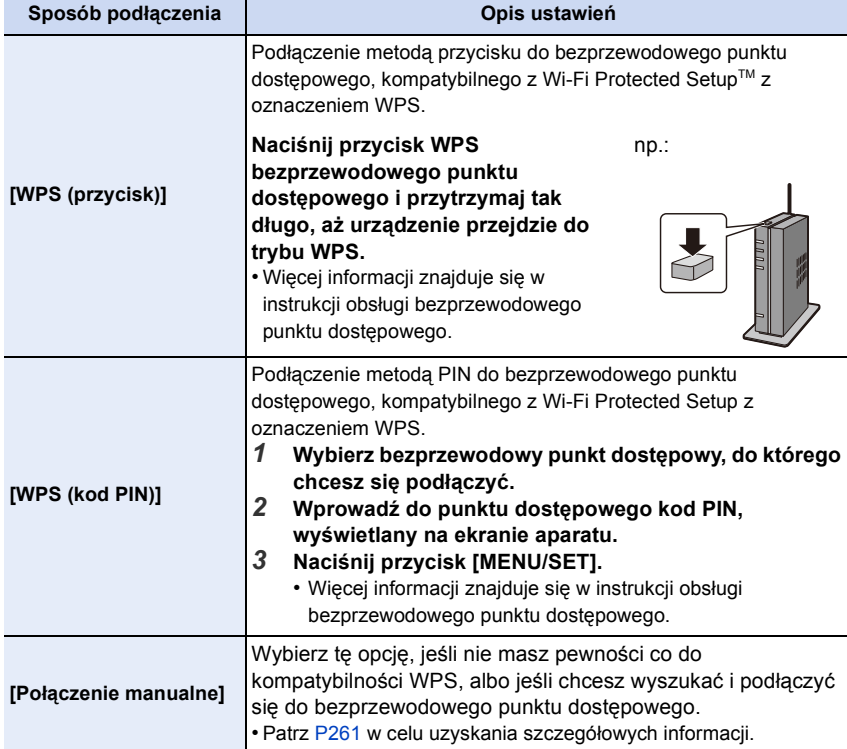

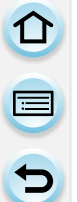

#### <span id="page-260-0"></span>**Jeśli nie masz pewności co do kompatybilności WPS (podłączenie przy użyciu [Połączenie manualne])**

Wyszukaj dostępne bezprzewodowe punkty dostępowe.

- Potwierdź klucz szyfrujący wybranego punktu dostępowego, jeśli uwierzytelnienie sieci jest szyfrowane.
- Przy podłączeniu przy użyciu [Wprowadzanie manualne] należy potwierdzić SSID, typ

szyfrowania oraz klucz szyfrujący używanego punktu dostępowego.

- *1* **Wybierz bezprzewodowy punkt dostępowy, do którego chcesz się podłączyć.**
	- Naciśnięcie [DISP.] spowoduje ponowne wyszukiwanie bezprzewodowego punktu dostępowego.
	- Jeśli punkt dostępowy nie zostanie znaleziony, zapoznaj się z "Podłączenie przy uż[yciu \[Wprowadzanie manualne\]"](#page-260-1) na stronie [P261.](#page-260-1)

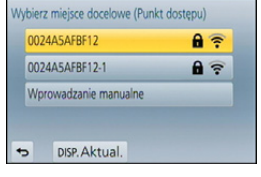

- *2* **(Jeśli uwierzytelnienie sieci jest szyfrowane) Wprowadź klucz szyfrujący.**
	- Więcej szczegółów odnośnie wprowadzania znaków znajduje się w sekcji ["Wprowadzanie](#page-55-0)  [tekstu"](#page-55-0) na stronie [P56](#page-55-0).

# <span id="page-260-1"></span>∫ **Podłączenie przy użyciu [Wprowadzanie manualne]**

- *1* **Na ekranie wyświetlonym w kroku** *1* **"Jeś[li nie masz pewno](#page-260-0)ści co do kompatybilności WPS (podłączenie przy użyciu [Połą[czenie manualne\]\)",](#page-260-0) wybierz [Wprowadzanie manualne].**
- *2* **Wprowadź SSID bezprzewodowego punktu dostępowego, do którego się podłączasz, a następnie wybierz [Ustaw].**
	- Więcej szczegółów odnośnie wprowadzania znaków znajduje się w sekcji ["Wprowadzanie](#page-55-0)  [tekstu"](#page-55-0) na stronie [P56](#page-55-0).
- *3* **Wybierz typ uwierzytelniania sieci.**
	- Informacje na temat uwierzytelniania sieci znaleźć można w instrukcji obsługi bezprzewodowego punktu dostępowego.
- *4* **Wybierz metodę szyfrowania.**
	- Ustawienia, które mogą być zmieniane, mogą się różnić w zależności od szczegółów ustawień uwierzytelniania sieci.

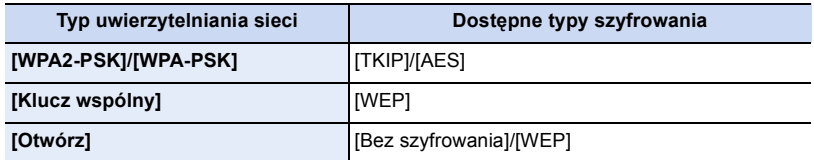

#### *5* **(Jeśli wybrano opcję inną niż [Bez szyfrowania]) Wprowadź klucz szyfrujący.**

• Przy zapisywaniu bezprzewodowego punktu dostępowego należy zapoznać się z jego instrukcją obsługi i ustawieniami.

- Jeżeli nie można ustanowić połączenia, przyczyną może być zbyt słaby sygnał fal radiowych punktu dostępowego. Szczegółowe informacje znaleźć można w ["Komunikaty na wy](#page-294-0)świetlaczu["](#page-294-0) [\(P295\)](#page-294-0) oraz "Rozwią[zywanie problemów"](#page-307-0) [\(P308\)](#page-307-0).
- W zależności od warunków, prędkość transmisji może być ograniczona lub połączenie może być niezdatne do przesyłu danych.

1回 つ

# <span id="page-261-0"></span>**Podłączanie z lokalizacji poza domem (połączenie bezpośrednie)**

Możesz wybrać sposób połączenia z kamerą. Wybierz sposób połączenia obsługiwany przez kamerę.

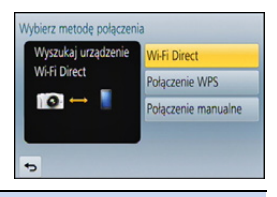

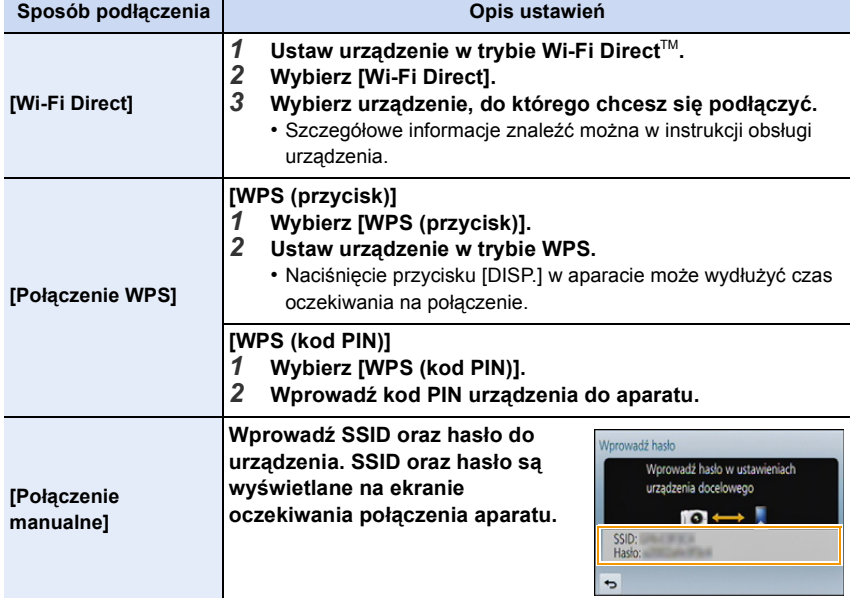

# **Szybie podłączanie z użyciem ustawień wykorzystanych poprzednio ([Wybierz miejsce docelowe z Historii]/[Wybierz miejsce docelowe z Ulubionych])**

Podczas korzystania z funkcji Wi-Fi, dane o połączeniu zapisywane są w historii. Możesz zarejestrować dowolny wpis jako ulubiony. Podłączenie z poziomu historii lub ulubionych pozwala na łatwe podłączenie z wykorzystaniem ustawień wykorzystanych poprzednio.

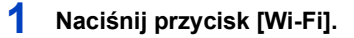

**2 Wybierz [Wybierz miejsce docelowe z** 

**Historii] lub [Wybierz miejsce docelowe z** 

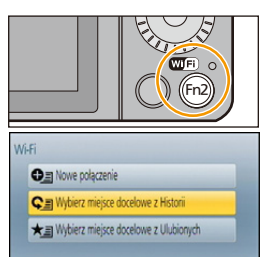

 $\overline{a}$ 

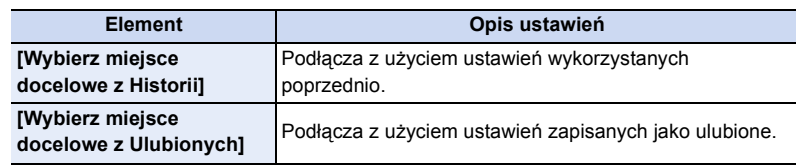

**3 Wybierz element.**

**Ulubionych].**

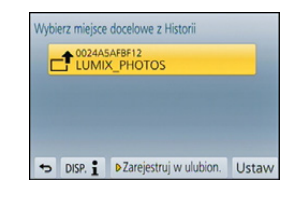

## <span id="page-262-0"></span>**Rejestrowanie wpisów jako ulubione**

- *1* **Naciśnij przycisk [Wi-Fi].**
- *2* **Wybierz [Wybierz miejsce docelowe z Historii].**
- *3* **Wybierz element, który chcesz zapisać w ulubionych, a następnie naciśnij przycisk** 1**.**
- *4* **Wprowadź nazwę zapisywanego elementu.**
	- Więcej szczegółów odnośnie wprowadzania znaków znajduje się w sekcji ["Wprowadzanie](#page-55-0)  [tekstu"](#page-55-0) na stronie [P56](#page-55-0).
	- Można wpisać maksymalnie 30 znaków. Znak dwubajtowy traktowany jest jak dwa znaki.

#### **Edytowanie elementów zapisanych jako ulubione**

- *1* **Naciśnij przycisk [Wi-Fi].**
- *2* **Wybierz [Wybierz miejsce docelowe z Ulubionych].**
- *3* **Wybierz jeden z ulubionych elementów, który chcesz edytować, a następnie naciśnij przycisk** 1**.**
- *4* **Wybierz element.**

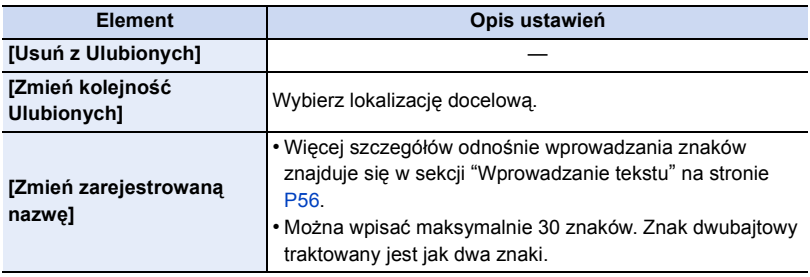

#### **Zapisz często używane ustawienia połączeń Wi-Fi jako ulubione.**

Liczba ustawień, które można zapisać w pamięci, jest ograniczona. Zalecane jest zapisywanie często używanych ustawień połączeń Wi-Fi poprzez zarejestrowanie ich jako ulubionych[. \(P263\)](#page-262-0)

## **Sprawdzanie informacji o połączeniu we wpisach lub ulubionych**

Po naciśnięciu przycisku [DISP.], kiedy wybierany jest element z historii lub ulubionych, zostaną wyświetlone szczegółowe informacje o połączeniu.

- Użycie opcji [Zresetuj ust Wi-Fi] powoduje wyczyszczenie historii i usunięcie zawartości zapisanej w **IWybierz miejsce docelowe z Ulubionych**].
- Podczas podłączania do sieci, do której podłączonych jest wiele komputerów z pomocą [Wybierz miejsce docelowe z Historii] lub [Wybierz miejsce docelowe z Ulubionych], próba nawiązania połączenia może być niepomyślna, ponieważ poprzednio podłączone urządzenie zostanie zidentyfikowane spośród podłączonych urządzeń. Jeżeli połączenie nie zostanie nawiązane, spróbuj ponownie z pomocą [Nowe połączenie].

ひ<br>ラ<br>ウ

 $\blacksquare$ 

#### **Informacje o ustawieniach wysyłania obrazów**

Podczas wysyłania obrazów wybierz metodę, której chcesz użyć do wysyłania po wybraniu [Nowe połączenie].

Po nawiązaniu połączenia ustawienia wysyłania, takie jak rozmiar obrazu do wysłania, można również zmienić.

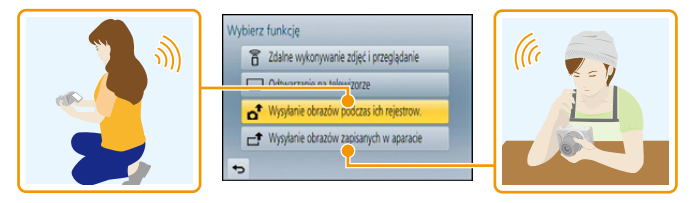

• Podczas przesyłania obrazów za pomocą sieci telefonii komórkowej, należy liczyć się z opłatami za transmisję pakietową, w wysokości zależnej od posiadanej umowy z operatorem sieci.

#### **Prześlij zdjęcia w trakcie nagrywania**

Każde wykonane zdjęcie może zostać automatycznie przesłane do określonego urządzenia.

- Podczas zapisywania, wysyłanie może trwać dłużej, ponieważ aparat priorytetowo traktuje funkcję zapisu.
- Kiedy urządzenie połączone jest z [Wysyłanie obrazów podczas ich rejestrow.], na ekranie nagrywania wyświetlone jest [ $\epsilon$ ], a [  $\uparrow$ ] jest wyświetlone podczas przesyłania pliku.
- Jeśli przed ukończeniem wysyłania aparat lub połączenie Wi-Fi zostaną wyłączone, wysyłanie niewysłanych obrazów nie zostanie później automatycznie wznowione.
- Podczas przesyłania obrazów usuwanie plików lub używanie menu odtwarzania może nie być możliwe.

#### **Nie jest dostępny w następujących przypadkach:**

• Nie można przesyłać filmów.

#### **Wysyłanie obrazów zapisanych w aparacie**

Obrazy można wybrać i przesłać po nagraniu.

• Szczegóły menu odtwarzania [Ulubione] lub ustawienia [Ust. druku] nie zostaną przesłane.

#### **Nie jest dostępny w następujących przypadkach:**

- Niektóre obrazy, wykonane za pomocą innych aparatów, mogą nie zostać przesłane.
- Obrazy modyfikowane lub edytowane za pomocą komputera mogą nie zostać przesłane.

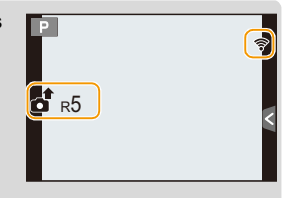

1回 つ

## **Zmiana ustawień wysyłania obrazów**

Naciśnięcie przycisku [DISP.] po nawiązaniu połączenia pozwoli na zmianę ustawień wysyłania, takich jak np. rozmiar zdjęcia do wysłania.

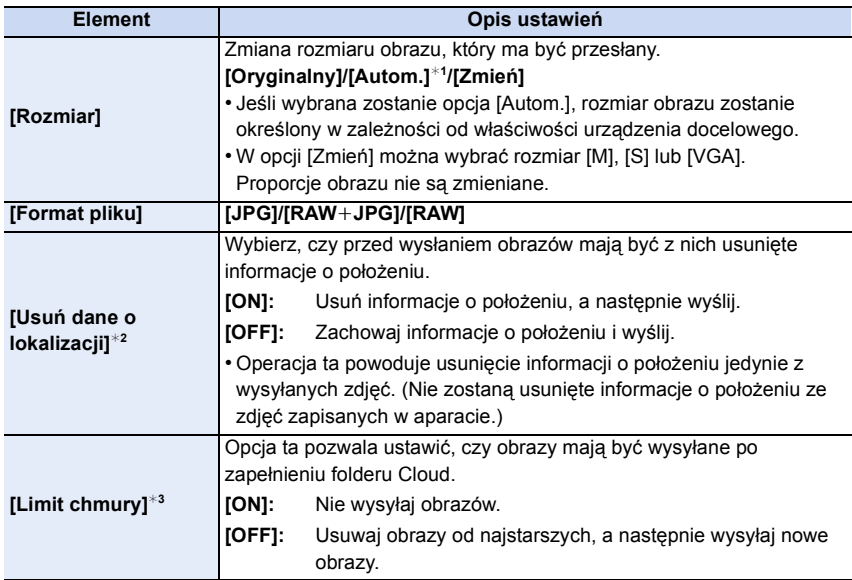

¢1 Dostępne tylko przy ustawieniu miejsca docelowego na [Usługa sieci WEB].

 $*2$  Dostępne tylko przy wybranej opcji [Wysyłanie obrazów zapisanych w aparacie] oraz ustawieniu miejsca docelowego na [Usługa synchr. w chmurze], [Usługa sieci WEB] lub [Zewnętrzne] urządzenia [Urządzenie AV].

 $*3$  Dostepne tylko przy ustawieniu miejsca docelowego na [Usługa synchr. w chmurze].

#### Wi-Fi/NFC

# O O

# **Menu [Konfiguracja Wi-Fi]**

Przeprowadź konfigurację ustawień wymaganych dla funkcji Wi-Fi. Ustawienia [Konfiguracja Wi-Fi] nie mogą być zmieniane podczas trwania połączenia Wi-Fi. (za wyjątkiem [Adres sieciowy])

#### **Wybierz menu.**

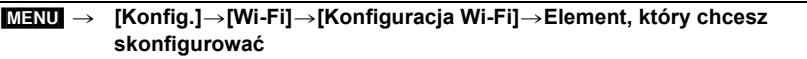

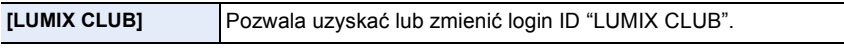

• Patrz [P253](#page-252-0) w celu uzyskania szczegółowych informacji.

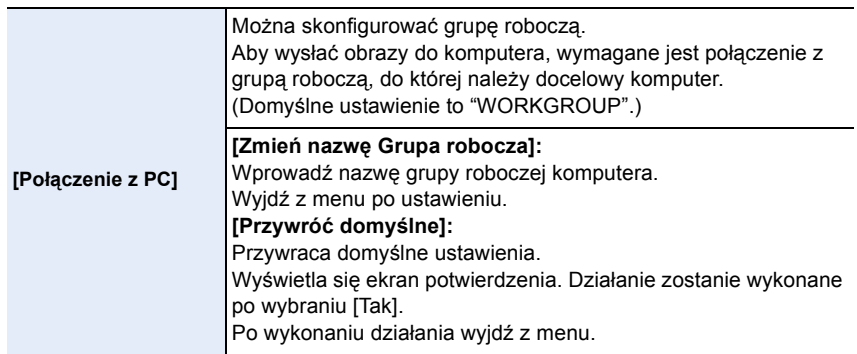

• Więcej szczegółów odnośnie wprowadzania znaków znajduje się w sekcji ["Wprowadzanie](#page-55-0)  [tekstu"](#page-55-0) na stronie [P56](#page-55-0).

• W przypadku korzystania z komputera ze standardowymi ustawieniami nie ma potrzeby zmiany grupy roboczej.

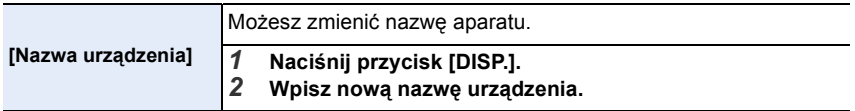

• Więcej szczegółów odnośnie wprowadzania znaków znajduje się w sekcji ["Wprowadzanie](#page-55-0)  [tekstu"](#page-55-0) na stronie [P56](#page-55-0).

• Można wpisać maksymalnie 32 znaków.

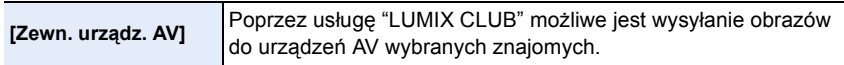

• Patrz [P258](#page-257-0) w celu uzyskania szczegółowych informacji.

# 267

Wi-Fi/NFC

O<br>回<br>D

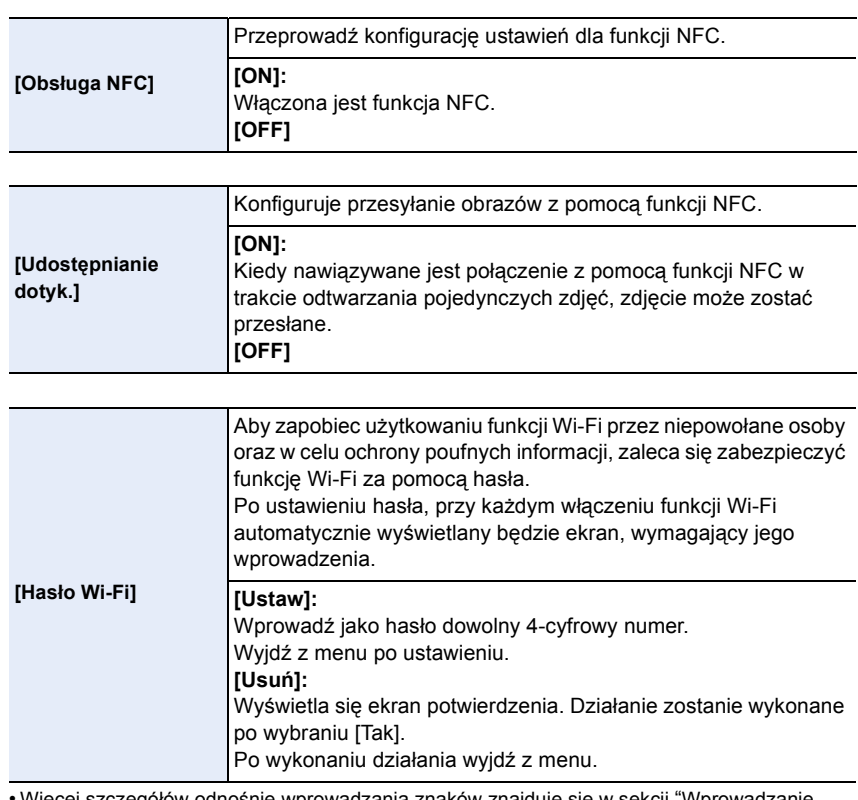

• Więcej szczegółów odnośnie wprowadzania znaków znajduje się w sekcji ["Wprowadzanie](#page-55-0)  [tekstu"](#page-55-0) na stronie [P56](#page-55-0).

• Zapisz hasło w bezpiecznym miejscu. Jeśli zapomnisz hasła, możesz je ustawić ponownie przy użyciu opcji [Zresetuj ust Wi-Fi] w menu [Konfig.], ale spowoduje to również skasowanie wszystkich pozostałych ustawień. (za wyjątkiem [LUMIX CLUB])

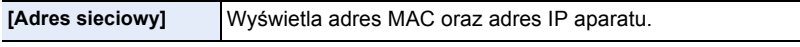

• Adres "MAC Address" jest niepowtarzalnym adresem, używanym do identyfikacji urządzeń sieciowych.

• "Adres IP" to numer identyfikacyjny komputera PC podłączonego do sieci, np. Internetu. Zazwyczaj adresy dla zastosowań domowych są przypisywane automatycznie przez funkcję DHCP np. bezprzewodowego punktu dostępowego. (przykładowy adres: 192.168.0.87)

# Podłączanie do innych urządzeń

# **Radość ze zdjęć 3D**

# **Robienie zdjęć 3D**

Zamocowanie do aparatu wymiennego obiektywu 3D (H-FT012: wyposażenie opcjonalne) pozwala na robienie zdjęć 3D, robiących jeszcze większe wrażenie. Aby oglądać zdjęcia 3D, potrzebny jest telewizor z obsługą 3D.

- **1 Zamocuj wymienny obiektyw 3D do aparatu.**
- **2 Wyceluj ramkę na obiekt i zrób zdjęcie, wciskając w pełni spust migawki.**
	- Przy zapisywaniu zdjęć w 3D nie jest wymagane ustawianie ostrości.
	- Zdjęcia robione za pomocą dołączonego obiektywu 3D zapisywane są w formacie MPO (3D).

#### **Aby zdjęcia 3D można było bez problemu oglądać, postępuj zgodnie z następującymi punktami podczas nagrywania.**

- Jeśli to możliwe, rób zdjęcia w poziomie.
- Sugerujemy minimalną odległość of obiektu wynoszącą 0,6 m.
- Należy uważać, aby nie poruszać aparatem podczas poruszania się samochodem lub pieszo.

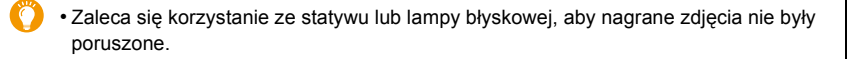

- Na karcie o pojemności 2 GB można zapisać ok. 490 zdjęć 3D. (Przy współczynniku proporcji obrazu ustawionym na [4:3] i jakości [80] ...
- Należy zapoznać się z instrukcją obsługi wymiennego obiektywu 3D.

# **Nie jest dostępny w następujących przypadkach:**

- **• Nie można robić zdjęć 3D w orientacji pionowej.**
- W przypadku odległości od obiektu wynoszącej od 0,6 m do ok. 1 m, różnica w poziomie będzie za duża i efekt 3D nie będzie widoczny przy krawędziach obrazu.

 $\bigodot$ 

#### ∫ **Funkcje, z których nie można korzystać podczas nagrywania 3D.**

Następujące funkcje będą wyłączone przy nagrywaniu za pomocą wymiennego obiektywu 3D (H-FT012: wyposażenie opcjonalne):

#### **(Funkcje nagrywania)**

- Praca z automatycznym/ręcznym ustawianiem ostrości
- Ustawianie przysłony
- Praca z zoomem
- $\cdot$  Filmowanie $^{*1}$
- Tryb zdjęć panoramicznych
- [Lśniąca woda]/[Roziskrzone oświetlenie] (Tryb scen)
- [Mocny obraz]/[Wysoka dynamika]/[Efekt zabawki]/[Jasny i żywy efekt zabawki]/[Filtr gwiezdny]/[Obraz jednobarwny]/[Światło słoneczne] (Tryb kreatywnego sterowania)
- Funkcja sterowania rozmyciem
- ¢1 Przycisk nagrywania filmów, Tryb filmowania kreatywnego i menu [Film] będą niedostępne lub niemożliwe do użycia.

#### **([Nagr.] menu)**

- [Rozmiar obrazu]\*<sup>2</sup>/[Jakość]\*<sup>3</sup>/[Tryb ostr.]/[HDR]/[i.dynamika]/[Ustaw.zdjęć panoram.]/[Red. cz.oczu]/[I.rozdzielcz.]/[Komp.zacien.]/[Dod.telekonw.]/[Cyfr. zoom]/[SH] w [Szybkość serii]/ [Stabilizator]
- ¢2 Ustawienie jest zapisywane jak pokazano poniżej.

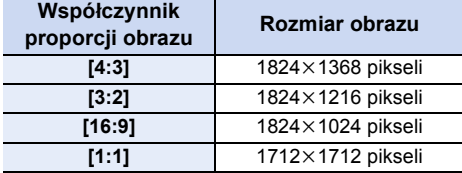

 $*3$  Podczas mocowania wymiennego obiektywu 3D wyświetlane są następujące ikony.

- **[**  $\overline{80}$  $\stackrel{1}{\equiv}$  **]:** [3D+wysoka] (Jednocześnie są rejestrowane zarówno obrazy MPO, jak i JPEG w wysokiej jakości.)
- **[ ]**: [3D+standard.] (Jednocześnie są rejestrowane zarówno obrazy MPO, jak i JPEG w standardowej jakości.)

#### **([Własne] menu)**

• [Blokada AF/AE]/[AF szybki]/[Priorytet ostr./zwol.]/[Czas prec.ust. AF]/[Lampa wsp. AF]/ [AF+MF]/[Wspomag. MF]/[Wskaźnik MF]/[Ob.duży zoom]/[Przycisk wideo]/[Obsz. nagr.]/ [Wyśw.pozost.pam]/[Dotykowy AF] w [Ustaw.dotyk.]

#### **Wyświetlanie zdjęć 3D**

1回 つ

Po podłączeniu aparatu do telewizora z obsługą 3D można wyświetlać zdjęcia zrobione w 3D i podziwiać ich efekty.

Można też odtwarzać nagrane zdjęcia 3D, wkładając kartę SD do telewizora z obsługą 3D wyposażonego w gniazdo karty SD.

Przygotowanie: Ustaw [Tryb HDMI] na [AUTO] lub [1080i]. [\(P52\)](#page-51-0) Ustaw [Odtwarz. 3D] na [ 3D][. \(P53\)](#page-52-0).

# **Podłącz urządzenie do telewizora z obsługą 3D za pomocą kabla mini HDMI i wyświetl ekran odtwarzania. [\(P273\)](#page-272-0)**

- Gdy opcja [VIERA link] [\(P53\)](#page-52-1) została ustawiona w położenie [ON], a aparat został podłączony do telewizora obsługującego złącze VIERA Link, wtedy wejście sygnału telewizyjnego zostanie przełączone automatycznie i wyświetlony zostanie ekran odtwarzania. Patrz [P275](#page-274-0) w celu uzyskania szczegółowych informacji.
- W przypadku zdjęć zrobionych w 3D, podczas odtwarzania na ekranie miniatur wyświetli się  $[3D]$ .

#### ∫ **Odtwarzaj w 3D, wybierając wyłącznie zdjęcia zrobione w 3D**

Wybierz [Odtwarz. 3D] w [Tryb odtw.] w menu [Odtwarz.][. \(P206\)](#page-205-0)

∫ **Odtwarzaj jako pokaz slajdów 3D, wybierając wyłącznie zdjęcia zrobione w 3D** Wybierz [3D] w [Pokaz slajdów] w menu [Odtwarz.][. \(P203\)](#page-202-0)

#### ∫ **Przełącz metodę wyświetlania zdjęć zrobionych w 3D**

- *1* **Wybierz zdjęcie zrobione w 3D.**
- *2* **Wybierz [Ustaw. 2D/3D] w menu [Odtwarz.][. \(P38\)](#page-37-0)**
	- Metoda odtwarzania przełączy się na 3D, jeśli odtwarza w 2D (standardowy obraz), lub przełączy się na 2D, jeśli odtwarza w 3D.
	- Jeśli podczas oglądania zdjęć 3D czujesz się zmęczony, rozdrażniony albo masz jakiekolwiek inne nietypowe odczucia, ustaw tryb na 2D.

#### ∫ **W przypadku zdjęć 3D następujących funkcji nie można ustawić lub nie działają**

- $\cdot$  [Wsk. prześw.] $*$  ([Własne] menu)
- $\bullet$  Odtwarzanie z powiększeniem $^*$
- Funkcje edycji w menu [Odtwarz.] ([Rejestracja lokalizacji]\*/[Retusz usuwający]/[Edycja tyt.]/ [Wpis. tekstu]/[Podział filmu]/[Wideo poklatkowe]/[Zm.rozm.]/[Przycięcie]/[Obróć]/[Ulubione]¢/ [Ust. druku]\*/[Zabezpiecz]\*/[Edycja rozp.tw.]\*)

 $\boldsymbol{\Theta}$ 

 $*$  Można używać w przypadku wyświetlania w 2D.

△■5

- Gdy na ekranie tego urządzenia jest wyświetlane zdjęcie zrobione w 3D, wyświetla się ono jako 2D (standardowy obraz).
- Podczas przełączania między obrazami 2D i 3D przez kilka sekund wyświetla się czarny ekran.
- Po wybraniu miniatury zdjęcia 3D, może upłynąć kilka sekund do momentu rozpoczęcia wyświetlania. Po wyświetleniu może minąć kilka sekund do ponownego wyświetlenia ekranu miniatur.
- Podczas oglądania zdjęć 3D oczy mogą się zmęczyć, jeśli siedzisz za blisko ekranu telewizora.
- Jeśli telewizor nie przełącza się na obraz 3D, trzeba wykonać w nim niezbędne ustawienia. (Więcej informacji – patrz instrukcja obsługi telewizora.)
- Zdjęcia 3D można zapisywać w komputerze oraz urządzeniach firmy Panasonic. [\(P277](#page-276-0)[, 283\)](#page-282-0)

# <span id="page-272-0"></span>**Odtwarzanie zdjęć na ekranie telewizora**

Zdjęcia zrobione tym urządzeniem można wyświetlać na ekranie telewizora.

Przygotowanie: Wyłącz aparat i telewizor.

- Sprawdź, czy telewizor ma odpowiednie gniazda i użyj kabla zgodnego z tymi gniazdami. Jakość obrazu może się różnić w zależności od gniazd.
- 1 Wysoka jakość

t (

- 2 Gniazdo HDMI
- **6** Gniazdo wideo

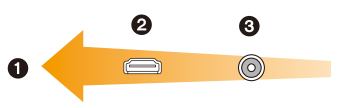

## **1 Podłącz aparat i telewizor.**

• Sprawdź kierunek gniazd i podłącz wejścia/wyjścia, wkładając wytyczkę prosto, jednocześnie ją przytrzymując. (Odkształcenie gniazda może spowodować awarię w przypadku nierównego lub nieprawidłowego podłączenia gniazda.)

#### **Podłączanie za pomocą kabla mini HDMI (wyposażenie opcjonalne)**

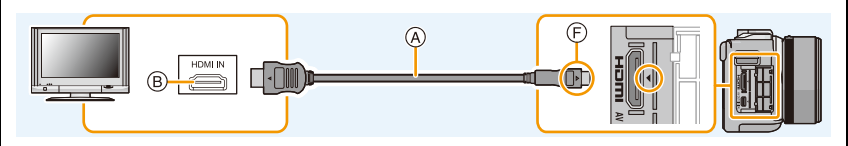

• Należy zawsze korzystać z oryginalnego kabla mini HDMI firmy Panasonic (RP-CHEM15, RP-CHEM30: wyposażenie opcjonalne).

Numery części: RP-CHEM15 (1,5 m), RP-CHEM30 (3,0 m)

- Zapoznaj się z [Tryb HDMI]. [\(P52\)](#page-51-0)
- Odtwarzany dźwięk będzie stereofoniczny (2 kanały).
- Na wyświetlaczu aparatu nie wyświetla się żaden obraz.

#### **Podłączanie za pomocą kabla AV (wyposażenie opcjonalne)**

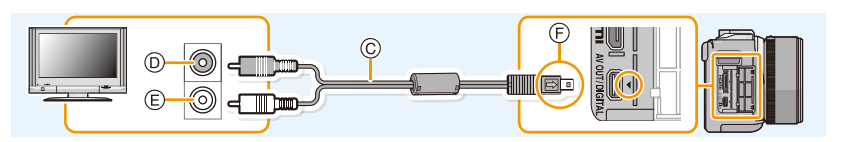

- Należy zawsze korzystać z oryginalnego kabla AV firmy Panasonic (DMW-AVC1: wyposażenie opcjonalne).
- Zapoznaj się z [Format TV][. \(P52\)](#page-51-1)
- Dźwięk będzie odtwarzany w trybie monofonicznym.
- A Kabla mini HDMI (wyposażenie opcjonalne) D Żółte: do wejścia wideo
- B Gniazdo HDMI
- C Kabel AV (wyposażenie opcjonalne)
- - E Białe: do wejścia audio
	- F Zrównaj oznaczenia i podłącz.

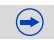

)<br>(同)

# **2 <sup>W</sup>łącz telewizor i wybierz sygnał wejściowy odpowiadający używanemu gniazdu.**

# **3 <sup>W</sup>łącz aparat, a następnie naciśnij [**(**].**

- W przypadku stosowania telewizora zgodnego z VIERA Link podłączonego za pomocą kabla mini HDMI z opcją [VIERA link] [\(P53\)](#page-52-1) ustawioną na [ON] wejście na telewizorze przełączy się automatycznie i wyświetli się ekran odtwarzania[. \(P275\)](#page-274-0)
- W zależności od ustawienia opcji [Format obrazu], u góry i u dołu lub po bokach ekranu mogą być wyświetlane czarne pasy.
- Zmień format obrazu telewizora, jeśli górna lub dolna krawędź wyświetlanego obrazu jest obcięta.
- Sygnał wyjściowy z kabla mini HDMI (wyposażenie opcjonalne) jest traktowany jako priorytetowy, jeśli do telewizora podłączono zarówno kabel AV (wyposażenie opcjonalne), jak i kabel mini HDMI (wyposażenie opcjonalne).
- Połączenie kablem połączeniowym USB (w zestawie) ma priorytet w przypadku jednoczesnego połączenia za pomocą kabla połączeniowego USB (w zestawie) i kabla mini HDMI (wyposażenie opcjonalne).
- W przypadku wyświetlania zdjęć w pionie mogą one być niewyraźne.
- Odpowiednie wyświetlanie zależy od telewizora.
- Można wyświetlać zdjęcia na ekranie telewizora w innych krajach (regionach), w których stosowany jest system NTSC lub PAL po ustawieniu [Wyjście wideo] w menu [Konfig.].
- Dźwięk nie jest odtwarzany z głośnika aparatu.
- Należy zapoznać się z instrukcją obsługi telewizora.

#### **Zapisane obrazy można wyświetlać na ekranie telewizora z gniazdem kart pamięci SD.**

- W zależności od modelu telewizora zdjęcia mogą nie być wyświetlane na pełnym ekranie.
- Formaty filmów, które można odtwarzać zależą od modelu telewizora.
- W niektórych przypadkach nie można odtworzyć obrazów panoramicznych. Może też nie działać odtwarzanie panoramy z automatycznym przewijaniem.
- Informacje dotyczące kart kompatybilnych z odtwarzaniem, patrz instrukcja obsługi telewizora.

 $\mathbf{U}$ 

# <span id="page-274-0"></span>**Korzystanie z VIERA Link (HDMI)**

#### **Czym jest złącze VIERA Link (HDMI) (HDAVI Control™)?**

- Funkcja ta umożliwia proste korzystanie z pilota do telewizora firmy Panasonic po podłączeniu aparatu do urządzenia obsługującego złącze VIERA Link za pomocą kabla mini HDMI (wyposażenie opcjonalne), który umożliwia automatyczną powiązaną obsługę. (Przy czym nie wszystkie operacje są dostępne.)
- Złącze VIERA Link to unikalna funkcja urządzeń firmy Panasonic, która jest oparta na funkcji sterowania HDMI zgodnej ze standardową specyfikacją HDMI CEC (Consumer Electronics Control). Obsługa powiązana z urządzeniami obsługującymi HDMI CEC, ale wyprodukowanymi przez inne firmy nie jest gwarantowana. W przypadku korzystania z urządzeń produkcji innych firm, które obsługują złącze VIERA Link, należy zapoznać się z instrukcją obsługi danego urządzenia.
- Kamera obsługuje funkcję "VIERA Link Ver.5". "VIERA Link Ver.5" to standard wykorzystywany przez urządzenia Panasonic kompatybilne z VIERA Link. Standard ten jest kompatybilny z konwencjonalnymi urządzeniami VIERA Link Panasonic.

Przygotowanie: Ustaw [VIERA link] na [ON][. \(P53\)](#page-52-1)

- **1 Za pomocą kabla mini HDMI (wyposażenie opcjonalne) podłącz aparat do telewizora firmy Panasonic, który obsługuje złącze VIERA Link [\(P273\)](#page-272-0).**
- **2 <sup>W</sup>łącz aparat, a następnie naciśnij [**(**].**
- **3 Posługuj się pilotem zdalnego sterowania tego telewizora.**
	- Obsługuj funkcje, kierując się ikonami obsługi wyświetlanymi na ekranie.
- Aby odtworzyć dźwięk filmów, należy na ekranie ustawień pokazu slajdów ustawić element [Dźwięk] na [AUTO] lub [Audio].
- Zaleca się podłączenie aparatu do gniazda HDMI innego niż HDMI1 (o ile telewizor posiada 2 lub więcej wejść HDMI).
- Obsługa przy użyciu przycisków na urządzeniu będzie ograniczona.

O E C

Jeśli używasz pilota od telewizora do wyłączania zasilania, wtedy zasilanie aparatu również zostanie wyłączone.

#### **Automatyczne przełączanie źródła sygnału wejściowego:**

- W przypadku podłączenia za pomocą kabla mini HDMI aparatu do telewizora, a następnie naciśnięcia [D], źródło sygnału wejściowego telewizora automatycznie przełączy się na ekran aparatu. Jeśli telewizor znajduje się w stanie gotowości, zostanie on automatycznie włączony (jeśli opcja [Set] została wybrana jako ustawienie opcji [Power on link] telewizora).
- W zależności od gniazda HDMI telewizora, może być niezbędne ręczne przełączenie kanału wejściowego telewizora na wykorzystane gniazdo HDMI. W takim przypadku należy użyć pilota od telewizora w celu przełączenia źródła sygnału wejściowego. (Szczegółowe informacje na temat sposobu zmiany źródła sygnału wejściowego znajdują się w instrukcji obsługi telewizora.)

• Jeśli złącze VIERA Link nie funkcjonuje prawidłowo, patrz strona [P321.](#page-320-0)

- Jeśli nie wiadomo, czy telewizor jest kompatybilny ze złączem VIERA Link, należy zapoznać się z instrukcją obsługi telewizora.
- Dostępne operacje powiązanej obsługi tego aparatu oraz telewizora firmy Panasonic różnią się w zależności od rodzaju posiadanego telewizora firmy Panasonic, nawet jeśli obsługuje on złącze VIERA Link. Lista operacji obsługiwanych przez telewizor znajduje się w jego instrukcji obsługi.
- Używaj certyfikowanego kabla HDMI. Należy zawsze korzystać z oryginalnego kabla mini HDMI firmy Panasonic (RP-CHEM15, RP-CHEM30: wyposażenie opcjonalne). Numery części: RP-CHEM15 (1,5 m), RP-CHEM30 (3,0 m)
- Tryb [Tryb HDMI] dla tego urządzenia jest automatycznie określany podczas korzystania ze złącza VIERA Link.

O<br>E<br>C<br>C

# <span id="page-276-0"></span>**Zapisywanie zdjęć i filmów na komputerze PC**

Można przenosić zapisane zdjęcia do komputera osobistego po uprzednim podłączeniu aparatu.

- Niektóre komputery mają możliwość bezpośredniego odczytu kart pamięci wyjętych z aparatu. Szczegóły znajdują się w instrukcji obsługi komputera.
- **• Jeśli używany komputer nie obsługuje kart pamięci SDXC, może pojawić się monit formatowania. (Formatowanie spowoduje wykasowanie wszystkich zapisanych obrazów, więc nie należy wybierać tej operacji.) Jeśli karta nie jest rozpoznawana, wejdź na poniższą stronę obsługi technicznej. http://panasonic.net/avc/sdcard/information/SDXC.html**

#### <span id="page-276-1"></span>∫ **Obsługiwane komputery**

Urządzenie można podłączać do każdego komputera rozpoznającego urządzenia pamięci masowej.

- Obsługiwane systemy Windows: Windows XP/Vista/7/8
- Obsługiwane systemy Mac: OS X v10.1 ~ v10.8

#### **Filmy w formacie AVCHD mogą nie być importowane prawidłowo w przypadku kopiowania jako pliki lub foldery.**

- W systemie Windows, należy zawsze importować filmy w formacie AVCHD za pomocą oprogramowania "PHOTOfunSTUDIO", znajdującego się na płycie CD-ROM (w zestawie).
- W przypadku komputera Mac, filmy w formacie AVCHD można importować za pomocą programu "iMovie'11".

(szczegółowe informacje na temat iMovie'11 można uzyskać w firmie Apple Inc.)

ローコ

#### **Informacje o dostarczonym oprogramowaniu**

Dołączona do zestawu płyta CD-ROM zawiera następujące oprogramowanie. Przed użyciem należy zainstalować oprogramowanie na komputerze.

#### **• PHOTOfunSTUDIO 9.2 AE (Windows XP/Vista/7/8)**

Oprogramowanie to umożliwia zarządzanie obrazami. Przykładowo, pozwala ono na przesyłanie zdjęć i filmów do komputera PC oraz sortowanie ich według daty zapisu lub nazwy modelu. Możliwe jest również zapisywanie obrazów na płytach DVD, obróbka i korekcja zdjęć a także edytowanie filmów.

#### **• SILKYPIX Developer Studio (Windows XP/Vista/7/8, Mac OS X v10.4/v10.5/v10.6/v10.7/v10.8)**

Oprogramowanie to służy do edycji obrazów w formacie RAW. Edytowane obrazy można zapisywać w formacie (JPEG, TIFF itp.) umożliwiającym wyświetlanie na komputerze.

**Szczegółowe informacje dotyczące korzystania z oprogramowania SILKYPIX Developer Studio można znaleźć w "Pomocy" lub na stronie wsparcia Ichikawa Soft Laboratory:**

<span id="page-277-0"></span>**http://www.isl.co.jp/SILKYPIX/english/p/support/**

#### **• LoiLoScope pełna 30-dniowa wersja próbna (Windows XP/Vista/7/8)**

LoiLoScope to oprogramowanie do edycji wideo, dzięki któremu możesz w pełni wykorzystać moc swojego komputera. Tworzenie wideo jest równie łatwe, jak układanie kartek na biurku. Wykorzystaj zbiory muzyki, obrazów i filmów, aby stworzyć pliki wideo, które zaprezentujesz rodzinie i znajomym - nagrywając je na płycie DVD, umieszczając w Internecie albo po prostu wysyłając kolegom przez e-mail.

– Zostanie zainstalowany jedynie skrót do witryny, skąd można pobrać wersję testową.

**Więcej informacji na temat korzystania z LoiLoScope znajduje się w jego podręczniku obsługi, który można pobrać za pośrednictwem poniższego odsyłacza. URL do podręcznika: http://loilo.tv/product/20**

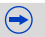

#### ∫ **Instalacja dołączonego oprogramowania**

• Zamknij wszystkie uruchomione aplikacje przed włożeniem płyty CD-ROM do komputera.

- **1 Sprawdź parametry komputera.**
	- **• Środowisko pracy "PHOTOfunSTUDIO 9.2 AE"**
		- System operacyjny:
			- Windows<sup>®</sup>  $XP$  (32-bitowy) SP3, Windows Vista® (32-bitowy) SP2, Windows<sup>®</sup> 7 (32-bitowy/64-bitowy) lub SP1,
			- Windows<sup>®</sup> 8 (32-bitowy/64-bitowy)
		- Procesor:

t (iii

- Pentium<sup>®</sup> III 500 MHz lub szybszy (Windows<sup>®</sup> XP).
- Pentium<sup>®</sup> III 800 MHz lub szybszy (Windows Vista<sup>®</sup>),
- Pentium<sup>®</sup> III 1 GHz lub szybszy (Windows<sup>®</sup> 7/Windows<sup>®</sup> 8)
- Monitor:
	- 1024 $\times$ 768 pikseli lub więcej (zalecany 1920 $\times$ 1080 pikseli)
- $-RAM$ :
	- 512 MB lub więcej (Windows $\textcircled{B}$  XP/Windows Vista $\textcircled{B}$ ).
	- 1 GB lub więcej (Windows® 7 32-bitowy/Windows® 8 32-bitowy),
	- 2 GB lub więcej (Windows<sup>®</sup> 7 64-bitowy/Windows<sup>®</sup> 8 64-bitowy)
- Ilość wolnego miejsca na dysku:
	- 450 MB lub więcej do instalacji oprogramowania
- Więcej informacji na temat środowiska pracy znajduje się w instrukcji obsługi "PHOTOfunSTUDIO" (format PDF).
- Aby dowiedzieć się więcej o SILKYPIX Developer Studio 3.1 SE, wejdź na stronę podaną a stronie [P278](#page-277-0)

# **2 <sup>W</sup>łóż płytę CD-ROM z dołączonym oprogramowaniem do komputera.**

• Po włożeniu dołączonej płyty CD-ROM uruchomi się menu instalacji.

# **3 Kliknij [Recommended Installation].**

- Wykonuj polecenia instalacji pojawiające się na ekranie.
- Zostanie zainstalowane oprogramowanie zgodne z danym komputerem.
- Na komputerze Mac można zainstalować SILKYPIX ręcznie.
- 1 Włóż płytę CD-ROM z dołączonym oprogramowaniem do komputera.
- 2 Kliknij dwukrotnie na automatycznie wyświetlonym folderze.
- 3 Dwukrotnie kliknąć ikonę w folderze aplikacji.

## **Nie jest dostępny w następujących przypadkach:**

• Aplikacje "PHOTOfunSTUDIO" oraz "LoiLoScope" nie współpracują z komputerami Mac.

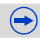

 $\blacksquare$ 

#### ∫ **Przesyłanie obrazów do komputera PC**

Przygotowanie: Zainstaluj "PHOTOfunSTUDIO" na komputerze PC.

## **1 Połącz komputer z aparatem za pomocą kabla połączeniowego USB (w zestawie).**

- Przed podłączeniem włącz aparat i komputer PC.
- Należy sprawdzić ułożenie złączy i podłączać je i odłączać na wprost. (w przeciwnym razie mogą one zostać odkształcone i powodować problemy.)
- Nie używaj kabla połączeniowego USB innego niż ten dołączony do aparatu lub kabla połączeniowego USB Panasonic (DMW-USBC1: wyposażenie opcjonalne).

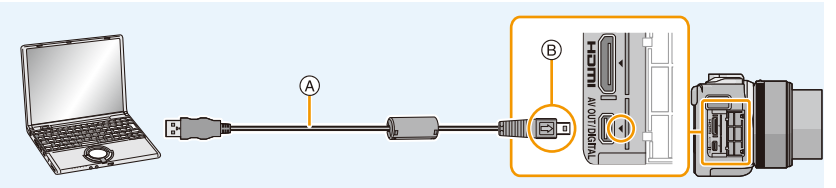

- A Kabel połączeniowy USB (w zestawie)
- B Zrównaj oznaczenia i podłącz.

# **2 Wciśnij [PC] na wyświetlaczu aparatu.**

- Jeśli [Tryb USB] [\(P51\)](#page-50-0) zostanie wcześniej ustawiony na [PC] w menu [Konfig.], aparat będzie się automatycznie łączył z komputerem bez wyświetlania ekranu wyboru [Tryb USB].
- Jeżeli aparat został podłączony do komputera PC, gdy dla opcji [Tryb USB] wybrane zostało ustawienie [PictBridge(PTP)], na ekranie monitora komputera może zostać wyświetlony komunikat. W takiej sytuacji należy zamknąć komunikat i bezpiecznie odłączyć kabel USB [\(P282\)](#page-281-0), a następnie ustawić tryb [Tryb USB] na [PC].

# **3 Skopiuj zdjęcia na komputer za pomocą programu "PHOTOfunSTUDIO".**

- Nie usuwaj ani nie przenoś skopiowanych plików i folderów w Eksploratorze Windows. Podczas oglądania w "PHOTOfunSTUDIO", nie będzie możliwa ich edycja ani przeglądanie.
- Należy korzystać z odpowiednio naładowanego akumulatora lub zasilacza sieciowego (wyposażenie opcjonalne). Gdy akumulator jest bliski rozładowania podczas podłączenia aparatu do komputera osobistego, miga wskaźnik stanu i rozlega się sygnał alarmowy. Przed odłączeniem kabla połączeniowego USB zapoznaj się z ["Bezpieczne od](#page-281-0)łączanie kabla połą[czeniowego USB"](#page-281-0) [\(P282\).](#page-281-0) W przeciwnym razie może dojść do utraty danych.
- Przed podłączeniem lub odłączeniem zasilacza sieciowego (wyposażenie opcjonalne) należy wyłączyć aparat.
- Przed włożeniem lub wyjęciem karty, należy wyłączyć aparat i odłączyć kabel połączeniowy USB. W przeciwnym przypadku dane mogą zostać zniszczone.

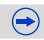

#### ∫ **Kopiowanie na komputer PC bez użycia "PHOTOfunSTUDIO"**

Jeśli nie możesz zainstalować "PHOTOfunSTUDIO", pliki i foldery można kopiować na komputer PC poprzez ich przeciągnięcie z aparatu.

**• Struktura folderów karty dla tego aparatu jest następująca.**

**Dla Windows: W oknie [Komputer] wyświetla się napęd ([Dysk wymienny]) Dla Mac: Na pulpicie wyświetla się napęd ([NO\_NAME])**

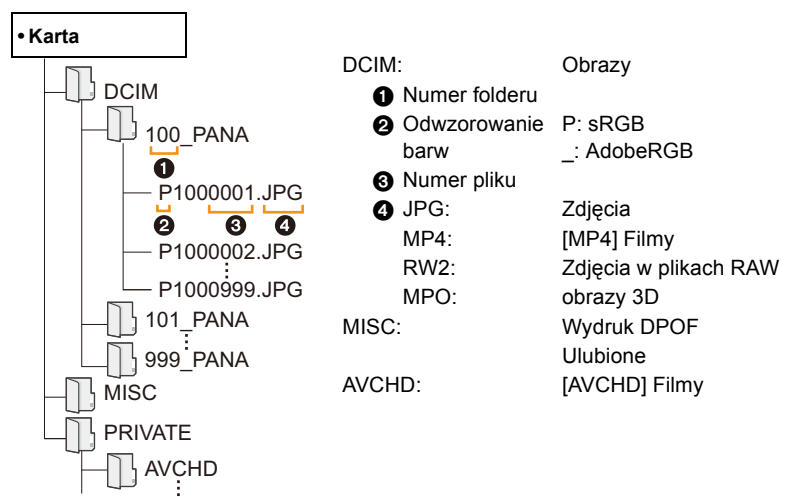

- Filmy w formacie AVCHD mogą nie zostać zaimportowane poprawnie przy kopiowaniu w formie plików lub folderu. Zalecamy użycie "PHOTOfunSTUDIO" dostarczonego na płycie CD-ROM (w zestawie) do importowania plików. Patrz [P277](#page-276-1), aby dowiedzieć się szczegółów.
- Nowy folder jest tworzony przy robieniu zdjęć w następujących sytuacjach.
	- Po użyciu [Zerow. numeru] [\(P54\)](#page-53-0) w menu [Konfig.]
	- Gdy zostanie włożona karta zawierająca folder o takim samym numerze folderu (np. gdy zdjęcia zostały zrobione aparatem innego producenta)
	- Jeśli w folderze jest obraz o numerze 999

#### <span id="page-281-0"></span>∫ **Bezpieczne odłączanie kabla połączeniowego USB**

#### **Wybierz ikonę [ ] w zasobniku zadań komputera, a następnie kliknij [Wysuń DMC-XXX] (XXX zależy od modelu).**

- W zależności od ustawień komputera ikona ta może nie być wyświetlana.
- Jeśli ikona się nie wyświetla, sprawdź przed odłączeniem urządzenia, czy na wyświetlaczu aparatu cyfrowego nie wyświetla się [Dostęp].

#### ∫ **Połączenie w trybie PTP**

O E D

Dla opcji [Tryb USB] należy wybrać ustawienie [PictBridge(PTP)].

- Dane mogą teraz zostać odczytane tylko z karty do komputera.
- Jeżeli na karcie zapisanych jest co najmniej 1000 zdjęć, nie można ich importować w trybie PTP.
- W trybie PTP nie można odtwarzać filmów.

 $\blacksquare$ 

# <span id="page-282-0"></span>**Zapisywanie zdjęć i filmów na nagrywarce**

Jeśli włożysz kartę z zawartością nagraną za pomocą niniejszego aparatu do nagrywarki Panasonic, możesz nagrać go na płycie Blu-ray Disc lub DVD. Sposoby eksportowania zdjęć i filmów do innych urządzeń różnią się w zależności od formatu pliku (JPEG, RAW, MPO, AVCHD, lub MP4).

Odwiedź strony ze wsparciem podane poniżej, aby dowiedzieć się szczegółów o urządzeniach Panasonic kompatybilnych z danym formatem pliku (takich jak nagrywarka Blu-ray Disc). **http://panasonic.jp/support/global/cs/dsc/** (Serwis jest dostępny wyłącznie w języku angielskim.)

- $*$  Niektóre kompatybilne urządzenia mogą nie być dostępne w określonych krajach i regionach.
- Więcej informacji na temat kopiowania i odtwarzania plików można znaleźć w instrukcji obsługi nagrywarki.

∫ **Kopiowanie za pomocą urządzenia nie wpisanego na listę kompatybilnych** Możesz skopiować zawartość odtworzoną na tym aparacie przy pomocy urządzeń nie wpisanych na listę kompatybilnych, takich jak nagrywarki i odtwarzacze wideo poprzez podłączenie do nich aparatu za pomocą kabla AV (wyposażenie opcjonalne). Urządzenia takie będą w stanie odtworzyć zawartość. Jest to wygodne, jeśli chcesz dzielić się skopiowanymi danymi. W tym przypadku pliki będą odtwarzane w jakości standardowej, nie w wysokiej rozdzielczości.

- *1* **Podłącz urządzenie do sprzętu nagrywającego za pomocą kabla AV (wyposażenie opcjonalne).**
- *2* **Zacznij odtwarzać dane w urządzeniu.**
- *3* **Uruchom nagrywanie w urządzeniu nagrywającym.**
	- Po zakończeniu nagrywania (kopiowania), zatrzymaj także

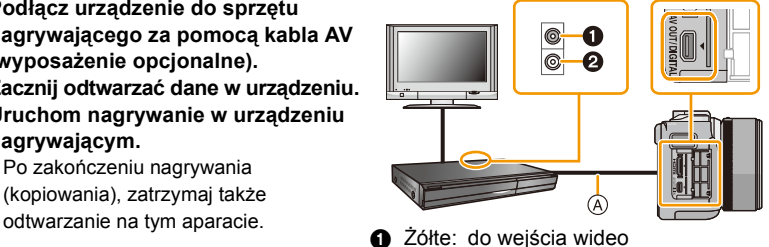

- 
- **2** Białe: do wejścia audio
- A Kabel AV (wyposażenie opcjonalne)
- Jeśli masz telewizor o współczynniku proporcji ekranu 4:3, przed rozpoczęciem kopiowania w menu [Format TV] [\(P52\)](#page-51-1) wybierz ustawienie [4:3]. W przeciwnym razie obraz skopiowany w formacie [16:9] widoczny na ekranie telewizora [4:3] będzie nienaturalnie wydłużony.
- Należy zawsze korzystać z oryginalnego kabla AV firmy Panasonic (DMW-AVC1: wyposażenie opcjonalne).
- Więcej informacji na temat kopiowania i odtwarzania plików można znaleźć w instrukcji obsługi nagrywarki.

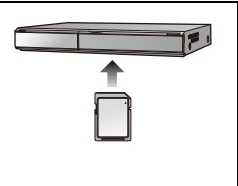

283

# **Drukowanie zdjęć**

 $\blacksquare$ 

Po podłączeniu aparatu do drukarki obsługującej usługę PictBridge można wybrać obrazy, które mają zostać wydrukowane, i ustawić opcję rozpoczęcia wydruku za pomocą aparatu.

- Zdjęcia w grupach wyświetlane są oddzielnie.
- Niektóre drukarki mają możliwość bezpośredniego wydruku z karty wyjętej z aparatu. Szczegóły znajdują się w instrukcji obsługi drukarki.

#### Przygotowanie: Włącz aparat i drukarkę.

Przed wydrukowaniem zdjęć należy sprawdzić jakość wydruku i inne ustawienia drukarki.

- **1 Połącz drukarkę z aparatem za pomocą kabla połączeniowego USB (w zestawie).**
	- Należy sprawdzić ułożenie złączy i podłączać je i odłączać na wprost. (w przeciwnym razie mogą one zostać odkształcone i powodować problemy.)
	- Nie używaj kabla połączeniowego USB innego niż ten dołączony do aparatu lub kabla połączeniowego USB Panasonic (DMW-USBC1: wyposażenie opcjonalne).

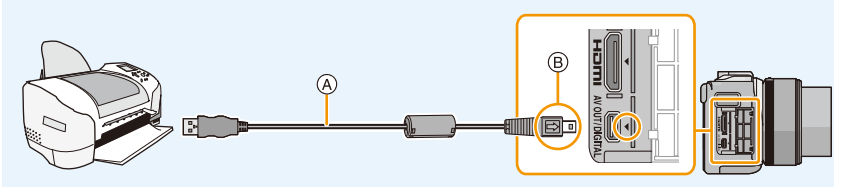

- A Kabel połączeniowy USB (w zestawie)
- B Zrównaj oznaczenia i podłącz.

# **2 Dotknij [PictBridge(PTP)].**

- Należy korzystać z odpowiednio naładowanego akumulatora lub zasilacza sieciowego (wyposażenie opcjonalne). Gdy akumulator jest bliski rozładowania podczas podłączenia aparatu do drukarki, miga wskaźnik stanu i rozlega się sygnał alarmowy. Należy wówczas natychmiast przerwać drukowanie. Jeżeli drukowanie nie jest w toku, należy odłączyć kabel połączeniowy USB.
- Nie odłączaj kabla połączeniowego USB podczas [ $\otimes$ ] (Ikona zabraniająca odłączenia kabla) jest wyświetlana. (W zależności od użytej drukarki może nie być pokazana.)
- Przed podłączeniem lub odłączeniem zasilacza sieciowego (wyposażenie opcjonalne) należy wyłączyć aparat.
- Przed włożeniem lub wyjęciem karty, należy wyłączyć aparat i odłączyć kabel połączeniowy USB.

#### **Nie jest dostępny w następujących przypadkach:**

• Nie można drukować nagranych filmów.

284

## <span id="page-284-0"></span>**Wybieranie i drukowanie pojedynczego zdjęcia**

*1* **Przeciągnij ekran poziomo, aby wybrać obraz, a następnie dotknij przycisku [Wydruk].**

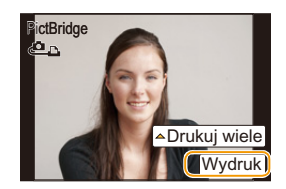

#### *2* **Dotknij [Rozp.drukowania].**

- Informacje dotyczące elementów, które można ustawić przed rozpoczęciem drukowania zdjęć, można znaleźć na [P286.](#page-285-0)
- Po zakończeniu drukowania odłącz kabel połączeniowy USB.

#### <span id="page-284-1"></span>**Wybieranie i drukowanie wielu zdjęć**

- *1* **Dotknij [Drukuj wiele].**
- *2* **Dotknij elementu.**

1回 日

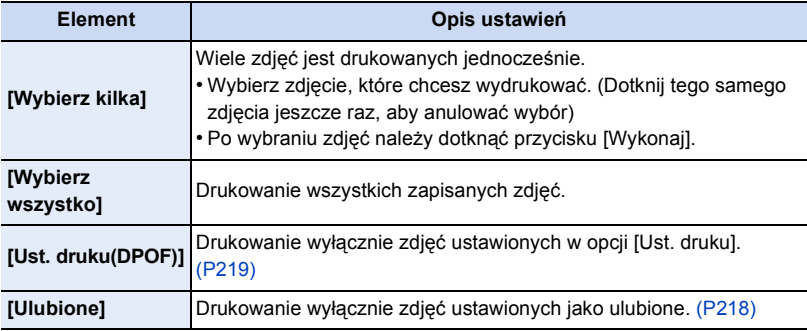

#### *3* **Dotknij [Rozp.drukowania].**

- Jeśli pojawił się ekran sprawdzania wydruku, wybierz [Tak] i wydrukuj zdjęcia.
- Informacje dotyczące elementów, które można ustawić przed rozpoczęciem drukowania zdjęć, można znaleźć na [P286.](#page-285-0)
- Po zakończeniu drukowania odłącz kabel połączeniowy USB.

#### <span id="page-285-0"></span>**Ustawienia wydruku**

**Wybierz i ustaw oba elementy na ekranie w kroku** *2* **w ["Wybieranie i drukowanie](#page-284-0)  [pojedynczego zdj](#page-284-0)ęcia" oraz w kroku** *3* **procedury ["Wybieranie i drukowanie wielu](#page-284-1)  [zdj](#page-284-1)ęć".**

- W przypadku drukowania zdjęć w rozmiarze lub układzie nie obsługiwanym przez aparat, należy dla opcji [Rozmiar papieru] lub [Układ strony] wybrać ustawienie [{], a następnie ustawić rozmiar papieru lub układ strony w drukarce. (Szczegółowe informacje podane zostały w instrukcji obsługi drukarki.)
- Po wybraniu [Ust. druku(DPOF)], elementy [Druk z datą] i [Liczba wydruków] nie są wyświetlane.

#### ∫ **[Druk z datą]**

O E D

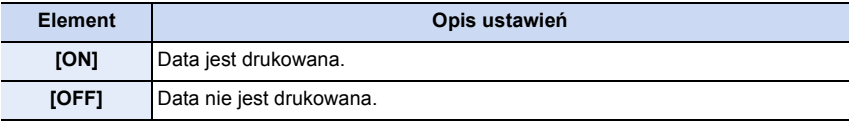

• Jeżeli drukarka nie obsługuje drukowania daty, nie można jej wydrukować.

- W zależności od drukarki, ustawienia drukowania daty w drukarce mogą mieć wyższy priorytet. Sprawdź ustawienia drukarki.
- W przypadku drukowania zdjęć z nałożonym tekstem, należy pamiętać, aby ustawić drukowanie daty na [OFF] w celu uniknięcia wydrukowania daty na tekście.
- W przypadku niektórych drukarek, data na zdjęciach zrobionych ze współczynnikiem proporcji obrazu [1:1] zostanie wydrukowana w pionie.

#### **W przypadku drukowania zdjęć w zakładzie fotograficznym**

• Nałożenie daty w opcji [Wpis. tekstu] [\(P210\)](#page-209-0) lub ustawienie drukowania daty podczas ustawiania opcji [Ust. druku[\] \(P219\)](#page-218-0) przed oddaniem zdjęć do zakładu fotograficznego umożliwia drukowanie dat na zdjęciach w zakładzie fotograficznym.

#### ∫ **[Liczba wydruków]**

Można ustawić do 999 wydruków.

• Do tego celu można również użyć pokrętła.

# ローコ

#### ∫ **[Rozmiar papieru]**

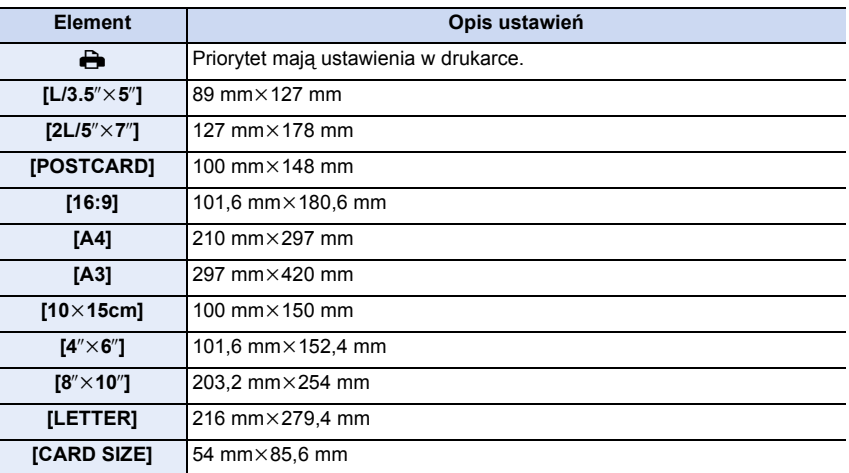

• Rozmiary papieru nie obsługiwane przez drukarkę nie są wyświetlane.

#### ∫ **[Układ strony] (Układy strony, które można ustawić za pośrednictwem aparatu)**

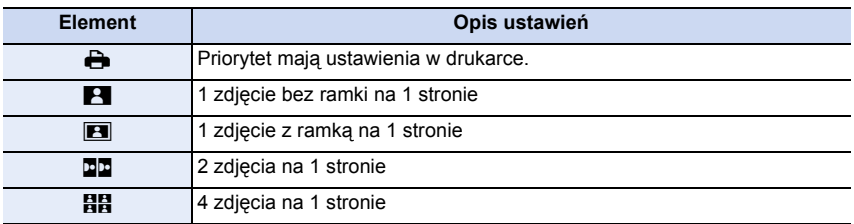

• Nie można wybrać elementu, jeżeli drukarka nie obsługuje danego układu strony.

#### ∫ **Drukowanie układu**

#### **Kilkukrotne drukowanie zdjęcia na 1 arkuszu papieru.**

Np. w przypadku drukowania tego samego zdjęcia 4 razy na 1 arkuszu papieru, należy dla opcji [Układ strony] wybrać ustawienie [HH], a następnie ustawić [Liczba wydruków] na 4 dla drukowanego zdjęcia.

#### **Drukowanie różnych zdjęć na 1 arkuszu papieru.**

Np. w przypadku drukowania 4 różnych zdjęć na 1 arkuszu papieru, należy dla opcji [Układ strony] wybrać ustawienie [HH], a następnie ustawić [Liczba wydruków] na 1 dla każdego z 4 zdjęć.

① □ つ

- Jeżeli podczas drukowania wskaźnik [¥] świeci na pomarańczowo, oznacza to, że aparat otrzymał komunikat błędu z drukarki. Po zakończeniu drukowania należy upewnić się, że nie ma nieprawidłowości w funkcjonowaniu drukarki.
- Jeżeli łączna liczba wydruków jest duża, zdjęcia mogą być drukowane kilka razy. Wskazana pozostała liczba wydruków może nie odpowiadać ustawionej liczbie.
- Jedynie zdjęcia w formacie JPEG mogą być drukowane. Dla tych w formacie RAW użyte zostaną jednocześnie zapisane obrazy w formacie JPEG. Jeśli takich nie ma, nie dojdzie do wydruku.
# **Wyposażenie opcjonalne**

# **Zasilacz sieciowy (wyposażenie opcjonalne)/Złącze DC (wyposażenie opcjonalne)**

Podłączając zasilacz sieciowy (wyposażenie opcjonalne), a następnie włączając go do gniazdka, możesz podłączyć aparat do komputera PC lub drukarki bez martwienia się stanem naładowania akumulatora. Do użycia zasilacza sieciowego wymagane jest złącze DC (wyposażenie opcjonalne).

- Należy zawsze korzystać z oryginalnego zasilacza sieciowego firmy Panasonic (wyposażenie opcjonalne).
- W przypadku korzystania z zasilacza sieciowego używaj kabla zasilania dostarczonego z zasilaczem.
- Należy również zapoznać się z instrukcją obsługi zasilacza sieciowego i złącza DC.

# **Obiektyw konwersyjny (wyposażenie opcjonalne)**

Za pomocą kompatybilnego obiektywu można z łatwością zwiększyć zakres aparatu.

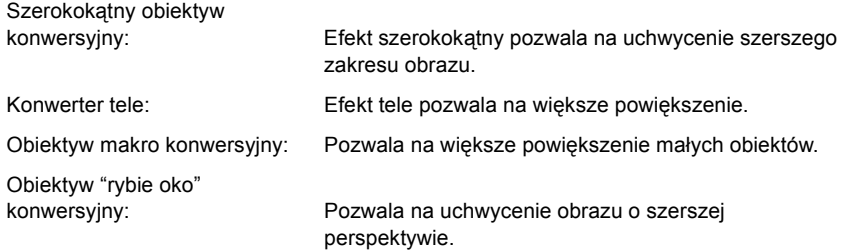

- Zalecamy korzystanie z obiektywu konwersyjnego kompatybilnego z tym aparatem. Wykorzystanie niekompatybilnego obiektywu konwersyjnego lub adaptera może spowodować uszkodzenie obiektywu.
- Szczegółowe informacje znajdują się w instrukcji obsługi odpowiednich obiektywów konwersyjnych.

ODD

Osłona MC to przezroczysty filtr, który nie ma wpływu na kolory ani na ilość światła, dlatego można go zawsze używać do zabezpieczenia obiektywu aparatu. Filtr ND redukuje ilość światła o około 1/8 (równoważne zmianie wartości przysłony o 3 stopnie) bez wpływu na balans kolorów.

Filtr PL zmniejsza odblask światła odbijanego od powierzchni metalowych i innych niż kuliste (płaskie powierzchnie niemetaliczne, para wodna lub niewidoczne cząstki w powietrzu), umożliwiając zwiększenie kontrastu robionych zdjęć.

- Przy zastosowaniu wymiennego obiektywu (H-PS14042), przez założeniem lub zdjęciem filtra wyłącz aparat i upewnij się, że tubus obiektywu jest cofnięty.
- Nie należy zakładać kilku filtrów jednocześnie.
- Możesz zakładać pokrywę obiektywu lub osłonę przeciwsłoneczną obiektywu, gdy jest założony filtr.
- Szczegółowe informacje dotyczące każdego z filtrów znajdują się w ich instrukcjach obsługi.

# **Wyświetlacz**

# ∫ **Podczas nagrywania**

**Nagrywanie w programowanym trybie AE [** $\mathbf{P}$ **]** 

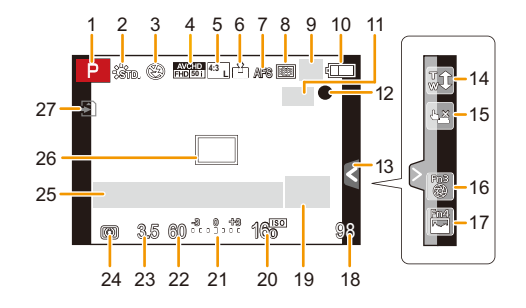

- 1 Tryb nagrywani[a \(P74\)](#page-73-0)<br>2 Styl zdiecia (P172)
- 2 Styl zdjęcia [\(P172\)](#page-171-0)<br>3 Tryb lampy błyskov
- 3 Tryb lampy błyskowej [\(P130\)](#page-129-0)<br>4 Format nagrywania/Jakość na
- 4 Format nagrywania/Jakość nagrywania [\(P192\)](#page-191-0)
- 5 Liczba możliwych do zapisania zdjęć/ Współczynnik proporcj[i \(P174\)](#page-173-0) : Dodatkowa telekonwersja  **EXM 4:3**(podczas robienia zdjęć[\) \(P125\)](#page-124-0)
- 6 Jakość [\(P175\)](#page-174-0)
- 7 Tryb ustawiania ostrośc[i \(P148\)](#page-147-0)
- 8 Tryb AF [\(P147\)](#page-146-0)
- 9 **Lands**: Zdjęcia seryjn[e \(P164\)](#page-163-0) **图B: Tryb zdjęć wielokrotnych [\(P167\)](#page-166-0)** : Samowyzwalac[z \(P170\)](#page-169-0)
- 10 Wskaźnik akumulatora [\(P26\)](#page-25-0)
- 11 ( $\frac{1}{2}$ : Optyczny stabilizator obrazu<sup>\*1</sup> [\(P122\)](#page-121-0) : Ostrzeżenie przed drganiami [\(P122\)](#page-121-1)
- 12 Stan nagrywania (miga na czerwono.)/ Ostrość [\(P58\)](#page-57-0) (podświetla się na zielono.)
- 13 Zakładka dotykowa [\(P17\)](#page-16-0)
- 14 Zoom dotykow[y \(P129\)](#page-128-0)
- 15 Migawka dotykow[a \(P60\)](#page-59-0)
- 16 Fn3 (Przycisk funkcji[\) \(P47\)](#page-46-0)
- 17 Fn4 (Przycisk funkcji[\) \(P47\)](#page-46-0)
- 18 Liczba możliwych do zapisania zdjęć $*2$ [\(P34\)](#page-33-0)
- 19 Pomocnik przełącznika operacj[i \(P19\)](#page-18-0)
- 20 Czułość ISO [\(P140\)](#page-139-0)
- 21 Wartość kompensacji ekspozycji [\(P138\)](#page-137-0) Jasnośc[i \(P84\)](#page-83-0)

Wspomagania ekspozycji ręcznej [\(P92\)](#page-91-0)

- 22 Szybkość migawki [\(P58\)](#page-57-1)
- 23 Wartość przysłon[y \(P58\)](#page-57-2)
- 24 Tryb pomiar[u \(P176\)](#page-175-0)
- 25 Pomiar ekspozycji [\(P87\)](#page-86-0) Wyświetlanie odległości ostrzenia [\(P127\)](#page-126-0) Step Zoo[m \(P127\)](#page-126-1)
- 26 Ramka AF [\(P58](#page-57-3)[, 153\)](#page-152-0)
- 27 Kart[a \(P32\)](#page-31-0) (wyświetlane tylko podczas nagrywania) Czas nagrywania [\(P194\):](#page-193-0)  $8m30s^{3}$

 $\bigodot$ 

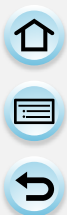

# ∫ **Podczas nagrywania (po dokonaniu ustawień)**

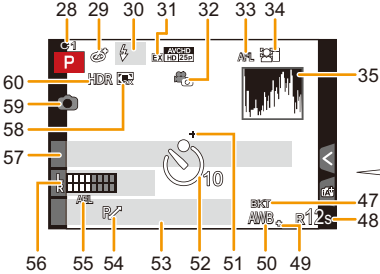

- 28 Ustawienia własne [\(P120\)](#page-119-0)
- 29 Ekran regulacji trybu kreatywnego sterowani[a \(P109\)](#page-108-0)
- 30 Lampa błyskowa [\(P135\)](#page-134-0)
- 31 Dodatkowa telekonwersja (podczas nagrywanie filmów) [\(P124\)](#page-123-0)
- 32 Tryb obrazu (Priorytety dla zdjęć) [\(P197\)](#page-196-0)
- 33 Blokada AF [\(P161\)](#page-160-0)
- 34 Funkcja rozpoznawania twarzy [\(P186\)](#page-185-0)
- 35 Histogram [\(P63\)](#page-62-0)
- 36 Kolo[r \(P85\)](#page-84-0)
- 37 Funkcja sterowania rozmycie[m \(P82\)](#page-81-0)
- 38 Jasność [\(P84\)](#page-83-0)
- 39 Zakładka dotykowa  $(f_2)$  [\(P17](#page-16-0)[, 84\)](#page-83-1)
- 40 **[1]**: Rodzaj rozmycia ([Efekt] miniatury]) [\(P115\)](#page-114-0)
	- : Kolor jednopunktow[y \(P118\)](#page-117-0)
	- : Pozycja źródła światła [\(P119\)](#page-118-0)

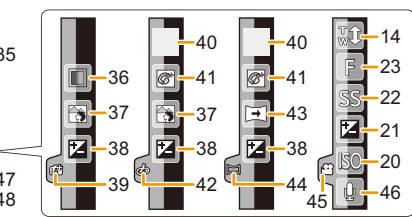

- 41 Regulacja trybu kreatywnego sterowania [\(P109\)](#page-108-0)
- 42 Zakładka dotykowa  $(d_2)$  [\(P17](#page-16-0)[, 109\)](#page-108-0)
- 43 Kierunek robienia zdjęć [\(P95\)](#page-94-0)
- 44 Zakładka dotykowa  $(\square)$  [\(P17](#page-16-0)[, 95\)](#page-94-0)
- 45 Zakładka dotykowa  $\binom{12}{1}$  [\(P17](#page-16-0)[, 199\)](#page-198-0)
- 46 Regulacja poziomu mikrofon[u \(P202\)](#page-201-0)
- 47 Wielokrotny balans biel[i \(P146\)](#page-145-0)
- 48 Dostępny czas nagrywania $*$ <sup>2</sup>  $(P34)$ : R8m30s<sup>\*3</sup>
- 49 Dokładna regulacja balansu bieli [\(P145\)](#page-144-0)
- 50 Balans biel[i \(P142\)](#page-141-0)  $\Box$ : Kolo[r \(P85\)](#page-84-0)
- 51 Punkt docelowy obiekt[u \(P176\)](#page-175-0)
- 52 Samowyzwalacz $*$ <sup>4</sup> [\(P170\)](#page-169-0)
- 53 Aktualna data i godzina/ $\rightarrow$ : Docelowego miejsca podróży<sup> $*5$ </sup> [\(P48\)](#page-47-0)
- 54 Programowana zmiana ustawień [\(P88\)](#page-87-0)

 $\bigoplus$ 

D<br>D<br>D

- 55 Blokada A[E \(P161\)](#page-160-0) 56 Wyświetlanie poziomu mikrofonu
	- [\(P201\)](#page-200-0) Wiek $*^6$  [\(P191\)](#page-190-0)

Docelowe miejsce $*$ <sup>5</sup> [\(P49\)](#page-48-0)

- 57 Imię<sup>\*6</sup> [\(P191\)](#page-190-1) Liczba dni od daty wyjazdu $*$ <sup>5</sup> [\(P49\)](#page-48-0)
- 58 Zoom cyfrow[y \(P128\)](#page-127-0)
- 59 Wskaźnik nagrywania równoczesnego [\(P197\)](#page-196-1)
- 60 HDR [\(P178\)](#page-177-0)
- ¢1 Dostępne tylko przy użyciu obiektywu ze wsparciem dla funkcji stabilizatora.
- ¢2 Możliwa jest zmiana wyświetlanych informacji z liczby możliwych do nagrania zdjęć na dostępny czas nagrywania filmów za pomocą ustawienia [Wyśw.pozost.pam] w menu [Własne].
- ¢3 "m" to skrót od minuta, a "s" od sekunda.
- ¢4 Wyświetlane podczas odliczania.
- ¢5 Wskaźnik wyświetlany przez około 5 sekund po włączeniu aparatu, po ustawieniu zegara i przełączeniu z trybu odtwarzania na tryb nagrywania.
- ¢6 Wskaźnik wyświetlany przez około 5 sekund po włączeniu aparatu z ustawieniem [Ustawianie profilu].

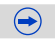

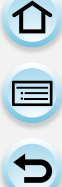

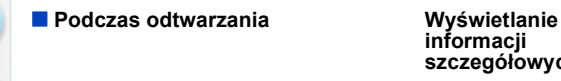

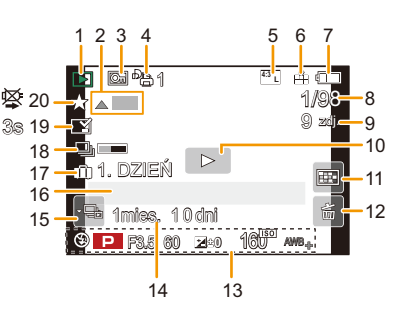

13  $F3.5$   $60$ **0** WB AWB **160** AFS ISO  $\hat{\mathbf{r}}$  is  $\mathbf{R}^n$ **P STD.** F3.5 60 10:00 1.GRU.2013 **0 ISO160** 100-0001 1/98 100-0001 **<sup>L</sup> 4:3** RGB  $5 \t6 \t22 \t21$ 8 24 21 13 23

**Wyświetlanie histogramu**

- 1 Tryb odtwarzani[a \(P206\)](#page-205-0)
- 2 Odtwarzanie film[u \(P67\)](#page-66-0) Odtwarzanie panoram[y \(P98\)](#page-97-0) Ciągłe odtwarzanie grupy zdjęć seryjnych [\(P69\)](#page-68-0)

Ciągłe odtwarzanie grupy obrazów animacji poklatkowej [\(P69\)](#page-68-0)

- 3 Zdjęcie zabezpieczone [\(P221\)](#page-220-0)
- 4 Liczba wydrukó[w \(P219\)](#page-218-0)
- 5 Liczba możliwych do zapisania zdjęć/ Współczynnik proporcj[i \(P174\)](#page-173-0) Format nagrywania/ : Jakość nagrywania [\(P192\)](#page-191-0) **AVCHD FHD 50i**
- 6 Jakość [\(P175\)](#page-174-0)<br>7 Wskaźnik akur
- Wskaźnik akumulatora [\(P26\)](#page-25-0)
- 8 Numer zdjęcia/łączna liczba zdjęć
- 9 Liczba zdjęć w serii Czas nagrywania filmu [\(P67\):](#page-66-1)  $8m30s^{*1}$
- 10 Odtwarzanie (film[\) \(P67\)](#page-66-0)
- 11 Wyświetlanie wielu zdjęć [\(P65\)](#page-64-0)
- 12 Usuwanie [\(P72\)](#page-71-0)
- 13 Informacje o nagrywaniu<sup> $*2$ </sup> for: Inteligentne sterowanie zakresem dynamik[i \(P177\)](#page-176-0) H<br>,: HDR [\(P178\)](#page-177-0)
	- I.R<sup>ee</sup>: Rozdzielczość inteligentna [\(P177\)](#page-176-1)
	- : Kompensacja cieni [\(P184\)](#page-183-0)

14 Wie[k \(P191\)](#page-190-0)

**informacji szczegółowych**

> 15 Wyświetlanie grupy zdjęć seryjnych [\(P69\)](#page-68-1)

> > : Wyświetlacz dla grup obrazów animacji poklatkowyc[h \(P69\)](#page-68-0)

- 16 Nazwa<sup> $*3$ </sup> [\(P189](#page-188-0)[, 191\)](#page-190-1) Lokalizacja<sup>\*3</sup> [\(P49\)](#page-48-0) Tytuł<sup>\*3</sup> [\(P209\)](#page-208-0)
- 17 Liczba dni od daty wyjazd[u \(P49\)](#page-48-0)
- 18 Wyczyść ikonę Retusz zakończony [\(P208\)](#page-207-0)

Ikona pobierania informacj[i \(P297\)](#page-296-0)

- 19 Wskaźnik nałożenia tekstu [\(P210\)](#page-209-0) Upływający czas odtwarzania  $(P67)$ : 8m30s<sup>\*1</sup>
- 20 Ulubion[e \(P218\)](#page-217-0) Ikona zakazu odłączania kabl[a \(P284\)](#page-283-0)
- 21 Numer folderu/pliku<sup>\*2</sup> [\(P281\)](#page-280-0)
- 22 Przestrzeń odwzorowania barw<sup>\*4</sup> [\(P185\)](#page-184-0)
- 23 Zapisana data i godzina/ czas światowy [\(P48\)](#page-47-0)
- 24 Histogra[m \(P70\)](#page-69-0)
- $*1$  "m" to skrót od minuta, a "s" od sekunda.
- ¢2 Nie wyświetlane dla filmów nagranych w formacie [AVCHD].
- ¢3 Dane są wyświetlane w kolejności [Tytuł], [Lokalizacja], [Imię] ([Dziecko1]/ [Dziecko2], [Zwierzę]), [Imię] ([Rozp. twarzy]).
- ¢4 Nie wyświetlane dla filmów.

ローラ

Od czasu do czasu na wyświetlaczu wyświetlane są prośby o potwierdzenie i komunikaty błędów.

Najważniejsze komunikaty omówione zostały poniżej.

# **[Ten obraz jest zabezpieczony]**

 $\rightarrow$  Należy usunąć zdjęcie po uprzednim anulowaniu zabezpieczenia. [\(P221\)](#page-220-0)

## **[Nie można usunąć tego obrazu]/[Nie można usunąć niektórych obrazów]**

- Funkcja ta może być używana tylko ze zdjęciami zgodnymi ze standardem DCF.
	- $\rightarrow$  Wykonaj formatowanie [\(P55\)](#page-54-0) na aparacie przed zapisaniem potrzebnych danych na komputerze itp.

#### **[Nie można ustawić dla tego obrazu]**

• [Edycja tyt.], [Wpis. tekstu], [Ust. druku] itp. nie można ustawić dla zdjęć niezgodnych ze standardem DCF.

# **[Błąd karty pamięci Sformatować tę kartę?]**

- Ten format nie może być używany z tym urządzeniem.
	- $\rightarrow$  Włóż inną kartę.
	- $\rightarrow$  Zapisz niezbedne dane na komputerze itp. i sformatuj karte jeszcze raz przy użyciu aparatu[. \(P55\)](#page-54-0) Dane zostaną usunięte.

# **[Obiektyw nie został wykryty lub jest wyłączona funkcja zdjęć bez obiektywu w menu ustaw. własnych.]**

• Przy stosowaniu adaptera obiektywu dla mocowania Leica (DMW-MA2M, DMW-MA3R: wyposażenie opcjonalne) należy ustawić [Zdj. bez obiekt.[\] \(P22\)](#page-21-0) na [ON] w menu ustawień własnych.

# **[Obiektyw podłączony nieprawidłowo. Nie naciskaj przycisku zwaln. przy podłącz.]**

• Odłącz raz obiektyw, a następnie zamocuj ponownie bez naciskania przycisku zwolnienia obiektywu[. \(P21\)](#page-20-0) Włącz aparat ponownie. a jeśli komunikat jest dalej wyświetlany skontaktuj się ze sprzedawcą.

# **[Podłączenie obiektywu nie powiodło się. Sprawdź, czy styki kontaktowe nie są zabrudzone.]**

• Odłącz obiektyw od korpusu aparatu i delikatnie przetrzyj styki na obiektywie i korpusie za pomocą suchego bawełnianego wacika. Zamocuj obiektyw, włącz ponownie aparat, a jeśli komunikat jest dalej wyświetlany skontaktuj się ze sprzedawcą.

# **[Połączenie z obiektywem nie powiodło się. Włącz aparat ponownie.]**

- Komunikat ten jest wyświetlany, gdy obiektyw przestaje pracować normalnie z powodu naciśnięcia ręką itp.
	- $\rightarrow$  Należy wyłączyć aparat i włączyć go ponownie. Jeżeli komunikat ten się powtarza, należy skontaktować się ze sprzedawcą lub najbliższym punktem serwisu.

295

# **[Błąd karty pamięci]/[Błąd parametru karty pamięci]/[Ta karta pamięci nie może być używana.]**

- $\rightarrow$  Należy użyć karty obsługiwanej przez aparat. [\(P32\)](#page-31-0)
- Karta pamięci SD (8 MB do 2 GB)
- Karta pamięci SDHC (4 GB do 32 GB)
- Karta pamięci SDXC (48 GB, 64 GB)

# **[Włóż ponownie kartę SD]/[Użyj innej karty]**

- Wystąpił błąd podczas uzyskiwania dostępu do karty.
	- $\rightarrow$  Należy włożyć kartę ponownie.
	- $\rightarrow$  Włóż inną kartę.

# **[Błąd odczytu/Błąd zapisu Sprawdź kartę]**

- Błąd odczytu lub zapisu danych.
	- $\rightarrow$  Wyłącz zasilanie i wyjmij kartę. Włóż kartę ponownie, włącz zasilanie i ponów próbę odczytu lub zapisu danych.
- Karta może być uszkodzona.
	- $\rightarrow$  Włóż inną kartę.

# **[Nie można odczytać z uwagi na niezgodny format(NTSC/PAL) danych na tej karcie.]**

- $\rightarrow$  Wykonaj formatowanie [\(P55\)](#page-54-0) na aparacie przed zapisaniem potrzebnych danych na komputerze itp.
- $\rightarrow$  Włóż inną kartę.

# **[Anulowano nagrywanie filmu z powodu ograniczenia szybkości zapisu na karcie]**

- Do nagrywania filmów należy stosować karty SD o klasie szybkości (Speed Class) "klasy 4" lub lepsze.
- Nastąpiło zmniejszenie prędkości zapisu danych w przypadku zatrzymania mimo używanej karty "klasy 4" lub lepszej: zaleca się zrobienie kopii zapasowej, a następnie sformatowanie [\(P55\)](#page-54-0).
- W zależności od typu karty, filmowanie może zostać przerwane.

# **[Nie można utworzyć folderu]**

- Nie można utworzyć folderu, ponieważ wykorzystane zostały już wszystkie numery folderów.
	- $\rightarrow$  Sformatuj karte w aparacie po zapisaniu potrzebnych danych na komputerze itp. [\(P55\)](#page-54-0) Jeżeli wykonano [Zerow. numeru] w menu [Konfig.] po formatowaniu, numer folderu zostanie zmieniony na 100. [\(P54\)](#page-53-0)

# **[Wyświetlany jest obraz dla odb.TV 16:9]/[Wyświetlany jest obraz dla odb.TV 4:3]**

- Aby zmienić format obrazu na ekranie telewizora, należy wybrać [Format TV] w menu [Konfig.][. \(P52\)](#page-51-0)
- Komunikat ten zostaje wyświetlony również, gdy kabel połączeniowy USB jest podłączony wyłącznie do aparatu.

Wówczas należy podłączyć drugi koniec kabla połączeniowego USB do komputera osobistego lub drukarki[. \(P280](#page-279-0)[, 284\)](#page-283-1)

# <span id="page-296-0"></span>**[Nie można kontynuować edycji, ponieważ trwa przetwarzanie danych.]**

- Gdy jest za dużo plików z obrazami, ikona pobierająca informacje na bieżąco ( $\lceil \frac{n}{\ln n} \rceil$ lub [ ]) może być wyświetlana na ekranie odtwarzania przez długi okres czasu. W tym czasie usuwanie i używanie menu [Odtwarz.] nie jest możliwe.
- W przypadku wyłączenia aparatu w trakcie pobierania informacji, tylko zdjęcia, dla których zostały pobrane informacje, zostaną zapisane jako grupa. Po ponownym włączeniu urządzenia pobieranie informacji rozpocznie się na nowo od tego samego punktu.

# **[Nie można użyć tego akumulatora]**

- Należy użyć oryginalnego akumulatora Panasonic. W przypadku wyświetlenia tego komunikatu, gdy używany jest oryginalny akumulator Panasonic, należy skontaktować się ze sprzedawcą lub najbliższym punktem serwisu.
- Jeśli złącze akumulatora jest brudne, oczyść je i usuń wszystkie ciała obce.

# **[Nie można połączyć się z punktem dostępu bezprzew.]/[Połączenie nie powiodło się]/[Nie znaleziono miejsca docel.]**

- Sprawdź poniższe informacje, dotyczące bezprzewodowego punktu dostępowego.
	- $\rightarrow$  Informacje o bezprzewodowym punkcie dostępowym, wysyłane do aparatu, są nieprawidłowe. Sprawdzić typ uwierzytelniania, typ szyfrowania oraz klucz szyfrujący. [\(P261\)](#page-260-0)
	- $\rightarrow$  Nie jest włączone zasilanie bezprzewodowego punktu dostępowego.
	- $\rightarrow$  Bezprzewodowy punkt dostępowy nie jest obsługiwany przez ten aparat.
- Sprawdź ustawienia sieciowe urządzenia docelowego.
- Fale radiowe, emitowane przez inne urządzenia, mogą blokować połączenie z bezprzewodowym punktem dostępowym. Sprawdź, czy do bezprzewodowego punktu dostępowego nie są podłączone inne urządzenia, oraz czy sygnał nie jest blokowany przez inne urządzenie, wykorzystujące pasmo 2,4 GHz.

# **[Brak zdjęcia do wysłania]**

• Komunikat jest wyświetlany, kiedy wskutek ograniczeń miejsca docelowego nie ma dostępnych obrazów do wysłania.

Sprawdź format pliku obrazu, który ma być przesłany[. \(P235](#page-234-0)[, 239](#page-238-0)[, 240](#page-239-0)[, 243](#page-242-0)[, 247](#page-246-0)[, 251\)](#page-250-0)

# **[Połączenie nie powiodło się. Ponów próbę za kilka minut.]/[Sieć została rozłączona. Transfer zatrzymany.]**

- Zasięg fal radiowych z bezprzewodowego punktu dostępowego jest zbyt słaby. Przysuń aparat bliżej punktu dostępowego.
- Brak odpowiedzi z serwera, albo limit czasu podłączenia został przekroczony. Spróbuj połączyć się ponownie za jakiś czas.
- W zależności od bezprzewodowego punktu dostępowego, połączenie może zostać automatycznie przerwane po upływie określonego czasu. Nawiąż połączenie ponownie.

# **[Przesyłanie do folderu w chmurze jest możliwe po ustawieniu usługi synchronizacji w chmurze w urządzeniach takich jak PC lub smartfon.]**

- Urządzenia, które pobierają obrazy z folderu Cloud, nie są zarejestrowane.
- Przeprowadź ustawienia synchronizacji Cloud Sync. Przeprowadź konfigurację ustawień na komputerze PC przy użyciu "PHOTOfunSTUDIO" lub na smartfonie/tablecie przy użyciu "Image App". Na stronie [P251](#page-250-1) można znaleźć więcej informacji na temat [Usługa synchr. w chmurze].

# **[Połączenie nie powiodło się]**

• Sprawdź następujące informacje, dotyczące smartfona/tabletu, który chcesz podłączyć.

- $\rightarrow$  Smartfonie/tablet nie działa.
- $\rightarrow$  Zmień ustawienia Wi-Fi punktu dostępowego w smartfonie/tablecie na ten aparat.
- $\rightarrow$  Brak wolnego miejsca w pamięci smartfonie/tabletu.

# **[Logowanie nie powiodło się. Sprawdź ID logowania i hasło.]**

• Login ID lub hasło "LUMIX CLUB" jest nieprawidłowe. Wprowadź je ponownie. Jeśli zapomniałeś login ID lub hasła, postępuj zgodnie z informacjami na ekranie logowania strony internetowej "LUMIX CLUB".

# **[Nie można wysłać niekt. plik. wskutek limitu miejsca docel.]/[Transfer zakończony. Niektóre pliki nie zostały wysłane z powodu limitu miejsca docelowego.]**

- Sprawdź format pliku obrazu, który ma być przesłany[. \(P235](#page-234-0)[, 239](#page-238-0)[, 240](#page-239-0)[, 243](#page-242-0)[, 247](#page-246-0)[, 251\)](#page-250-0)
- Przesyłanie filmów może zakończyć się niepowodzeniem, jeśli plik jest zbyt duży. Podziel film przy pomocy [Podział filmu][. \(P213\)](#page-212-0)

# **[Brak dostępu. Wprowadź ustawienia logow. w witrynie LUMIX CLUB.]**

• Zaloguj się do serwisu "LUMIX CLUB" za pomocą smartfona/tabletu lub komputera PC i ustaw dane logowania docelowej usługi sieciowej.

# **[Nie można wybrać jednocz. usługi udostępniania zdjęć i plików wideo.]**

• Usługi sieciowe przeznaczone wyłącznie dla zdjęć, oraz usługi sieciowe przeznaczone wyłącznie dla filmów nie mogą być wybrane jednocześnie. Należy odznaczyć jedną z usług.

# **[Nie można uzyskać adresu IP. Ustaw DHCP w ustawieniach adresów IP punktu dostępu bezprzewodowego.]**

• Włącz ustawienia DHCP adresu IP podłączonych bezprzewodowych punktów dostępowych.

# **[Nie można połącz. się z serw.]**

• Jeśli wyświetlony zostanie komunikat z prośbą o aktualizację certyfikatu, należy wyrazić zgodę na aktualizację.

# **Lista menu**

 $\lceil$ 

Aby przejść do początku poszczególnych menu, kliknij następujące odnośniki.

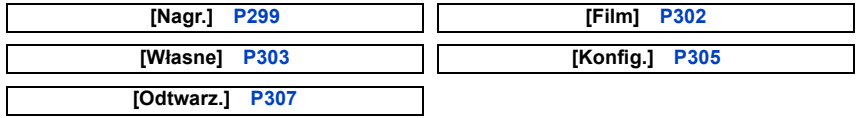

# <span id="page-298-0"></span>**[Nagr.]**

Menu to umożliwia ustawienie współczynnika proporcji obrazu, liczby pikseli i innych elementów zapisywanych zdjęć.

• [Styl. zdj.], [Czułość], [Tryb ostr.], [Tryb pomiaru], [i.dynamika], [I.rozdzielcz.] oraz [Cyfr. zoom] są wspólne zarówno dla menu [Nagr.] oraz [Film]. Zmiana tych ustawień w jednym z menu wpływa na ustawienia drugiego menu.

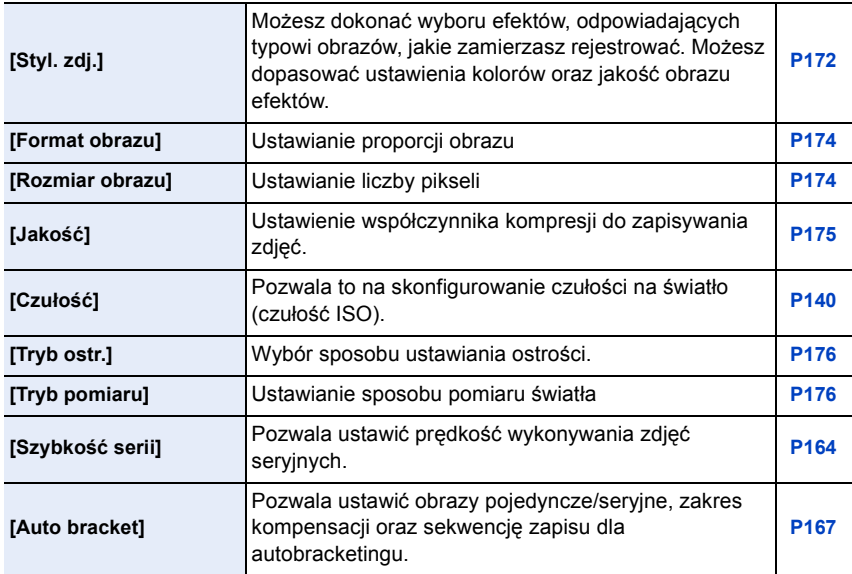

 $\bigodot$ 

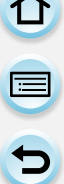

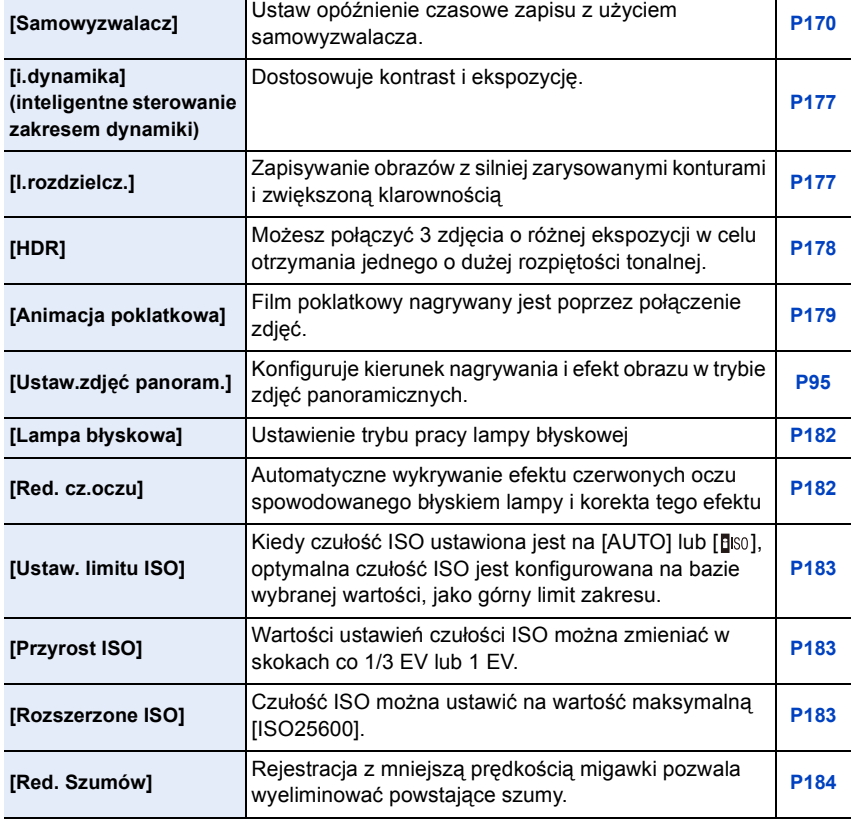

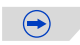

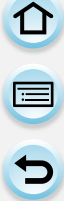

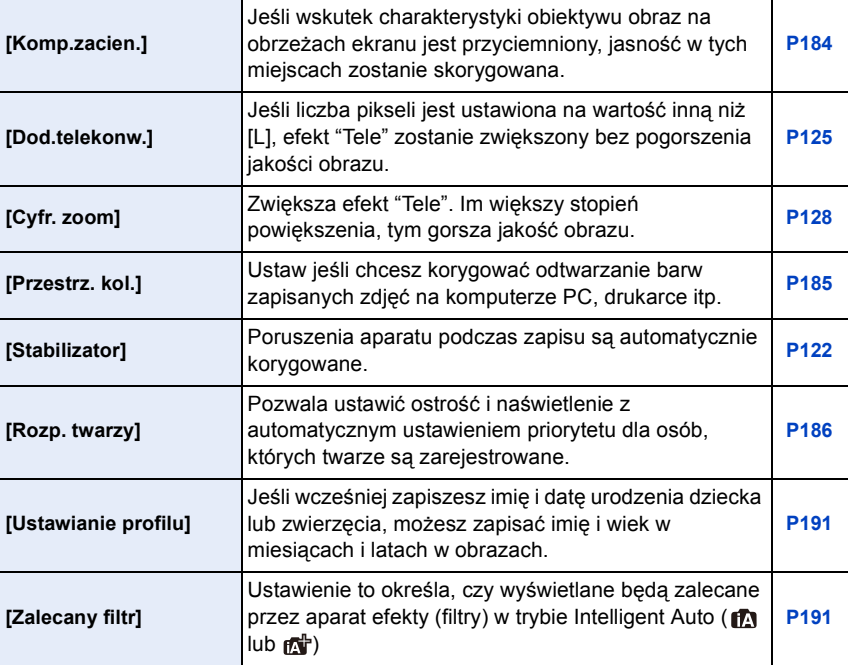

# <span id="page-301-0"></span>**[Film]**

Niniejsze menu umożliwia ustawienie [Format nagrywania], [Jakość nagr.] oraz innych aspektów trybu filmowania.

• [Styl. zdj.], [Czułość], [Tryb ostr.], [Tryb pomiaru], [i.dynamika], [I.rozdzielcz.] oraz [Cyfr. zoom] są wspólne zarówno dla menu [Nagr.] oraz [Film]. Zmiana tych ustawień w jednym z menu wpływa na ustawienia drugiego menu.

– Aby dowiedzieć się więcej, patrz wytłumaczenie odpowiedniego ustawienia w menu [Nagr.].

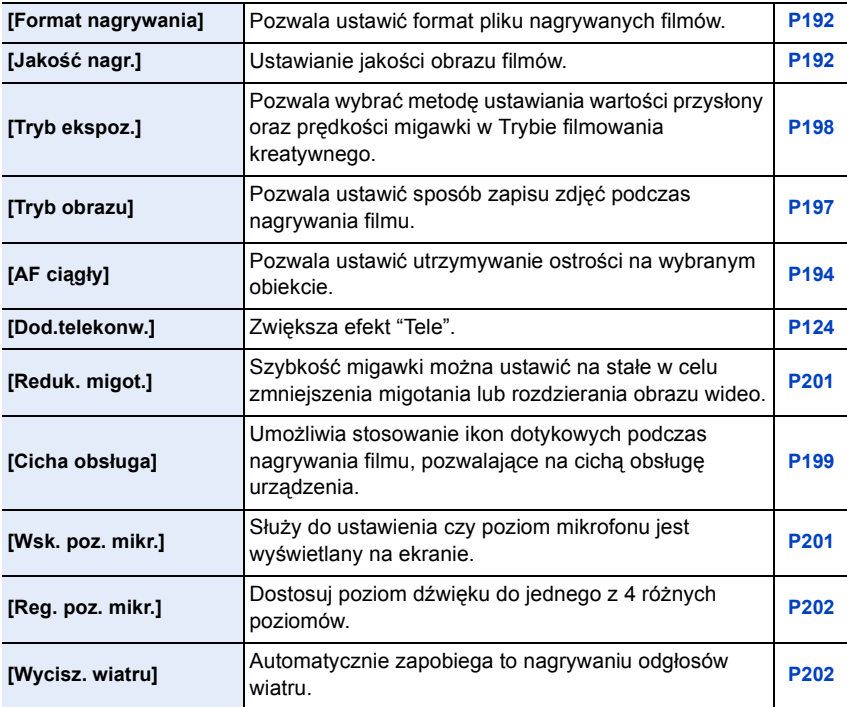

1回 日

# <span id="page-302-0"></span>**[Własne]**

Funkcjonowanie aparatu, czyli na przykład wyświetlanie ekranu i działanie przycisków, możesz ustawić zgodnie ze swoimi upodobaniami. Ponadto, możliwe jest zapisanie zmodyfikowanych ustawień.

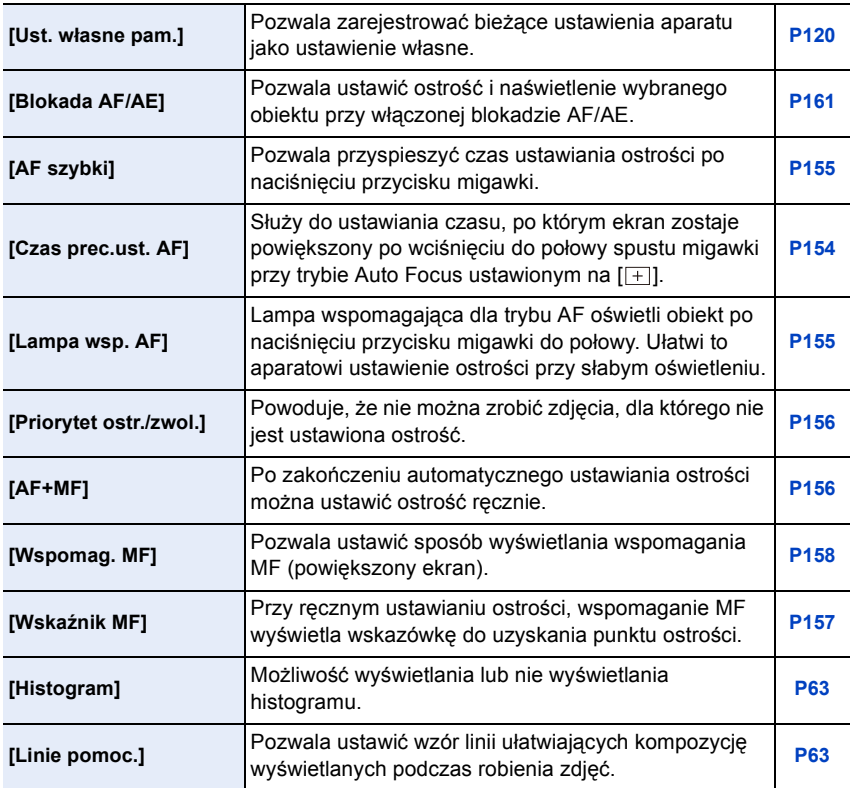

 $\bigodot$ 

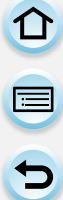

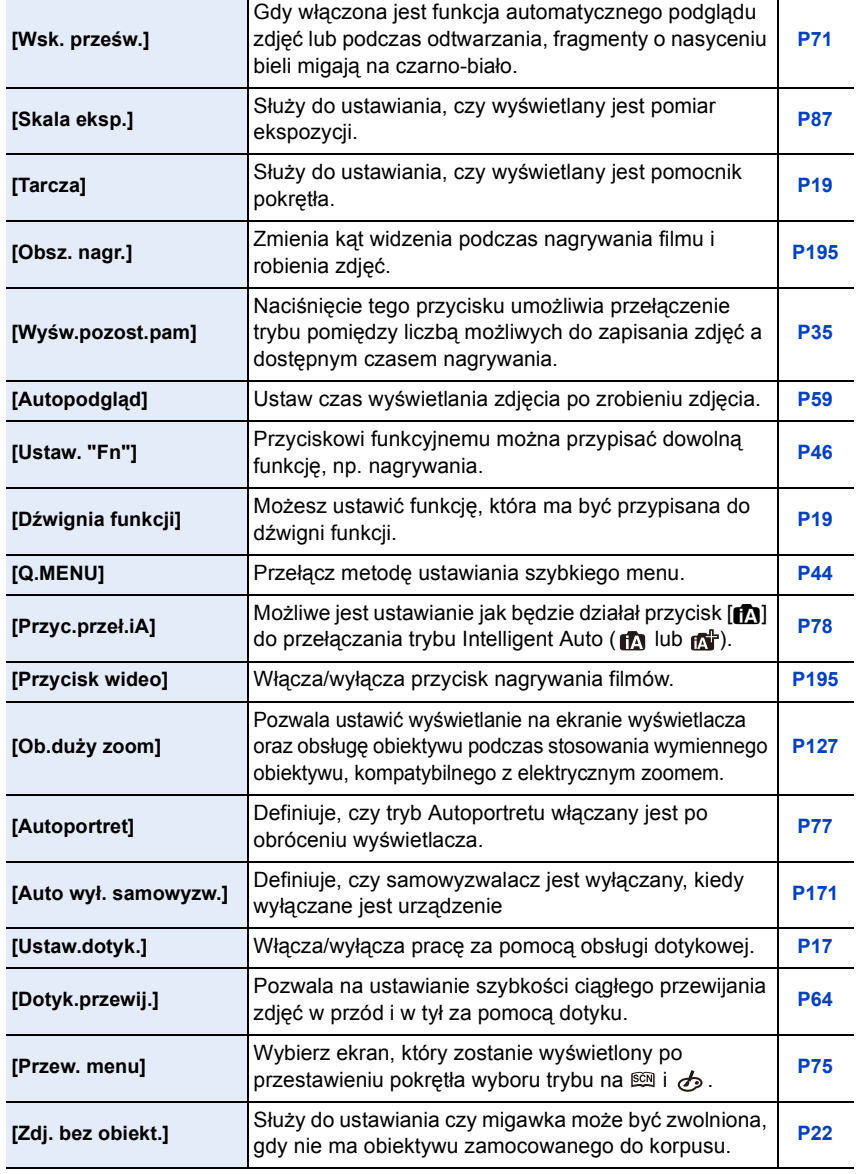

1回 つ

# <span id="page-304-0"></span>**[Konfig.]**

W tym menu można ustawić zegar, wybrać sygnały dźwiękowe różnych funkcji aparatu oraz dokonać innych ustawień, które ułatwiają jego obsługę. Możliwe jest także skonfigurowanie ustawień funkcji związanych z Wi-Fi.

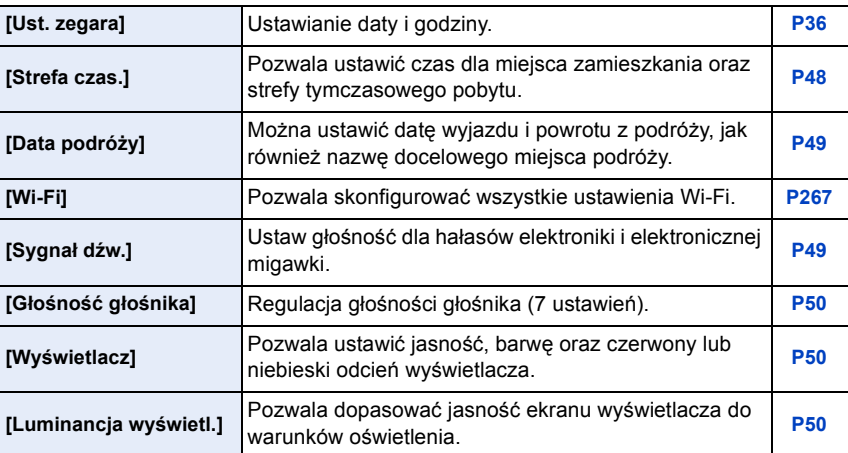

 $\bigodot$ 

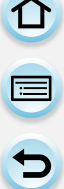

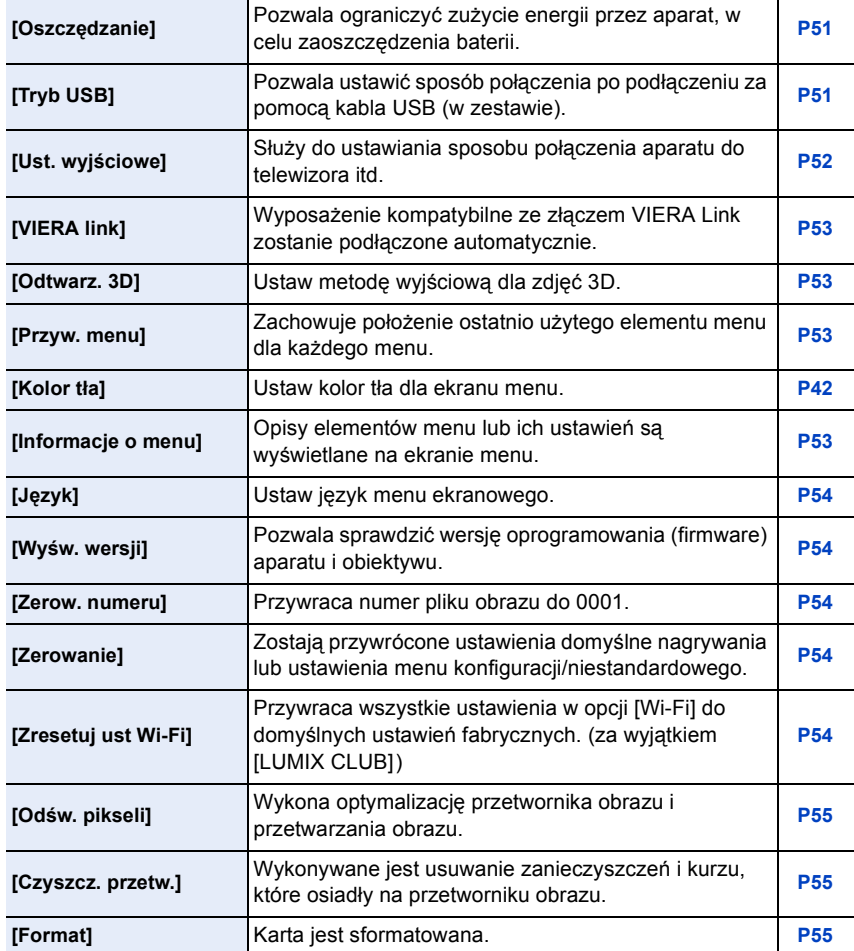

1回 日

# <span id="page-306-0"></span>**[Odtwarz.]**

Menu to umożliwia zabezpieczanie, kadrowanie oraz dokonywanie ustawień drukowania itp. zapisanych zdjęć.

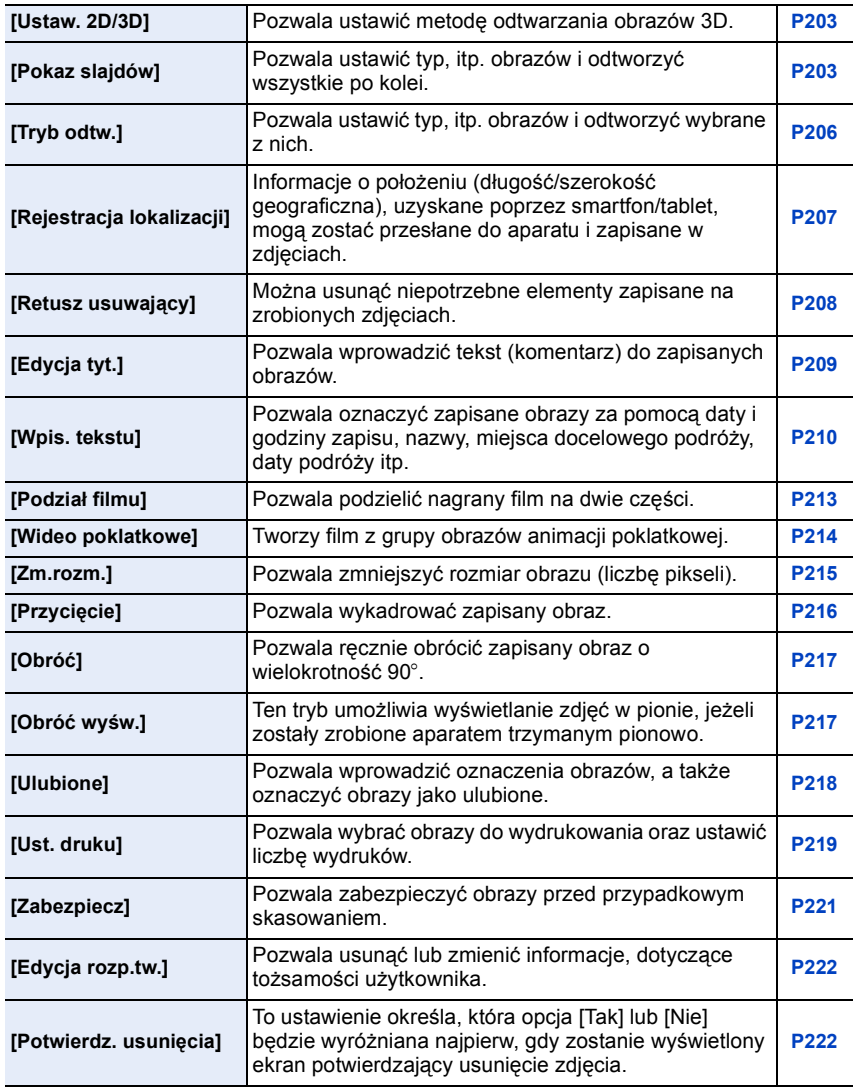

 $\begin{array}{c} \blacksquare \\ \blacksquare \end{array}$ 

# **Rozwiązywanie problemów**

Najpierw należy wypróbować procedury opisane poniżej [\(P308](#page-307-0) – [324](#page-323-0)).

# **Jeśli problemu nie uda się rozwiązać, wybierz [Zerowanie] [\(P54\)](#page-53-3) w menu [Konfig.].**

# <span id="page-307-0"></span>**Akumulator i źródło zasilania**

# **Aparat po włączeniu nie działa. Aparat wyłącza się natychmiast po włączeniu.**

- Akumulator jest rozładowany.
- Naładuj akumulator.
- W przypadku pozostawienia włączonego aparatu, akumulator ulegnie rozładowaniu.
	- $\rightarrow$  Często wyłączaj aparat za pomocą [Oszczędzanie] itp[. \(P51\)](#page-50-0)

#### **Aparat jest wyłączany automatycznie.**

- W przypadku podłączenia aparatu za pomocą kabla mini HDMI (wyposażenie opcjonalne) do telewizora obsługującego złącze VIERA Link, a następnie wyłącz telewizor przy użyciu pilota do telewizora, zasilanie niniejszego aparatu również zostanie wyłączone.
	- $\rightarrow$  Jeśli nie korzystasz ze złącza VIERA Link, ustaw opcję [VIERA link] w położenie [OFF]. [\(P53\)](#page-52-0)

#### **Pokrywa karty/akumulatora się nie zamyka.**

• Włóż akumulator całkowicie do środka[. \(P30\)](#page-29-0)

# **Baterie rozładowują się zbyt szybko.**

- Czy połączenie Wi-Fi jest używane przez długi czas? Baterie mogą rozładowywać się szybko podczas używania połączenia bezprzewodowego Wi-Fi.
	- $\rightarrow$  Często wyłączaj aparat za pomocą [Oszczędzanie] itp[. \(P51\)](#page-50-0)

# **Nagrywanie**

# **Nie można zrobić zdjęć. Migawka nie działa od razu po wciśnięciu spustu migawki.**

- Czy ostrość jest ustawiona na obiekt?
	- $\rightarrow$  Opcja [Priorytet ostr./zwol.] jest ustawiona na [FOCUS] w momencie zakupu, więc nie można zrobić zdjęcia dopóki obiekt nie jest ostry. Jeśli chcesz mieć możliwość robienia zdjęcia w momencie pełnego wciśnięcia spustu migawki, nawet gdy ostrość nie jest ustawiona na obiekt, ustaw [Priorytet ostr./zwol.] w menu [Własne] na [RELEASE][. \(P156\)](#page-155-0)

# 308

U<br>U<br>U<br>U

# **Zdjęcie jest wyblakłe.**

- Obrazy mogą się zdawać białawe w przypadku zabrudzenia czujnika obrazu palcami lub w podobny sposób.
	- $\rightarrow$  Jeśli brudny jest obiektyw, należy wyłączyć aparat i delikatnie przetrzeć soczewkę obiektywu miękką, suchą ściereczką.
	- $\rightarrow$  Patrz [P326](#page-325-0) w przypadku zabrudzenia czujnika obrazu.

# **Zdjęcie jest zbyt jasne lub zbyt ciemne.**

- $\rightarrow$  Należy sprawdzić czy kompensacja ekspozycji jest prawidłowa. [\(P138\)](#page-137-0)
- Czy blokada A[E \(P161\)](#page-160-0) jest niewłaściwie zastosowana?

# **Wiele zdjęć jest robionych jednocześnie.**

- $\rightarrow$  Anuluj ustawienia opcji wielokrotnego balansu bieli [\(P146\)](#page-145-0).
- Czy ustawiony jest tryb zdjęć seryjnych [\(P164\)](#page-163-0) lub tryb zdjęć wielokrotnyc[h \(P167\)?](#page-166-0)  $\rightarrow$  Ustaw tryb pracy na Pojedynczy. [\(P58\)](#page-57-4)
- Czy samowyzwalac[z \(P170\)](#page-169-0) jest ustawiony na [ $\binom{8}{2}$ ]?

# **Obiekt jest nieostry.**

- Obiekt znajduje się poza zakresem ustawiania ostrości aparatu[. \(P59\)](#page-58-1)
- Występują drgania (wstrząsy) aparatu lub obiekt lekko się porusza. [\(P122\)](#page-121-1)
- Czy opcja [Priorytet ostr./zwol.] w menu [Własne] jest ustawiona na [RELEASE][? \(P156\)](#page-155-0) W tym przypadku obraz może nie mieć odpowiednio ustawionej ostrości nawet wtedy, gdy ustawiono [AFS], [AFF] lub [AFC] w [Tryb ostr.].
- Czy blokada AF [\(P161\)](#page-160-0) jest niewłaściwie zastosowana?

# **Zdjęcie jest niewyraźne. Optyczny stabilizator obrazu nie działa.**

- Szybkość migawki spadnie, a funkcja optycznego stabilizatora obrazu może nie funkcjonować poprawnie podczas wykonywania zdjęć, szczególnie w ciemnym otoczeniu.
	- $\rightarrow$  Zalecamy trzymanie aparatu oburącz podczas robienia zdjęć. [\(P57\)](#page-56-0)
	- $\rightarrow$  Zaleca się korzystanie ze statywu i samowyzwalacza [\(P170\)](#page-169-0) przy robieniu zdjęć z niską szybkością migawki.
- Czy korzystasz z obiektywu wspierającego funkcję stabilizatora? [\(P20\)](#page-19-0)

# **Robienie zdjęć w trybie wielokrotnego balansu bieli jest niemożliwe.**

• Czy karta nie jest zapełniona?

# **Zdjęcie jest słabej jakości. Na zdjęciu występują zakłócenia.**

- Czy czułość ISO jest wysoka lub prędkość migawki niższa? (W momencie zakupu aparatu [Czułość] jest ustawiona na [AUTO]. W związku z tym podczas robienia zdjęć w pomieszczeniach itp. na zdjęciach pojawia się szum.)
	- $\rightarrow$  Należy zmniejszyć czułość ISO. [\(P140\)](#page-139-0)
	- $\rightarrow$  Zwiększ nastawę opcji [Redukcja szumów] w [Styl. zdj.] lub zmniejsz nastawę każdego elementu oprócz [Redukcja szumów][. \(P173\)](#page-172-0)
	- $\rightarrow$  Należy robić zdjęcia w jasnych miejscach.
	- $\rightarrow$  Ustaw [Red. Szumów] na [ON]. [\(P184\)](#page-183-1)
- Czy [Rozmiar obrazu[\] \(P174\)](#page-173-0) lub [Jakość[\] \(P175\)](#page-174-0) są ustawione na niską wartość?
- Czy ustawiono [Cyfr. zoom]? [\(P128\)](#page-127-0)

 $\frac{1}{\sqrt{2}}$ 

# **W warunkach oświetlenia takich, jak jarzeniówki i lampy LED, mogą się pojawić paski i migotanie.**

- Jest to charakterystyka czujników MOS, które stanowią matrycę aparatu. Jest to normalne zjawisko.
- Jeśli obserwujesz widoczne migotanie lub rozdzieranie podczas nagrywania filmu, możesz zmniejszyć je poprzez ustawienie [Reduk. migot.[\] \(P201\)](#page-200-1) i zablokowanie szybkości migawki. Możliwy do wybrania zakres szybkości migawki to [1/50], [1/60], [1/100], lub [1/120].

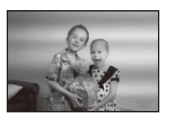

W trybie filmowania kreatywnego czas migawki można ustawić ręcznie. [\(P198\)](#page-197-0)

# **Jasność lub odcień zdjęcia różni się od wyglądu rzeczywistego.**

- W przypadku robienia zdjęć w świetle fluorescencyjnym, diodowym itp., zwiększenie szybkości migawki może spowodować niewielkie zmiany jasności i koloru. Wynikają one z charakterystyki źródła światła i nie oznaczają usterki.
- Podczas robienia zdjęć obiektów w bardzo jasnych miejscach lub w świetle jarzeniówek, lamp LED, rtęciowych, sodowych itp., kolory i jasność ekranu mogą się zmienić, a na ekranie mogą się pojawić poziome pasy.

# **Zapisany zostaje jasny punkt nie na obiekcie.**

• Mogą być wadliwe piksele na przetworniku obrazu. Wykonaj [Odśw. pikseli[\] \(P55\).](#page-54-1)

# **Dźwignia funkcji nie działa.**

 $\rightarrow$  Ustaw [Dźwignia funkcji] na [AUTO]. [\(P19\)](#page-18-1)

# **Nie można zablokować obiektu. (Śledzenie AF niemożliwe)**

• Jeśli fragmenty obiektu różnią się kolorem od otoczenia, dotknij tych fragmentów lub głównych kolorów obiektu, aby ustawić ramkę AF [\(P151\).](#page-150-0)

# **Dźwięk pracy jest cichy.**

• Czy palec zasłania głośnik[? \(P13\)](#page-12-0)

#### **Robienie zdjęć w trybie zdjęcia panoramicznego kończy się za wcześnie.**

- W przypadku zbyt wolnego ruchu aparat zakłada, że ruch został zatrzymany, i kończy robienie zdjęć.
- Robienie zdjęć kończy się, jeśli w trakcie ruchu w kierunku robienia zdjęć aparat będzie silnie wstrząsany.

311

# **Filmy**

tic

# **Nie można nagrywać filmów.**

• W przypadku korzystania z karty o dużej pojemności, rejestracja materiału może nie być dostępna zaraz po włączeniu zasilania.

# **Nagrywanie filmu zostaje przerwane.**

- Do nagrywania filmów należy stosować karty SD o klasie szybkości (Speed Class) "klasy 4" lub lepsze.
- W zależności od typu karty, filmowanie może zostać przerwane.
	- $\rightarrow$  Jeśli nagrywanie filmu zatrzymuje się w przypadku używania karty o szybkości zapisu przynajmniej "klasy 4", karty na której wielokrotnie zapisywano i kasowano dane, lub jeśli kartę sformatowano przy użyciu komputera albo innego sprzętu, szybkość zapisu danych jest mniejsza. W takim przypadku zalecamy zrobienie kopii zapasowej danych i sformatowani[e \(P55\)](#page-54-0) karty w urządzeniu.

# **Podczas nagrywania filmu może dojść do zgaszenia wyświetlacza.**

• Podczas nagrywania filmu ekran może zostać zgaszony po pewnym czasie. Ma to na celu oszczędzanie zużycia prądu i nie wpłynie na nagrywany film.

# **Ekran może być zgaszony na moment lub aparat może nagrać szum.**

• Obraz na ekranie może na chwilę zniknąć lub aparat może nagrać zakłócenia spowodowane działaniem elektryczności statycznej lub fal elektromagnetycznych itp., w zależności od filmowanego otoczenia.

# **Obiekt wydaje się zniekształcony.**

• Obiekt może wydawać się lekko zniekształcony, jeśli porusza się on bardzo szybko; jest to spowodowane użyciem czujnika MOS jako matrycy obrazu. Jest to normalne zjawisko.

# **Na filmie nagrane jest nietypowe klikanie i brzęczenie. Nagrany dźwięk jest bardzo cichy.**

- W zależności od zastosowanego obiektywu, podczas nagrywania filmu w cichym miejscu może dojść do nagrania dźwięku przysłony i ostrzenia. Nie jest to awaria. Pracę ostrzenia podczas nagrywania filmów można ustawić na [OFF] przy [AF ciągły[\] \(P194\).](#page-193-1)
- Podczas nagrywania filmów z użyciem funkcji powiększenia (zoom), odgłosy używanych przycisków lub pokręteł mogą również zostać zapisane. Aby tego uniknąć, zalecane jest używanie funkcji [Cicha obsługa], pozwalającej wyeliminować odgłosy pracy przełączników[. \(P199\)](#page-198-0)
- Zasłonięcie otworu mikrofonu podczas nagrywania filmu może spowodować, że dźwięk będzie cichy lub w ogólne nie zostanie zarejestrowany. Tak samo uważaj na dźwięk pracy obiektywów.

 $\mathbf{J}$  (iii)

# **Obiektyw**

# **Zapisane zdjęcie może być zniekształcone lub kolory wokół obiektu różnią się od rzeczywistych.**

• W zależności od zastosowanego obiektywu może dojść do nieznacznego zdeformowania lub wystąpienia kolorów w pobliżu krawędzi przy pewnych wartościach zoomu. Wynika to z charakterystyki obiektywu. Ponadto, obszary przy krawędziach obrazu mogą być zniekształcone w przypadku obiektywu szerokokątnego. Jest to normalne zjawisko.

**Po zamocowaniu obiektywu do innego cyfrowego aparatu fotograficznego nie działa albo nie może być włączona funkcja stabilizatora.**

- Funkcja optycznego stabilizatora obrazu wymiennego obiektywu (H-PS14042, H-FS1442A, H-FS45150) działa tylko ze wspieranymi aparatami.
	- $\rightarrow$  Jeśli używane są starsze cyfrowe aparaty fotograficzne Panasonic (DMC-GF1, DMC-GH1, DMC-G1), funkcja [Stabilizator] w menu [Nagr.] [\(P122\)](#page-121-2) nie może być ustawiona na [OFF]. Zaleca się zaktualizowanie oprogramowania aparatu na to znajdujące się na następującej stronie.

#### **http://panasonic.jp/support/global/cs/dsc/download/**

 $\rightarrow$  Jeśli obiektyw ten stosowany jest z cyfrowym aparatem fotograficznym innej firmy, optyczny stabilizator obrazu nie będzie działał. (Stan na marzec 2013) Aby poznać szczegóły, skontaktuj się z odpowiednią firmą.

# **Lampa błyskowa**

#### **Lampa błyskowa nie działa.**

• Czy lampa błyskowa jest zamknięta? > Naciśnij przycisk otwierania lampy błyskowej, aby otworzyć lampę błyskową[. \(P130\)](#page-129-0)

# **Lampa błyskowa włącza się 2 razy.**

• Lampa błyskowa jest aktywowana dwukrotnie. Odstęp pomiędzy pierwszym i drugim uruchomieniem lampy błyskowej jest dłuższy, gdy ustawiona jest redukcja efektu czerwonych oczu [\(P132\)](#page-131-0). Obiekt zdjęcia nie powinien się poruszać aż do drugiego uruchomienia lampy błyskowej.

O<br>D<br>D<br>D

# **Wyświetlacz**

# **Wyświetlacz jest zbyt jasny lub zbyt ciemny.**

- Sprawdź ustawienie [Luminancja wyświetl.][. \(P50\)](#page-49-2)
- Wykonaj [Wyświetlacz][. \(P50\)](#page-49-1)

# **Może na chwile zamigotać lub jasność wyświetlacza może się na moment znacznie zmienić.**

• Zdarza się tak, gdy zmienia się przysłona obiektywu przy wciśnięciu do połowy spustu migawki, lub gdy zmienia się jasność obiektu. Jest to normalne.

#### **Na wyświetlaczu występują czarne,czerwone, niebieskie i zielone punkty.**

• Jest to normalne zjawisko. Punkty te (piksele) nie mają wpływu na robione zdjęcia.

# **Na wyświetlaczu występują zakłócenia.**

• W ciemnych miejscach mogą występować zakłócenia w celu zachowania jasności wyświetlacza LCD.

# **Odtwarzanie/wyświetlanie**

# **Wyświetlane zdjęcie nie jest obrócone lub jest obrócone w niewłaściwym kierunku.**

- Można wyświetlać zdjęcia bez obracania po wybraniu dla opcji [Obróć wyśw.] [\(P217\)](#page-216-1) ustawienia [OFF].
- Można obracać zdjęcia korzystając z funkcji [Obróć][. \(P217\)](#page-216-2)

# **Zdjęcie nie zostaje wyświetlone. Brak zapisanych zdjęć.**

- $\cdot$  Czy naciśnięto przycisk [[D]?
- Czy karta jest włożona prawidłowo?
- Czy na karcie jest zdjęcie?
- Czy jest to folder lub zdjęcie obrabiane na komputerze? Jeśli tak, odtwarzanie na tym urządzeniu nie jest możliwe.
	- $\rightarrow$  Zaleca się korzystanie z oprogramowania "PHOTOfunSTUDIO" na płycie CD-ROM (w zestawie) w celu zapisywania zdjęć z komputera na karcie.
- Czy do wyświetlania została zastosowana funkcja [Tryb odtw.]?
	- $\rightarrow$  Zmień na [Odtw. norm.]. [\(P206\)](#page-205-0)

**Numer folderu i numer pliku wyświetlane są jako [—], a wyświetlacz staje się czarny.**

- Czy jest to zdjęcie niestandardowe, edytowane w komputerze osobistym lub zrobione przy użyciu cyfrowego aparatu fotograficznego innego producenta?
- Czy akumulator został wyjęty natychmiast po zrobieniu zdjęcia lub zdjęcie zostało zrobione, gdy akumulator jest bliski rozładowania?
	- $\rightarrow$  Należy dokonać formatowania w celu usunięcia zdjęć tego typu. [\(P55\)](#page-54-0) (Zostaną usunięte również pozostałe zdjęcia bez możliwości ich przywrócenia. Należy dokładnie sprawdzić przed rozpoczęciem formatowania.)

# **Dźwięk odtwarzania lub pracy jest zbyt cichy.**

• Czy coś zasłania głośnik? [\(P13\)](#page-12-0)

# **Zdjęcia o różnych datach nagrania są odtwarzane w trybie odtwarzania Kalendarza.**

- Czy zegar jest ustawiony prawidłowo? [\(P36\)](#page-35-0)
- Zdjęcia edytowane na komputerze PC lub zdjęcia nagrane na innych aparatach mogą być wyświetlane w trybie odtwarzania Kalendarza z datą nagrania inną niż rzeczywista.

# $\blacksquare$

# **Gdy na zdjęciu występują okrągłe białe zakłócenia przypominające bańki mydlane.**

• W przypadku robienia zdjęć z lampą błyskową w ciemnym miejscu lub w pomieszczeniu, na zdjęciu mogą wystąpić okrągłe białe zakłócenia. Są one spowodowane odbiciem światła od cząsteczek kurzu w powietrzu. Jest to zjawisko normalne.

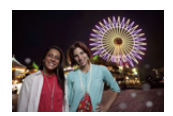

Cechą charakterystyczną tego zjawiska jest to, że liczba i położenie okrągłych zakłóceń różni się w przypadku każdego zdjęcia.

# **[Wyświetlana jest miniatura] pojawia się na wyświetlaczu.**

• Czy jest to zdjęcie zapisane przy użyciu innego urządzenia? W przypadku wyświetlania zdjęć tego typu, ich jakość może ulec pogorszeniu.

# **Czerwony fragment zapisanego zdjęcia zmienił kolor na czarny.**

- Gdy włączona jest redukcja efektu czerwonych oczu ( $\sqrt{ }$ ,  $\sqrt{ }$ ), i  $\sqrt{ }$ S $\mathscr{D}$ ) i zrobione zostało zdjęcie obiektu koloru czerwonego otoczonego kolorem cielistym, czerwony fragment może zostać skorygowany na czarno przez zastosowanie tej funkcji.
	- $\rightarrow$  Zaleca się robienie zdjęć z zamkniętą lampą błyskową, trybem lampy błyskowej ustawionym na [½], lub [Red. cz.oczu] na [OFF]. [\(P182\)](#page-181-1)

**Filmów nagranych za pomocą tego modelu nie można odtwarzać na innym sprzęcie.**

• W przypadku filmów zapisanych w formacie [AVCHD] lub [MP4] jakość odtwarzanego obrazu lub dźwięku może być niższa bądź odtwarzanie może w ogóle być niemożliwe nawet w urządzeniach obsługujących te formaty. Również dane nagrywania mogą nie być wyświetlane prawidłowo.

 $\mathbf{J}$  (iii)

# **Funkcja Wi-Fi**

# **Nie można uzyskać połączenia z bezprzewodową siecią LAN. Łączność radiowa jest zrywana.**

- Należy używać urządzenia w obrębie zasięgu bezprzewodowej sieci LAN.
- Typy połączenia oraz sposoby ustawienia zabezpieczeń różnią się w zależności od rodzaju bezprzewodowego punktu dostępowego.
	- $\rightarrow$  Więcej informacji znajduje się w instrukcji obsługi bezprzewodowego punktu dostępowego.
- Jeśli połączenie radiowe jest zrywane, rozwiązaniem może być zmiana miejsca lub zmiana kąta skierowania bezprzewodowego punktu dostępowego.
- Jeśli emisja SSID bezprzewodowego punktu dostępowego jest wyłączona, połączenie może nie być realizowane automatycznie.
	- $\rightarrow$  Włącz emisję SSID bezprzewodowego punktu dostępowego.
- Czy w pobliżu używane jest urządzenie, takie jak kuchenka mikrofalowa, telefon bezprzewodowy itp., wykorzystujące częstotliwość 2,4 GHz?
	- $\rightarrow$  Jednoczesne używanie kilku urządzeń wykorzystujących fale radiowe może powodować wzajemne zakłócenia. Należy zachowywać odpowiedni odstęp między takimi urządzeniami.
- Czy dostępowy punkt dostępowy, wykorzystujący częstotliwości 5 GHz/2,4 GHz, jest podłączony do drugiego urządzenia przy użyciu częstotliwości 5 GHz?
	- $\rightarrow$  Zalecane jest stosowanie bezprzewodowych punktów dostępowych, mogących korzystać jednocześnie z częstotliwości 5 GHz/2,4 GHz. Urządzenie nie może być używane jednocześnie z aparatem, jeśli nie jest kompatybilne.
- Kiedy wskaźnik naładowania akumulatora miga na czerwono, połączenie z innymi urządzeniami może się nie powieść lub zostać przerwane. (Wyświetlony zostanie komunikat [Błąd komunikacji].)

# **Bezprzewodowy punkt dostępowy nie jest wyświetlany lub nie można się z nim połączyć.**

- Sprawdź, czy bezprzewodowy punkt dostępowy jest włączony i gotowy do pracy.
- Aparat może nie wyświetlać bezprzewodowego punktu dostępowego lub nie móc się nim połączyć, jeśli sygnał radiowy nie jest wystarczająco silny.
	- $\rightarrow$  Spróbuj uzyskać połączenie bliżej bezprzewodowego punktu dostępowego.
- Bezprzewodowy punkt dostępowy może nie być wyświetlany przez aparat, nawet jeśli sygnał radiowy jest wystarczająco silny. Przyczyną mogą być niewłaściwe ustawienia punktu dostępowego.
	- $\rightarrow$  Sprawdź ustawienia bezprzewodowego punktu dostępowego.
- Bezprzewodowy punkt dostępowy może nie zostać wykryty, jeśli sygnał radiowy nie jest wystarczająco silny.
	- $\rightarrow$  Wykonaj połączenie [Połączenie manualne][. \(P261\)](#page-260-1)
- Czy emisja SSID bezprzewodowego punktu dostępowego jest wyłączona?  $\rightarrow$  Bezprzewodowy punkt dostępowy może nie zostać wykryty, jeśli emisja SSID jest wyłączona. Włącz emisję SSID. [\(P261\)](#page-260-0)
- Zalecane czynności:
	- Spróbuj ustawić aparat bliżej bezprzewodowego punktu dostępowego.
	- Usuń przeszkody, znajdujące się pomiędzy aparatem a bezprzewodowym punktem dostępowym.
	- Ustaw aparat w innym kierunku.

# **Uzyskanie połączenia ze smartfonem/tabletem trwa bardzo długo za każdym razem.**

• Długi czas uzyskania połączenia może być zależny od ustawień połączenia Wi-Fi smartfona/ tabletu, ale nie jest to usterka.

# **Aparat nie jest wyświetlany na ekranie ustawień Wi-Fi smartfona/tabletu. Ustanowienie połączenia może trochę potrwać.**

 $\rightarrow$  Spróbuj przełączyć ustawienie ON/OFF funkcji Wi-Fi w ustawieniach Wi-Fi smartfona/tabletu.

#### **Jeśli zapomniałeś login ID lub hasła "LUMIX CLUB".**

• Zapoznaj się z informacjami przedstawionymi na stronie logowania "LUMIX CLUB". http://lumixclub.panasonic.net/eng/c/

**Nie posiadam bezprzewodowego punktu dostępowego, a chciałbym przeprowadzić rejestrację użytkownika serwisu "LUMIX CLUB".**

• Przeprowadzenie rejestracji użytkownika serwisu "LUMIX CLUB" nie jest możliwe bez bezprzewodowego punktu dostępowego.

#### **Obrazy nie mogą zostać przesłane na komputer.**

• Kiedy włączona jest zapora systemowa itp. podłączenie do komputera może nie być możliwe.

#### **Nie można przesyłać obrazów do usługi sieciowej.**

- $\rightarrow$  Upewnij się, że dane logowania (identyfikator/nazwa użytkownika/adres e-mail/hasło) są prawidłowe.
- Serwer usługi sieciowej lub sieć mogą być zajęte.
	- $\rightarrow$  Prosimy spróbować ponownie za jakiś czas.
	- $\rightarrow$  Sprawdź stronę internetową usługi sieciowej, do której przesyłasz obraz.

#### **Przesłanie obrazu do usługi sieciowej trwa dłuższy czas.**

- Czy rozmiar obrazu nie jest zbyt duży?
	- $\rightarrow$  Zmniejsz rozmiar obrazu przy użyciu opcji [Rozmiar[\] \(P266\)](#page-265-0) i spróbuj wysłać ponownie.
	- $\rightarrow$  Podziel film przy użyciu opcji [Podział filmu[\] \(P213\)](#page-212-0) i spróbuj wysłać ponownie.
- Przesyłanie obrazów może trwać dłużej jeśli odległość od bezprzewodowego punktu dostępowego jest znaczna.

 $\rightarrow$  Spróbuj przysunąć aparat bliżej bezprzewodowego punktu dostępowego.

# **W usłudze sieciowej nie ma obrazu, mimo że został tam przesłany.**

- Przesyłanie obrazu mogło nie zostać ukończone, jeśli wystąpiła przerwa w transmisji.
- W zależności od serwera, od przesłania obrazu do usługi sieciowej do pojawienia się w niej obrazu może upłynąć trochę czasu.
	- $\rightarrow$  Spróbuj ponownie po jakimś czasie.
- Można sprawdzić stan transmisji w ustawieniach usługi sieciowej poprzez zalogowanie się do "LUMIX CLUB".

#### **Chciałbym pobrać obraz z usługi sieciowej do aparatu.**

• Obrazy z usługi sieciowej nie mogą być pobierane przez aparat. Po przesłaniu obrazów do usługi sieciowej nie należy ich kasować i zapisać ich kopie.

## **Nie mogę wyświetlić lub usunąć obrazów przesłanych do usługi sieciowej przy użyciu aparatu.**

- Obrazów przesłanych do usługi sieciowej nie można przeglądać ani usuwać przy użyciu aparatu.
	- $\rightarrow$  Należy użyć do tego celu smartfona/tabletu lub komputera PC.

# **Mój login ID oraz hasło do "LUMIX CLUB" zostały skasowane po wysłaniu aparatu do naprawy.**

• W zależności od rodzaju naprawy, ustawienia zapisane w aparacie mogą ulec skasowaniu.  $\rightarrow$  Należy zawsze zachować kopię ważnych ustawień.

#### **Nie można przesłać określonego obrazu.**

- Czy rozmiar obrazu nie jest zbyt duży?
	- $\rightarrow$  Podziel film przy użyciu opcji [Podział filmu[\] \(P213\)](#page-212-0).
	- $\rightarrow$  Zmniejsz rozmiar obrazu przy użyciu opcji [Rozmiar[\] \(P266\)](#page-265-0) i spróbuj wysłać ponownie.
- Została przekroczona pojemność lub dopuszczalna liczba zdjęć w usłudze sieciowej.
	- $\rightarrow$  Zaloguj się do "LUMIX CLUB" i sprawdź stan lokalizacji docelowej w ustawieniach usługi sieciowej.

# **Zapomniałem hasła Wi-Fi.**

- $\rightarrow$  Wykonaj [Zresetuj ust Wi-Fi] w menu [Konfig.][. \(P54\)](#page-53-4)
- $\rightarrow$  Wszystkie informacje ustawione w menu [Konfiguracja Wi-Fi], w tym ustawienia logowania do "LUMIX CLUB", zostaną jednak skasowane. (za wyjątkiem [LUMIX CLUB])

# **Przesyłanie obrazu zostaje przerwane w połowie.**

- Czy rozmiar obrazu nie jest zbyt duży?
	- $\rightarrow$  Podziel film przy użyciu opcji [Podział filmu[\] \(P213\)](#page-212-0) i spróbuj wysłać ponownie.
	- $\rightarrow$  Zmniejsz rozmiar obrazu przy użyciu opcji [Rozmiar[\] \(P266\)](#page-265-0) i spróbuj wysłać ponownie.
	- $\rightarrow$  Przesyłanie obrazów jest niemożliwe, kiedy wskaźnik naładowania baterii miga na czerwono.

# **Nie można przesłać filmu.**

- Formaty filmów, które można przesyłać zależą od lokalizacji docelowej[. \(P235](#page-234-0)[, 239](#page-238-0)[, 240](#page-239-0)[, 243](#page-242-0), [247](#page-246-0)[, 251\)](#page-250-0)
- Czy rozmiar obrazu nie jest zbyt duży?
	- $\rightarrow$  Podziel film przy użyciu opcji [Podział filmu[\] \(P213\)](#page-212-0) i spróbuj wysłać ponownie.

# **Nie można przesłać obrazów do urządzenia AV.**

• Wysyłanie może się nie udać w zależności od stanu operacyjnego urządzenia AV. Należy również pamiętać o tym, że wysyłanie może trwać dłuższą chwilę.

# **Nie można ustanowić połączenia za pomocą NFC.**

- Czy Twój smartfon jest kompatybilny z NFC?
	- $\rightarrow$  Tego urządzenia można używać ze stacjami kompatybilnymi z NFC w systemie Android (OS wer. 2.3.3 lub późniejsza).
- Upewnij się, że na Twoim smartfonie włączona jest funkcja NFC.
- Czy dla opcji [Obsługa NFC] wybrano ustawienie [OFF][? \(P268\)](#page-267-0)
- Niektórych smartfonów nie można łatwo sprawdzić przez dotknięcie. Jeżeli aparat nie jest rozpoznawany nawet po dotknięcie, zmień pozycje i spróbuj ponownie dotykając powoli.
- Jeżeli czas dotknięcia jest krótki, smartfon może nie zostać rozpoznany. Dotknij i przytrzymaj smartfon w miejscu przez chwilę.

t)

# **Telewizor, komputer osobisty i drukarka**

# **Zdjęcie nie zostaje wyświetlone na ekranie telewizora.**

- Czy aparat został podłączony prawidłowo do telewizora?
	- $\rightarrow$  Należy wybrać w telewizorze zewnętrzne źródło sygnału.

## **Obszary wyświetlania na ekranie telewizora i wyświetlaczu aparatu różnią się.**

• W zależności od modelu telewizora, zdjęcia mogą być rozciągnięte w poziomie lub w pionie lub mogą mieć obcięte brzegi.

#### **Nie można odtwarzać filmów na ekranie telewizora.**

- Czy filmy odtwarzane są z karty włożonej bezpośrednio do gniazda w telewizorze?
	- $\rightarrow$  Podłącz aparat do telewizora za pomocą kabla AV (wyposażenie opcjonalne) lub kabla mini HDMI (wyposażenie opcjonalne), a następnie uruchom odtwarzanie filmów w aparacie[. \(P273\)](#page-272-0)

#### **Zdjęcie nie zostało wyświetlone w całości na ekranie telewizora.**

 $\rightarrow$  Należy sprawdzić ustawienie opcji [Format TV]. [\(P52\)](#page-51-0)

#### **Złącze VIERA Link nie działa.**

- Czy podłączenie za pomocą kabla mini HDMI (wyposażenie opcjonalne) zostało poprawnie wykonane? [\(P273\)](#page-272-1)
	- $\rightarrow$  Upewnij się, że kabel mini HDMI (wyposażenie opcjonalne) został mocno zamocowany.
	- $\rightarrow$  Naciśnij [ $\triangleright$ ] na urządzeniu.
- Czy dla opcji [VIERA link] aparatu wybrano ustawienie [ON]? [\(P53\)](#page-52-0)
	- $\rightarrow$  W zależności od użycia gniazda HDMI telewizora, kanał wejściowy telewizora może nie zostać automatycznie przełączony na aparat. W takim przypadku należy użyć pilota od telewizora w celu przełączenia źródła sygnału wejściowego. (Szczegółowe informacje na temat sposobu zmiany źródła sygnału wejściowego znajdują się w instrukcji obsługi telewizora.)
	- $\rightarrow$  Sprawdź ustawienie złącza VIERA Link na podłączonym urządzeniu.
	- $\rightarrow$  Wyłącz i powtórnie włącz aparat.
	- $\rightarrow$  Ustaw opcję [HDAVI Control] telewizora w pozycję [Off], a następnie przestaw ją z powrotem na ustawienie [On]. (szczegółowe informacje na ten temat znajdują się w instrukcji obsługi telewizora.)
	- $\rightarrow$  Sprawdź ustawienie [Wyjście wideo][. \(P52\)](#page-51-2)

# **Brak komunikacji z komputerem PC.**

- Czy aparat został podłączony prawidłowo do komputera?
- Czy aparat jest prawidłowo rozpoznawany przez komputer?
	- $\rightarrow$  W trybie [Tryb USB] ustaw na [PC]. [\(P51](#page-50-1)[, 280\)](#page-279-0)
	- $\rightarrow$  Wyłacz i powtórnie włacz aparat.

11 信号

# **Karta nie jest rozpoznawana przez komputer PC.**

- $\rightarrow$  Należy odłączyć kabel połączeniowy USB. Należy podłączyć go ponownie po włożeniu karty do aparatu.
- $\rightarrow$  Jeśli w komputerze są dostępne przynajmniej dwa gniazda USB, należy spróbować podłączyć kabel połączeniowy USB do innego gniazda USB.

# **Komputer nie rozpoznaje karty. (Używana jest karta pamięci SDXC.)**

- $\rightarrow$  Należy sprawdzić, czy komputer jest kompatybilny z kartami pamięci SDXC. **http://panasonic.net/avc/sdcard/information/SDXC.html**
- $\rightarrow$  Podczas podłączania karty może wyświetlić się komunikat, aby ją sformatować, ale nie należy przeprowadzać formatowania.
- $\rightarrow$  Jeśli wyświetlony na wyświetlaczu tekst [Dostep] nie zniknie, po wyłączeniu zasilania aparatu należy odłączyć kabel USB.

# **Nie można wydrukować zdjęcia, gdy aparat jest podłączony do drukarki.**

• Nie można drukować zdjęć, korzystając z drukarki nieobsługującej standardu PictBridge.  $\rightarrow$  Należy dla opcji [Tryb USB] wybrać ustawienie [PictBridge(PTP)][. \(P51](#page-50-1)[, 284\)](#page-283-1)

#### **Brzegi zdjęcia zostają obcięte podczas drukowania.**

- $\rightarrow$  W przypadku używania drukarki z funkcją kadrowania lub drukowania bez ramek, należy wyłączyć tę funkcję przed rozpoczęciem drukowania. (Szczegółowe informacje przedstawione zostały w instrukcji obsługi drukarki.)
- $\rightarrow$  W przypadku korzystania z usług zakładu fotograficznego, należy zasięgnąć informacji odnośnie do możliwości drukowania zdjęć w formacie 16:9.

#### **Obraz panoramiczny nie jest drukowany prawidłowo.**

- Proporcje obrazu panoramicznego są inne niż normalnych zdjęć, dlatego taki obraz może nie zostać wydrukowany prawidłowo.
	- $\rightarrow$  Używaj drukarki, która obsługuje obrazy panoramiczne. (więcej informacji można znaleźć w instrukcji obsługi drukarki.)
	- $\rightarrow$  Zalecamy korzystanie z oprogramowania "PHOTOfunSTUDIO" na płycie CD-ROM (w zestawie) w celu dostosowywania rozmiaru obrazu do rozmiaru papieru.

 $\mathbf{J}$  (iii) (

# **Aparat po włączeniu wydaje dźwięk.**

• To odgłos działania funkcji usuwania zanieczyszczeń [\(P326\).](#page-325-1) Jest to normalne zjawisko.

# **Z obiektywu dochodzi dźwięk.**

- Jest to dźwięk ruchu obiektywu lub działania przysłony przy włączaniu lub wyłączaniu aparatu i nie stanowi usterki.
- W przypadku zmiany jasności wynikającej z użycia zoomu lub przesunięcia aparatu można usłyszeć dźwięk z obiektywu i zobaczyć nagłą zmianę obrazu na wyświetlaczu, ale nie ma to wpływu na jakość zapisywanego obrazu.

Dźwięk jest spowodowany automatyczną regulacją przysłony. Jest to normalne zjawisko.

#### **Przypadkowo wybrany został nieznany język.**

 $\rightarrow$  Należy nacisnąć przycisk [MENU/SET], aby wybrać ikonę menu [Konfig.] [ $\mathscr{J}$ ], a następnie wybrać ikonę [@], aby ustawić żądany język. [\(P54\)](#page-53-1)

#### **Fragment zdjęcia miga na czarno-biało.**

• Jest to funkcja prześwietlenia, pokazująca fragmenty o nasyceniu bieli. [\(P71\)](#page-70-0)

#### **Po naciśnięciu spustu migawki do połowy czasami świeci się czerwona lampa.**

• W ciemnych miejscach lampa wspomagająca dla trybu A[F \(P155\)](#page-154-1) świeci na czerwono w celu ułatwienia ustawiania ostrości na obiekcie.

#### **Lampa wspomagająca dla trybu AF nie świeci się.**

- Czy dla opcji [Lampa wsp. AF] wybrano ustawienie [ON][? \(P155\)](#page-154-1)
- Lampa wspomagająca dla trybu AF nie świeci się w jasnych miejscach.

#### **Aparat się rozgrzewa.**

• Podczas użytkowania powierzchnia aparatu i tył wyświetlacza mogą się rozgrzewać. Nie ma to wpływu na wydajność ani jakość pracy aparatu.

## **Zegar zostaje wyzerowany.**

- W przypadku, gdy aparat nie jest używany przez dłuższy czas, zegar może zostać wyzerowany.
	- $\rightarrow$  [Ustaw zegar ] wyświetli się na ekranie. Ustaw zegar ponownie[. \(P36\)](#page-35-0)

# **Pliki nie są zapisywane z kolejnymi numerami.**

• W przypadku wykonywania czynności po przeprowadzeniu określonej operacji zdjęcia mogą być zapisywane z innymi numerami niż zdjęcia zapisane przed tą operacją.

# <span id="page-323-0"></span>**Numery plików są zapisywane z użyciem poprzednio wykorzystanych numerów.**

• Jeśli włożysz lub wyjmiesz akumulator przed wyłączeniem aparatu, folder i numery plików zdjęć nie zostaną zapisane w pamięci. W przypadku ponownego uruchomienia aparatu i zrobienia zdjęć, mogą być one zapisane pod numerami, które powinny być przypisane poprzednim zdjęciom.
# **Wskazówki dotyczące użytkowania**

#### **Optymalne wykorzystanie aparatu**

**Trzymaj urządzenie z dala od urządzeń naładowanych magnetycznie (np. kuchenek mikrofalowych, telewizorów, konsol do gier).**

- W przypadku umieszczenia urządzenia w pobliżu telewizora lub na nim, promieniowanie elektromagnetyczne może powodować zakłócenia obrazu oraz/lub dźwięku.
- Nie używaj urządzenia w pobliżu telefonów komórkowych, ponieważ może to powodować zakłócenia mające negatywny wpływ na obraz oraz/lub dźwięk.
- Silne pole magnetyczne wytwarzane przez głośniki lub duże silniki elektryczne może spowodować uszkodzenie zapisanych danych oraz zniekształcenie obrazu.
- Promieniowanie elektromagnetyczne generowane przez mikroprocesory może mieć negatywny wpływ na urządzenie, powodując zakłócenia obrazu oraz/lub dźwięku.
- Jeżeli urządzenie znajduje się w zasięgu niekorzystnego wpływu sprzętu wytwarzającego promieniowanie elektromagnetyczne i nie działa właściwie, należy je wyłączyć i wyjąć akumulator lub odłączyć zasilacz sieciowy (wyposażenie opcjonalne). Następnie należy ponownie włożyć akumulator lub podłączyć zasilacz sieciowy i włączyć urządzenie.

#### **Nie używaj urządzenia w pobliżu nadajników radiowych lub linii wysokiego napięcia.**

• Nagrywanie w pobliżu nadajników radiowych lub przewodów wysokiego napięcia może mieć negatywny wpływ na nagrywany obraz oraz/lub dźwięk.

**Zawsze należy stosować wyłącznie przewody i kable dołączone do aparatu. W przypadku stosowania wyposażenia opcjonalnego należy używać wyłącznie dołączonych do niego przewodów i kabli. Nie należy przedłużać kabli ani przewodów.**

### **Nie należy opryskiwać aparatu środkami owadobójczymi ani substancjami lotnymi.**

- Substancje tego typu mogą spowodować uszkodzenie obudowy oraz powłoki aparatu.
- Nie należy pozostawiać aparatu przez dłuższy czas w bezpośrednim kontakcie z wyrobami gumowymi lub plastikowymi.

1回り

### **Czyszczenie**

**Przed przystąpieniem do czyszczenia aparatu należy wyjąć akumulator, odłączyć złącze DC (wyposażenie opcjonalne) lub odłączyć wtyczkę od gniazda sieciowego. Następnie należy wytrzeć aparat miękką, suchą ściereczką.**

- Jeśli aparat zostanie zabrudzony, można go wyczyścić, ścierając brud wyciśniętą wilgotną ściereczką, a następnie wycierając suchą ściereczką.
- Za pomocą suchej, czystej ściereczki wytrzyj pył lub kurz z pierścienia zoomu i pierścienia ustawiania ostrości.
- Do czyszczenia aparatu nie należy używać rozpuszczalników, takich jak benzyna, rozcieńczalnik, alkohol, płyny do mycia naczyń itp., gdyż może to spowodować uszkodzenie obudowy oraz powłoki aparatu.
- W przypadku korzystania ze ściereczki nasyconej środkiem chemicznym, należy przestrzegać instrukcji dołączonych do ściereczki.

#### ∫ **Informacje o zanieczyszczeniu na czujniku obrazu**

Aparat ten wyposażony jest w system wymiennych obiektywów, co powoduje że podczas ich wymiany może dojść do zanieczyszczenia wnętrza korpusu. W zależności od warunków nagrywania zanieczyszczenia na czujniku mogą być widoczne na zapisanych obrazach.

Aby uniknąć zanieczyszczenia wewnętrznych części korpusu, unikaj wymiany obiektywu w zapylonych miejscach i zawsze zakładaj pokrywę korpusu lub obiektyw podczas przechowywaniu aparatu. Przed założeniem pokrywy korpusu usuń z niej wszelkie zanieczyszczenia.

#### **Funkcja usuwania zanieczyszczeń**

Aparat ten posiada funkcję usuwania zanieczyszczeń, która usunie pył i kurz z przodu przetwornika obrazu. Odbywa się to automatycznie po włączeniu aparatu, ale jeśli dostrzeżesz zanieczyszczenia włącz [Czyszcz. przetw.[\] \(P55\)](#page-54-0) w menu [Konfig.] .

#### **Usuwanie zanieczyszczenia z czujnika obrazu**

Czujnik obrazu to urządzenie bardzo precyzyjne i delikatne, więc przestrzegaj poniższych zaleceń, jeśli do czyszczenia przystępujesz samodzielnie.

- Usuń kurz z powierzchni czujnika obrazu, przedmuchując za pomocą dostępnych na rynku gruszek. Uważaj, by podmuch powietrza nie był zbyt silny.
- Nie wkładaj końcówki gruszki głębiej niż mocowanie obiektywu.
- Nie pozwól, by gruszka dotknęła czujnika obrazu, ponieważ może dojść do jego zadrapania.
- Nie czyść czujnika obrazu za pomocą narzędzi innych niż gruszka.
- Jeśli nie jesteś w stanie usunąć zanieczyszczenia za pomocą gruszki, skontaktuj się ze sprzedawcą lub firmą Panasonic.

OOO

#### **Informacje o wyświetlaczu**

- Nie należy wywierać nadmiernego nacisku na wyświetlacz. Może to powodować zniekształcenia kolorów i zakłócenie pracy wyświetlacza.
- Po włączeniu zasilania aparatu w niskiej temperaturze obraz na wyświetlaczu jest początkowo nieco ciemniejszy niż zwykle. W miarę wzrostu temperatury we wnętrzu aparatu wyświetlacz powraca do normalnej jasności.

Przy produkcji wyświetlacza stosowana jest technologia o najwyższej precyzji. Mogą jednak występować na wyświetlaczu ciemne lub jasne (czerwone, zielone lub niebieskie) punkty. Jest to normalne zjawisko. Pomimo wykorzystywanej technologii precyzyjnej, niektóre piksele wyświetlacza mogą być nieaktywne lub stale świecić. Punkty te nie mają wpływu na zdjęcia zapisywane na karcie.

#### **Informacje o obiektywie**

- Nie należy wywierać nadmiernego nacisku na obiektyw.
- Nie należy pozostawiać aparatu z obiektywem skierowanym na słońce, gdyż może to spowodować usterkę aparatu. Również należy zachować ostrożność w przypadku pozostawiania aparatu poza pomieszczeniami lub w pobliżu okna.
- Gdy powierzchnia obiektywu jest zanieczyszczona (woda, olej, odciski palców itd.), ma to wpływ na zdjęcie. Należy wytrzeć delikatnie powierzchnię obiektywu miękką, suchą szmatką przed robieniem zdjęć i po zakończeniu fotografowania.
- Nie kładź mocowania obiektywu do dołu. Nie pozwól, by doszło do zabrudzenia styków na mocowaniu obiektywu (1).

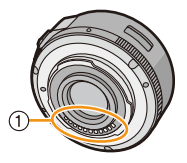

ローラ

# **Akumulator**

**W aparacie zastosowano akumulator litowo-jonowy. Źródłem wytwarzanej przez niego energii jest reakcja chemiczna zachodząca w jego wnętrzu. Jest ona podatna na działanie temperatury i wilgotności otoczenia. Zbyt wysokie i zbyt niskie temperatury skracają czas pracy akumulatora.**

# **Należy zawsze wyjmować akumulator po zakończeniu użytkowania aparatu.**

• Umieść wyjęty akumulator w plastikowej torebce i przechowuj lub połóż z dala od metalowych przedmiotów (spinaczy itp.).

### **W przypadku upuszczenia akumulatora należy sprawdzić, czy jego obudowa i styki nie są uszkodzone.**

• Używanie uszkodzonego akumulatora grozi uszkodzeniem aparatu.

#### **Należy zawsze mieć pod ręką zapasowy akumulator.**

- Należy pamiętać, że okres pracy akumulatora skraca się w niskich temperaturach, np. na nartach.
- W przypadku wyjazdów należy pamiętać o zabraniu ładowarki do akumulatorów (w zestawie), aby można było w każdej chwili naładować akumulator.

#### **Utylizacja zużytego akumulatora.**

- Akumulator ma ograniczony okres użytkowania.
- Nie należy wrzucać go do ognia, gdyż grozi to wybuchem.

#### **Akumulator nie powinien się stykać z metalowymi przedmiotami (wisiorki, spinki do włosów itp.).**

• Może to powodować zwarcia lub wydzielanie ciepła, a co za tym idzie niebezpieczeństwo poparzenia.

### **Ładowarka**

- Wskazanie [CHARGE] może migać w wyniku działania ładunków elektrostatycznych lub fal elektromagnetycznych. Nie ma to wpływu na ładowanie.
- W przypadku korzystania z ładowarki do akumulatorów w pobliżu radia, odbiór fal radiowych może być zakłócony.
- Ładowarkę należy umieszczać w odległości co najmniej 1 m od odbiorników radiowych.
- Podczas korzystania z ładowarki może z niej dobiegać szum. Jest to normalne zjawisko.
- Po zakończeniu używania ładowarki należy odłączyć zasilanie. (Jeśli pozostanie ona podłączona do gniazda elektrycznego, będzie cały czas zużywała niewielką ilość prądu.)
- Należy utrzymywać w czystości styki ładowarki i akumulatora.

# **3D – informacje**

### ∫ **Informacje o nagrywaniu w 3D**

### **Przy korzystaniu z wymiennego obiektywu 3D nie nagrywaj obiektów położonych bliżej niż minimalna odległość ostrzenia.**

- Efekty 3D mogą być bardziej widoczne i powodować zmęczenie i dyskomfort.
- Przy zastosowaniu wymiennego obiektywu 3D (H-FT012: wyposażenie opcjonalne) minimalna odległość ostrzenia to 0,6 m.

### **Uważaj, by aparat nie drgał podczas nagrywania za pomocą wymiennego obiektywu 3D.**

- Jeśli drżenie, na przykład wynikające z poruszania się pojazdem lub pieszo, jest widoczne, może dojść do zmęczenia lub dyskomfortu.
- Zalecane jest użycie statywu.

# ∫ **Oglądanie 3D – informacje**

### **Oglądania obrazów 3D powinny unikać osoby z nadwrażliwością na światło, cierpiące na schorzenia serca lub inne dolegliwości.**

• Oglądanie obrazów 3D może pogorszyć stan chorego.

### **Jeśli podczas oglądania obrazów 3D czujesz się zmęczony, rozdrażniony albo masz jakiekolwiek inne nietypowe odczucia, natychmiast zakończ oglądanie.**

• W przeciwnym razie może dojść do wystąpienia albo nasilenia choroby.

• Po zakończeniu oglądania odpocznij.

### **Zalecamy, aby podczas oglądania obrazów 3D robić sobie przerwę co 30 do 60 minut.**

• Oglądanie przez dłuższy czas może doprowadzić do przemęczenia oczu.

### **Krótko- i dalekowidze, osoby o różnych wadach w każdym oku, a także astygmatycy powinni nosić okulary albo soczewki kontaktowe.**

#### **Jeśli podczas oglądania obrazów 3D wyraźnie widzisz podwójny obraz, zakończ oglądanie.**

- Każda osoba inaczej odbiera obrazy 3D. Przed oglądaniem obrazów 3D w odpowiedni sposób skoryguj wady wzroku.
- Możesz zmienić ustawienie 3D telewizora lub ustawienie wyjścia 3D urządzenia na 2D.

### **Karta**

11 信

**Nie należy pozostawiać karty w miejscach, w których panuje wysoka temperatura lub w których powstają fale elektromagnetyczne bądź ładunki statyczne ani też miejscach wystawionych na bezpośrednie działanie promieni słonecznych. Nie należy wyginać ani upuszczać karty.**

- Może to spowodować jej uszkodzenie lub uszkodzenie bądź skasowanie zapisanych na niej danych.
- Po zakończeniu używania karty oraz podczas przechowywania i przenoszenia karty należy ją umieścić w pudełku lub futerale.
- Należy chronić styki karty przed zabrudzeniami, kurzem i wodą. Nie należy dotykać styków karty palcami.

#### <span id="page-329-0"></span>**Uwaga dotycząca pozbywania się lub utylizacji karty pamięci**

• Formatowanie lub usuwanie przy użyciu aparatu lub komputera powoduje tylko zmianę informacji dotyczących zarządzania plikami i nie usuwa całkowicie danych z karty pamięci. Zaleca się fizyczne zniszczenie karty pamięci lub użycie ogólnie dostępnego oprogramowania komputerowego do usuwania danych w celu całkowitego usunięcia danych z karty pamięci przed pozbyciem się lub utylizacją.

Zarządzanie danymi na karcie pamięci należy do obowiązków użytkownika.

# **Informacje o danych osobistych**

W przypadku ustawienia imienia lub daty urodzin dla opcji [Ustawianie profilu]/funkcji rozpoznawania twarzy, dane osobiste są przechowywane w aparacie i umieszczane na zapisywanych zdjęciach.

W celu zabezpieczenia poufnych informacji osobistych, zalecane jest ustawienie hasła dla łączności bezprzewodowej Wi-Fi. [\(P268\)](#page-267-0)

### **Zrzeczenie się odpowiedzialności**

• Informacje, w tym dane osobiste, mogą ulec zmianie lub zniknąć w wyniku błędu obsługi, działania ładunków statycznych, wypadku, usterki, naprawy lub innych czynności. Chcielibyśmy uprzedzić, że Panasonic nie ponosi żadnej odpowiedzialności za jakiekolwiek szkody bezpośrednie lub pośrednie na skutek zmiany lub zniknięcia informacji lub danych osobistych.

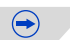

### **W przypadku oddawania do naprawy, pozbycia się lub utylizacji.**

- Po wykonaniu kopii informacji osobistych, należy je zawsze usuwać z aparatu, podobnie jak ustawienia połączenia bezprzewodowego LAN, używając funkcji [Zresetuj ust Wi-Fi]/[Usuń konto] [\(P54](#page-53-1)[, 257\).](#page-256-0)
- Anulować wszystkie ustawienia w celu ochrony danych osobistych. [\(P54\)](#page-53-0)
- Wyjąć kartę pamięci z aparatu przed oddaniem do naprawy.
- W przypadku naprawy mogą zostać przywrócone ustawienia fabryczne.
- Jeżeli wykonanie powyższych czynności jest niemożliwe na skutek usterki, prosimy skontaktować się ze sprzedawcą lub firmą Panasonic.

### **W przypadku pozbywania się lub utylizacji karty pamięci, patrz ["Uwaga dotycz](#page-329-0)ąca pozbywania się [lub utylizacji karty pami](#page-329-0)ęci"[. \(P330\)](#page-329-0)**

### **Przy wysyłaniu obrazów do usług sieciowych**

• Obrazy mogą zawierać informacje, takie jak tytuły, daty zapisu, oraz informacje o lokalizacji, umożliwiające identyfikację osób. Przed wysłaniem obrazów do usług sieciowych należy dokładnie sprawdzić, czy takie informacje nie zostaną udostępnione.

# **Gdy aparat nie jest używany przez dłuższy czas**

- Należy przechowywać akumulator w chłodnym i suchym miejscu o stosunkowo stabilnej temperaturze: (Zalecana temperatura: 15 °C do 25 °C, Zalecana wilgotność: 40%RH do 60%RH)
- Zawsze należy wyjmować akumulator i kartę z aparatu.
- Pozostawienie akumulatora w aparacie spowoduje jego rozładowanie, nawet gdy aparat jest wyłączony. W przypadku nadmiernego rozładowania akumulator może nie nadawać się do użytku nawet po naładowaniu.
- W przypadku dłuższego przechowywania akumulatora zaleca się ładowanie go raz do roku. Należy wyjąć akumulator z aparatu, można go ponownie przechowywać po całkowitym rozładowaniu.
- W przypadku przechowywania w zamkniętej szafce zaleca się przechowywać aparat z pochłaniaczem wilgoci (żel krzemionkowy).
- **• Jeśli aparat nie był używany przez długi okres czasu, sprawdź wszystkie części przed robieniem zdjęć.**

ローラ

#### **Informacje o danych obrazu**

• Zapisane dane mogą zostać uszkodzone lub utracone na skutek uszkodzenia aparatu w wyniku niewłaściwego postępowania. Firma Panasonic nie ponosi odpowiedzialności za wszelkie szkody związane z utratą zapisanych danych.

#### **Informacje o statywach (trójnogach i monopodach)**

- W przypadku korzystania ze statywu, należy upewnić się, że jest on ustawiony stabilnie i aparat jest na nim prawidłowo zamocowany.
- Podczas korzystania z trójnogu lub monopodu wyjęcie karty lub baterii może nie być możliwe.
- Podczas mocowania lub zdejmowania aparatu należy odpowiednio ustawić wkręt trójnogu lub monopodu. Przykręcanie na siłę może spowodować uszkodzenie gwintu w aparacie. Zbyt mocne przykręcenie aparatu do trójnogu lub monopodu może również spowodować uszkodzenie obudowy aparatu i tabliczki znamionowej.
- W przypadku stosowania z aparatem obiektywu o dużej średnicy może dojść do kontaktu między obiektywem a stopką. Zależy to od użytego statywu/monopoda. Dokręcanie śruby w takim przypadku może uszkodzić aparat lub obiektyw. Z tego względu zaleca się zamocowanie adaptera statywu (DMW-TA1: wyposażenie opcjonalne) przed zamocowaniem na statywie/ monopodzie.
- Należy starannie zapoznać się z instrukcją obsługi trójnogu lub monopodu.

#### **Informacje o pasku na ramię**

• W przypadku stosowania ciężkiego wymiennego obiektywu (ponad 1 kg) nie noś aparatu za pasek na ramię. Podczas przenoszenia trzymaj aparat i obiektyw.

#### Inne

- $\overline{\mathbf{t}}$
- G MICRO SYSTEM to system wymiany obiektywów w aparatach cyfrowych LUMIX oparty na standardzie Micro Four Thirds System.
- Micro Four Thirds™ oraz logo Micro Four Thirds to znaki towarowe lub zarejestrowane znaki towarowe Olympus Imaging Corporation w Japonii, w Stanach Zjednoczonych, w Unii Europejskiej i innych krajach.
- Four Thirds™ oraz logo Four Thirds to znaki towarowe lub zarejestrowane znaki towarowe Olympus Imaging Corporation w Japonii, w Stanach Zjednoczonych, w Unii Europejskiej i innych krajach.
- Logo SDXC jest znakiem towarowym SD-3C, LLC.
- "AVCHD" i "AVCHD" są znakami handlowymi firmy Panasonic Corporation i Sony Corporation.

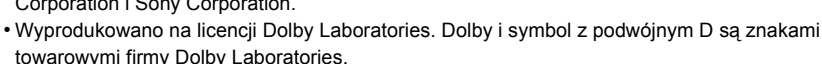

- HDMI, logo HDMI oraz High-Definition Multimedia Interface są znakami towarowymi lub zarejestrowanymi znakami towarowymi HDMI Licensing LLC w Stanach Zjednoczonych i innych krajach.
- HDAVI Control™ jest znakiem handlowym Panasonic Corporation.
- Adobe jest znakiem towarowym lub zarejestrowanym znakiem towarowym Adobe Systems Incorporated w Stanach Zjednoczonych i/lub innych krajach.
- iMovie, Mac i Mac OS to znaki towarowe Apple Inc., zarejestrowane w USA i innych krajach. • App Store jest znakiem usługowym firmy Apple Inc.
- Windows i Windows Vista są znakami towarowymi lub zarejestrowanymi znakami towarowymi firmy Microsoft Corporation w Stanach Zjednoczonych i/lub innych krajach.

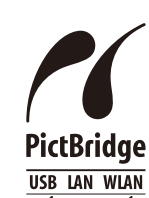

**AVCHT** 

- QuickTime i logo QuickTime są handlowymi znakami lub zarejestrowanymi handlowymi znakami firmy Apple Inc., używanymi na licencji tejże firmy.
- Android oraz Google Play są znakami towarowymi lub zarejestrowanymi znakami towarowymi Google, Inc.
- Logo Wi-Fi CERTIFIED jest znakiem zgodności z normą Wi-Fi Alliance.

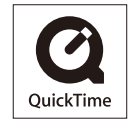

- Wi-Fi Protected Setup jest znakiem towarowym stowarzyszenia Wi-Fi Alliance.
- "Wi-Fi", "Wi-Fi Protected Setup", "Wi-Fi Direct", "WPA" i "WPA2" są znakami towarowymi lub zastrzeżonymi znakami towarowymi stowarzyszenia Wi-Fi Alliance.
- DLNA, the DLNA Logo and DLNA CERTIFIED are trademarks, service marks, or certification marks of the Digital Living Network Alliance.
- W tym produkcie wykorzystano "DynaFont" firmy DynaComware Corporation. DynaFont jest zarejestrowanym znakiem towarowym DynaComware Taiwan Inc.
- Inne nazwy systemów lub produktów wspomniane w niniejszej instrukcji są zwykle znakami towarowymi lub zastrzeżonymi znakami towarowymi producentów tych systemów lub produktów.

Na opisywany produkt udzielana jest użytkownikowi licencja w ramach AVC Patent Portfolio License na wykorzystywanie go do zastosowań osobistych i niekomercyjnych w celu (i) kodowania materiałów wideo zgodnie ze standardem AVC ("AVC Video") i/lub (ii) dekodowania materiałów AVC Video, które zostały zakodowane przez użytkownika w ramach działalności osobistej i niekomercyjnej i/lub zostały uzyskane od dostawcy materiałów wideo, posiadającego licencję na materiały AVC Video. Żadna licencja nie jest przyznawana, gdy chodzi o jakiegokolwiek inne zastosowania. Dodatkowe informacje można uzyskać w firmie MPEG LA, L.L.C. Informacje na stronie http://www.mpegla.com .